# User's Guide

### Samsung Multifunction **Xpress**

CLX-419x series CLX-626x series C145x series C186x series

### **BASIC**

This guide provides information concerning installation, basic operation and troubleshooting on Windows.

#### **ADVANCED**

This guide provides information about installation, advanced configuration, operation and troubleshooting on various OS environments.

Some features may not be available depending on models or countries.

# BASIC

#### 1. Introduction

| Key benefits                  | 5  |
|-------------------------------|----|
| Features by model             | 7  |
| Useful to know                | 15 |
| About this user's guide       | 16 |
| Safety information            | 17 |
| Machine overview              | 22 |
| Control panel overview        | 26 |
| Turning on the machine        | 31 |
| Installing the driver locally | 32 |
| Reinstalling the driver       | 34 |

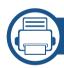

### 2. Menu Overview and Basic Setup

| Menu overview            | 36 |
|--------------------------|----|
| Machine's basic settings | 47 |
| Media and tray           | 49 |
| Basic printing           | 65 |
| Basic copying            | 72 |
| Basic scanning           | 77 |

| Basic faxing            | 78 |
|-------------------------|----|
| Using USB memory device | 82 |

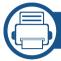

#### 3. Maintenance

| Ordering supplies and accessories      | 89  |
|----------------------------------------|-----|
| Available consumables                  | 90  |
| Available accessories                  | 92  |
| Available maintenance parts            | 93  |
| Storing the toner cartridge            | 94  |
| Redistributing toner                   | 96  |
| Replacing the toner cartridge          | 98  |
| Replacing the waste toner container    | 101 |
| Installing accessories                 | 103 |
| Monitoring the supplies life           | 107 |
| Setting the toner low alert            | 108 |
| Cleaning the machine                   | 109 |
| Tips for moving & storing your machine | 115 |

# **BASIC**

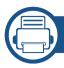

### 4. Troubleshooting

| Tips for avoiding paper jams    | 117 |
|---------------------------------|-----|
| Clearing original document jams | 118 |
| Clearing paper jams             | 123 |
| Understanding the status LED    | 135 |
| Understanding display messages  | 137 |

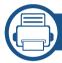

### 5. Appendix

| Specifications         | 144 |
|------------------------|-----|
| Regulatory information | 157 |
| Copyright              | 170 |

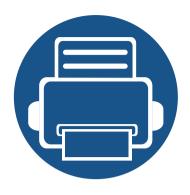

# 1. Introduction

This chapter provides information you need to know before using the machine.

| • | Key benefits                  | 5  |  |
|---|-------------------------------|----|--|
| • | Features by model             | 7  |  |
| • | Useful to know                | 15 |  |
| • | About this user's guide       | 16 |  |
| • | Safety information            | 17 |  |
| • | Machine overview              | 22 |  |
| • | <b>Control panel overview</b> | 26 |  |
| • | Turning on the machine        | 31 |  |
| • | Installing the driver locally | 32 |  |
| • | Reinstalling the driver       | 34 |  |
|   |                               |    |  |

### **Key benefits**

#### **Environmentally friendly**

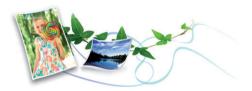

- To save toner and paper, this machine supports Eco feature (see "Eco printing" on page 69).
- To save paper, you can print multiple pages on one single sheet of paper (see "Using advanced print features" on page 298).
- To save paper, you can print on both sides of the paper (double-sided printing) (see "Using advanced print features" on page 298).
- To save electricity, this machine automatically conserves electricity by substantially reducing power consumption when not in use.
- We recommend using recycled paper for saving energy.

#### Fast high resolution printing

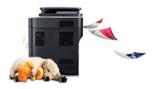

- You can print in a full range of colors using cyan, magenta, yellow, and black.
- You can print with a resolution of up to 9,600 x 600 dpi effective output (600 x 600 x 4 bit).

- Fast, on-demand printing.
  - C145x series
    - For single-side printing, up to 14 ppm (A4) or up to 15 ppm (Letter).
  - CLX-419x series /C186x series
    - For single-side printing, up to 18 ppm (A4) or up to 19 ppm (Letter).
  - CLX-626x series
    - For single-side printing, up to 24 ppm (A4) or up to 25 ppm (Letter).
    - For duplex printing, up to 12 ppm (A4) or up to 12 ppm (Letter).

#### **Convenience**

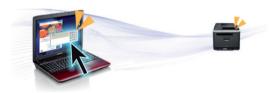

- Simply touch your mobile device on the NFC tag on your printer and get the print job done (see "Using the NFC feature" on page 238).
- You can print on the go from your smartphone or computer using Google Cloud Print™ enabled apps (see "Google Cloud Print™" on page 247).
- Easy Capture Manager allows you to easily edit and print whatever you captured using the Print Screen key on the keyboard (see "Easy Capture Manager" on page 336).
- Samsung Easy Printer Manager and Printing Status is a program that monitors and informs you of the machine's status and allows you to customize the machine's settings (see "Using Samsung Printer Status" on page 348 or "Using Samsung Easy Printer Manager" on page 345).

### **Key benefits**

- Samsung Easy Document Creator is an application to help users scan, compile, and save documents in multiple formats, including .epub format. These documents can be shared via social networking sites or fax (see "Using Samsung Easy Document Creator" on page 344).
- AnyWeb Print helps you screen-capture, preview, scrap, and print the screen of Windows Internet Explorer more easily than when you use the ordinary program (see "Samsung AnyWeb Print" on page 338).
- Smart Update allows you to check for the latest software and install the latest version during the printer driver installation process. This is available only for Windows.
- If you have Internet access, you can get help, support application, machine drivers, manuals, and order information from the Samsung website, www.samsung.com > find your product > Support or Downloads.

#### Wide range of functionality and application support

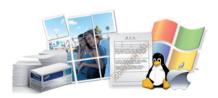

- Supports various paper sizes (see "Print media specifications" on page 147).
- Print watermark: You can customize your documents with words, such as "Confidential" (see "Using advanced print features" on page 298).
- You can print in various operating systems (see "System requirements" on page 153).
- · Your machine is equipped with a USB interface and/or a network interface.

#### Supports various wireless network setting method

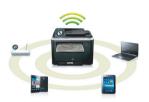

- Using the WPS (Wi-Fi Protected Setup<sup>™</sup>) button
  - You can easily connect to a wireless network using the WPS button on the machine and the access point (a wireless router).
- Using the USB cable or a network cable
  - You can connect and set various wireless network settings using a USB cable or a network cable.
- Using the Wi-Fi Direct
  - You can conveniently print from your mobile device using the Wi-Fi or Wi-Fi Direct feature.

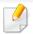

See "Introducing wireless set up methods" on page 196.

Some features and optional goods may not be available depending on model or country.

#### **Operating System**

| Operating System | CLX-419xN<br>CLX-419xFN<br>C145xN | CLX-419xFW<br>C145xFW<br>C186xFW | CLX-626xND<br>CLX-626xFD<br>CLX-626xFR | CLX-626xFW |
|------------------|-----------------------------------|----------------------------------|----------------------------------------|------------|
| Windows          | •                                 | •                                | •                                      | •          |
| Mac              | •                                 | •                                | •                                      | •          |
| Linux            | •                                 | •                                | •                                      | •          |
| Unix             | •                                 | •                                | •                                      | •          |

(•: Included, Blank: Not available)

#### **Software**

You can install the printer driver and software when you insert the software CD into your CD-ROM drive.

For windows, select the printer driver and software in the **Select Software to Install** window.

|                                                      | Software            | CLX-419xN<br>CLX-419xFN<br>C145xN | CLX-419xFW<br>C145xFW<br>C186xFW         | CLX-626xND<br>CLX-626xFD<br>CLX-626xFR     | CLX-626xFW |
|------------------------------------------------------|---------------------|-----------------------------------|------------------------------------------|--------------------------------------------|------------|
| SPL printer driver                                   |                     | •                                 | •                                        | •                                          | •          |
| PCL printer driver                                   |                     | •                                 | •                                        | •                                          | •          |
| PS printer driver                                    |                     | •                                 | •<br>(C145xFW/<br>C186xFW <sup>a</sup> ) | •                                          | •          |
| XPS printer driver <sup>a</sup>                      |                     | •                                 | •                                        | •                                          | •          |
| Direct Printing Utili                                | ty <sup>a</sup>     | •                                 | •                                        | •                                          | •          |
| Samsung Easy                                         | Scan to PC settings | •                                 | •                                        | •                                          | •          |
| Printer Manager  Fax to PC settings  Device Settings |                     | •<br>(CLX-419xFN only)<br>•       | •                                        | •<br>(CLX-626xFD/CLX-<br>626xFR only)<br>• | •          |
| Samsung Printer St                                   | atus                | •                                 | •                                        | •                                          | •          |
| Samsung AnyWeb F                                     | Print <sup>a</sup>  | •                                 | •                                        | •                                          | •          |

| Software                   |                          | CLX-419xN<br>CLX-419xFN<br>C145xN | CLX-419xFW<br>C145xFW<br>C186xFW | CLX-626xND<br>CLX-626xFD<br>CLX-626xFR | CLX-626xFW |
|----------------------------|--------------------------|-----------------------------------|----------------------------------|----------------------------------------|------------|
| Samsung Easy Do            | cument Creator           | •                                 | •                                | •                                      | •          |
| Easy Capture Man           | nager                    | •                                 | •                                | •                                      | •          |
| Samsung Easy Co            | lor Manager <sup>a</sup> | •                                 | •                                | •                                      | •          |
| SyncThru™ Web S            | ervice                   | •                                 | •                                | •                                      | •          |
| SyncThru Admin \           | Web Service              | •                                 | •                                | •                                      | •          |
| Easy Eco Driver            |                          | •                                 | •                                | •                                      | •          |
| Fax Samsung Network PC Fax |                          | •<br>(CLX-419xFN only)            | •                                | •<br>(CLX-626xFD/CLX-<br>626xFR only)  | •          |
| Scan                       | Scan Twain scan driver   |                                   | •                                | •                                      | •          |
|                            | WIA scan driver          | •                                 | •                                | •                                      | •          |

a. Download the software from the Samsung website and install it: (http://www.samsung.com > find your product > Support or Downloads). Before installing, check whether your computer's OS support the software.

(•: Included, Blank: Not available)

#### **Variety feature**

| Features                                                     | CLX-419xN<br>CLX-419xFN<br>C145xN | CLX-419xFW<br>C145xFW<br>C186xFW | CLX-626xND<br>CLX-626xFD<br>CLX-626xFR | CLX-626xFW |
|--------------------------------------------------------------|-----------------------------------|----------------------------------|----------------------------------------|------------|
| Hi-Speed USB 2.0                                             | •                                 | •                                | •                                      | •          |
| Network Interface Ethernet 10/100/<br>1000 Base TX wired LAN | •                                 | •                                | •                                      | •          |
| Network Interface 802.11b/g/n<br>wireless LAN <sup>a</sup>   | •                                 |                                  |                                        | •          |
| NFC (Near Field Communication)                               |                                   | •<br>(C145xFW/C186xFW<br>only)   |                                        |            |
| Google Cloud Print™                                          | •                                 | •                                | •                                      | •          |
| AirPrint                                                     | •                                 | •                                |                                        |            |
| Eco printing                                                 | •                                 | •                                | •                                      | •          |
| Duplex (2-sided) printing                                    |                                   |                                  | •                                      | •          |
| <b>Duplex (2-sided) printing</b> (manual) <sup>bc</sup>      | •                                 | •                                |                                        |            |
| USB memory interface                                         | •                                 | •                                | •                                      | •          |
| Memory module                                                | 0                                 | 0                                | 0                                      | 0          |
| Optional tray (Tray2)                                        |                                   |                                  | 0                                      | 0          |
| Mass Storage Device                                          |                                   |                                  |                                        | •d         |

|                    | Features                                      | CLX-419xN<br>CLX-419xFN<br>C145xN | CLX-419xFW<br>C145xFW<br>C186xFW | CLX-626xND<br>CLX-626xFD<br>CLX-626xFR | CLX-626xFW |
|--------------------|-----------------------------------------------|-----------------------------------|----------------------------------|----------------------------------------|------------|
| Document<br>Feeder | Duplex Automatic<br>Document Feeder<br>(DADF) |                                   |                                  | ●<br>(CLX-626xFR only)                 | •          |
|                    | Automatic Document<br>Feeder (ADF)            | •                                 | •                                | •<br>(CLX-626xND/ CLX-626xFD only)     |            |
| Handset            |                                               |                                   |                                  |                                        |            |

|     | Features                | CLX-419xN<br>CLX-419xFN<br>C145xN | CLX-419xFW<br>C145xFW<br>C186xFW | CLX-626xND<br>CLX-626xFD<br>CLX-626xFR | CLX-626xFW |
|-----|-------------------------|-----------------------------------|----------------------------------|----------------------------------------|------------|
| Fax | Multi-send              | (CLV 410.FN)                      | •                                | (CLV 626. FD/CLV 626. FD anh.)         | •          |
|     |                         | (CLX-419xFN only)                 |                                  | (CLX-626xFD/CLX-626xFR only)           |            |
|     | Delay send              | •                                 | •                                | •                                      | •          |
|     |                         | (CLX-419xFN only)                 |                                  | (CLX-626xFD/CLX-626xFR only)           |            |
|     | Priority send           |                                   |                                  |                                        |            |
|     | Duplex send             |                                   |                                  | •                                      | •          |
|     |                         |                                   |                                  | (CLX-626xFR only)                      |            |
|     | Secure receive          | •                                 | •                                | •                                      | •          |
|     |                         | (CLX-419xFN only)                 |                                  | (CLX-626xFD/CLX-626xFR only)           |            |
|     | Duplex print            |                                   |                                  | •                                      | •          |
|     |                         |                                   |                                  | (CLX-626xFR only)                      |            |
|     | Send/ Receive forward - | •                                 | •                                | •                                      | •          |
|     | fax                     | (CLX-419xFN only)                 |                                  | (CLX-626xFD/CLX-626xFR only)           |            |
|     | Send/ Receive forward - |                                   |                                  | •                                      | •          |
|     | email                   |                                   |                                  | (CLX-626xFD/CLX-626xFR only)           |            |
|     | Send/ Receive forward - |                                   |                                  | •                                      | •          |
|     | server                  |                                   |                                  | (CLX-626xFD/CLX-626xFR only)           |            |

|      | Features               | CLX-419xN<br>CLX-419xFN<br>C145xN | CLX-419xFW<br>C145xFW<br>C186xFW | CLX-626xND<br>CLX-626xFD<br>CLX-626xFR | CLX-626xFW |
|------|------------------------|-----------------------------------|----------------------------------|----------------------------------------|------------|
| Scan | Scanning to email      | •                                 | •                                | •                                      | •          |
|      | Scanning to SMB server |                                   |                                  | •                                      | •          |
|      | Scanning to FTP server |                                   |                                  | •                                      | •          |
|      | Duplex scan            |                                   |                                  | •                                      | •          |
|      |                        |                                   |                                  | (CLX-626xFR only)                      |            |
|      | Scan to PC             | •                                 | •                                | •                                      | •          |

|      | Features                    | CLX-419xN<br>CLX-419xFN<br>C145xN | CLX-419xFW<br>C145xFW<br>C186xFW | CLX-626xND<br>CLX-626xFD<br>CLX-626xFR | CLX-626xFW |
|------|-----------------------------|-----------------------------------|----------------------------------|----------------------------------------|------------|
| Сору | ID card copying             | •                                 | •                                | •                                      | •          |
|      | Reduced or enlarged copying | •                                 | •                                | •                                      | •          |
|      | Collation                   | •                                 | •                                | •                                      | •          |
|      | Poster                      |                                   |                                  |                                        |            |
|      | Clone                       |                                   |                                  |                                        |            |
|      | Auto Fit                    | •                                 | •                                | •                                      | •          |
|      | Book                        | •                                 | •                                | •                                      | •          |
|      | 2-up/4-up                   | •                                 | •                                | •                                      | •          |
|      | Adjust background           | •                                 | •                                | •                                      | •          |
|      | Margin shift                |                                   |                                  |                                        |            |
|      | Edge erase                  |                                   |                                  | •                                      | •          |
|      | Gray enhance                |                                   |                                  |                                        |            |
|      | Duplex copy                 |                                   |                                  | •                                      | •          |

a. Depending on your country, wireless LAN card may not be available. For some countries, only 802.11 b/g can be applied. Contact your local Samsung dealer or the retailer where you bought your machine.

(●: Included, ○: Optional, Blank: Not available)

b. Available for Windows OS only.

c. Only tray1 is supported.

d. The machine is equipped with 4GB of SD (secure digital) card.

### **Useful to know**

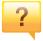

#### The machine does not print.

- Open the print queue list and remove the document from the list (see "Canceling a print job" on page 66).
- Remove the driver and install it again (see "Installing the driver locally" on page 32).
- Select your machine as your default machine in your Windows (see "Setting your machine as a default machine" on page 297).

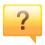

#### Where can I purchase accessories or supplies?

- Inquire at a Samsung distributor or your retailer.
- Visit www.samsung.com/supplies. Select your country/region to view product service information.

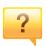

#### The status LED flashes or remains constantly on.

- Turn the product off and on again.
- Check the meanings of LED indications in this manual and troubleshoot accordingly (see "Understanding the status LED" on page 135).

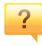

#### A paper jam has occurred.

- Open and close the door (see "Front view" on page 23).
- Check the instructions on removing jammed paper in this manual and troubleshoot accordingly (see "Clearing paper jams" on page 123).

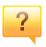

#### Printouts are blurry.

- The toner level might be low or uneven. Shake the toner cartridge (see "Redistributing toner" on page 96).
- Try a different print resolution setting (see "Opening printing preferences" on page 67).
- Replace the toner cartridge (see "Replacing the toner cartridge" on page 98).

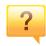

#### Where can I download the machine's driver?

 You can get help, support application, machine drivers, manuals, and order information from the Samsung website, www.samsung.com > find your product > Support or Downloads.

### About this user's guide

This user's guide provides information for your basic understanding of the machine as well as detailed steps to explain machine usage.

- Do not discard this manual, and keep it for future reference.
- Read the safety information before using the machine.
- If you have a problem using the machine, refer to the troubleshooting chapter.
- Terms used in this user's guide are explained in the glossary chapter.
- All illustrations in this user's guide may differ from your machine depending on its options or model you purchased.
- The screenshots in this user's guide may differ from your machine depending on the machine's firmware/driver version.
- The procedures in this user's guide are mainly based on Windows 7.

#### **Conventions**

Some terms in this guide are used interchangeably, as below:

- Document is synonymous with original.
- Paper is synonymous with media, or print media.
- Machine refers to printer or MFP.

#### **General icons**

| lcon     | Text    | Description                                                                                    |
|----------|---------|------------------------------------------------------------------------------------------------|
| <u>.</u> | Caution | Gives users information to protect the machine from possible mechanical damage or malfunction. |
| <u> </u> | Warning | Used to alert users to the possibility of personal injury.                                     |
|          | Note    | Provides additional information or detailed specification of the machine function and feature. |

These warnings and precautions are included to prevent injury to you and others, and to prevent any potential damage to your machine. Be sure to read and understand all of these instructions before using the machine. After reading this section, keep it in a safe place for future reference.

#### **Important safety symbols**

#### Explanation of all icons and signs used in this chapter

|            | Warning                                                                            | Hazards or unsafe practices that may result in severe personal injury or death. |  |
|------------|------------------------------------------------------------------------------------|---------------------------------------------------------------------------------|--|
| <u>.</u>   | Caution Hazards or unsafe practices that may repersonal injury or property damage. |                                                                                 |  |
| $\Diamond$ | Do not attempt.                                                                    |                                                                                 |  |

#### **Operating environment**

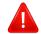

#### **Warning**

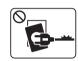

Do not use if the power cord is damaged or if the electrical outlet is not grounded.

This could result in electric shock or fire.

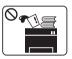

Do not place anything on top of the machine (water, small metal or heavy objects, candles, lit cigarettes, etc.).

This could result in electric shock or fire.

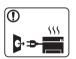

- If the machine gets overheated, it releases smoke, makes strange noises, or generates an odd odor, immediately turn off the power switch and unplug the machine.
- The user should be able to access the power outlet in case of emergencies that might require the user to pull the plug out.

This could result in electric shock or fire.

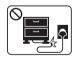

Do not bend, or place heavy objects on the power cord.

Stepping on or allowing the power cord to be crushed by a heavy object could result in electric shock or fire.

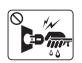

Do not remove the plug by pulling on the cord; do not handle the plug with wet hands.

This could result in electric shock or fire.

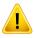

#### **Caution**

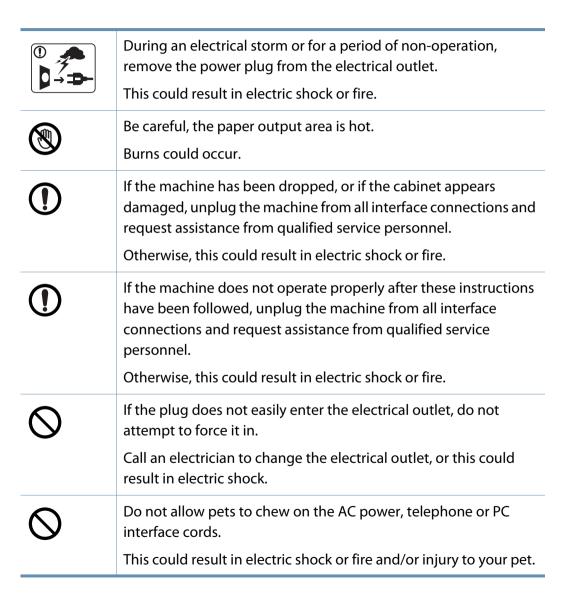

#### **Operating method**

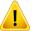

#### **Caution**

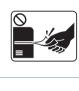

Do not forcefully pull the paper out during printing.

It can cause damage to the machine.

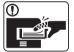

Be careful not to put your hand between the machine and paper tray.

You may get injured.

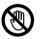

Be careful when replacing paper or removing jammed paper.

New paper has sharp edges and can cause painful cuts.

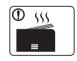

When printing large quantities, the bottom part of the paper output area may get hot. Do not allow children to touch.

Burns can occur.

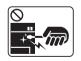

When removing jammed paper, do not use tweezers or sharp metal objects.

It can damage the machine.

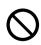

Do not allow too many papers to stack up in the paper output tray.

It can damage the machine.

| $\Diamond$ | Do not block or push objects into the ventilation opening.  This could result in elevated component temperatures which can cause damage or fire. |
|------------|----------------------------------------------------------------------------------------------------|
| $\Diamond$ | Use of controls or adjustments or performance of procedures other than those specified herein may result in hazardous radiation exposure.        |
|            | This machine's power reception device is the power cord.  To switch off the power supply, remove the power cord from the electrical outlet.      |

#### **Installation / Moving**

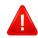

#### **Warning**

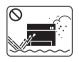

Do not place the machine in an area with dust, humidity, or water leaks.

This could result in electric shock or fire.

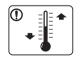

Place the machine in the environment where it meets the operating temperature and humidity specification. Otherwise, quality problems can occur and cause damage to the machine (see "General specifications" on page 144).

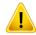

#### **Caution**

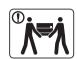

Before moving the machine, turn the power off and disconnect all cords. The information below are only suggestions based on the units weight.

If you have a medical condition that prevents you from lifting, do not lift the machine. Ask for help, and always use the appropriate amount of people to lift the device safely.

Then lift the machine:

- If the machine weighs under 20 kg (44.09 lbs), lift with 1 person.
- If the machine weighs 20 kg (44.09 lbs) 40kg (88.18 lbs), lift with 2 people.
- If the machine weighs more than 40 kg (88.18 lbs), lift with 4 or more people.

The machine could fall, causing injury or machine damage.

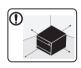

Choose a flat surface with enough space for ventilation to place the machine. Also consider the space required to open the cover and trays.

The place should be well-ventilated and be far from direct light, heat, and humidity.

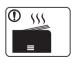

When using the machine for a long period of time or printing a large number of pages in a non-ventilated space, it could pollute the air and be harmful to your health. Place the machine in a well-ventilated space or open a window to circulate the air periodically.

| •          | Do not place the machine on an unstable surface.  The machine could fall, causing injury or machine damage.                                                                                                    |
|------------|----------------------------------------------------------------------------------------------------|
| 1          | Use only No.26 AWG <sup>a</sup> or larger, telephone line cord, if necessary.  Otherwise, it can cause damage to the machine.                                                                                                    |
| 1          | Make sure you plug the power cord into a grounded electrical outlet.  Otherwise, this could result in electric shock or fire.                                                                                                    |
| 1          | Use the power cord supplied with your machine for safe operation. If you are using a cord which is longer than 2 meters (6 feet) with a 110V machine, then the gauge should be 16 AWG or larger.  Otherwise, it can cause damage to the machine, and could result in electric shock or fire. |
| $\Diamond$ | Do not put a cover over the machine or place it in an airtight location, such as a closet.  If the machine is not well-ventilated, this could result in fire.                                                                                                    |
| $\Diamond$ | Do not overload wall outlets and extension cords.  This can diminish performance, and could result in electric shock or fire.                                                                                                    |
| 0          | The machine should be connected to the power level which is specified on the label.  If you are unsure and want to check the power level you are using, contact the electrical utility company.                                                                                              |

#### **Maintenance / Checking**

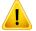

#### **Caution**

| Akdrol | Unplug this product from the wall outlet before cleaning the inside of the machine. Do not clean the machine with benzene, paint thinner or alcohol; do not spray water directly into the machine.  This could result in electric shock or fire. |
|--------|----------------------------------------------------------------------------------------------------|
|        |                                                                                                    |
| O VIN  | When you are working inside the machine replacing supplies or cleaning the inside, do not operate the machine.                                                                                                    |
|        | You could get injured.                                                                                                    |

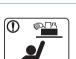

Keep cleaning supplies away from children.

Children could get hurt.

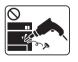

Do not disassemble, repair or rebuild the machine by yourself.

It can damage the machine. Call a certified technician when the machine needs repairing.

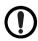

To clean and operate the machine, strictly follow the user's guide provided with the machine.

Otherwise, you could damage the machine.

a. AWG: American Wire Gauge

| ①         | Keep the power cable and the contact surface of the plug clean from dust or water.  Otherwise, this could result in electric shock or fire.                                    |
|-----------|----------------------------------------------------------------------------------------------------|
| $\otimes$ | Do not remove any covers or guards that are fastened with screws.                                                                                                    |
|           | <ul> <li>Fuser units should only be repaired by a certified service<br/>technician. Repair by non-certified technicians could result in<br/>fire or electric shock.</li> </ul> |
|           | The machine should only be repaired by a Samsung service technician.                                                                                                    |

#### **Supply usage**

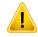

#### **Caution**

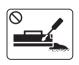

Do not disassemble the toner cartridge.

Toner dust can be dangerous if inhaled or ingested.

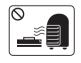

Do not burn any of the supplies such as toner cartridge or fuser unit.

This could cause an explosion or uncontrollable fire.

|            | When storing supplies such as toner cartridges, keep them away from children.  Toner dust can be dangerous if inhaled or ingested.                                                                                                    |
|------------|----------------------------------------------------------------------------------------------------|
| $\Diamond$ | Using recycled supplies, such as toner, can cause damage to the machine.  In case of damage due to the use of recycled supplies, a service fee will be charged.                                                                                                    |
|            | <ul> <li>For supplies that contain toner dust (toner cartridge, waste toner bottle, imaging unit, etc.) follow the instructions below.</li> <li>When disposing of the supplies, follow the instructions for disposal. Refer to the reseller for disposal instructions.</li> <li>Do not wash the supplies.</li> <li>For a waste toner bottle, do not reuse it after emptying the bottle.</li> <li>If you do not follow the instructions above, it may cause machine malfunction and environmental pollution. The warranty does not cover damages caused by a user's carelessness.</li> </ul> |
| 1          | When toner gets on your clothing, do not use hot water to wash it.  Hot water sets toner into fabric. Use cold water.                                                                                                    |
| 1          | When changing the toner cartridge or removing jammed paper, be careful not to let toner dust touch your body or clothes.  Toner dust can be dangerous if inhaled or ingested.                                                                                                    |

# Components Machine Power cord Quick installation guide Software CD<sup>a</sup> Misc. accessories<sup>b</sup>

- a. The software CD contains the print drivers, user's guide, and software applications.
- b. Miscellaneous accessories included with your machine may vary by country of purchase and specific model.

#### **Front view**

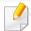

- This illustration may differ from your machine depending on your model. There are various types of machine.
- Some features and optional goods may not be available depending on model or country (see "Features by model" on page 7).

#### CLX-419x series/C145x series/C186x series/CLX-626xND/CLX-626xFD

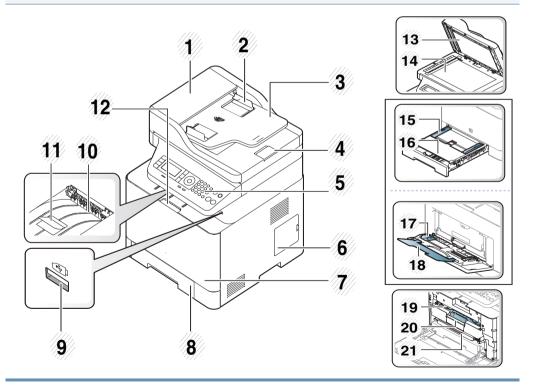

| 1  | Automatic Document Feeder (ADF) cover         | 12 | Front cover handle                                          |
|----|-----------------------------------------------|----|-------------------------------------------------------------|
| 2  | Automatic Document<br>Feeder(ADF) width guide | 13 | Scanner lid                                                 |
| 3  | Automatic Document<br>Feeder(ADF) input tray  | 14 | Scanner glass                                               |
| 4  | Automatic Document<br>Feeder(ADF) output tray | 15 | Paper width guides on a manual feeder                       |
| 5  | Control panel                                 | 16 | Manual feeder                                               |
| 6  | Control board cover                           | 17 | Paper width guides on a multi-<br>purpose tray <sup>a</sup> |
| 7  | Front cover                                   | 18 | Multi-purpose support tray <sup>a</sup>                     |
| 8  | Tray 1                                        | 19 | Toner cartridge                                             |
| 9  | USB memory port                               | 20 | Toner cartridge handle                                      |
| 10 | Output tray                                   | 21 | Intermediate Transfer Belt (ITB)                            |
| 11 | Document feeder output support                | 22 | NFC tag <sup>b</sup> (Near Field<br>Communication)          |

a. CLX-626xND/ CLX-626xFD only.

b. C145xFW/C186xFW only.

# CLX-626xFR/CLX-626xFW 15 14 13 12 11 10 9

| 1 | Duplex Automatic Document<br>Feeder (DADF) cover       | 13 | Output tray                    |
|---|--------------------------------------------------------|----|--------------------------------|
| 2 | Duplex Automatic Document<br>Feeder (DADF) width guide | 14 | Document feeder output support |
| 3 | Duplex Automatic Document<br>Feeder (DADF) input tray  | 15 | Front cover handle             |

| 4  | Duplex Automatic Document<br>Feeder (DADF) output tray | 16 | Scanner lid                                    |  |
|----|--------------------------------------------------------|----|------------------------------------------------|--|
| 5  | Control panel                                          | 17 | Scanner glass                                  |  |
| 6  | Control board cover                                    | 18 | Paper width guides on a multi-<br>purpose tray |  |
| 7  | Front cover                                            | 19 | Multi-purpose support tray                     |  |
| 8  | Tray 1 Optional tray <sup>a</sup>                      |    | Toner cartridge                                |  |
| 9  |                                                        |    | Toner cartridge handle                         |  |
| 10 | Push-release of Multi-purpose tray                     | 22 | Intermediate Transfer Belt (ITB)               |  |
| 11 | Multi-purpose tray                                     |    | Duplex jam cover                               |  |
| 12 | USB memory port                                        |    |                                                |  |

a. This is an optional feature. CLX-626x series only.

#### **Rear view**

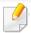

- This illustration may differ from your machine depending on your model. There are various types of machine.
- Some features and optional goods may not be available depending on model or country (see "Features by model" on page 7).

| CLX-419x series/C145x series/C186x series | CLX-626x series |
|-------------------------------------------|-----------------|
|                                           |                 |

| 1 Waster toner container |   | Power receptacle 7 | Network port                                            |
|--------------------------|---|--------------------|---------------------------------------------------------|
| 2 Rear cover             | 5 | Power-switch 8     | Telephone line socket ( <b>LINE</b> ) <sup>a</sup>      |
| 3 Rear cover handle      | 6 | USB port 9         | Extension telephone socket ( <b>EXT.</b> ) <sup>a</sup> |

 $a. \ CLX-419xFN/CLX-626xFW/C186xFW/CLX-626xFD/CLX-626xFR/CLX-626xFW \ only.$ 

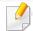

- This control panel may differ from your machine depending on its model. There are various types of control panels.
- Some features and optional goods may not be available depending on model or country (see "Features by model" on page 7).
- Some buttons may not work depending on the mode (copy, fax, or scan).

#### Type A(CLX-419xN/C145xN/CLX-419xFN/CLX-626xND/CLX-626xFD/CLX-626xFR)

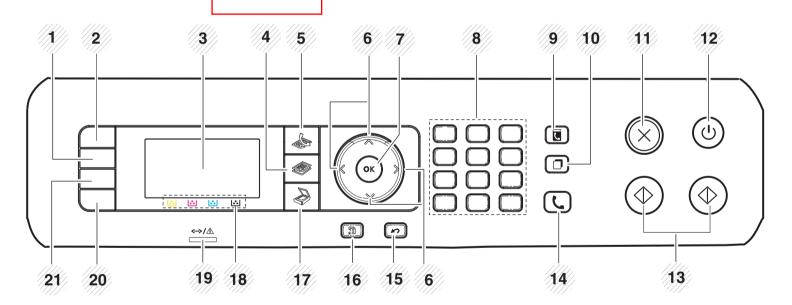

| 1 | Darkness             | Adjusts the brightness level to make a copy for easier reading, when the original contains faint markings and dark images.        |
|---|----------------------|----------------------------------------------------------------------------------------------------|
| 2 | ID Copy <sup>a</sup> | Allows you to copy both sides of an ID card like a driver's license on a single side of paper (see "ID card copying" on page 75). |
|   | Scan to <sup>b</sup> | Sends scanned data.                                                                                                    |

| 3  | Display screen            |       |            | Shows the current status and prompts during an operation.                                                                                                    |  |
|----|---------------------------|-------|------------|----------------------------------------------------------------------------------------------------|--|
| 4  | 4 Copy <sup>a</sup>       |       |            | Switches to Copy mode.                                                                                                    |  |
| 5  | Fax <sup>a</sup>          |       |            | Switches to Fax mode.                                                                                                    |  |
| 6  | Arrows                    | ı     |            | Scroll through the options available in the selected menu, and increase or decrease values.                                                                                           |  |
| 7  | ОК                        |       |            | Confirms the selection on the screen.                                                                                                    |  |
| 8  | Numeric keypad            |       |            | Dials a number or enters alphanumeric characters (see "Keypad letters and numbers" on page 290).                                                                                      |  |
| 9  | Address Book              |       |            | Allows you to store frequently used fax numbers or search for stored fax numbers (see "Storing email address" on page 288 or "Setting up the fax address book" on page 291).          |  |
| 10 | Redial/Pause <sup>a</sup> |       |            | Redials the recently sent fax number or received caller ID in ready mode, or inserts a pause(-) into a fax number in edit mode (see "Redialing the fax number" on page 322).          |  |
| 11 | Stop/Clear                |       | $\otimes$  | Stops current operation.                                                                                                    |  |
| 12 | Power/Wake Up             |       | (4)        | Turns the power on or off, or wakes up the machine from the power save mode. If you need to turn the machine off, press this button for more than three seconds.                      |  |
| 13 | Start                     | Color | $\bigcirc$ | Begins a printing job in color mode.                                                                                                    |  |
|    | Juit                      | Black | $\bigcirc$ | Begins a printing job in black and white mode.                                                                                                    |  |
| 14 | On Hook Dial <sup>a</sup> |       | C          | When you press this button, you can hear a dial tone. Then enter a fax number. It is similar to making a call using speaker phone (see "Receiving manually in Tel mode" on page 328). |  |

| 15 | Back              |         | Sends you back to the upper menu level.                                                                                                    |
|----|-------------------|---------|----------------------------------------------------------------------------------------------------|
| 16 | 6 Menu            |         | Enters Menu mode and scrolls through the available menus (see "Menu overview" on page 36).                                                                                                    |
| 17 | Scan <sup>a</sup> |         | Switches to Scan mode.                                                                                                    |
| 18 | Toner colors      | ~ ~ ~ ~ | Show the status of each toner cartridge. If the toner cartridge is low or needs to be replaced, the Status LED turns red and the display shows the message. However, the arrow mark shows which color toner is of concern or may be installed with a new cartridge (see "Toner-related messages" on page 138). |
| 19 | Status LED        |         | Indicates the status of your machine (see "Understanding the status LED" on page 135).                                                                                                    |
| 20 | Eco               |         | Turn into eco mode to reduce toner consumption and paper usage when pc-printing and copying only (see "Eco printing" on page 69).                                                                                                    |
| 21 | Direct USB        |         | Allows you to directly print files stored on a USB memory device when it is inserted into the USB port on the front of your machine.                                                                                                    |

a. CLX-419xFN/ CLX-626xFD/ CLX-626xFR only.

b. CLX-419xN/ C145xN/ CLX-626xND only.

#### Type B(CLX-419xFW/C145xFW/C186xFW/CLX-626xFW)

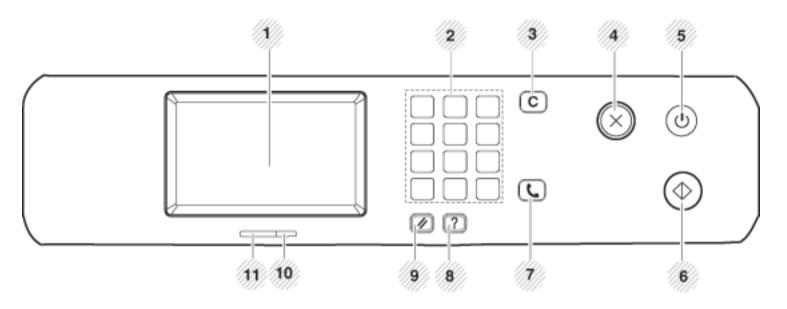

| 1 | 1 Display screen |              | Shows the current status and displays prompts during an operation.                                                                                               |
|---|------------------|--------------|----------------------------------------------------------------------------------------------------|
| 2 | Numeric keypad   |              | Dials a number or enters alphanumeric characters (see "Keypad letters and numbers" on page 290).                                                                 |
| 3 | Clear            | C            | Deletes characters in the edit area.                                                                                                    |
| 4 | Stop             | $\bigotimes$ | Stops an operations at any time.                                                                                                    |
| 5 | Power/Wake<br>Up | (1)          | Turns the power on or off, or wakes up the machine from the power save mode. If you need to turn the machine off, press this button for more than three seconds. |

| 6  | Start        | <b>(</b>   | Starts a job in black or color mode.                                                                                                    |
|----|--------------|------------|----------------------------------------------------------------------------------------------------|
| 7  | On Hook Dial | C          | When you press this button, you can hear a dial tone. Then enter a fax number. It is similar to making a call using speaker phone (see "Receiving manually in Tel mode" on page 328). |
| 8  | Help         | ?          | Gives detailed information about this machine's menus or status.                                                                                                    |
| 9  | Reset        | <b>/</b> / | Resets the current machine's setup.                                                                                                    |
| 10 | Wireless LED |            | Shows the current status of the wireless network connection (see "Understanding the status LED" on page 135).                                                                         |
| 11 | Status LED   |            | Indicates the status of your machine (see "Understanding the status LED" on page 135).                                                                                                |

# **Turning on the machine**

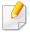

Illustrations on this user's guide may differ from your machine depending on its options or models. Check your machine type (see "Front view" on page 23).

- 1 Connect the machine to the electricity supply first.
- **7** Turn the power switch on.

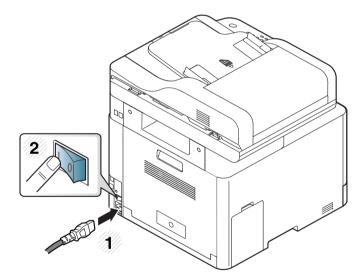

### Installing the driver locally

A locally connected machine is a machine directly attached to your computer using the cable. If your machine is attached to a network, skip the following steps below and go on to installing a network connected machine's driver (see "Installing driver over the network" on page 184).

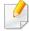

- If you are a Mac, Linux or UNIX operating systems user, refer to the "Installation for Mac" on page 175 or "Installation for Linux" on page 177 or "Installing the UNIX printer driver package" on page 190.
- The installation window in this User's Guide may differ depending on the machine and interface in use.
- Only use a USB cable no longer than 3 meters (118 inches).

#### **Windows**

- 1 Make sure that the machine is connected to your computer and powered on.
- nsert the supplied software CD into your CD-ROM drive.

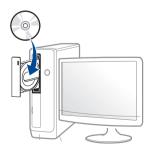

If the installation window does not appear, click **Start** > **All programs** > **Accessories** > **Run**.

X:\**Setup.exe** replacing "X" with the letter, which represents your CD-ROM drive and click **OK**.

- For Windows 8,

  If the installation window does not appear, from **Charms**, select **Search** > **Apps** and search for **Run**. Type in X:\Setup.exe, replacing

  "X" with the letter that represents your CD-ROM drive and click **OK**.

  If "**Tap to choose what happens with this disc**." pop-up window appears, click the window and select **Run Setup.exe**.
- Review and accept the installation agreements in the installation window. Then, click **Next**.
- Select USB connection on the Printer Connection Type screen. Then, click Next.
- Follow the instructions in the installation window.

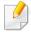

You can select the software applications in the **Select Software to Install** window.

### Installing the driver locally

#### From the Windows 8 Start Screen

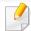

- The V4 driver is automatically downloaded from the Windows Update if your computer is connected to the Internet. If not, you can manually download the V4 driver from Samsung website, www.samsung.com > find your product > Support or downloads.
- You can download Samsung Printer Experience app from the Windows
   Store. You need have a Microsoft account to use the Windows Store.
  - 1 From Charms, select Search.
  - 2 Click Store.
  - 3 Search and click Samsung Printer Experience.
  - 4 Click Install.
- If you install the driver using the supplied software CD, V4 driver is not installed. If you want to use the V4 driver in the **Desktop** screen, you can download from the Samsung website, www.samsung.com >find your product > Support or downloads.
- If you want to install Samsung's printer management tools, you need to install them using the supplied software CD.
- 1 Make sure that your computer is connected to the Internet and powered on.
- Make sure that the machine is powered on.
- Connect the computer and the machine with a USB cable.

The driver is automatically installed from the **Windows Update**.

### Reinstalling the driver

If the printer driver does not work properly, follow the steps below to reinstall the driver.

#### **Windows**

- From the Start menu, select Programs or All Programs > Samsung Printers > Uninstall Samsung Printer Software.
- Follow the instructions in the installation window.
- Insert the software CD into your CD-ROM drive and install the driver again (see "Installing the driver locally" on page 32).

#### From the Windows 8 Start Screen

- 1 Make sure that the machine is connected to your computer and powered on.
- Click on the Uninstall Samsung Printer Software tile in the Start screen.
- **?** Follow the instructions in the window.

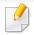

- If you cannot find a Samsung Printer Software tile, unintstall from the desktop screen mode.
- If you want to uninstall Samsung's printer management tools, from the
   Start screen, right-click the app > Uninstall > right-click the program
   you want to delete > Uninstall and follow the instruction in the window.

# Reinstalling the driver

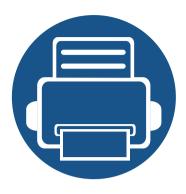

# 2. Menu Overview and Basic Setup

This chapter provides information about the overall menu structure and the basic setup options.

| • | Menu overview            | 36        |  |
|---|--------------------------|-----------|--|
| • | Machine's basic settings | 47        |  |
| • | Media and tray           | 49        |  |
| • | Basic printing           | 65        |  |
| • | Basic copying            | 72        |  |
| • | Basic scanning           | 77        |  |
| • | Basic faxing             | <b>78</b> |  |
| • | Using USB memory device  | 82        |  |

The control panel provides access to various menus to set up the machine or use the machine's functions.

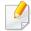

- An checked (√) appears next to the currently selected menu.
- Some menus may not appear on the display depending on options or models. If so, it is not applicable to your machine.
- Some menu names may differ from your machine depending on its options or the models.
- The menus are described in the Advanced Guide (see "Useful Setting Menus" on page 250).

#### CLX-419xN/ CLX-419xFN/ C145xN/ CLX-626xND/ CLX-626xFD/ CLX-626xFR

#### Accessing the menu

- Select the Fax, Copy, or Scan button on the control panel depending on the feature to be used.
- > Select (☐) (Menu) until the menu you want appears on the bottom line of the display and press OK.
- Press the arrows until the needed menu item appears and press **OK**.
- If the setting item has sub menus, repeat step 3.
- Press **OK** to save the selection.
- 6 Press (Stop/Clear) button to return to the ready mode.

|                                                                                                    | eature <sup>a</sup><br>ire" on page 259)                                                                                                    | (see "Sending s<br>"Change Default                                                                                                    | Setup <sup>a</sup><br>etup" on page 261,<br>setup" on page 263,<br>setup" on page 263)                                                                                                    | (see "Co                                                                                                    | Copy Feature<br>opy feature" on page 253                                                                                                    | 3)                                                                                                    |
|----------------------------------------------------------------------------------------------------|----------------------------------------------------------------------------------------------------|----------------------------------------------------------------------------------------------------|----------------------------------------------------------------------------------------------------|----------------------------------------------------------------------------------------------------|----------------------------------------------------------------------------------------------------|----------------------------------------------------------------------------------------------------|
| Darkness Light+5-Light+1 Normal Dark+1-Dark+5 Original Type Text Text/Photo Photo Resolution Standard Fine Super Fine Original Size Duplexb 1 Sided 2 Sided 2 Sided Rotated | Multi Send Delay Send Send Forward Forward to Fax Forward to Email <sup>C</sup> Forward to Server <sup>C</sup> Receive Forward Forward to Fax Forward to PC Forward to Email <sup>C</sup> Forward to Email <sup>C</sup> Forward to Server <sup>C</sup> Forward & Print Secure Receive Off On Print Cancel Job | Redial Times Redial Term Prefix Dial ECM Mode Fax Confirmation Image TCR Dial Mode <sup>d</sup> Toll Save Receiving Receive Mode Fax Tel Ans/Fax | Ring to Answer Stamp RCV Name Rcv Start Code Auto Reduction Discard Size DRPD Mode <sup>de</sup> Duplex Print <sup>b</sup> Change Default Resolution Darkness Original Type Original Size Duplex <sup>b</sup> | Original Size Reduce/Enlarge Duplexf  1 Sided 1->2Sided 1->2Sided Rotated 2->1Sided 2->2Sided 2->1Sided Rotated Auto Color Darkness Light+5- Light+1 Normal Dark+1- Dark+5 Original Type Text Text/Photo | Photo Magazine Layout Normal 2-Up 4-Up ID Copy BookCopy Adjust Background Off Auto Enhance Lev.1 Enhance Lev.2 Erase Lev.1- Erase Lev.4 Edge Erase <sup>g</sup> Off | Small Original <sup>h</sup> Hole Punch Book Center <sup>i</sup> Border Erase Stamp <sup>g</sup> Item Opacity <sup>j</sup> Position <sup>j</sup> WaterMark <sup>g</sup> Message Pages <sup>k</sup> |

- a. CLX-419xFN/ CLX-626xFD/ CLX-626xFR only.
- b. CLX-626xFR only.
- c. CLX-626xFD/ CLX-626xFR only.
- d. This option may not be available depending on your country.
- e. CLX-419xFN only.
- f. CLX-626xND/ CLX-626xFD/ CLX-626xFR only. Some menu names may differ from your machine depending on its options or the models.
- g. CLX-626xND/ CLX-626xFD/ CLX-626xFR only.
- h. This option does not appear when the 2-Up, 4-Up, Book copy, Duplex, Auto Fit option is on or the original document is loaded in ADF(DADF).
- i. This option appears only when the **Layout** option is **Book Copy**.
- j. This option appears only when the **Item** option is **On**.
- k. This option does not appear when the **Message** option is **Off**.

| Copy Setup<br>(see "Copy Setup" on                                                                                                    |                                               |                                                                                                    | Feature<br>ure" on page 264)                                                                                                    | Scan Setup<br>(see "Scan setup" on page<br>266)                                                                                                    |                                                                                                    | nt Setup<br>t" on page 252)                                                         |
|----------------------------------------------------------------------------------------------------|-----------------------------------------------|----------------------------------------------------------------------------------------------------|----------------------------------------------------------------------------------------------------|----------------------------------------------------------------------------------------------------|----------------------------------------------------------------------------------------------------|-------------------------------------------------------------------------------------|
| Change Default Original Size Copies Copy Collation Reduce/Enlarge Duplexa 1 Sided 1->2Sided 1->2Sided Rotated 2->1Sided 2->2Sided Auto Color Darkness Light+5- Light+1 | Original Type Text Text/ Photo Photo Magazine | USB Feature Original Size Original Type Resolution Color Mode Color Gray Mono File Format Duplexb Darkness Email Feature Original Size Original Type Resolution | Darkness  FTP Feature <sup>C</sup> Original Size  Original Type  Resolution  Color Mode  File Format  Duplex <sup>b</sup> Darkness  SMB Feature <sup>C</sup> Original Size  Original Type  Resolution  Color Mode  File Format | Change Default USB Default Email Default FTP/SMB Default Original Size Original Type Resolution Color Mode File Format Duplexb Darkness Server Confirmation | Orientation Portrait Landscape Copies Resolution Normal Best Clear Text Minimum Normal Maximum Off Edge Enhance Off Normal | Trapping Off Medium Maximum Screen Normal Enhanced Detailed Emulation Emulation Typ |
| Normal<br>Dark+1- Dark+5                                                                                                    |                                               | Color Mode<br>File Format<br>Duplex <sup>b</sup>                                                                                                    | Duplex <sup>b</sup><br>Darkness                                                                                                    |                                                                                                    | Maximum                                                                                                    |                                                                                     |

a. CLX-626xND/ CLX-626xFD/ CLX-626xFR only. Some menu names may differ from your machine depending on its options or the models.

b. CLX-626xFR only.

c. CLX-626xND/ CLX-626xFD/ CLX-626xFR only.

#### System Setup (see "System setup" on page 269)

| Machine Setup             | Auto CR                       | <b>Auto Power Off</b>       | <b>Sound</b> <sup>a</sup>        | Usage Counter               | Job Manage. <sup>bf</sup> |
|---------------------------|-------------------------------|-----------------------------|----------------------------------|-----------------------------|---------------------------|
| Machine ID <sup>a</sup>   | Auto Tray Switch <sup>b</sup> | Off                         | Key Sound                        | Account                     | Active Job                |
| Fax Number <sup>a</sup>   | Paper Substitution            | On                          | Alarm Sound                      | Maintenance                 | Secured Jo                |
| Date & Time               | Tray Protection <sup>b</sup>  | Paper Setup                 | Fax Sound                        | CLR Empty Msg. <sup>e</sup> | Stored Job                |
| Clock Mode                | Skip Blank Pages              | Paper Size                  | Report                           | Supplies Life               |                           |
| Language                  | PDF Type                      | Tray 1                      | Configuration                    | lmage Mgr.                  |                           |
| Default Mode <sup>a</sup> | Stamp <sup>b</sup>            | Tray 2 <sup>c</sup>         | Supplies Info.                   | Custom Color                |                           |
| Power Save                | Import Setting                | <b>MP Tray</b> <sup>b</sup> | Demo Page                        | Auto Color Reg.             |                           |
| Wakeup Event              | Export Setting                | Manual Feeder <sup>d</sup>  | Address Book                     | Tone Adjustment             |                           |
| System Timeout            | Eco Settings                  | Change Default              | Fax Send                         | Default                     |                           |
| Job Timeout               | Vapor Mode                    | Paper Type                  | <b>Confirmation</b> <sup>a</sup> | Auto Tone Adj.              |                           |
| Altitude                  | Off                           | Paper Source                | Fax Sent <sup>a</sup>            | Standard tone               |                           |
| Adjustment                | On                            | Margin                      | E-mail Sent                      | Cal. ID Sensor              |                           |
| Humidity                  | Auto                          | Tray Confirm                | Fax Received <sup>a</sup>        | TonerLow Alert              |                           |
| Auto Continue             |                               |                             | Fax Scheduled                    | Serial Number               |                           |
| 0 Sec                     |                               |                             | <b>Jobs</b> <sup>a</sup>         | Ram Disk <sup>⊂</sup>       |                           |
| 30 Sec                    |                               |                             | Network                          | Paper Stacking              |                           |
| Off                       |                               |                             | Configuration                    |                             |                           |
|                           |                               |                             | PCL Font List                    |                             |                           |
|                           |                               |                             | PS Font List                     |                             |                           |

- a. CLX-419xFN/CLX-626xFD/CLX-626xFR only.
- b. CLX-626xND/ CLX-626xFD/ CLX-626xFR only.
- c. This is an optional feature.CLX-626xND/ CLX-626xFD/ CLX-626xFR only.
- d. CLX-419xN/ CLX-419xFN/ C145xN only.
- e. This option only appears when small amount of toner is left in the cartridge.
- f. This option is available when the optional mass storage device, optional memory or Ram disk is installed.

| Net   | work |
|-------|------|
| <br>_ |      |

(see "Network setup" on page 280)

TCP/IP (IPv4) Network Configuration

DHCP Net. Activate

**BOOTP** Http Activate

Static WINS

TCP/IP (IPv6) SNMP V1/V2

IPv6 Activate SNTP

DHCPv6 Config UPnP(SSDP)

Ethernet Speed MDNS

Automatic SetIP

10Mbps Half SLP

10Mbps Full

100Mbps Half

100Mbps Full

1Gbps Full

802.1x

**Clear Settings** 

#### CLX-419xFW/CLX-626xFW/C145xFW/C186xFW

You can set menus easily using the touch screen.

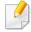

- The **Main** screen is shown on the touch screen on the control panel.
- Some menus are grayed out depending on your options or models.
- Some menu names may differ from your machine depending on its options or the models.

#### **Introducing the Home Screen**

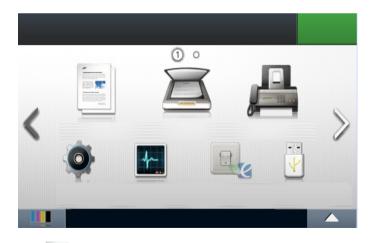

• (Copy): When you press Copy from the display screen, the Copy screen appears which has several tabs and lots of copying options.

- (Scan): When you press Scan from the display screen, the Scan screen appears which has several tabs and lots of Scanning options.
- **(Fax):** When you press **Fax** from the display screen, the Fax screen appears which has several tabs and lots of Faxing options.
- (Setup): You can browse current machine settings or change machine values.
- (Job Status): Job status shows the jobs currently running, completed job or in queue.
- You can view the eco settings.
- (**Direct USB**): Enters the USB menu when USB memory is inserted into the USB memory port on your machine.
- (**Document Box**): You can store the printing data, print the secure page or shared folder.
- Shows the toner status.
- Selects the LCD brightness and language.
- < ∧ ∨ > : Scroll through available options.

| Copy<br>(see "Copy" on page 253)                                                                                                    |                                                                                                    |                                                                                                    |                                                                                                    | Fax<br>(see "Fax" on page 259)                                                                                                    |                                                                                                    |                                                                                                    |
|----------------------------------------------------------------------------------------------------|----------------------------------------------------------------------------------------------------|----------------------------------------------------------------------------------------------------|----------------------------------------------------------------------------------------------------|----------------------------------------------------------------------------------------------------|----------------------------------------------------------------------------------------------------|----------------------------------------------------------------------------------------------------|
| Basic Copy Darkness Original Type Text Text/Photo Photo Magazine Color Mode Auto Color Mono Custom Copy Duplexa Reduce/Enlarge Darkness Color Mode Original Type | Auto Tray1 Tray2 <sup>b</sup> MP Tray <sup>a</sup> Manual Feeder <sup>c</sup> Layout Off Collation 2-up 4-up ID Copy Book Copy Adjust Background Edge Erase <sup>a</sup> Off SmallOriginal Hole Punch | Border Erase Stamp <sup>a</sup> Item Opacity Position Watermark <sup>a</sup> ID Copy Darkness Color Mode Color Mono Auto Fit Copy Darkness Original Type Color Mode Collate Copy | Color Mode Original Size Original Type N-up Copy Duplexa Darkness Color Mode Original Size Original Type N-up Book Copy Darkness Color Mode Original Size Original Type Darkness | Memory Send Darkness Resolution Duplexa Original Type Original Size Color Mode On Hook Dial Darkness Resolution Duplexa Original Type Original Type Original Size Color Mode | Delayed Send Darkness Resolution Duplexa Original Type Original Size SpeedDial Send Darkness Resolution Duplexa Original Type Color Mode | Group Dial Send Darkness Resolution Duplexa Original Type Original Size Color Mode Redial Darkness Resolution Duplexa Original Type Original Type Color Mode |
| Original Size<br>Original Type<br>Tray                                                                                                    |                                                                                                    | - ,                                                                                                    | Book Copy                                                                                                    |                                                                                                    |                                                                                                    |                                                                                                    |

a. CLX-626xFW only.

b. This is an optional feature. CLX-626xFW only.

c. CLX-419xFW/C145xFW/C186xFWonly.

d. This option appears only when the **Layout** option is **Book Copy**.

|                              |                              | Scan                        |                              |                             | Eco                     |
|------------------------------|------------------------------|-----------------------------|------------------------------|-----------------------------|-------------------------|
|                              |                              | (see "Scan" on page 264)    |                              |                             | (see "Eco" on page 284) |
| Local PC                     | Send Email                   | Duplex                      | Original Type                | Shared Folder <sup>a</sup>  | Eco-On                  |
| Destination                  | То                           | Darkness                    | Original Size                | Original Size               | On                      |
| Resolution                   | Original Type                | File Name                   | Resolution                   | Resolution                  | Off                     |
| Color Mode                   | Original Size                | <b>FTP</b> <sup>a</sup>     | Color Mode                   | Color Mode                  | Settings                |
| File Format                  | Resolution                   | Destination                 | File Format                  | File Name                   | Default Mode            |
| PDF Encryption <sup>ab</sup> | Color Mode                   | Original Type               | PDF Encryption <sup>ab</sup> | File Format                 | On                      |
| Duplex <sup>a</sup>          | File Format                  | Original Size               | <b>Duplex</b> <sup>a</sup>   | PDF Encryption <sup>b</sup> | Off                     |
| Original Size                | PDF Encryption <sup>ab</sup> | Resolution                  | Darkness                     | Duplex                      | On-Forced <sup>C</sup>  |
| Original Type                | <b>Duplex</b> <sup>a</sup>   | Color Mode                  | File Name                    | Darkness                    | Feature Configuration   |
| Darkness                     | Darkness                     | File Format                 | USB                          | File Policy                 | Default                 |
| Network PC                   | File Name                    | PDF Encryption <sup>b</sup> | Original Type                | WSD                         | Custom                  |
| Destination                  | <b>SMB</b> <sup>a</sup>      | Duplex                      | Original Size                |                             |                         |
| Resolution                   | Destination                  | Darkness                    | Resolution                   |                             |                         |
| Color Mode                   | Original Type                | File Name                   | Color Mode                   |                             |                         |
| File Format                  | Original Size                | Custom Email                | File Name                    |                             |                         |
| PDF Encryption <sup>ab</sup> | Resolution                   | То                          | File Format                  |                             |                         |
| Duplex <sup>a</sup>          | Color Mode                   | Subject                     | PDF Encryption <sup>ab</sup> |                             |                         |
| Original Size                | File Format                  | From                        | Duplex <sup>a</sup>          |                             |                         |
| Original Type                | PDF Encryption <sup>b</sup>  | СС                          | Darkness                     |                             |                         |
| Darkness                     | ,                            | ВСС                         | File Policy                  |                             |                         |

a. CLX-626xFW only.

b. This option appears only when the **File Format** option is PDF type.

c. If you set the eco mode on with a password from the SyncThru™ Web Service (**Settings** tab > **Machine Settings** > **System** > **Eco Settings**) or Samsung Easy Printer Manager (**Device Settings** > **Eco**), the **On force** message appears. You have to enter the password to change the eco mode status.

| Direct USB<br>(see "Direct USB"<br>on page 285)                                                                                                    |                                                                                                    | (see "S                                                                                                    | Setup<br>System setup" on page 269                                                                                                    | <b>)</b> )                                                                                                    |                                                                                                    |
|----------------------------------------------------------------------------------------------------|----------------------------------------------------------------------------------------------------|----------------------------------------------------------------------------------------------------|----------------------------------------------------------------------------------------------------|----------------------------------------------------------------------------------------------------|----------------------------------------------------------------------------------------------------|
| Print From Auto Fit Copies Duplexa Select Tray Color Mode Scan to USB Original Type Original Size Resolution Color Mode File Name File Format PDF Encryptionb Duplexa Darkness File Policy File Manage Show Space | Machine Setup Default Setting Copy Default Scan Default Fax Default Paper Setup Tray1 Tray2 <sup>C</sup> MP Tray <sup>a</sup> Manual Feeder <sup>d</sup> Margin Tray Behaviour Auto Tray Switch <sup>a</sup> Auto Continue Paper Substitution Tray Protection <sup>a</sup> Address Book PhoneBook | Email Print Reset Reports Configuration Supplies Information Demo Page Help List Address Book Fax Send Confirmation Fax Sent Email Sent Fax Received Fax Schedule Jobs Network Configuration PCL Font List PS Font List Usage Counter | Account Fax Setup Send Forward Receive Forward Toll Save Secure Receive Prefix Dial Stmp Rcvd Name ECM Mode Modem Speed Image TCR Setup Wizard Network Setup Ethernet Speed TCP/IP (IPv4) TCP/IP (IPv6) 802.1x Ethernet Activate Http Activate | WINS SNMP V1/V2 SNTP UPnP(SSDP) MDNS SetIP SLP Wireless Wi-Fi ON/OFF Wi-Fi Direct Wi-Fi Direct On/Off Device Name IP Address Group Owner Network Key Status WPS Settings Connect via PBC | Connect via PIN WLAN Settings WLAN Defaults WLAN Signal Clear Settings Print Setup Orientation Copies Resolution Clear Text Edge Enhance Trapping Screen Emulation Select Tray |

- a. CLX-626xFW only.
- b. This option appears only when the **File Format** option is PDF type.
- c. This is an optional feature.CLX-626xFW only.
- d. CLX-419xFW/C145xFW/C186xFW only.

|                       | Setup (see "System setup" on page 269) |                           |               |  |  |
|-----------------------|----------------------------------------|---------------------------|---------------|--|--|
| Initial Setup         | Toner Status Alert                     | Admin Setup               | System Boxes  |  |  |
| Machine ID            | Skip Blank Pages                       | User Access Control       | Stored Print  |  |  |
| Select Country        | Job Timeout                            | Authentication            | Secured Print |  |  |
| Language              | Altitude Adjustment                    | <b>Stamp</b> <sup>b</sup> | Shared Folder |  |  |
| Date&Time             | Auto CR                                | Item                      | Duplex        |  |  |
| Clock Mode            | Firmware Version                       | Opacity                   | Select Tray   |  |  |
| <b>Default Mode</b>   | PDF Type                               | Position                  | Copies        |  |  |
| Sound/Volume          | <b>ImageOverwrite</b>                  | Change Admin. Password    | Color Mode    |  |  |
| Power Save            | Default Paper Size                     | Firmware Upgrade          |               |  |  |
| Wakeup Event          | CLR Empty Msg <sup>a</sup>             | Troubleshooting           |               |  |  |
| System Timeout        | Image Management                       | Language                  |               |  |  |
| Import Setting        | Vapor Mode                             |                           |               |  |  |
| <b>Export Setting</b> | Paper Stacking                         |                           |               |  |  |
|                       | Humidity                               |                           |               |  |  |

a. This option only appears when small amount of toner is left in the cartridge.

b. CLX-626xFW only.

# Machine's basic settings

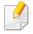

You can set the machine's settings by using the **Device Settings** in Samsung Easy Printer Manager program.

- For Windows and Mac users, see "Device Settings" on page 347.
  - For Windows and Mac users, you set from Samsung Easy Printer
     Manager > (Switch to advanced mode) > Device Settings, see "Device Settings" on page 347.

After installation is complete, you may want to set the machine's default settings.

To change the machine's default settings, follow these steps:

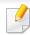

It may be necessary to press **OK** to navigate to lower-level menus for some models.

Select (Menu) > System Setup > Machine Setup on the control panel.

Or select **Setup**> **Machine Setup** > **Next** > **Initial Setup** on the touch screen.

- Select the option you want, then press OK.
  - **Language:** change the language that is displayed on the control panel.

**Date & Time:** When you set the time and date, they are used in delay fax and delay print. They are printed on reports. If, however, they are not correct, you need to change it for the correct time being.

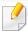

Enter the correct time and date using arrows or numeric keypad (see "Keypad letters and numbers" on page 290).

- Month = 01 to 12
- Day = 01 to 31
- Year = requires four digits
- Hour = 01 to 12
- Minute = 00 to 59
- **Clock Mode:** You can set your machine to display the current time using either a 12-hour or 24-hour format.
- **Power Save:** When you are not using the machine for a while, use this feature to save power.

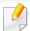

When you press the (()(Power/Wake Up) button, start printing, or a fax is received, the product will wake up from the power saving mode.

 Altitude Adjustment: Print quality is affected by atmospheric pressure, which atmospheric pressure is determined by the height of the machine above sea level. Before you set the altitude value, determine the altitude where you are (see "Altitude adjustment" on page 287).

# Machine's basic settings

- Select the option you want, then press **OK**.
- Press **OK** to save the selection.
- Press (Stop/Clear) button or home( ) icon to return to ready mode.

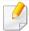

Refer to below links to set other settings useful for using the machine.

- See "Entering various characters" on page 290.
- See "Keypad letters and numbers" on page 290.
- See "Setting the paper size and type" on page 59.
- See "Setting up the fax address book" on page 291.

This chapter provides information on how to load print media into your machine.

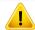

- Using print media that does not meet these specifications may cause problems or require repairs. Such repairs are not covered by Samsung's warranty or service agreements.
- Make sure not to use the inkjet photo paper with this machine. It could cause damage to the machine.
- Using inflammable print media can cause a fire.
- Use designated print media (see "Print media specifications" on page 147).

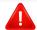

The use of inflammable media or foreign materials left in the printer may lead to overheating of the unit and, in rare cases may cause a fire.

#### **Tray overview**

To change the size, you need to adjust the paper guides.

| CLX-419x series/C145x series/C186x series | CLX-626x series |
|-------------------------------------------|-----------------|
| 3                                         | 3               |

- 1 Tray extend lever
- 2 Paper length guide
- 3 Paper width guide
- 4 Paper width guides on a manual feeder

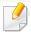

#### For Legal-sized paper

Push button as shown and pull out the tray.

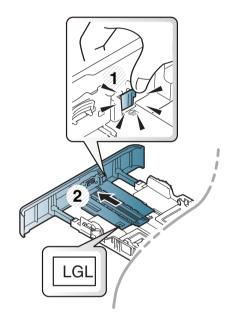

Illustrations on this user's guide may differ from your machine depending on its options or models. Check your machine type (see "Tray overview" on page 49).

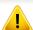

If you do not adjust the guide, it may cause paper registration, image skew, or jamming of the paper.

#### Loading paper in the tray

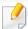

Illustrations on this user's guide may differ from your machine depending on its options or models. Check your machine type (see "Front view" on page 23).

#### **Tray 1 / optional tray**

1 Pull out the paper tray.

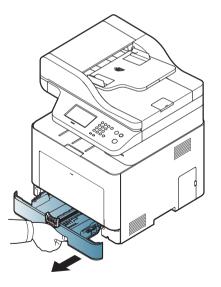

2 Squeeze and the paper width guide and paper length lever to locate them in the correct paper size slot marked at the bottom of the tray to adjust to the size (see "Tray overview" on page 49).

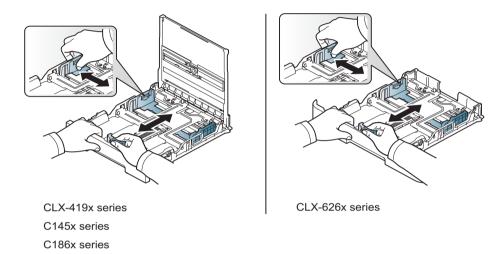

Flex or fan the edge of the paper stack to separate the pages before loading papers.

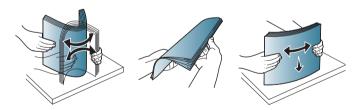

After inserting paper into the tray, squeeze the paper width guides and paper length guide.

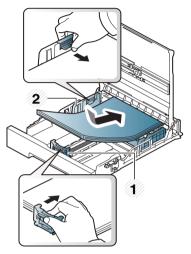

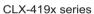

C145x series

C186x series

- 1 Paper length guide
- 2 Paper width guide

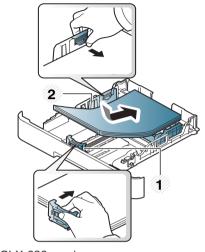

CLX-626x series

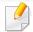

- Do not push the paper width guide too far causing the media to warp.
- If you do not adjust the paper width guide, it may cause paper jams.

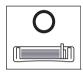

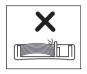

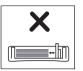

• Do not use a paper with a leading-edge curl, it may cause a paper jam or the paper can be wrinkled.

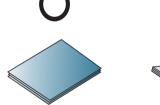

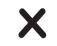

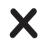

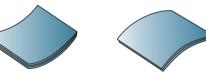

Insert the tray back into the machine.

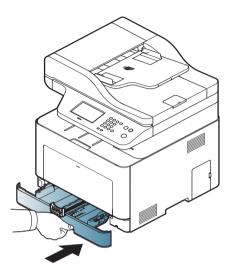

When you print a document, set the paper type and size for tray (see "Setting the paper size and type" on page 59).

#### Multi-purpose (or Manual feeder) tray

The multi-purpose (or manual feeder) tray can hold special sizes and types of print material, such as postcards, note cards, and envelopes (see "Print media specifications" on page 147).

#### Tips on using the multi-purpose (or manual feeder) tray

- Load only one type, size and weight of print media at a time in the multipurpose (or manual feeder) tray.
- To prevent paper jams, do not add paper while printing when there is still paper in the multi-purpose (or manual feeder) tray. This also applies to other types of print media.
- Always load the specified print media only to avoid paper jams and print quality problems (see "Print media specifications" on page 147).
- Flatten any curl on postcards, envelopes, and labels before loading them into the multi-purpose (or manual feeder) tray.

1 Pull out the paper tray for manual feeding.

OR

Press the push-release of multi-purpose tray and it down to open.

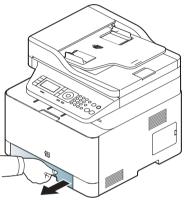

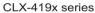

C145x series

C186x series

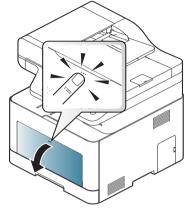

CLX-626x series

Coad the paper.

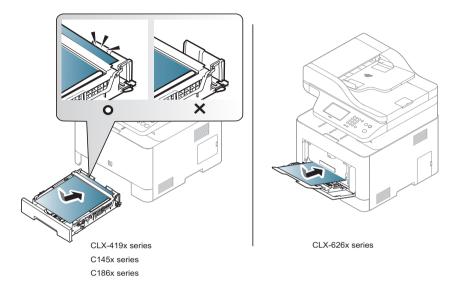

3 Squeeze the multi-purpose (or manual feeder) tray paper width guides and adjust them to the width of the paper. Do not force them too much, or the paper will bent resulting in a paper jam or skew.

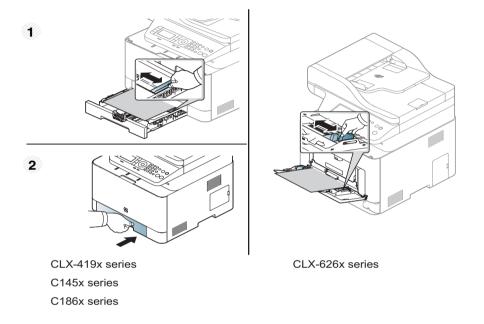

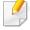

- When printing the special media, you must follow the loading guideline (See "Printing on special media" on page 55).
- When papers overlap when printing using Multi-purpose tray, open tray 1 and remove overlapping papers then try printing again.
- When you print a document, set the paper type and size for the multipurpose (or manual feeder) tray.
  - For information about setting the paper type and size on the control panel (see "Setting the paper size and type" on page 59).

#### **Printing on special media**

The paper setting in the machine and driver should match to print without a paper mismatch error.

To change the paper setting set in the machine, from the **Samsung Easy Printer** 

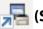

Manager select (Switch to advanced mode) > Device Settings.

Or if your machine supports a display screen or touch screen, you can set it from the control panel.

Then, set the paper type from the **Printing preferences** window > **Paper** tab > Paper Type(see "Opening printing preferences" on page 67).

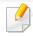

- When using special media, we recommend you feed one sheet at a time (see "Print media specifications" on page 147).
- Illustrations on this user's guide may differ from your machine depending on its options or models. Check your machine type (see "Front view" on page 23).

To see paper weights for each sheet, refer to "Print media specifications" on page 147.

| Types | Tray 1 | Optional tray <sup>a</sup> | Manual feeder/ Multi-<br>purpose tray |
|-------|--------|----------------------------|---------------------------------------|
| Plain | •      | •                          | •                                     |

| Types        | Tray 1 | Optional tray <sup>a</sup> | Manual feeder/ Multi-<br>purpose tray |
|--------------|--------|----------------------------|---------------------------------------|
| Thick        | •      | •                          | •                                     |
| Thicker      | •      |                            | •                                     |
| Thin         | •      | •                          | •                                     |
| Bond         | •      | •                          | •                                     |
| Color        | •      |                            | •                                     |
| CardStock    | •      | •                          | •                                     |
| Labels       | •      |                            | •                                     |
| Transparency | •      |                            | •                                     |
| Envelope     | •      |                            | •                                     |
| Preprinted   | •      |                            | •                                     |
| Cotton       | •      |                            | •                                     |
| Recycled     | •      | •                          | •                                     |
| Archive      | •      | •                          | •                                     |
| Letterhead   | •      | •                          | •                                     |
| Punched      | •      | •                          | •                                     |
| Glossy Photo | •      | •                          | •                                     |

a. CLX-626x series only.

(•: Supported, Blank: Not supported)

#### **Envelope**

Printing successfully on envelopes depends upon the quality of the envelopes.

To print an envelope, place it as shown in the following figure.

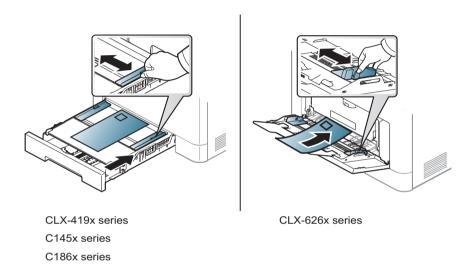

- When selecting envelopes, consider the following factors:
  - **Weight:** should not exceed 90 g/m<sup>2</sup> otherwise; jams may occur.
  - **Construction:** should lie flat with less than 6 mm curl and should not contain air.
  - **Condition:** should not be wrinkled, nicked, nor damaged.
  - **Temperature:** should resist the heat and pressure of the machine during operation.
- Use only well-constructed envelopes with sharp and well-creased folds.
- Do not use stamped envelopes.

- Do not use envelopes with clasps, snaps, windows, coated lining, self-adhesive seals, or other synthetic materials.
- Do not use damaged or poorly made envelopes.
- Be sure the seam at both ends of the envelope extends all the way to the corner of the envelope.

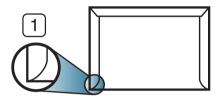

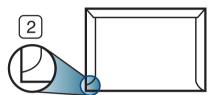

- 1 Acceptable
- 2 Unacceptable
- Envelopes with a peel-off adhesive strip or with more than one flap that folds over to seal must use adhesives compatible with the machine's fusing temperature for 0.1 second about 170°C (338 °F). The extra flaps and strips might cause wrinkling, creasing, or jams, and may even damage the fuser.
- For the best print quality, position margins no closer than 15 mm from the edges of the envelope.
- Avoid printing over the area where the envelope's seams meet.

#### **Transparency**

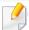

In case of color printing using transparencies, the picture quality would be lower than mono printing when the printouts are used on the overhead projector.

To avoid damaging the machine, use only transparencies designed for use in laser printers.

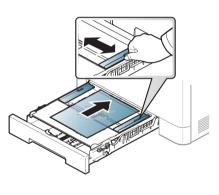

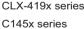

C186x series

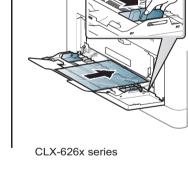

- Must withstand the machine's fusing temperature.
- Place them on a flat surface after removing them from the machine.
- Do not leave unused transparencies in the paper tray for long. Dust and dirt may accumulate on them, resulting in spotty printing.
- To avoid smudging caused by fingerprints, handle them carefully.

- To avoid fading, do not expose printed transparencies to prolonged sunlight.
- Ensure that transparencies are not wrinkled, curled, or have any torn edges.
- Do not use transparencies that separate from the backing sheet.
- To prevent transparencies from sticking to each other, do not let the printed sheets stack up as they are being printed out.
- Recommended media: Transparency for a color laser printer by Xerox, such as 3R 91331(A4), 3R 2780 (Letter).

#### **Labels**

To avoid damaging the machine, use only labels designed for use in laser printers.

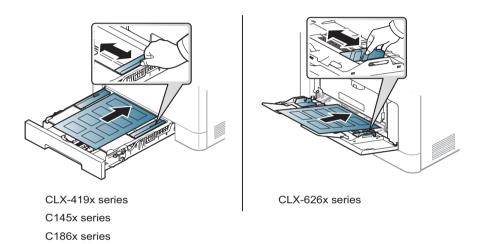

- When selecting labels, consider the following factors:
  - **Adhesives:** Should be stable at your machine's fusing temperature about 170°C (338°F).
  - **Arrangement:** Only use labels with no exposed backing between them. Labels can peel off sheets that have spaces between the labels, causing serious jams.
  - **Curl:** Must lie flat with no more than 13 mm of curl in any direction.
  - **Condition:** Do not use labels with wrinkles, bubbles, or other indications of separation.

- Make sure that there is no exposed adhesive material between labels.
   Exposed areas can cause labels to peel off during printing, which can cause paper jams. Exposed adhesive can also cause damage to machine components.
- Do not run a sheet of labels through the machine more than once. The adhesive backing is designed for only a single pass through the machine.
- Do not use labels that are separating from the backing sheet or are wrinkled, bubbled, or otherwise damaged.

#### **Card stock/ Custom-sized paper**

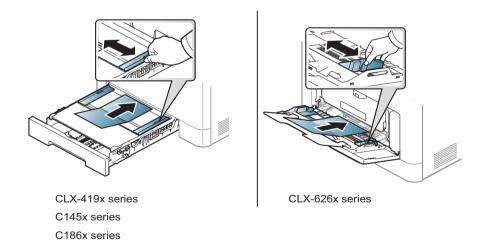

• In the software application, set the margins to at least 6.4 mm (0.25 inches) away from the edges of the material.

#### **Preprinted paper**

When loading preprinted paper, the printed side should be facing up with an uncurled edge at the front. If you experience problems with paper feeding, turn the paper around. Note that print quality is not guaranteed.

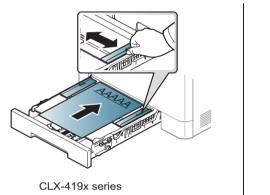

C145x series C186x series

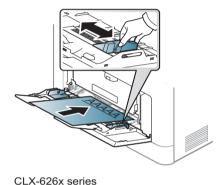

- Must be printed with heat-resistant ink that will not melt, vaporize, or release hazardous emissions when subjected to the machine's fusing temperature for 0.1 second (about 170°C (338°F)).
- Preprinted paper ink must be non-flammable and should not adversely affect machine rollers.
- Before you load preprinted paper, verify that the ink on the paper is dry.
   During the fusing process, wet ink can come off preprinted paper, reducing print quality.

#### **Glossy Photo**

Recommended media: Glossy paper (A4/Letter) for this machine by **HP Professional Laser Paper 150**.

#### Setting the paper size and type

After loading paper in the paper tray, set the paper size and type using the control panel buttons.

The paper setting in the machine and driver should match to print without a paper mismatch error.

To change the paper setting set in the machine, from the **Samsung Easy Printer** 

Or if your machine supports a display screen or touch screen, you can set it from the control panel.

Then, set the paper type from the **Printing preferences** window > **Paper** tab > **Paper Type** (see "Opening printing preferences" on page 67).

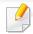

- You can set the paper size and type from **Device Settings** in Samsung Easy Printer Manager program.
  - For Windows and Mac users, you set from Samsung Easy Printer
     Manager > (Switch to advanced mode) > Device Settings, see "Device Settings" on page 347.
- It may be necessary to press **OK** to navigate to lower-level menus for some models.
- Select (Menu) > System Setup > Paper Setup > Paper Size or Paper Type on the control panel.

Or select **Setup** > **Machine Setup** > **Next** > **Paper Setup** > select a tray > **Paper Size** or **Paper Type** on the touch screen.

- Select the tray and the option you want.
- Press **OK** to save the selection.
- Press (Stop/Clear) button or home ( ) icon to return to ready mode.

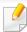

If you want to use special-sized paper such as billing paper, select the **Paper** tab > **Size** > **Edit...** and set **Custom Paper Size Settings** in the **Printing Preferences** (see "Opening printing preferences" on page 67).

#### Using the output support

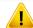

The surface of the output tray may become hot if you print a large number of pages at once. Make sure that you do not touch the surface, and do not allow children near it.

The printed pages stack on the output support, and the output support will help the printed pages to align. Unfold the output support.

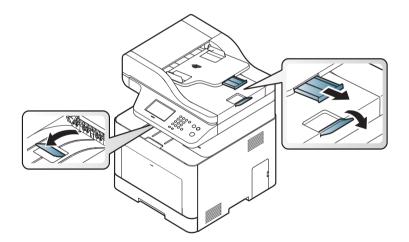

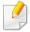

Illustrations on this user's guide may differ from your machine depending on its options or models. Check your machine type (see "Front view" on page 23).

#### **Preparing originals**

- Do not load paper smaller than  $142 \times 148 \text{ mm}$  (5.6 x 5.8 inches) or larger than  $216 \times 356 \text{ mm}$  (8.5 x 14 inches).
- Do not attempt to load the following s of paper, in order to prevent paper jam, low print quality and machine damage.
  - Carbon-paper or carbon-backed paper
  - Coated paper
  - Onion skin or thin paper
  - Wrinkled or creased paper
  - Curled or rolled paper
  - Torn paper
- Remove all staples and paper clips before loading.
- Make sure any glue, ink, or correction fluid on the paper is completely dry before loading.
- Do not load originals that include different sizes or weights of paper.
- Do not load booklets, pamphlets, transparencies, or documents with other unusual characteristics.

#### **Loading originals**

You can use the scanner glass or the document feeder to load an original for copying, scanning, and sending a fax.

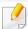

Illustrations on this user's guide may differ from your machine depending on its options or models. Check your machine type (see "Front view" on page 23).

#### On the scanner glass

Using the scanner glass, you can copy or scan originals. You can get the best scan quality, especially for colored or gray-scaled images. Make sure that no originals are in the document feeder. If an original is detected in the document feeder, the machine gives it priority over the original on the scanner glass.

1 Lift and open the scanner lid.

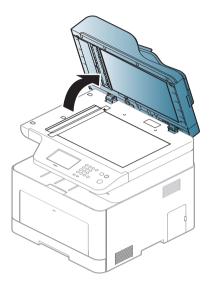

Place the original face down on the scanner glass. Align it with the registration guide at the top left corner of the glass.

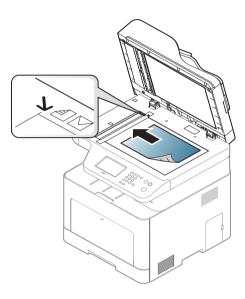

**3** Close the scanner lid.

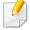

- Leaving the scanner lid open while copying may affect copy quality and toner consumption.
- Dust on the scanner glass may cause black spots on the printout. Always keep it clean (see "Cleaning the machine" on page 109).
- If you are copying a page from a book or magazine, lift the scanner lid
  until its hinges are caught by the stopper and then close the lid. If the
  book or magazine is thicker than 30 mm, start copying with the scanner
  lid open.

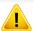

- Be careful not to break the scanner glass. You may get hurt.
- Do not put hands while closing the scanner lid. The scanner lid may fall on your hands and get hurt.
- Do not look into the light from inside of the scanner while copying or scanning. It is harmful to eyes.

#### In the document feeder

Using the document feeder (or duplex automatic document feeder (DADF)), you can load up to 50 sheets of paper (80 g/m<sup>2</sup>, 21 lbs bond) for one job.

1 Flex or fan the edge of the paper stack to separate the pages before loading originals.

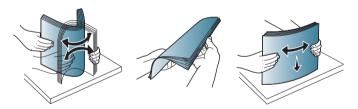

Load the original face up into the document feeder input tray. Make sure that the bottom of the original stack matches the paper size marked on the document input tray.

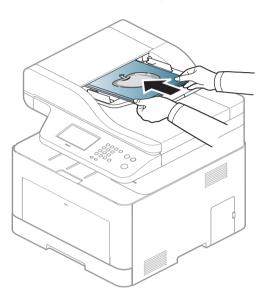

Adjust the document feeder width guides to the paper size.

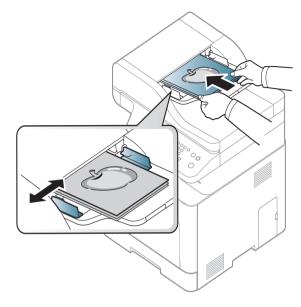

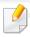

Dust on the document feeder glass may cause black lines on the printout. Always keep the glass clean (see "Cleaning the machine" on page 109).

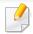

For special printing features, refer to the Advanced Guide (see "Using advanced print features" on page 298).

#### **Printing**

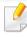

If you are a Mac, Linux or UNIX operating systems user, refer to the Advanced Guide (see "Mac printing" on page 307, "Linux printing" on page 309 or "Unix printing" on page 311).

The following **Printing Preferences** window is for Notepad in Windows 7.

- 1 Open the document you want to print.
- Select Print from the File menu.

Select your machine from the **Select Printer** list.

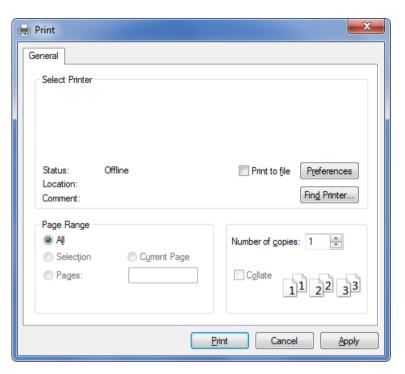

The basic print settings including the number of copies and print range are selected within the **Print** window.

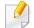

To take advantage of the advanced printing features, click **Properties** or **Preferences** from the **Print** window (see "Opening printing preferences" on page 67).

To start the print job, click **OK** or **Print** in the **Print** window.

#### **Canceling a print job**

If the print job is waiting in the print queue or print spooler, cancel the job as follows:

- You can access this window by simply double-clicking the machine icon
   ( ) in the Windows task bar.
- You can also cancel the current job by pressing (Cancel or Stop/Clear)
   button on the control panel.

#### **Opening printing preferences**

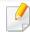

- The **Printing Preferences** window that appears in this user's guide may differ depending on the machine in use.
- When you select an option in **Printing Preferences**, you may see a warning mark or i. An i mark means you can select that certain option but it is not recommended, and an mark means you cannot select that option due to the machine's setting or environment.
- Open the document you want to print.
- Select Print from the file menu. The Print window appears.
- Select your machine from the **Select Printer**.
- Click Properties or Preferences.

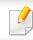

The screenshot may differ depending on model.

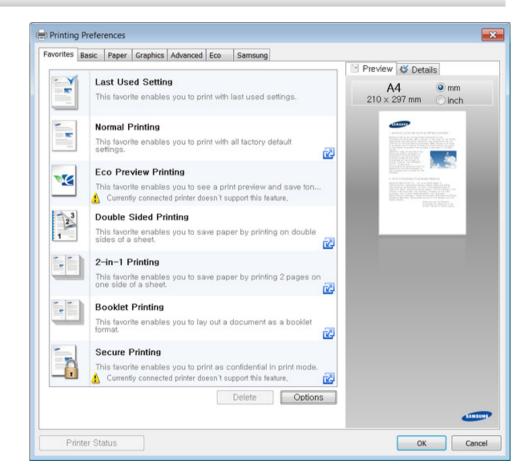

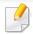

- You can apply **Eco** features to save paper and toner before printing (see "Easy Eco Driver" on page 339).
- You can check the machine's current status pressing the **Printer Status** button (see "Using Samsung Printer Status" on page 348).

#### Using a favorite setting

The **Favorites** option, which is visible on each preferences tab except for the **Favorites** and **Samsung** tab, allows you to save the current preferences for future use.

To save a **Favorites** item, follow these steps:

- 1 Change the settings as needed on each tab.
- **7** Enter a name for the item in the **Favorites** input box.

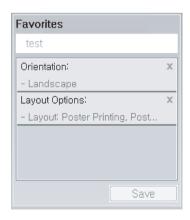

- 4 Enter name and description, and then select the desired icon.
- Click **OK**. When you save **Favorites**, all current driver settings are saved.

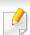

To use a saved setting, select it in the **Favorites** tab. The machine is now set to print according to the settings you have selected.

To delete saved settings, select it in the **Favorites** tab and click **Delete**.

#### **Using help**

Click the option you want to know on the **Printing Preferences** window and press **F1** on your keyboard.

#### **Eco printing**

The **Eco** function cuts toner consumption and paper usage. The **Eco** function allows you to save print resources and lead you to eco-friendly printing.

If you press the **Eco** button from the control panel, eco mode is enabled. The default setting of Eco mode is duplex (CLX-626x series only), Multiple Pages per Side (2-up), Skip Blank Pages.

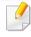

You can set the altitude value from **Device Settings** in Samsung Easy Printer Manager program.

For Windows and Mac users, you set from Samsung Easy Printer
 Manager > (Switch to advanced mode) > Device Settings, see
 "Device Settings" on page 347.

#### **Setting Eco mode on the control panel**

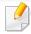

- Accessing menus may differ from model to model (see "Accessing the menu" on page 36 or "Control panel overview" on page 26).
- It may be necessary to press **OK** to navigate to lower-level menus for some models.

Select (Menu) > System Setup > Machine Setup > Eco Settings on the control panel.

Or press **Eco** on the control panel.

Or select **Eco** > **Settings** > **Next** on the touch screen.

- Select the option you want and press **OK**.
  - **Default Mode:** Select this to turn on or off the eco mode.
    - **Off**: Set the eco mode off.
    - **On**: Set the eco mode on.

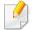

If you set the eco mode on with a password from the SyncThru<sup>™</sup> Web Service (**Settings** tab > **Machine Settings** > **System** > **Eco Settings**) or Samsung Easy Printer Manager (**Device Settings** > **Eco**), the **On force** message appears. You have to enter the password to change the eco mode status.

- Change Template: Follow the settings from Syncthru<sup>™</sup> Web Service or Samsung Easy Printer Manager. Before you select this item, you must set the eco function in SyncThru<sup>™</sup> Web Service (Settings tab > Machine Settings > System > Eco Settings) or Samsung Easy Printer Manager (Device Settings > Eco).
  - Select Template
    - Default Eco: The machine is set to Default Eco mode.
    - Custom Eco: Change any necessary values.
- Press **OK** to save the selection.

#### Setting eco mode on the driver

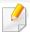

To take advantage of the advanced printing features, click **Properties** or **Preferences** from the **Print** window (see "Opening printing preferences" on page 67).

Open the Eco tab to set Eco mode. When you see the eco image ( ), that means the eco mode is currently enabled.

#### **Eco options**

- **Printer Default:** Follows the settings from the machine's control panel.
- None: Disables Eco mode.
- **Eco Printing:** Enables eco mode. Activate the various Eco items you want to use.
- **Password:** If the administrator fixed to enable the Eco mode, you have to enter the password to change the status.

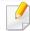

Password button: You can set from SyncThru<sup>™</sup> Web Service (**Settings** tab > **Machine Settings** > **System** > **Eco Settings**) or Samsung Easy Printer Manager (**Device Settings** > **Eco**), the password button is activated. To change the print settings, click on this button, enter the password or need to contact the administrator.

#### **Result simulator**

**Result Simulator** shows the results of reduced emission of carbon dioxide, used electricity, and the amount of saved paper in accordance with the settings you selected.

- The results are calculated on the basis that the total number of printed paper is one hundred without a blank page when the Eco mode is disabled.
- Refers to the calculation coefficient about CO2, energy, and paper from IEA, the index of Ministry of Internal Affairs and Communication of Japan and www.remanufacturing.org.uk. Each model has a different index.
- The power consumption in printing mode refers to the average printing power consumption of this machine.
- The actual amount displayed is only an estimate as the actual amount may differ depending on the operating system used, computing performance, application software, connection method, media type [thickness], media size, job complexity, etc.

#### **Secure printing**

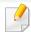

- Some menus may not appear on the display depending on options or models. If so, it is not applicable to your machine.
- You might not be able to print a complex document using the RAM Disk.
   Install an optional memory to print a complex document.

When you use a printing device in an office, school or other public place, you can protect your personal documents or confidential information by using the secure printing feature.

# Starting secure printing from the SyncThru™ Web Service

- Access a web browser, such as Internet Explorer, from Windows.

  Enter the machine IP address of your printer (http://xxx.xxx.xxx.xxx) in the address field and press the Enter key or click **Go**.
- Click Login on the upper right of SyncThru<sup>™</sup> Web Service website (see "Logging into SyncThru<sup>™</sup> Web Service" on page 340).
- **Settings** > Machine Settings > System > RAM Disk.
- Enable RAM Disk.

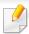

This features may not appear on the display depending on options or models. If so, it is not applicable to your machine.

#### Printing secure documents from the control panel

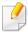

Accessing menus may differ from model to model (see "Menu overview" on page 36 or "Control panel overview" on page 26).

1 Select (\*\*)(Menu) > Job Management > Secured Job on the control panel.

OR

For the model with a touch screen, select (Document Box) > System Boxes > Next > Secured Print on the touch screen.

- Select the document to print.
- **2** Enter the password that you set from the printer driver.
- Print or delete the document.

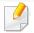

- For special printing features, refer to the Advanced Guide (see "Copy" on page 253).
- Accessing menus may differ from model to model (see "Accessing the menu" on page 36 or "Control panel overview" on page 26).

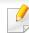

If you need to cancel the copying job during the operation, press (Stop or Stop/Clear) button and the copying will stop.

### **Basic copy**

- Select (copy) > (Menu) > Copy Feature on the control panel.
  - Or select (3) (Menu) > Copy Feature on the control panel.
  - Or select **Copy** > **Basic Copy** > (settings) on the touch screen.
- Place a single document face down on the document glass, or load the documents face up into the document feeder (see "Loading originals" on page 61).
- If you want to customize the copy settings including **Reduce/Enlarge**, **Darkness**, **Original Type** and more by using the control panel buttons (see "Changing the settings for each copy" on page 72).
- Enter the number of copies using the arrow or number keypad, if necessary.
- 5 Press ( (Start).

#### Changing the settings for each copy

Your machine provides default settings for copying so that you can quickly and easily make a copy.

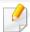

- If you press the (Stop or Stop/Clear) button twice while setting the copy options, all of the options you have set for the current copy job will be canceled and returned to their default status. Or, they will automatically return to their default status after the machine completes the copy in progress.
- Accessing menus may differ from model to model (see "Accessing the menu" on page 36).
- It may be necessary to press **OK** to navigate to lower-level menus for some models.

#### **Darkness**

If you have an original containing faint marking and dark images, you can adjust the brightness to make a copy that is easier to read.

Select (copy) > (Menu) > Copy Feature > Darkness on the control panel.

Or press **Darkness** on the control panel.

Or select **Copy** > **Basic Copy** > **(settings)** > **Darkness** on the touch screen.

- Select the option you want and press OK.
  - For example, the **Light+5** being the lightest, and the **Dark+5** being the darkest.
- Press (Stop/Clear) button or home ( ) icon to return to ready mode.

#### **Original Type**

The original setting is used to improve the copy quality by selecting the document for the current copy job.

Select (copy) > (Menu) > Copy Feature > Original Type on the control panel.

Or select (Menu) > Copy Feature > Original Type on the control panel.

Or select **Copy** > **Basic Copy** > **Copy** (settings) > **Original Type** on the touch screen.

- Select the option you want and press OK.
  - **Text**: Use for originals containing mostly text.
  - **Text/Photo**: Use for originals with mixed text and photographs.

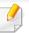

If texts in the printout is blurry, select **Text** to get the clear texts.

- **Photo**: Use when the originals are photographs.
- Magazine: Use when the originals are magazines.
- Press (Stop/Clear) button or home (n) icon to return to ready mode.

#### **Reduced or enlarged copy**

You can reduce or enlarge the size of a copied image from 25% to 400% from the document feeder or scanner glass.

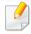

- This feature may not be available depending on model or optional goods (see "Variety feature" on page 10).
- If the machine set to Eco mode, reduce and enlarge features are not available.

#### To select from the predefined copy sizes

- Select (copy) > (Menu) > Copy Feature > Reduce/Enlarge on the control panel.
  - Or select (Menu) > Copy Feature > Reduce/Enlarge on the control panel.
  - Or select **Copy** > **Custom Copy** > (settings) > **Reduce/Enlarge** on the touch screen.
- Select the option you want and press OK.
- Press (Stop/Clear) button or home ( ) icon to return to ready mode.

#### To scale the copy by directly entering the scale rate

- Select (copy) > (Menu) > Copy Feature > Reduce/Enlarge > Custom on the control panel.
  - Or select (Menu) > Copy Feature > Reduce/Enlarge > Custom on the control panel.
  - Or select Copy > Custom Copy > (settings) > Reduce/Enlarge > Custom on the touch screen.
- Enter the copy size you want using the numeric keypad.
- Press **OK** to save the selection.
- Press (Stop/Clear) button or home( ) icon to return to ready mode.

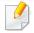

When you make a reduced copy, black lines may appear at the bottom of your copy.

### **ID card copying**

Your machine can print 2-sided originals on one sheet.

The machine prints one side of the original on the upper half of the paper and the other side on the lower half without reducing the size of the original. This feature is helpful for copying a small-sized item such as business card.

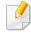

- The original must be placed on the scanner glass to use this feature.
- If the machine set to Eco mode, this feature is not available.

Depending on the model, the operating procedure may differ.

Press ID Copy on the control panel.

Or select (1) (Menu) > Copy Feature > Layout > ID Copy on the control panel.

Or select **Copy** > **ID Copy** on the touch screen.

Place the front side of an original facing down on the scanner glass where arrows indicate as shown. Then, close the scanner lid.

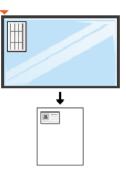

- Place Front Side and Press [Start] appears on the display.
- 4 Press ( (Start).

Your machine begins scanning the front side and shows **Place Back Side** and **Press [Start]**.

Turn the original over and place it on the scanner glass where arrows indicate as shown. Then, close the scanner lid.

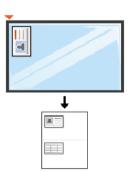

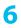

Press ( (Start) button.

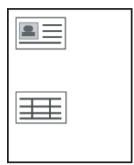

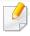

- If you do not press the ( ) (**Start**) button, only the front side will be copied.
- If the original is larger than the printable area, some portions may not be printed.

### **Basic scanning**

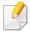

For special scanning features, refer to the Advanced Guide (see "Scan features" on page 313).

#### **Basic Scanning**

This is the normal and usual procedure for scanning originals.

This is a basic scanning method for USB-connected machine.

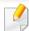

- Accessing menus may differ from model to model.
- It may be necessary to press **OK** to navigate to lower-level menus for some models.
- If you want to scan using the network, refer to the Advanced Guide (see "Scanning from network connected machine" on page 314).
- Place a single document face down on the document glass, or load the documents face up into the document feeder (see "Loading originals" on page 61).
- Select (scan) > **Scan To PC** on the control panel.

Or select **Scan** > **Local PC** on the touch screen.

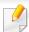

If you see **Not Available** message, check the port connection, or select **Enable Scan from Device Panel** in **Samsung Easy Printer Manager** >

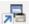

Switch to advanced mode > Scan to PC Settings.

Select the scan destination you want and press **OK**. Default setting is **My Documents**.

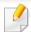

- You can create and save the frequently used settings as a profile list. Also you can add and delete the profile and save each profile to a different path.
- To change the **Samsung Easy Printer Manager** >  $\sqrt{100}$  Switch to advanced mode > Scan to PC Settings.
- Select the option you want and press **OK**.
- Scanning begins.

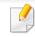

Scanned image is saved in computer's C:\Users\users name\My **Documents.** The saved folder may differ, depending on your operating system or the application you are using.

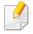

- This function is not supported for CLX-419xN/C145xN/CLX-626xND (see "Variety feature" on page 10).
- For special faxing features, see "Fax features" on page 322.
- Accessing menus may differ from model to model (see "Accessing the menu" on page 36 or "Control panel overview" on page 26).

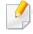

- You cannot use this machine as a fax via the internet phone. For more information ask your internet service provider.
- We recommend using traditional analog phone services (PSTN: Public Switched Telephone Network) when connecting telephone lines to use a fax machine. If you use other Internet services (DSL, ISDN, VoIP), you can improve the connection quality by using the Micro-filter. The Micro-filter eliminates unnecessary noise signals and improves connection quality or Internet quality. Since the DSL Micro-filter is not provided with the machine, contact your Internet service provider for use on DSL Microfilter.

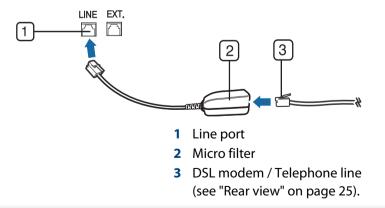

### **Preparing to fax**

Before you send or receive a fax, you need to connect the supplied line cord to your telephone wall jack (see "Rear view" on page 25). Refer to the Quick Installation Guide how to make a connection. The method of making a telephone connection is different from one country to another.

### Sending a fax

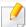

When you place the originals, you can use either the document feeder or the scanner glass. If the originals are placed on both the document feeder and the scanner glass, the machine will read the originals on the document feeder first, which has higher priority in scanning.

- Place a single document face down on the document glass, or load the documents face up into the document feeder (see "Loading originals" on page 61).
- 2 Select (fax) on the control panel.
  - Or select **Fax** > **Memory Send** > (settings) on the touch screen.
- Adjust the resolution and the darkness to suit your fax needs (see "Adjusting the document settings" on page 80).

- Enter the destination fax number (see "Keypad letters and numbers" on page 290).
- Press ( (Start) on the control panel. The machine starts to scan and send the fax to the destinations.

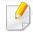

- If you want to send a fax directly from your computer, use Samsung Network PC Fax (see "Sending a fax in the computer" on page 323).
- When you want to cancel a fax job, press (Stop or Stop/Clear) button before the machine starts transmission.
- If you used the scanner glass, the machine shows the message asking to place another page.

#### Sending a fax manually

Perform the following to send a fax using (On Hook Dial) on the control panel.

- 1 Place a single document face down on the document glass, or load the documents face up into the document feeder (see "Loading originals" on page 61).
- Select (fax) on the control panel.

Or select **Fax** > **On Hook Dial** > (settings) on the touch screen.

- Adjust the resolution and the darkness to suit your fax needs (see "Adjusting the document settings" on page 80).
- Press  $(\Box)$  (**On Hook Dial**) on the control panel or lift the handset.
- Enter a fax number using the number keypad on the control panel.
- Press ( (**Start**) on the control panel when you hear a high-pitched fax signal from the remote fax machine.

### Sending a fax to multiple destinations

You can use the multiple send feature, which allows you to send a fax to multiple locations. Originals are automatically stored in memory and sent to a remote station. After transmission, the originals are automatically erased from memory.

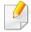

You cannot send faxes with this feature if you have chosen super fine as an option or if the fax is in color.

- Place a single document face down on the document glass, or load the documents face up into the document feeder (see "Loading originals" on page 61).
- Select (fax) on the control panel.

Or select **Fax** > **SpeedDial Send** or **Group Dial Send** > (settings) on the touch screen.

- Adjust the resolution and the darkness to suit your fax needs (see "Adjusting the document settings" on page 80).
- Select (Menu) > Fax Feature > Multi Send on the control panel.

  Or select Next on the touch screen.
- Enter the number of the first receiving fax machine and press **OK**.

  You can press speed dial numbers or select a group dial number using the ( (Address book) button.
- Enter the second fax number and press **OK**.
  The display asks you to enter another fax number to send the document.
- 7 To enter more fax numbers, press **OK** when **Yes** appears and repeat steps 5 and 6.

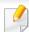

- You can add up to 10 destinations.
- Once you have entered a group dial number, you cannot enter another group dial number.
- When you have finished entering fax numbers, select **No** at the **Another No.?** prompt and press **OK**.

The machine begins sending the fax to the numbers you entered in the order in which you entered them.

Multi send report is printed after sending faxes.

#### **Receiving a fax**

Your machine is preset Fax mode at the factory. When you receive a fax, the machine answers the call on a specified number of rings and automatically receives the fax.

### **Adjusting the document settings**

Before starting a fax, change the following settings according to your original's status to get the best quality.

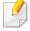

- Accessing menus may differ from model to model (see "Accessing the menu" on page 36 or "Control panel overview" on page 26).
- It may be necessary to press **OK** to navigate to lower-level menus for some models.

#### Resolution

The default document settings produce good results when using typical text-based originals. However, if you send originals that are of poor quality, or contain photographs, you can adjust the resolution to produce a higher quality fax.

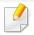

The resolution setting is applied to the current fax job. To change the default setting (see Advanced Guide).

Select (fax) > (Menu) > Fax Feature > Resolution on the control panel.

Or select Fax > select a fax such as Memory Send, On Hook Dial,

Delayed Send, or etc. > (settings) > Resolution on the touch screen.

- Select the option you want and press OK.
  - **Standard**: Originals with normal sized characters.
  - **Fine**: Originals containing small characters or thin lines or originals printed using a dot-matrix printer.
  - **Super Fine**: Originals containing extremely fine detail. **Super Fine** mode is enabled only if the machine with which you are communicating also supports the Super Fine resolution.

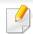

- For memory transmission, Super Fine mode is not available. The resolution setting is automatically changed to Fine.
- When your machine is set to Super Fine resolution and the fax machine with which you are communicating does not support Super Fine resolution, the machine transmits using the highest resolution mode supported by the other fax machine.

- **Photo Fax**: Originals containing shades of gray or photographs.
- Color Fax: Original with colors.

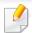

- Memory transmission is not available in this mode.
- You can only send a color fax if the machine you are communicating with supports color fax reception and you send the fax manually.
- Press (Stop/Clear) button or home (1) icon to return to ready mode.

#### **Darkness**

You can select the degree of darkness of the original document.

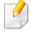

The darkness setting is applied to the current fax job. To change the default setting (see "Fax" on page 259).

Select (fax) > (fax) > (fax) > Fax Feature > Darkness on the control panel.

Or select **Fax** > select a fax such as **Memory Send**, **On Hook Dial**, **Delayed Send**, or etc. > (settings) > **Darkness** on the touch screen.

- Select a darkness level you want.
- Press (Stop/Clear) button or home( ) icon to return to ready mode.

This chapter explains how to use a USB memory device with your machine.

**About USB memory** 

USB memory devices are available with a variety of memory capacities to give you more room for storing documents, presentations, downloaded music and videos, high resolution photographs or whatever other files you want to store or move.

You can do the following tasks on your machine by using a USB memory device.

- Scan documents and save them on a USB memory device
- Print data stored on a USB memory device
- · Restore backup files to the machine's memory
- Format the USB memory device
- Check the available memory space

### Plugging in a USB memory device

The USB memory port on the front of your machine is designed for USB V1.1 and USB V2.0 memory devices. Your machine supports USB memory devices with FAT16/FAT32 and a sector size of 512 bytes.

Check your USB memory device's file system from your dealer.

You must use only an authorized USB memory device with an A plug connector.

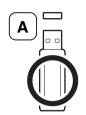

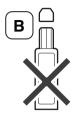

Use only a metal-shielded USB memory device.

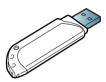

Only use a USB memory device that has obtained compatibility certification; otherwise, the machine might not recognize it.

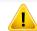

- Do not remove the USB memory device while the machine is in operation or writing to or reading from USB memory. The machine warranty does not cover damage caused by user's misuse.
- If your USB memory device has certain features such as security settings and password settings, your machine may not automatically detect it.
   For details about these features, see the user's guide of the USB memory device.

#### Scanning to a USB memory device

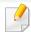

- Accessing menus may differ from model to model (see "Accessing the menu" on page 36 or "Control panel overview" on page 26).
- It may be necessary to press **OK** to navigate to lower-level menus for some models.

You can scan a document and save the scanned image onto a USB memory device.

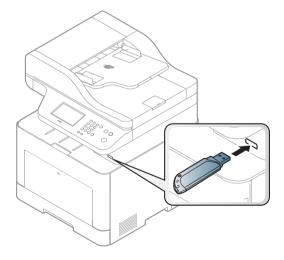

#### **Scanning**

- Insert a USB memory device into the USB memory port on your machine.
- Place a single document face down on the document glass, or load the documents face up into the document feeder (see "Loading originals" on page 61).
- Select (scan) > Scan To USB > OK on the control panel.

Or select **Scan** > **USB** > **Next** > **Start** on the touch screen.

The machine begins scanning.

After scanning is complete, you can remove the USB memory device from the machine.

#### **Customizing Scan to USB**

You can specify image size, file format, or color mode for each scanning to USB job.

Select (scan) > (Menu) > Scan Feature > USB Feature on the control panel.

Or select **Scan to** > (Menu) > **Scan Feature** > **USB Feature** on the control panel.

Or select **Direct USB** > **Scan to USB** > (settings) on the touch screen.

- Select the setting option you want appears.
  - Original Size: Sets the image size.
  - Original Type: Sets the original document's.
  - **Resolution:** Sets the image resolution.
  - Color Mode: Sets the color mode. If you select Mono in this option, you cannot select JPEG in File Format.
  - File Format: Sets the file format in which the image is to be saved.
     When you select TIFF or PDF, you can select to scan multiple pages.
     If you select JPEG in this option, you cannot select Mono in Color Mode.
  - Duplex: Sets the duplex mode.
  - **Darkness:** Sets the brightness level to scan an original.
  - **File Name:** Sets the file name.
  - File Policy: Sets the policy to save files between overwirting or renaming
  - PDF Encryption: Sets the encrypts PDF files.
- Select the desired status you want and press **OK**.
- Repeat steps 2 and 3 to set other setting options.
- Press (Stop/Clear) button or home ( ) icon to return to ready mode.

You can change the default scan settings. Refer to the Advanced Guide.

#### **Printing from a USB memory device**

You can directly print files stored on a USB memory device.

File is supported by Direct Print option.

PRN: Only files created by provided driver with your machine are compatible.

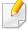

If you print PRN files created from other machine, the printout would be different.

- TIFF: TIFF 6.0 Baseline
- JPEG: JPEG Baseline
- PDF: PDF 1.7 or lower version.

#### To print a document from a USB memory device

- Insert a USB memory device into the USB memory port on your machine, and then press **Direct USB**.
- Select USB Print.

- Select the folder or file you want and press **OK**.

  If you see [+] or [D] in the front of a folder name, there are one or more files or folders in the selected folder.
- Select the number of copies to be printed or enter the number.
- Press **OK**, **Start** or **Print** to start printing the selected file.After printing the file, the display asks if you want to print another job.
- Press **OK** when **Yes** appears to print another job, and repeat from step 2. Otherwise, press the left/right arrow to select **No** and press **OK**.
- Press (Stop/Clear) button or home ( ) icon to return to ready mode.

#### **Backing up data**

Data in the machine's memory can be accidentally erased due to power failure or storage failure. Backup helps you protect the system settings by storing them as backup files on a USB memory device.

#### **Backing up data**

- Insert the USB memory device into the USB memory port on your machine.
- Select (Menu) > System Setup > Machine Setup > Export Setting on the control panel.

Or select **Setup** > **Machine Setup** > **Next** > **Initial Setup** > **Export Setting** on the touch screen.

- Select Setup Data, Address Book and press OK.
  The data is backed up to the USB memory.
- Press (Stop/Clear) button or home( ) icon to return to ready mode.

#### **Restoring data**

- 1 Insert the USB memory device on which the backup data is stored in to the USB memory port.
- Select (Menu) > System Setup > Machine Setup > Import Setting on the control panel.

Or select **Setup** > **Machine Setup** > **Next** > **Initial Setup** > **Import Setting** on the touch screen.

- Select **Setup Data**, **Address Book** and press **OK**.
- Select the file you want to restore and press OK.
- Press **OK** when **Yes** appears to restore the backup file to the machine.
- 6 Press (Stop/Clear) button or home( ) icon to return to ready mode.

#### **Managing USB memory**

You can delete image files stored on a USB memory device one by one or all at once by reformatting the device.

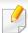

If you see [+] or [D] in the front of a folder name, there are one or more files or folders in the selected folder.

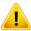

After deleting files or reformatting a USB memory device, files cannot be restored. Therefore, confirm that you no longer need the data before deleting it.

#### **Deleting an image file**

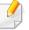

For touch screen model, select **Direct USB** > **File Manage** > **Next** > select a file > (settings) > **Delete** on the touch screen.

- Insert a USB memory device into the USB memory port on your machine, and then press **Direct USB**.
- Select File Manage > Delete and press OK.

- Select the file you want to delete and press **OK**.
- Select Yes.
- Press (Stop/Clear) button or home ( ) icon to return to ready mode.

#### Formatting a USB memory device

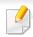

For touch screen model, select **Direct USB** > **File Manage** > **Next** > select a file > (settings) > **Format** on the touch screen.

- Insert a USB memory device into the USB memory port on your machine, and then press **Direct USB**.
- Select File Manage > Format and press OK.
- Select Yes.
- Press (Stop/Clear) button or home ( ) icon to return to ready mode.

#### Viewing the USB memory status

You can check the amount of memory space available for scanning and saving documents.

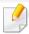

For touch screen model, select **Direct USB** > **Show Space** > **Next** on the touch screen.

- Insert a USB memory device into the USB memory port on your machine, and then press **Direct USB**.
- Select Check Space.
- The available memory space appears on the display.
- Press (Stop/Clear) button or home( ) icon to return to ready mode.

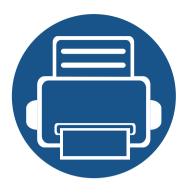

# 3. Maintenance

This chapter provides information about purchasing supplies, accessories and maintenance parts available for your machine.

| • | Ordering supplies and accessories      | 89  |  |
|---|----------------------------------------|-----|--|
| • | Available consumables                  | 90  |  |
| • | Available accessories                  | 92  |  |
| • | Available maintenance parts            | 93  |  |
| • | Storing the toner cartridge            | 94  |  |
| • | Redistributing toner                   | 96  |  |
| • | Replacing the toner cartridge          | 98  |  |
| • | Replacing the waste toner container    | 101 |  |
| • | Installing accessories                 | 103 |  |
| • | Monitoring the supplies life           | 107 |  |
| • | Setting the toner low alert            | 108 |  |
| • | Cleaning the machine                   | 109 |  |
| • | Tips for moving & storing your machine | 115 |  |
|   |                                        |     |  |

# Ordering supplies and accessories

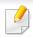

Available accessories may differ from country to country. Contact your sales representatives to obtain the list of available supplies, and maintenance parts.

To order Samsung-authorized supplies, accessories, and maintenance parts, contact your local Samsung dealer or the retailer where you purchased your machine. You can also visit **www.samsung.com/supplies**, and then select your country/region to obtain the contact information for service.

### **Available consumables**

When supplies reach the end of their life spans, you can order the followings of supplies for your machine:

| Type                     | Model                                                                       | Average yield <sup>a</sup>                                                                                                    | Part name                                                                                                    |
|--------------------------|-----------------------------------------------------------------------------|----------------------------------------------------------------------------------------------------|----------------------------------------------------------------------------------------------------|
| Toner<br>cartridge       | <ul><li>CLX-419x series</li><li>C145x series</li><li>C186x series</li></ul> | <ul> <li>Average continuous black cartridge yield: Approx. 2,500 standard pages (Black)</li> <li>Average continuous color cartridge yield: Approx. 1,800 standard pages (Yellow/Magenta/Cyan)</li> </ul> | <ul><li>CLT-K504S: Black</li><li>CLT-Y504S: Yellow</li><li>CLT-M504S: Magenta</li><li>CLT-C504S: Cyan</li></ul> |
|                          | • CLX-626x series                                                           | <ul> <li>Average continuous black cartridge yield: Approx. 2,000 standard pages (Black)</li> <li>Average continuous color cartridge yield: Approx. 1,500 standard pages (Yellow/Magenta/Cyan)</li> </ul> | <ul><li>CLT-K506S: Black</li><li>CLT-Y506S: Yellow</li><li>CLT-M506S: Magenta</li><li>CLT-C506S: Cyan</li></ul> |
|                          |                                                                             | <ul> <li>Average continuous black cartridge yield: Approx. 6,000 standard pages (Black)</li> <li>Average continuous color cartridge yield: Approx. 3,500 standard pages (Yellow/Magenta/Cyan)</li> </ul> | <ul><li>CLT-K506L: Black</li><li>CLT-Y506L: Yellow</li><li>CLT-M506L: Magenta</li><li>CLT-C506L: Cyan</li></ul> |
| Waste toner<br>container | <ul><li>CLX-419x series</li><li>C145x series</li><li>C186x series</li></ul> | <ul> <li>Approx. 14,000 standard pages (Black)</li> <li>Approx. 3,500 standard pages (Yellow/Magenta/Cyan)</li> </ul>                                                                                    | CLT-W504                                                                                                    |
|                          | · CLX-626x series                                                           |                                                                                                    | CLT-W506                                                                                                    |

a. Declared yield value in accordance with ISO/IEC 19798. The number of pages may be affected by operating environment, printing interval, graphics, media type and media size.

### **Available consumables**

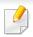

Depending on the options, percentage of image area and job mode used, the toner cartridge's lifespan may differ.

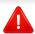

When purchasing new toner cartridges or other supplies, these must be purchased in the same country as the machine you are using. Otherwise, new toner cartridges or other supplies will be incompatible with your machine due to different configurations of toner cartridges and other supplies according to the specific country conditions.

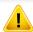

Samsung does not recommend using non-genuine Samsung toner cartridge such as refilled or remanufactured toner. Samsung cannot guarantee non-genuine Samsung toner cartridge's quality. Service or repair required as a result of using non-genuine Samsung toner cartridges will not be covered under the machine's warranty.

### **Available accessories**

You can purchase and install accessories to enhance your machine's performance and capacity.

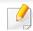

• Some features and optional goods may not be available depending on model or country (see "Features by model" on page 7).

| Accessory     | Function                                                                                                    | Part name                                                                                                    |
|---------------|----------------------------------------------------------------------------------------------------|----------------------------------------------------------------------------------------------------|
| Memory module | Extends your machine's memory capacity.                                                                           | <ul> <li>CLX-419x series/C145x series/C186x series: ML-MEM370 (512 MB)</li> <li>CLX-626x series: ML-MEM380 (1,024 MB)</li> </ul> |
| Optional tray | If you are experiencing frequent paper supply problems, you can attach an additional 520 <sup>a</sup> sheet tray. | CLX-626x series: CLP-S680A                                                                                                    |

a. Plain paper 80 g/m2 (20 lb bond).

### **Available maintenance parts**

You need to replace the maintenance parts at specific intervals to keep the machine in the best condition and avoid print quality and paper feeding problems resulting from the worn-out parts. Maintenance parts are mostly rollers, belts and pads. However, the replacement period and parts may differ depending on the model. Replacing maintenance parts can be performed only by an authorized service provider, dealer, or the retailer where you bought the machine. To purchase maintenance parts, contact the retailer where you bought the machine. The replacement period for the maintenance parts is informed by the Samsung Printer Status program. Or if your machine supports display screen, a message is displayed in the display screen. The replacement period varies based on the operating system used, computing performance, application software, connecting method, paper type, paper size, and job complexity.

## Storing the toner cartridge

Toner cartridges contain components that are sensitive to light, temperature and humidity. Samsung suggests users follow these recommendations to ensure optimal performance, highest quality, and longest life from your new Samsung toner cartridge.

Store the cartridge in the same environment in which the printer will be used. This should be in controlled temperature and humidity conditions. The toner cartridge should remain in its original and unopened package until installation – if original packaging is not available, cover the top opening of the cartridge with paper and store in a dark cabinet.

Opening the cartridge package prior to use dramatically shortens its useful shelf and operating life. Do not store on the floor. If the toner cartridge is removed from the printer, follow the instructions below to store the toner cartridge properly.

- Store the cartridge inside the protective bag from the original package.
- Store lying flat (not standing on end) with the same side facing up as if it were installed in the machine.
- Do not store consumables in any of the following conditions:
  - Temperature greater than 40°C (104°F).
  - Humidity range less than 20% or greater than 80%.
  - An environment with extreme changes in humidity or temperature.
  - Direct sunlight or room light.
  - Dusty places.
  - A car for a long period of time.
  - An environment where corrosive gases are present.
  - An environment with salty air.

#### **Handling instructions**

- Do not touch the surface of the photoconductive drum in the cartridge.
- Do not expose the cartridge to unnecessary vibrations or shock.
- Never manually rotate the drum, especially in the reverse direction; this can cause internal damage and toner spillage.

#### **Toner cartridge usage**

Samsung Electronics does not recommend or approve the use of non-Samsung brand toner cartridges in your printer including generic, store brand, refilled, or remanufactured toner cartridges.

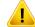

Samsung's printer warranty does not cover damage to the machine caused by the use of refilled, remanufactured, or non-Samsung brand toner cartridges.

### Storing the toner cartridge

### **Estimated cartridge life**

Estimated cartridge life (the life of the toner cartridge yield) depends on the amount of toner that print jobs require. The actual print yield may vary depending on the print density of the pages you print on, operating environment, percentage of image area, printing interval, media type and/or media size. For example, if you print a lot of graphics, the consumption of the toner is higher and you may need to change the cartridge more often.

### **Redistributing toner**

When the toner cartridge is near the end of its life:

- White streaks or light printing occurs and/or density varies from side to side.
- The **Status** LED blinks red. The toner-related message saying that the toner is low may appear on the display.
- The computer's Samsung Printing Status program window appears on the computer telling you which color cartridge is low on toner (see "Using Samsung Printer Status" on page 348).

If this happens, you can temporarily improve print quality by redistributing the remaining toner in the cartridge. In some cases, white streaks or light printing will still occur even after you have redistributed the toner.

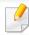

Illustrations on this user's guide may differ from your machine depending on its options or models. Check your machine type (see "Front view" on page 23).

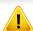

- To prevent damage to the toner cartridge, do not expose it to light for more than a few minutes. Cover it with a piece of paper, if necessary.
- Do not touch the green area of the toner cartridge. Use the handle on the cartridge to avoid touching this area.
- Do not use sharp objects such as a knife or scissors to open the toner cartridge package. They might scratch the drum of the cartridge.
- If toner gets on your clothing, wipe it off with a dry cloth and wash clothing in cold water. Hot water sets toner into fabric.

# Redistributing toner

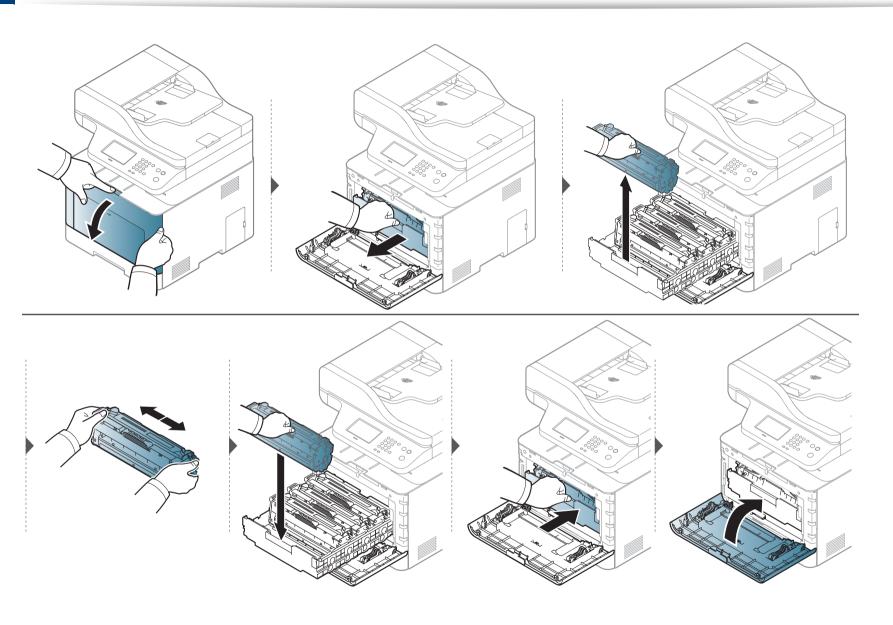

## Replacing the toner cartridge

#### For CLX-419x series/C145x series/C186x series:

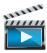

Click this link to open an animation about replacing a toner cartridge.

#### For CLX-626x series:

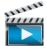

Click this link to open an animation about replacing a toner cartridge.

The machine uses four colors and has a different toner cartridge for each one: yellow (Y), magenta (M), cyan (C), and black (K).

- The status LED and the toner-related message on the display indicate when each individual toner cartridge should be replaced.
- The computer's Samsung Printing Status Program window appears on the computer telling you which color cartridge is empty on toner (see "Using Samsung Printer Status" on page 348).

Check the type of the toner cartridge for your machine (see "Available consumables" on page 90).

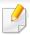

- Shake the toner cartridge thoroughly, it will increase the initial print quality.
- Illustrations on this user's guide may differ from your machine depending on its options or models. Check your machine type (see "Front view" on page 23).

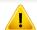

- To prevent damage to the toner cartridge, do not expose it to light for more than a few minutes. Cover it with a piece of paper, if necessary.
- Do not touch the green area of the toner cartridge. Use the handle on the cartridge to avoid touching this area.
- Do not use sharp objects such as a knife or scissors to open the toner cartridge package. They might scratch the drum of the cartridge.
- If toner gets on your clothing, wipe it off with a dry cloth and wash clothing in cold water. Hot water sets toner into fabric.

# Replacing the toner cartridge

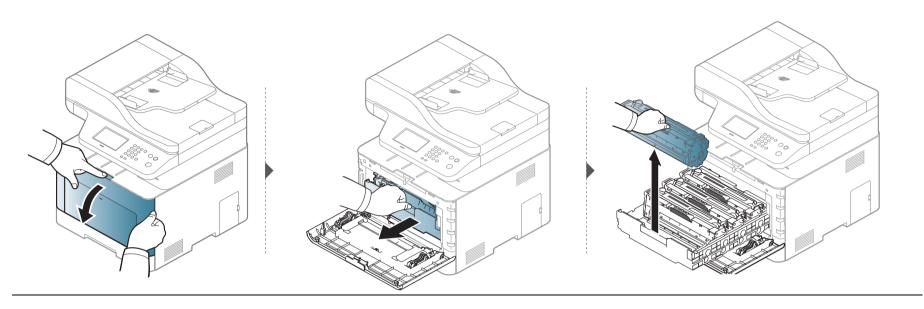

CLX-419x series/C145x series/C186x series

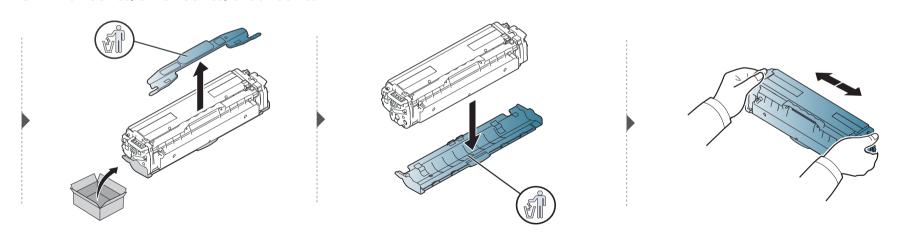

# Replacing the toner cartridge

#### **CLX-626x series**

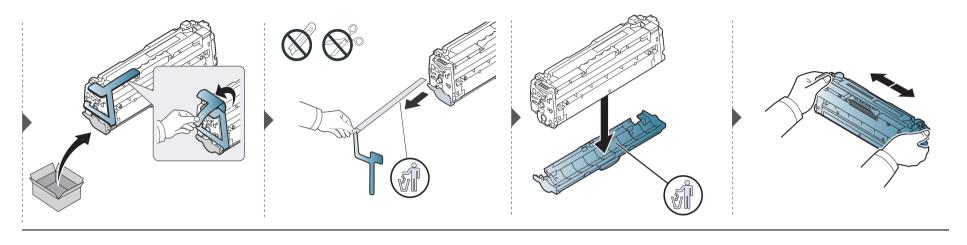

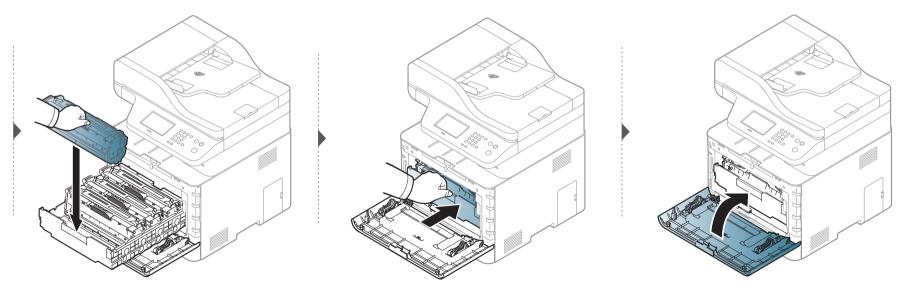

## Replacing the waste toner container

When the life span of the waste toner container has expired, waste toner container-related message appears on the screen display of the control panel, indicating the waste toner container needs to be replaced. Check the waste toner container for your machine (see "Available consumables" on page 90).

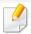

- Toner particles can be released inside the machine but it does not mean the machine is damaged. Contact a service representative when print quality problems occur.
- When you pull out the waste toner container out of the machine, move the container carefully not to drop it from your hands.
- Make sure that you lay the waste toner container on a flat surface so that the toner does not spill.

# Replacing the waste toner container

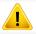

Do not tilt or turn over the container.

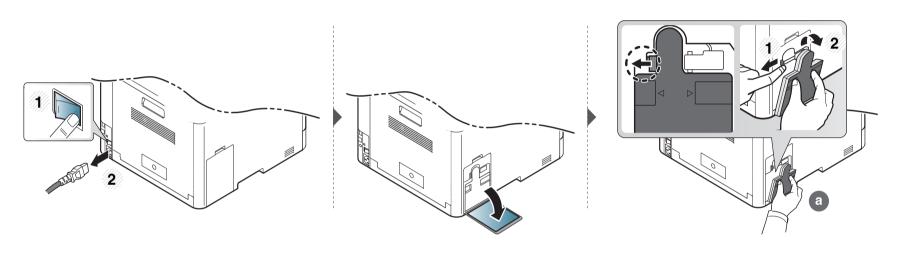

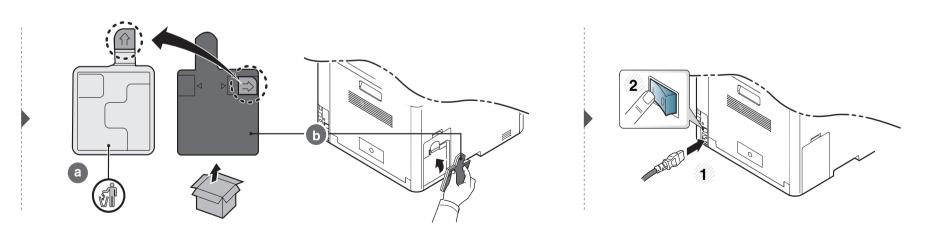

#### **Precautions**

- Disconnect the power cord
   Never remove the control board cover while the power is turned on.
   To avoid the possibility of an electrical shock, always disconnect the power cord when installing or removing ANY internal or external accessories.
- Discharge static electricity
  The control board and internal accessories (network interface card or memory module) are sensitive to static electricity. Before installing or removing any internal accessories, discharge static electricity from your body by touching something metal, such as the metal back plate on any device plugged into a grounded power source. If you walk around before finishing the installation, repeat this procedure to discharge any static electricity again.

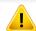

When installing accessories, the battery inside the machine is a service component. Do not change it by yourself. There is a risk of an explosion if battery is replaced by an incorrect type. Dispose used batteries according to the instructions.

### **Setting Device Options**

When you install the optional devices such as optional tray, memory, etc, this machine automatically detects and sets the optional devices. If you cannot use the optional devices you installed in this driver, you can set the optional devices in **Device Options**.

- Click the Windows Start menu.
  - For Windows 8, from **Charms**, select **Search** > **Settings**.
- 7 For Windows XP/2003, select **Printers and Faxes**.
  - For Windows 2008/Vista, select Control Panel > Hardware and Sound > Printers.
  - For Windows 7, select Control Panel > Hardware and Sound > Devices and Printers.
  - For Windows 8, search for Devices and Printers.
  - For Windows Server 2008 R2, select Control Panel > Hardware > Devices and Printers.
- Right-click your machine.
- For Windows XP/2003/2008/Vista, press **Properties**.
  - For Windows 7, For Windows 8, and Windows Server 2008 R2, from context menus, select the **Printer properties**.

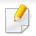

If **Printer properties** item has ▶ mark, you can select other printer drivers connected with selected printer.

- 5 Select Device Options.

The **Properties** window may differ depending on the driver or operating system you are using.

- Select the appropriate option.

Some menus may not appear in the display depending on options or models. if so, it is not applicable to your machine.

- Tray Options: Select the optional tray you installed. You can select the tray.
- **Storage Options:** Select the optional memory you installed. If this feature is checked, you can select the **Print Mode**.
- **Printer Configuration:** Select the printer language for the print job.
- Administrator Settings: You can select the Printer Status and EMF Spooling.
- **Admin Job Accounting:** Allows you to associate user and account identification information with each document you print.

- **User permission:** If you check this option, only users with user permission can start a print job.
- **Group permission:** If you check this option, only groups with group permission can start a print job.

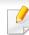

If you want to encrypt job accounting password, check **Job Accounting Password Encryption**.

- Custom Paper Size Settings: You can specify custom paper size.
- 7 Click **OK** until you exit the **Properties** or **Printer properties** window.

### Upgrading a memory module

Your machine has a dual in-line memory module (DIMM). Use this memory module slot to install additional memory. We recommend the use of only genuine Samsung DIMM's. You may void your warranty if it is determined that your machine problem is being caused by third party DIMM's.

The order information is provided for optional accessories (see "Available accessories" on page 92).

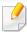

After installing the optional memory, you can use the advanced printing features, such as proofing a job and specifying of printing a secure print job in the printer properties window. You can control the active job queue and file policy in **Job Manage.** menu (see "Using optional device features" on page 332).

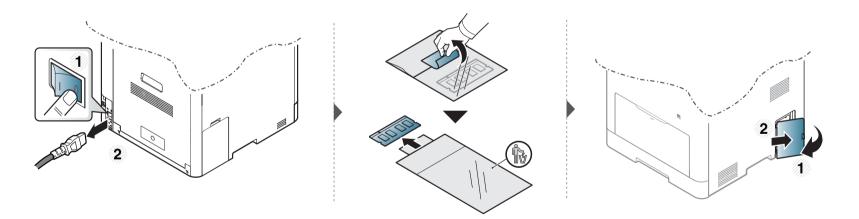

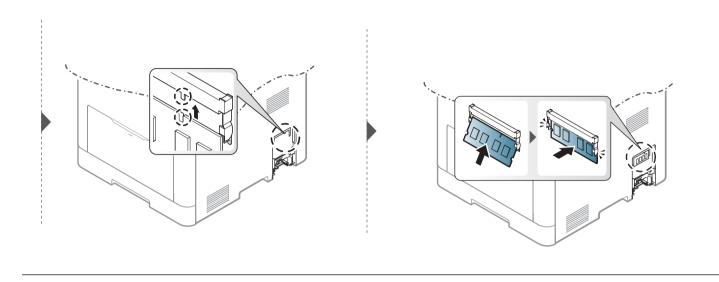

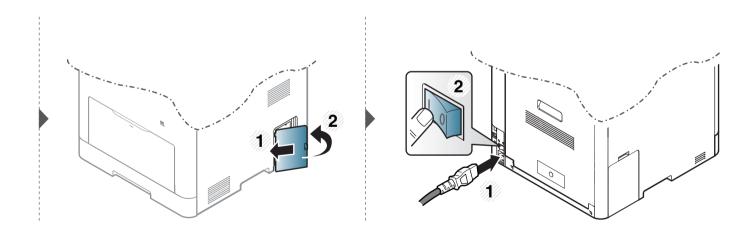

## Monitoring the supplies life

If you experience frequent paper jams or printing problems, check the number of pages the machine has printed or scanned. Replace the corresponding parts, if necessary.

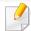

- Accessing menus may differ from model to model (see "Accessing the menu" on page 36).
- Some menus may not appear in the display depending on options or models. If so, it is not applicable to your machine.
- It may be necessary to press **OK** to navigate to lower-level menus for some models.
- Select (Menu) > System Setup > Maintenance > Supplies Life on the control panel.

  Or select Setup > Machine Setup > Next > Report > Supplies Information on the touch screen.
- Select the option you want and press OK.
- Press (Stop/Clear) button or home( ) icon to return to ready mode.

### Setting the toner low alert

If the amount of toner in the cartridge is low, a message or LED informing the user to change the toner cartridge appears. You can set the option for whether or not this message or LED appears.

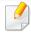

- Accessing menus may differ from model to model (see "Accessing the menu" on page 36).
- It may be necessary to press **OK** to navigate to lower-level menus for some models.
- You can set the machine's settings by using the **Device Settings** in Samsung Easy Printer Manager program.
- Select (Menu) > System Setup > Maintenance > TonerLow Alert on the control panel.

  Or select Setup > Machine Setup > Next > Initial Setup > Toner Status Alert on the touch screen.

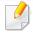

On the touch screen model, you can set the toner's **Warning Level** for the toner low error in the **Toner Status Alert** option. **Warning Level** means the remaining amount of toner (%) in the toner cartridge.

- Select the option you want.
- Press **OK** to save the selection.

If printing quality problems occur or if you use your machine in a dusty environment, you need to clean your machine regularly to keep it in the best printing condition and use your machine longer.

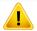

- Cleaning the cabinet of the machine with cleaning materials containing large amounts of alcohol, solvents, or other strong substances can discolor or distort the cabinet.
- If your machine or the surrounding area is contaminated with toner, we recommend you use a cloth or tissue dampened with water to clean it. If you use a vacuum cleaner, toner blows in the air and might be harmful to you.

#### **Cleaning the outside**

Clean the machine cabinet with a soft, lint-free cloth. Dampen the cloth slightly with water, but be careful not to let any water drip onto or into the machine.

#### **Cleaning the inside**

During the printing process, paper, toner, and dust particles can accumulate inside the machine. This buildup can cause print quality problems, such as toner specks or smearing. Cleaning the inside of the machine clears and reduces these problems.

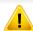

- To prevent damage to the toner cartridge, do not expose it to light for more than a few minutes. Cover it with a piece of paper, if necessary.
- Do not touch the green area of the toner cartridge. Use the handle on the cartridge to avoid touching this area.
- Use a dry lint free cloth when cleaning the inside of the machine, be careful not to damage the transfer roller or any other inside parts. Do not use solvents such as benzene or thinner. Printing quality problems can occur and cause damage to the machine.

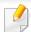

- Use a dry lint-free cloth to clean the machine.
- Turn the machine off and unplug the power cord. Wait for the machine to cool down. If your machine has a power switch, turn the power switch off before cleaning the machine.
- Illustrations on this user's guide may differ from your machine depending on its options or models. Check your machine type (see "Front view" on page 23).

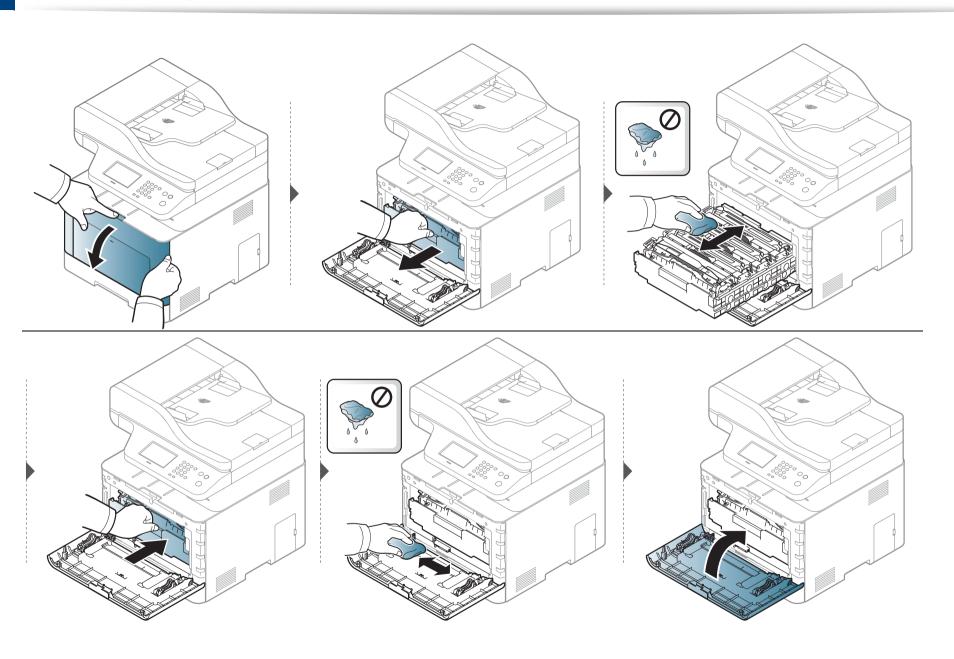

### **Cleaning the pickup roller**

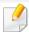

- Turn the machine off and unplug the power cord. Wait for the machine to cool down. If your machine has a power switch, turn the power switch off before cleaning the machine.
- Illustrations on this user's guide may differ from your machine depending on its options or models. Check your machine type (see "Front view" on page 23).

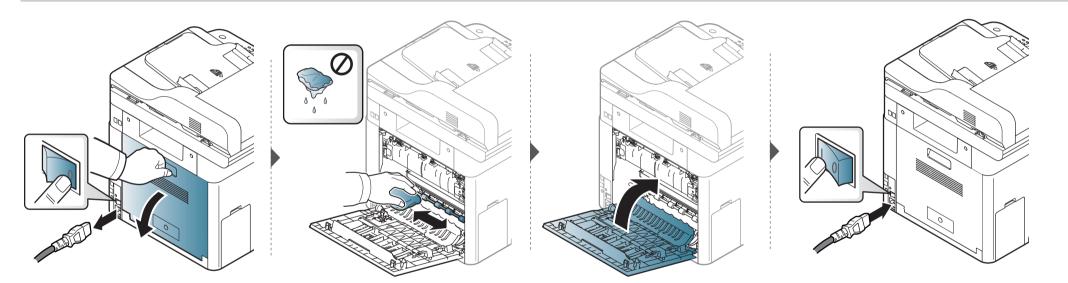

#### Cleaning the scan unit

Keeping the scan unit clean helps ensure the best possible copies. We suggest that you clean the scan unit at the start of each day and during the day as needed.

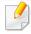

- Turn the machine off and unplug the power cord. Wait for the machine to cool down. If your machine has a power switch, turn the power switch off before cleaning the machine.
- Illustrations on this user's guide may differ from your machine depending on its options or models. Check your machine type (see "Front view" on page 23).
- Slightly dampen a soft, lint-free cloth or paper towel with water.
- **)** Lift and open the scanner lid.

Wipe the surface of the scanner until it is clean and dry.

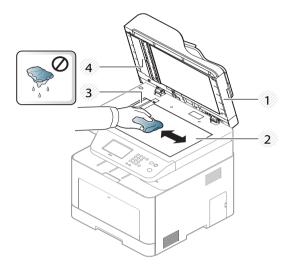

- 1 Scanner lid
- 2 Scanner glass
- **3** Document feeder glass
- 4 White bar
- Close the scanner lid.

### Tips for moving & storing your machine

- When moving the machine, do not tilt or turn it upside down. Otherwise, the inside of the machine may be contaminated by toner, which can cause damage to the machine or reduce print quality.
- When moving the machine, make sure at least two people are holding the machine securely.

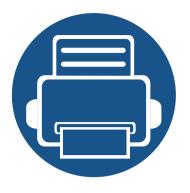

# 4. Troubleshooting

This chapter gives helpful information for what to do if you encounter an error.

| • | Tips for avoiding paper jams    | 117 |
|---|---------------------------------|-----|
| • | Clearing original document jams | 118 |
| • | Clearing paper jams             | 123 |
| • | Understanding the status LED    | 135 |
| • | Understanding display messages  | 137 |

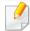

This chapter gives helpful information for what to do if you encounter an error. If your machine has a display screen, check the message on the display screen first to solve the error.

If you cannot find a solution to your problem in this chapter, refer to the **Troubleshooting** chapter in the Advanced Guide (see "Troubleshooting" on page 357).

If you cannot find a solution in the User's Guide or the problem persists, call for service.

### Tips for avoiding paper jams

By selecting the correct medias, most paper jams can be avoided. To avoid paper jams, refer to the following guidelines:

- Ensure that the adjustable guides are positioned correctly (see "Tray overview" on page 49).
- Do not remove paper from the tray while your machine is printing.
- Flex, fan, and straighten paper before loading.
- Do not use creased, damp, or highly curled paper.
- Do not mix paper type and size in a tray.
- Use only recommended print media (see "Print media specifications" on page 147).

When an original document jams in the document feeder, a warning message appears on the display.

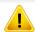

To avoid tearing the document, remove the jammed document slowly and carefully.

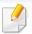

To prevent document jams, use the scanner glass for thick, thin or mixed paper- originals.

#### Original paper jam in front of scanner

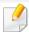

- Illustrations on this user's guide may differ from your machine depending on its options or models. Check your machine type (see "Front view" on page 23).
- This troubleshooting may not be available depending on model or optional goods (see "Variety feature" on page 10).

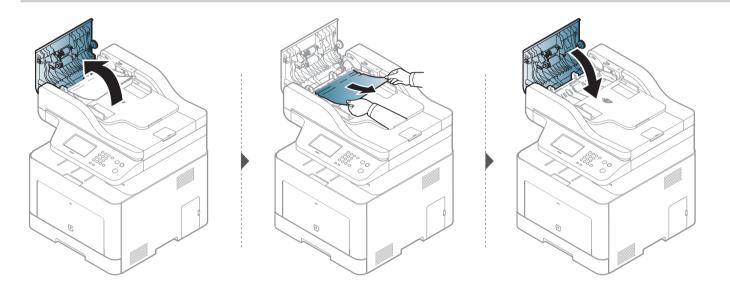

#### Original paper jam inside of scanner

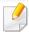

- Illustrations on this user's guide may differ from your machine depending on its options or models. Check your machine type (see "Front view" on page 23).
- This troubleshooting may not be available depending on model or optional goods (see "Variety feature" on page 10).

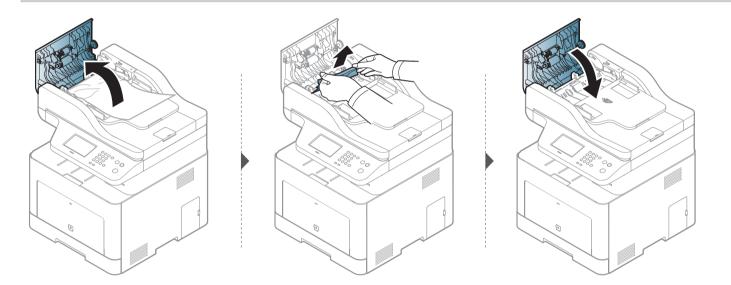

#### Original paper jam in exit area of scanner

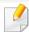

- Illustrations on this user's guide may differ from your machine depending on its options or models. Check your machine type (see "Front view" on page 23).
- This troubleshooting may not be available depending on model or optional goods (see "Front view" on page 23).
- 1 Remove any remaining pages from the document feeder.
- **9** Gently remove the jammed paper from the document feeder.

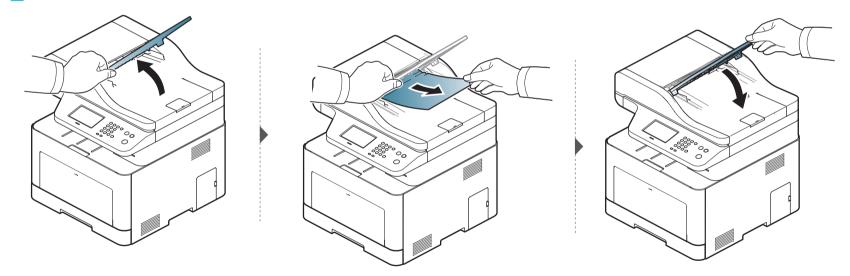

#### Original paper jam in scanner duplex path

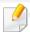

- CLX-626xFR/CLX-626xFW only.
- Illustrations on this user's guide may differ from your machine depending on its options or models. Check your machine type (see "Front view" on page 23).
- This troubleshooting may not be available depending on model or optional goods (see "Front view" on page 23).

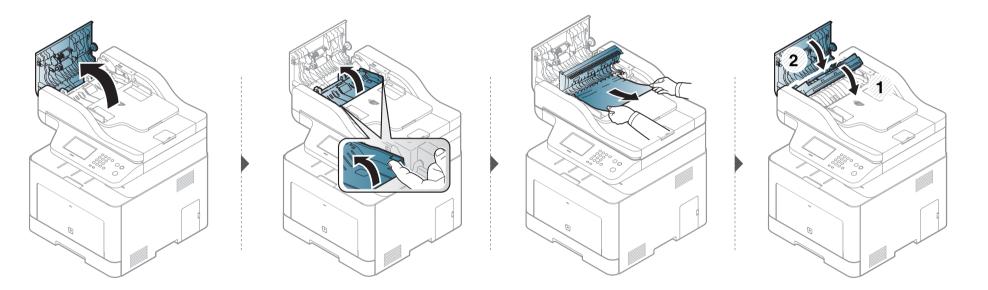

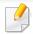

To avoid tearing the paper, pull the jammed paper out slowly and gently.

### In tray1

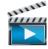

Click this link to open an animation about clearing a jam.

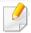

Illustrations on this user's guide may differ from your machine depending on its options or models. Check your machine type (see "Front view" on page 23).

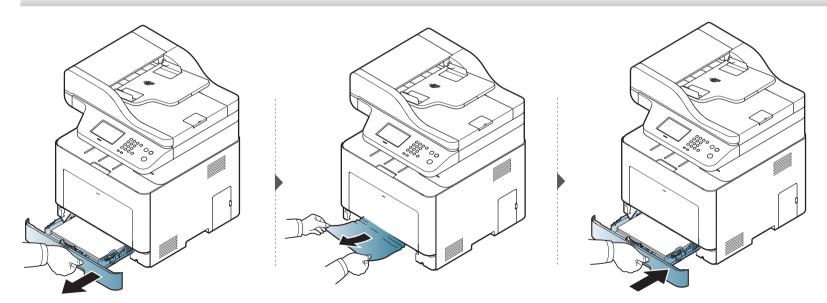

### In optional tray

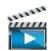

Click this link to open an animation about clearing a jam.

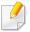

CLX-626x series only.

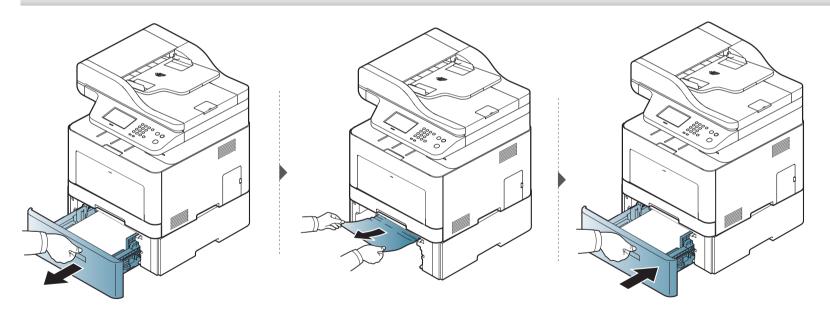

#### If you do not see the paper in this area, stop and go to next step:

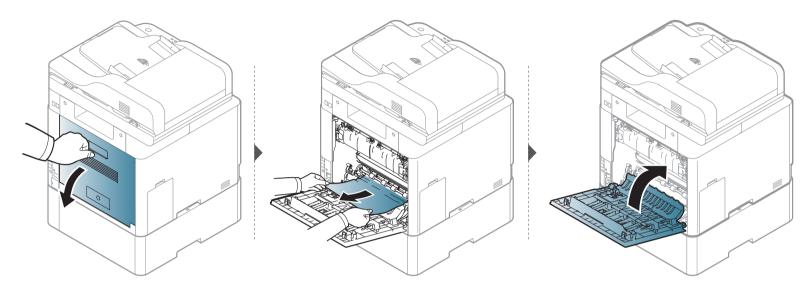

### In the manual feeder/multi-purpose tray

#### CLX-419x series/C145x series/C186x series

Click this link to open an animation about clearing a jam.

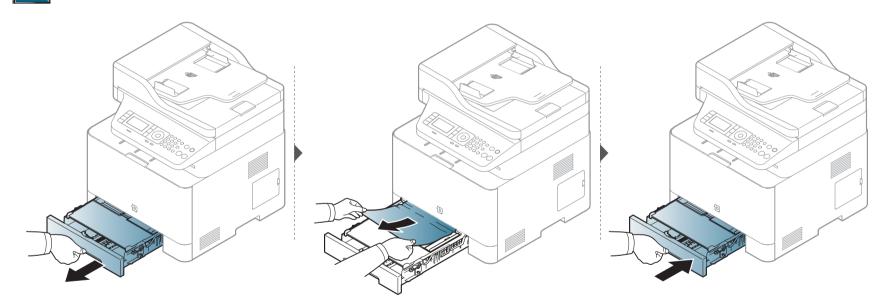

#### **CLX-626x series**

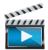

Click this link to open an animation about clearing a jam.

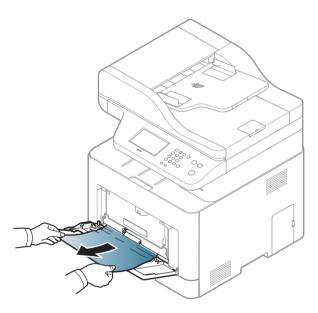

If you do not see the paper in this area, stop and go to next step:

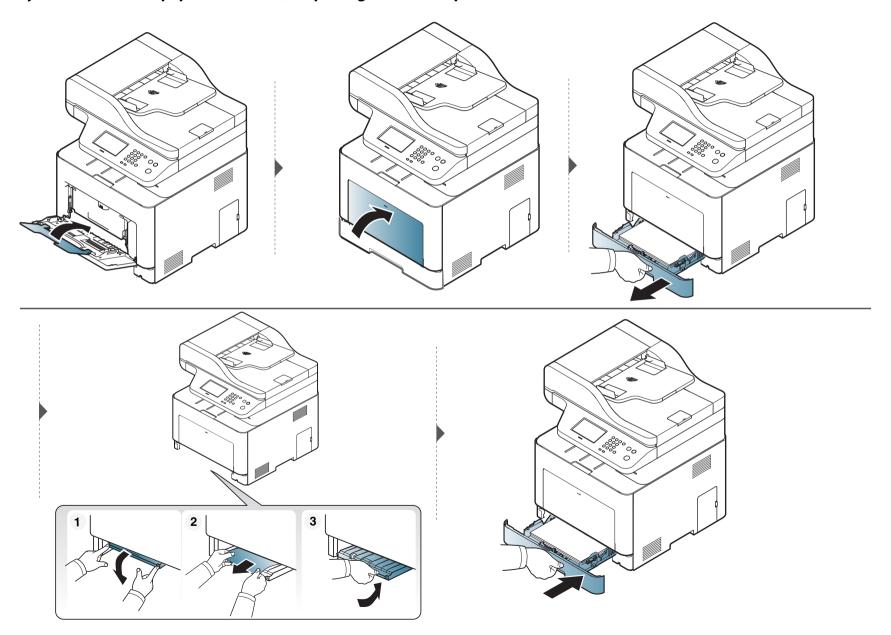

### Inside the machine

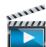

Click this link to open an animation about clearing a jam.

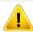

The fuser area is hot. Take care when removing paper from the machine.

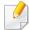

Illustrations on this user's guide may differ from your machine depending on its options or models. Check your machine type (see "Front view" on page 23).

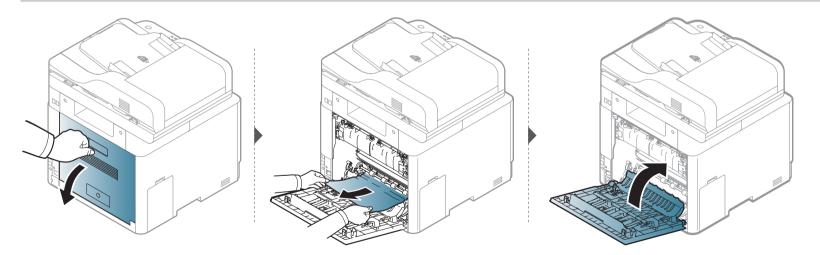

### In the exit area

#### CLX-419x series/C145x series/C186x series

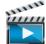

Click this link to open an animation about clearing a jam.

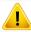

The fuser area is hot. Take care when removing paper from the machine.

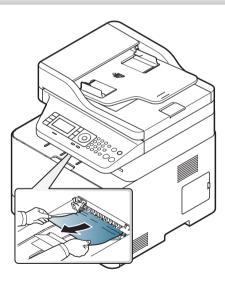

If you do not see the paper in this area, stop and go to next step:

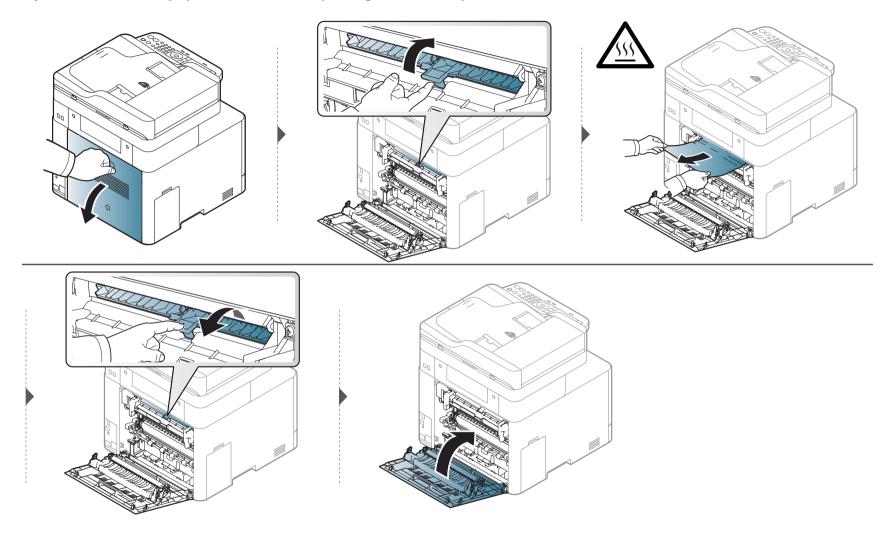

#### **CLX-626x series**

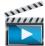

Click this link to open an animation about clearing a jam.

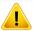

The fuser area is hot. Take care when removing paper from the machine.

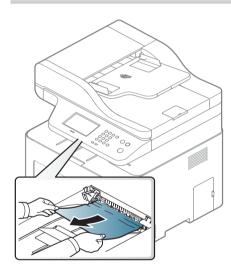

If you do not see the paper in this area, stop and go to next step:

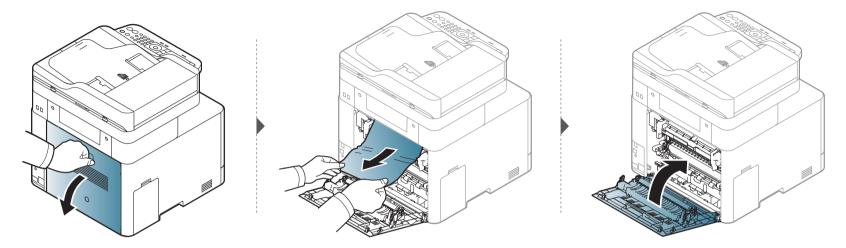

### In the duplex unit area

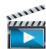

Click this link to open an animation about clearing a jam.

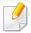

CLX-626x series only.

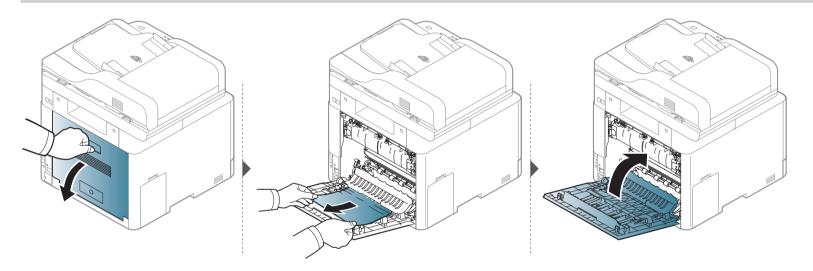

### **Understanding the status LED**

The color of the LED indicates the machine's current status.

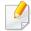

- Some LEDs may not be available depending on model or country (see "Control panel overview" on page 26).
- To resolve the error, look at the error message and its instructions from the troubleshooting part (see "Understanding display messages" on page 137).
- You also can resolve the error with the guideline from the computer's Samsung Printing Status window (see "Using Samsung Printer Status" on page 348).
- If the problem persists, call a service representative.

| LED    | Status |          | Description                                                                                                    |                                                                                                    |
|--------|--------|----------|----------------------------------------------------------------------------------------------------|----------------------------------------------------------------------------------------------------|
|        |        | Off      | The machine is off-line.                                                                                                    |                                                                                                    |
|        | Cuan   | Blinking | When the backlight blinks, the machine is receiving or printing data.                                                                                                    |                                                                                                    |
|        | Green  | On       | The machine is on-line and can be used.                                                                                                    |                                                                                                    |
|        |        | Blinking | • A minor error has occurred and the machine is waiting for the error to be cleared. Check the display message. When the problem is cleared, the machine resumes.                                                                                                    |                                                                                                    |
| Status | s      |          | • Small amount of toner is left in the cartridge. The estimated cartridge life <sup>a</sup> of toner is close. Prepare a new cartridge for replacement. You may temporarily increase the printing quality by redistributing the toner (see "Redistributing toner" on page 96). <sup>b</sup> |                                                                                                    |
|        | Red    |          | • A toner cartridge has almost reached its estimated cartridge life <sup>a</sup> . It is recommended to replace the toner cartridge (see "Replacing the toner cartridge" on page 98).                                                                                                    |                                                                                                    |
|        |        | 0        | The cover is opened. Close the cover.                                                                                                    |                                                                                                    |
|        |        | On       | There is no paper in the tray. Load paper in the tray.                                                                                                    |                                                                                                    |
|        |        |          |                                                                                                    | • The machine has stopped due to a major error. Check the display message (see "Understanding display messages" on page 137). |
|        |        |          | A paper jam has occurred (see "Clearing paper jams" on page 123).                                                                                                    |                                                                                                    |

### **Understanding the status LED**

| LED                   | Status |          | Description                                                                                |
|-----------------------|--------|----------|--------------------------------------------------------------------------------------------|
|                       |        | Blinking | The machine is connecting to a wireless network.                                           |
| Wireless <sup>b</sup> | Blue   | On       | The machine is connected to a wireless network (see "Wireless network setup" on page 195). |
|                       |        | Off      | The machine is disconnected from a wireless network.                                       |
| ( <sup>(1)</sup> )    |        | On       | The machine is in power save mode.                                                         |
| Power/<br>WakeUp      | Blue   | Off      | The machine is in ready mode or machine's power is off.                                    |
| Eco                   | Groon  | On       | Eco mode is on (see "Eco printing" on page 69).                                            |
| ECO                   | Green  | Off      | Eco mode is off.                                                                           |

a. Estimated cartridge life means the expected or estimated toner cartridge life, which indicates the average capacity of print-outs and is designed pursuant to ISO/IEC 19798. The number of pages may be affected by operating environment, percentage of image area, printing interval, graphics, media and media size. Some amount of toner may remain in the cartridge even when red LED is on and the printer stops printing.

b. Some LEDs may not be available depending on model or country (see "Control panel overview" on page 26).

Messages appear on the control panel display to indicate the machine's status or errors. Refer to the tables below to understand the messages' and their meaning, and correct the problem, if necessary.

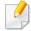

- You can resolve the error with the guideline from the computer's Printing Status program window (see "Using Samsung Printer Status" on page 348).
- If a message is not in the table, reboot the power and try the printing job again. If the problem persists, call a service representative.
- When you call for service, provide the service representative with the contents of display message.
- Some messages may not appear on the display depending on the options or models.
- [error number] indicates the error number.
- [tray type] indicates the tray number.
- · [media type] indicates the media type.
- [media size] indicates the media size.
- [color] indicates the color of toner.
- [unit type] indicates the unit type.

#### **Paper Jam-related messages**

| Message                                                                                                    | Meaning                                                     | Suggested solutions                                                        |
|----------------------------------------------------------------------------------------------------|-------------------------------------------------------------|----------------------------------------------------------------------------|
| <ul> <li>Original paper jam inside of scanner.</li> <li>Remove jam</li> <li>Original paper jam in front of scanner.</li> <li>Remove jam</li> </ul> | The loaded original document has jammed in document feeder. | Clear the jam (see "Clearing original document jams" on page 118).         |
| Paper Jam in Tray1                                                                                                    | Paper has jammed in the tray.                               | Clear the jam (see "In tray1" on page 123).                                |
| <ul><li>Paper Jam<br/>in Tray2</li></ul>                                                                                                    | Paper has jammed in the optional tray.                      | Clear the jam (see "In optional tray" on page 124).                        |
| · Paper Jam<br>in MP Tray                                                                                                    | Paper has jammed in the multi-purpose tray.                 | Clear the jam (see "In the manual feeder/multi-purpose tray" on page 126). |
| Jam inside machine                                                                                                    | Paper has jammed inside the machine.                        | Clear the jam (see "Inside the machine" on page 129).                      |
| · Jam inside of duplex                                                                                                    | Paper has jammed inside the duplex area.                    | Clear the jam (see "In the duplex unit area" on page 134).                 |
| · Jam in exit area                                                                                                    | Paper has jammed in the paper exit area.                    | Clear the jam (see "In the exit area" on page 130).                        |

### **Toner-related messages**

| Message                                                                                                    | Meaning                                                         | Suggested solutions                                                                                                    |
|----------------------------------------------------------------------------------------------------|-----------------------------------------------------------------|----------------------------------------------------------------------------------------------------|
| • Error [error number]                                                                                                    | A toner cartridge is not installed.                             | Reinstall the toner cartridge.                                                                                                    |
| Toner Failure: [error number] [color] Install [color] toner again                                                                                                    | A toner cartridge is not being detected                         | Reinstall the toner cartridge two or<br>three times to confirm it is seated<br>properly. If the problem persists,<br>contact the service representatives. |
| <ul> <li>[color] toner<br/>not installed<br/>Install [color]<br/>toner<br/>cartridge</li> </ul>                                                                       | Protective film is not removed from toner.                      | Remove the protective film from the toner cartridge. Refer to Quick Installation Guide provided with your machine.                                        |
| <ul> <li>[color]toner</li> <li>Not</li> <li>compatible</li> <li>[color] toner</li> <li>cartridge is</li> <li>not</li> <li>compatible.</li> <li>Check guide</li> </ul> | The indicated toner cartridge is not suitable for your machine. | Install the corresponding toner cartridge with a Samsung-genuine cartridge (see "Replacing the toner cartridge" on page 98).                              |

| Message                                                                                                    | Meaning                                                                                                   | Suggested solutions                                                                                                    |
|----------------------------------------------------------------------------------------------------|----------------------------------------------------------------------------------------------------|----------------------------------------------------------------------------------------------------|
| <ul> <li>Prepare new         [color] toner         Prepare new         [color] toner         cartridge     </li> </ul> | Small amount of toner is left in the indicated cartridge. The estimated cartridge life of toner is close. | Prepare a new cartridge for a replacement. You may temporarily increase the printing quality by redistributing the toner (see "Redistributing toner" on page 96).                                                                                                    |
| Replace new [color] toner Replace with new [color] toner cartridge                                                     | The indicated toner cartridge has almost reached its estimated cartridge life <sup>a</sup> .              | <ul> <li>You can choose Stop or Continue as shown on the control panel. If you select Stop, the printer stops printing. If you select Continue, the printer keeps printing but the printing quality cannot be guaranteed.</li> <li>Replace the toner cartridge for the best print quality when this message appears. Using a cartridge beyond this stage can result in printing quality issues (see "Replacing the toner cartridge" on page 98).</li> </ul> |
|                                                                                                    | The indicated toner cartridge has reached its estimated cartridge life <sup>a</sup> .                     | Replace the toner cartridge (see "Replacing the toner cartridge" on page 98).                                                                                                    |

a. Estimated cartridge life means the expected or estimated toner cartridge life, which indicates the average capacity of print-outs and is designed pursuant to ISO/IEC 19798 (see "Available consumables" on page 90). The number of pages may be affected by operating environment, percentage of image area, printing interval, media, percentage of image area, and media size. Some amount of toner may remain in the cartridge even when replace new cartridge appears and the machine stops printing.

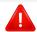

Samsung does not recommend using a non-genuine Samsung toner cartridge such as refilled or remanufactured. Samsung cannot guarantee a non-genuine Samsung toner cartridge's quality. Service or repair required as a result of using non-genuine Samsung toner cartridges will not be covered under the machine warranty.

#### Tray-related messages

| Message                                                                         | Meaning                  | Suggested solutions                                               |
|---------------------------------------------------------------------------------|--------------------------|-------------------------------------------------------------------|
| <ul><li>Output bin full</li><li>Output bin full. Remove printed paper</li></ul> | The output tray is full. | Remove papers from the output tray, the printer resumes printing. |

| Message                                                                                      | Meaning                                                                                          | Suggested solutions                                                                                                    |
|----------------------------------------------------------------------------------------------|--------------------------------------------------------------------------------------------------|----------------------------------------------------------------------------------------------------|
| · Paper jam or empty in tray                                                                 | <ul> <li>Paper has jammed in the paper feed area.</li> <li>There is no paper in tray.</li> </ul> | <ul> <li>Clear the jam (see "CLX-419x series/ C145x series/C186x series" on page 126).</li> <li>Load paper in tray (see "Multi-purpose (or Manual feeder) tray" on page 53).</li> </ul> |
| <ul><li>Paper Empty in tray 1</li><li>Paper is empty in tray 1.</li><li>Load paper</li></ul> | There is no paper in tray 1.                                                                     | Load paper in tray 1 (see "Tray 1 / optional tray" on page 50).                                                                                                    |
| <ul><li>Paper Empty in tray 2</li><li>Paper is empty in tray 2.</li><li>Load paper</li></ul> | There is no paper in tray 2.                                                                     | Load paper in tray 2 (see "Tray 1 / optional tray" on page 50).                                                                                                    |
| <ul><li>Paper Empty in MP</li><li>Paper is empty in MP tray.</li><li>Load paper</li></ul>    | There is no paper in the multi-purpose tray.                                                     | Load paper in the multi-<br>purpose tray (see "Multi-<br>purpose (or Manual<br>feeder) tray" on page<br>53).                                                                            |

### **Network-related messages**

| Message                                                                                              | Meaning                                                            | Suggested solutions                                                                                     |
|----------------------------------------------------------------------------------------------------|--------------------------------------------------------------------|----------------------------------------------------------------------------------------------------|
| <ul> <li>IP Conflict</li> <li>This IP address<br/>conflicts with that of<br/>other system</li> </ul> | The network IP address you have set is being used by someone else. | Check the IP address and reset it if necessary (see Advanced Guide).                                    |
| <ul> <li>802.1x Network Error</li> <li>802.1x Network Error</li> <li>Contact the Admin.</li> </ul>   | Fail to authenticate.                                              | Check the network authentication protocol. If the problem persists, contact your network administrator. |

### Misc. messages

|   | Message                      | Meaning                                          | Suggested solutions |
|---|------------------------------|--------------------------------------------------|---------------------|
| • | Adjusting Color Registration | The machine is adjusting the color registration. | Wait a few minutes. |
| • | Calibrating image density    | The machine is calibrating the image density.    | Wait a few minutes. |

| Message                                                                                                    | Meaning                                                  | Suggested solutions                                                                                |  |  |
|----------------------------------------------------------------------------------------------------|----------------------------------------------------------|----------------------------------------------------------------------------------------------------|--|--|
| <ul> <li>Door is open.</li> <li>Close it</li> </ul>                                                                                | The front cover or rear cover is not securely latched.   | Close the cover until it locks into place.                                                         |  |  |
| <ul><li>Scanner door open</li><li>Door of scanner is open.</li><li>Close the door</li></ul>                                        | The document feeder cover is not securely latched.       | Close the cover until it locks into place.                                                         |  |  |
| <ul> <li>Error: [error number]</li> <li>Actuator [unit type]</li> <li>Failure: [error number]</li> <li>Call for service</li> </ul> | The machine unit cannot be controlled.                   | Reboot the power and<br>try the printing job<br>again. If the problem<br>persists, please call for |  |  |
| • Error: [error number] [unit type] Failure: [error number] Turn off then on. Call for service if the problem persists.            |                                                          | service.                                                                                           |  |  |
| • Error: [error number] [unit type] Unit Failure [error number] Please turn off then on                                            | <b>:</b> :                                               |                                                                                                    |  |  |
| <ul> <li>Not Proper room tem</li> <li>Not Proper room<br/>temperature.</li> <li>Change room<br/>temperature</li> </ul>             | The machine is in a room with improper room temperature. | Move the machine to a room with proper room temperature (see "Specifications" on page 144).        |  |  |

| Message                                                                                                    | Meaning                                                                                                    | Suggested solutions                                                                                             |
|----------------------------------------------------------------------------------------------------|----------------------------------------------------------------------------------------------------|----------------------------------------------------------------------------------------------------|
| <ul> <li>Prepare TR. belt</li> <li>Prepare new image</li> <li>transfer belt unit</li> </ul>                             | The life of the transfer belt has expired.                                                                                                    | Replace the transfer belt with a new one. Contact the service representatives.                                  |
| <ul> <li>Replace Fuser uint<br/>Replace with new fuser<br/>uint</li> </ul>                                              | The life of the fuser unit will be expired.                                                                                                    | Replace the fuser unit with a new one. Contact the service representatives.                                     |
| <ul> <li>Install TR. belt unit<br/>Install image transfer<br/>belt unit</li> </ul>                                      | The transfer belt is not installed.                                                                                                    | Install a Samsung-<br>genuine transfer belt.<br>Contact the service<br>representatives.                         |
| <ul> <li>TR. belt Not compatible<br/>Image transfer belt unit<br/>is not compatible.</li> <li>Check guide</li> </ul>    | The transfer belt of the machine is not for your machine.                                                                                               | Install the a Samsung-<br>genuine part designed<br>for your machine.<br>Contact the service<br>representatives. |
| <ul> <li>Waste toner Full         Waste toner container         is almost full.         Replace with new one</li> </ul> | The life span of the waste toner container has expired and the printer will stop printing until a new waste toner container is placed into the printer. | Replace a waste toner container with a Samsung-genuine waste toner container.                                   |

| Message                                                                                                    | Meaning                                                                   | Suggested solutions                                                                                                    |
|----------------------------------------------------------------------------------------------------|---------------------------------------------------------------------------|----------------------------------------------------------------------------------------------------|
| Waste Not Installed     Waste toner tank is not     installed. install it                                                    | The waste toner container is not installed.                               | Install the waste toner container. If it is already installed, try to reinstall the waste toner container. If the problem persists, call for service. |
| <ul> <li>Replace pickup roller</li> <li>Replace with new [tray type] pickup roller</li> </ul>                                | The life of the tray1, tray2 or MP tray pick-up roller will expired soon. | Replace the tray pick-<br>up roller with a new<br>one. Contact the<br>service<br>representatives.                                                     |
| <ul> <li>Replace retard roller</li> <li>End of life, Replace with</li> <li>new [tray type] retard</li> <li>roller</li> </ul> | The life of the tray1 or tray2 retard roller has expired.                 | Replace the tray retard roller with a new one. Contact the service representatives.                                                                   |
| <ul> <li>Memory Full         Fax memory is full.     </li> <li>Print or remove received fax job</li> </ul>                   | The memory is full. No more fax data can be received.                     | Print or remove the received fax data in the memory.                                                                                                  |
| <ul> <li>Scanner Locked</li> <li>Scanner locking switch</li> <li>is locked. Pull Blue</li> <li>Latch towards you.</li> </ul> | The scanner is locked.                                                    | Reboot the power. If<br>the problem persists,<br>please call for service.                                                                             |

| Message                                                                                                    | Meaning                                  | Suggested solutions                                                                                                    |
|----------------------------------------------------------------------------------------------------|------------------------------------------|----------------------------------------------------------------------------------------------------|
| • Error: [error number] Fax System Failure: [error number] Install fax modem card again                          | There is a problem in the fax system.    | Install the fax card. If it is already installed, try to reinstall the fax card. If the problem persists, call for service. |
| <ul> <li>Error: [error number]</li> <li>UI System Failure:<br/>[error number] Call for<br/>service</li> </ul>    | There is a problem in the UI system.     | Unplug the power cord and plug it back in. If the problem persists, call for service.                                       |
| <ul> <li>Error: [error number]</li> <li>EngineSystem Failure:<br/>[error number] Call for<br/>service</li> </ul> | There is a problem in the engine system. | Unplug the power cord and plug it back in. If the problem persists, call for service.                                       |

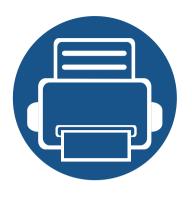

# 5. Appendix

This chapter provides product specifications and information concerning applicable regulations.

| • | Specifications         | 144 |
|---|------------------------|-----|
| • | Regulatory information | 157 |
| • | Copyright              | 170 |

### **General specifications**

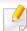

The specification values listed below are subject to change without notice. See **www.samsung.com** for possible changes in information.

|                        | Items                    | Description                                                                                     |  |
|------------------------|--------------------------|-------------------------------------------------------------------------------------------------|--|
| Dimension <sup>a</sup> | Width x Length x Height  | • CLX-419x series /C145x series/C186x series: 448 x 417 x 423 mm (17.64 x 16.42 x 16.65 inches) |  |
|                        |                          | • CLX-626xND/CLX-626xFD: 420 x 452.5 x 476.8 mm (16.54 x 17.81 x 18.77 inches)                  |  |
|                        |                          | • CLX-626xFR/CLX-626xFW: 469 x 452.5 x 504.3 mm (18.46 x 17.81 x 19.85 inches)                  |  |
| Weight <sup>a</sup>    | Machine with consumables | • CLX-419x series/C145x series/C186x series: 21.44 Kg (47.27 lbs)                               |  |
|                        |                          | • CLX-626xND/CLX-626xFD: 24.8 Kg (54.68 lbs)                                                    |  |
|                        |                          | • CLX-626xFR/CLX-626xFW: 26.7 Kg (58.86 lbs)                                                    |  |

|                           | Items        |                                              | Description                                                      |
|---------------------------|--------------|----------------------------------------------|------------------------------------------------------------------|
| Noise Level <sup>bc</sup> | Ready mode   | 1                                            | Less than 32 dB (A)                                              |
|                           | Print mode   |                                              | CLX-419x series/C145x series/C186x series: Less than 50 dB (A)   |
|                           |              |                                              | • CLX-626x series: Less than 52 dB (A)                           |
|                           | Copy mode    | Scanner glass                                | CLX-419x series/C145x series/C186x series: Less than 52 dB (A)   |
|                           |              |                                              | • CLX-626x series: Less than 54 dB (A)                           |
|                           |              |                                              | CLX-419x series/C145x series/C186x series: Less than 52 dB (A)   |
|                           |              |                                              | • CLX-626xND/CLX-626xFD: Less than 54 dB (A)                     |
|                           |              | • CLX-626xFR/CLX-626xFW: Less than 54 dB (A) |                                                                  |
|                           | Scan mode    | Scanner glass                                | • CLX-419x series/C145x series/C186x series: Less than 52 dB (A) |
|                           |              |                                              | • CLX-626x series: Less than 54 dB (A)                           |
|                           |              | Document feeder                              | • CLX-419x series/C145x series/C186x series: Less than 52 dB (A) |
|                           |              |                                              | • CLX-626xND/CLX-626xFD: Less than 54 dB (A)                     |
|                           |              |                                              | CLX-626xFR/CLX-626xFW: Less than 54 dB (A)                       |
| Temperature               | Operation    |                                              | 10 to 30 °C (50 to 86 °F)                                        |
|                           | Storage (pac | ked)                                         | -20 to 40 °C (-4 to 104 °F)                                      |
| Humidity                  | Operation    |                                              | 20 to 80% RH                                                     |
|                           | Storage (pag | :ked)                                        | 10 to 90% RH                                                     |
| Power rating <sup>d</sup> | 110 volt mod | dels                                         | AC 110 - 127 V                                                   |
|                           | 220 volt mod | dels                                         | AC 220 - 240 V                                                   |

|                          | Items                       | Description                                                                       |
|--------------------------|-----------------------------|-----------------------------------------------------------------------------------|
| Power                    | Average operating mode      | CLX-419x series/C145x series/C186x series: Less than 380 W                        |
| consumption <sup>e</sup> |                             | CLX-626x series: Less than 450 W                                                  |
|                          | Ready mode                  | • CLX-419x series/C145x series/C186x series: Less than 50 W                       |
|                          |                             | • CLX-626xND/CLX-626xFD/CLX-626xFR: Less than 16 W                                |
|                          |                             | • CLX-626xFW: Less than 18 W                                                      |
|                          | Power save mode             | • CLX-419xN/CLX-419xFN/C145xN: Less than 1.0 W                                    |
|                          |                             | • CLX-419xFW/C145x FW/C186xFW: Less than 3.6 W (Wi-Fi Direct off: Less than 2.4W) |
|                          |                             | CLX-626xND/CLX-626xFD/CLX-626xFR: Less than 1.0 W                                 |
|                          |                             | • CLX-626xFW: Less than 2.4 W                                                     |
|                          | Power off mode <sup>f</sup> | Less than 0.1 W                                                                   |
|                          | Network Standby Mode (All   | • CLX-419xFN/CLX-419xN/C145xN: Less than 3.75 W                                   |
|                          | Port Activation)            | • C186xFW: Less than 4.89 W                                                       |
|                          |                             | • CLX-626xFD: Less than 2.22 W                                                    |
|                          |                             | • CLX-626xFR/CLX-626xND: Less than 3.02 W                                         |
|                          |                             | • CLX-626xFW: Less than 3.4 W                                                     |
| Wireless <sup>g</sup>    | Module                      | SPW-B4319U                                                                        |

- a. Dimensions and weight are measured without a handset.
- b. Sound Pressure Level, ISO 7779. Configuration tested: basic machine installation, A4 paper, simplex printing.
- c. China only: If the equipment's noise is louder than 63 db (A), the equipment should be placed in region of relatively independent advice.
- d. See the rating label on the machine for the correct voltage (V), frequency (hertz) and of current (A) for your machine.
- e. The power consumption may be affected by the machine's status, setting conditions, operating environment, and measuring equipment and method the country uses.
- f. Power consumption can be completely avoided only when the power cable is not connected.
- g. Wireless models only (see "Features by model" on page 7).

### **Print media specifications**

|                                                                             | Size                                           |                                    | Weight/Capacity <sup>a</sup>                          |                                  |                                                                                                    |                                  |  |
|-----------------------------------------------------------------------------|------------------------------------------------|------------------------------------|-------------------------------------------------------|----------------------------------|----------------------------------------------------------------------------------------------------|----------------------------------|--|
| Type                                                                        |                                                | Dimensions                         | CLX-419x series/C145x series/C186x series             |                                  | CLX-626x series                                                                                                    |                                  |  |
|                                                                             |                                                |                                    | Tray1                                                 | Manual feeder                    | Tray1/ Optional tray                                                                                                | Multi-purpose tray               |  |
| Plain paper bc                                                              | Letter                                         | 216 x 279 mm (8.5 x 11 inches)     | 70 to 89 g/m <sup>2</sup> (19 to                      | 70 to 89 g/m <sup>2</sup> (19 to | 70 to 90 g/m <sup>2</sup> (19 to                                                                                    | 70 to 90 g/m <sup>2</sup> (19 to |  |
|                                                                             | Legal                                          | 216 x 356 mm (8.5 x 14 inches)     | 24 lbs bond)                                          | 24 lbs bond)                     | 24 lbs bond)                                                                                                    | 24 lbs bond)                     |  |
| US Folio 216 x 330 mm (8.5 x 13 inches) • 250 sheets m <sup>2</sup> (21 lbs | US Folio                                       | 216 x 330 mm (8.5 x 13 inches)     | • 250 sheets of 80 g/                                 | • 1 sheet                        | • Tray1: 250 sheets of                                                                                              | • 50 sheets                      |  |
|                                                                             | m (21 lbs bond)                                |                                    | 80 g/m <sup>2</sup> (21 lbs bond)  Optional tray: 520 |                                  |                                                                                                    |                                  |  |
|                                                                             | <b>Oficio</b> 216 x 343 mm (8.5 x 13.5 inches) |                                    |                                                       | sheets of 80 g/m <sup>2</sup>    |                                                                                                    |                                  |  |
|                                                                             | JIS B5                                         | 182 x 257 mm (7.17 x 10.12 inches) |                                                       |                                  | (20 lbs bond)                                                                                                    |                                  |  |
|                                                                             | ISO B5                                         | 176 x 250 mm (6.93 x 9.84 inches)  |                                                       |                                  |                                                                                                    |                                  |  |
|                                                                             | Executive                                      | 184 x 267 mm (7.25 x 10.5 inches)  |                                                       |                                  |                                                                                                    |                                  |  |
|                                                                             | Statement                                      | 140 x 216 mm (5.5 x 8.5 inches)    |                                                       |                                  |                                                                                                    |                                  |  |
|                                                                             | A5                                             | 148 x 210 mm (5.83 x 8.27 inches)  |                                                       |                                  |                                                                                                    |                                  |  |
|                                                                             |                                                | 105 x 148 mm (4.13 x 5.83 inches)  | 70 to 89 g/m <sup>2</sup> (19 to 24 lbs bond)         | _                                | 70 to 90 g/m <sup>2</sup> (19 to 24 lbs bond)                                                                       |                                  |  |
|                                                                             | A6                                             |                                    | • 150 sheets of 80 g/<br>m <sup>2</sup> (21 lbs bond) |                                  | <ul> <li>150 sheets of 80 g/m<sup>2</sup>         (21 lbs bond)</li> <li>Not available in optional tray.</li> </ul> |                                  |  |

|                                |                                        |                                   | Weight/Capacity <sup>a</sup>                                            |                                                           |                                                                                     |                                                             |  |
|--------------------------------|----------------------------------------|-----------------------------------|-------------------------------------------------------------------------|-----------------------------------------------------------|-------------------------------------------------------------------------------------|-------------------------------------------------------------|--|
| Type                           | Size                                   | Dimensions                        | CLX-419x series/C145                                                    | x series/C186x series                                     | CLX-626x series                                                                     |                                                             |  |
|                                |                                        |                                   | Tray1                                                                   | Manual feeder                                             | Tray1/ Optional tray                                                                | Multi-purpose tray                                          |  |
| Envelope                       | Envelope<br>Monarch                    | 98 x 191 mm (3.87 x 7.5 inches)   | 75 to 90 g/m <sup>2</sup> (20 to 24 lbs bond)                           | 75 to 90 g/m <sup>2</sup> (20 to 24 lbs bond)             | 75 to 90 g/m <sup>2</sup> (20 to 24 lbs bond)                                       | 75 to 90 g/m <sup>2</sup> (20 to 24 lbs bond)               |  |
|                                | Envelope<br>No. 10                     | 105 x 241 mm (4.12 x 9.5 inches)  | • 20 sheets                                                             | • 1 sheet                                                 | <ul> <li>20 sheets</li> <li>Not available in optional</li> </ul>                    | • 5 sheets                                                  |  |
|                                | Envelope<br>No. 9                      | 98 x 225 mm (3.87 x 8.87 inches)  | _                                                                       |                                                           | tray.                                                                               |                                                             |  |
|                                | Envelope DL                            | 110 x 220 mm (4.33 x 8.66 inches) | -                                                                       |                                                           |                                                                                     |                                                             |  |
|                                | Envelope C5                            | 162 x 229 mm (6.38 x 9.02 inches) | -                                                                       |                                                           |                                                                                     |                                                             |  |
|                                | Envelope C6                            | 114 x 162 mm (4.49 x 6.38 inches) | -                                                                       |                                                           |                                                                                     |                                                             |  |
| Plain pa                       | Refer to the<br>Plain paper<br>section | Refer to the Plain paper section  | 90 to 104 g/m <sup>2</sup> (24 to 28 lbs bond)  • 50 sheets of 105 g/   | 90 to 104 g/m <sup>2</sup> (24 to 28 lbs bond)  • 1 sheet | 91 to 105 g/m <sup>2</sup> (24 to 28 lbs bond)  • 50 sheets of 105 g/m <sup>2</sup> | 91 to 105 g/m <sup>2</sup> (24 to 28 lbs bond)  • 10 sheets |  |
|                                | Section                                |                                   | m <sup>2</sup> (28 lbs bond)                                            |                                                           | (28 lbs bond)                                                                       |                                                             |  |
| Thicker<br>paper <sup>bc</sup> | Refer to the<br>Plain paper            | Refer to the Plain paper section  | 164 to 220 g/m <sup>2</sup> (43 to 59 lbs bond)                         | 164 to 220 g/m <sup>2</sup> (43 to 59 lbs bond)           | 164 to 220 g/m <sup>2</sup> (43 to 59 lbs bond)                                     | 164 to 220 g/m <sup>2</sup> (43 to 59 lbs bond)             |  |
|                                | section                                |                                   | <ul> <li>50 sheets of 220 g/<br/>m<sup>2</sup> (59 lbs bond)</li> </ul> | • 1 sheet                                                 | • 50 sheets of 220 g/m <sup>2</sup> (59 lbs bond)                                   | • 10 sheets)                                                |  |
|                                |                                        |                                   |                                                                         |                                                           | Not available in optional tray.                                                     |                                                             |  |

|                               |                             | Dimensions                       | Weight/Capacity <sup>a</sup>                                            |                                                  |                                                                        |                                                  |  |
|-------------------------------|-----------------------------|----------------------------------|-------------------------------------------------------------------------|--------------------------------------------------|------------------------------------------------------------------------|--------------------------------------------------|--|
| Туре                          | Size                        |                                  | CLX-419x series/C145x                                                   | series/C186x series                              | CLX-626x series                                                        |                                                  |  |
|                               |                             |                                  | Tray1                                                                   | Manual feeder                                    | Tray1/ Optional tray                                                   | Multi-purpose tray                               |  |
| Thin paper                    | Refer to the<br>Plain paper | Refer to the Plain paper section | 60 to 69 g/m <sup>2</sup> (16 to 19 lbs bond)                           | 60 to 69 g/m <sup>2</sup> (16 to<br>19 lbs bond) | 60 to 70 g/m <sup>2</sup> (16 to 19 lbs bond)                          | 60 to 70 g/m <sup>2</sup> (16 to 19<br>lbs bond) |  |
|                               | section                     |                                  | <ul> <li>250 sheets of 70 g/<br/>m<sup>2</sup> (19 lbs bond)</li> </ul> | • 1 sheet                                        | • 250 sheets of 70 g/m <sup>2</sup> (19 lbs bond)                      | • 50 sheets                                      |  |
| Cotton, Color,<br>Pre-printed | Refer to the<br>Plain paper | Refer to the Plain paper section | 75 to 90 g/m <sup>2</sup> (20 to 24 lbs bond)                           | 75 to 90 g/m <sup>2</sup> (20 to 24 lbs bond)    | 75 to 90 g/m <sup>2</sup> (20 to 24 lbs bond)                          | 75 to 90 g/m <sup>2</sup> (20 to 24 lbs bond)    |  |
|                               | section                     |                                  | <ul> <li>250 sheets of 80 g/<br/>m<sup>2</sup> (21 lbs bond)</li> </ul> | • 1 sheet                                        | • 250 sheets of 80 g/m <sup>2</sup> (21 lbs bond)                      | • 50 sheets                                      |  |
|                               |                             |                                  |                                                                         |                                                  | Not available in optional tray.                                        |                                                  |  |
| Recycled                      | Refer to the<br>Plain paper | Refer to the Plain paper section | 70 to 90 g/m <sup>2</sup> (19 to 24 lbs bond)                           | 70 to 90 g/m <sup>2</sup> (19 to 24 lbs bond)    | 70 to 90 g/m <sup>2</sup> (19 to 24 lbs bond)                          | 70 to 90 g/m <sup>2</sup> (19 to 24 lbs bond)    |  |
| section                       | section                     |                                  | <ul> <li>250 sheets of 80 g/<br/>m<sup>2</sup> (21 lbs bond)</li> </ul> | • 1 sheet                                        | • 250 sheets of 80 g/m <sup>2</sup> (21 lbs bond)                      | • 50 sheets                                      |  |
| Transparency                  | Letter,<br>Legal, A4        | Refer to the Plain paper section | 138 to 146 g/m <sup>2</sup> (35 to 39 lbs bond)                         | 138 to 146 g/m <sup>2</sup> (35 to 39 lbs bond)  | 138 to 146 g/m <sup>2</sup> (35 to 39 lbs bond)                        | 138 to 146 g/m <sup>2</sup> (35 to 39 lbs bond)  |  |
|                               |                             |                                  | • 50 sheets                                                             | • 1 sheet                                        | <ul> <li>50 sheets</li> <li>Not available in optional tray.</li> </ul> | • 10 sheets                                      |  |

|                                               |                                                   |                                  | Weight/Capacity <sup>a</sup>                       |                                                    |                                                    |                                                    |  |
|-----------------------------------------------|---------------------------------------------------|----------------------------------|----------------------------------------------------|----------------------------------------------------|----------------------------------------------------|----------------------------------------------------|--|
| Туре                                          | Size                                              | Dimensions                       | CLX-419x series/C145x                              | CLX-419x series/C145x series/C186x series          |                                                    | x series                                           |  |
|                                               |                                                   |                                  | Tray1                                              | Manual feeder                                      | Tray1/ Optional tray                               | Multi-purpose tray                                 |  |
| Labels <sup>d</sup>                           | Letter,<br>Legal, US                              | Refer to the Plain paper section | 120 to 150 g/m <sup>2</sup> (32 to<br>40 lbs bond) | 120 to 150 g/m <sup>2</sup> (32<br>to 40 lbs bond) | 120 to 150 g/m <sup>2</sup> (32 to 40 lbs bond)    | 120 to 150 g/m <sup>2</sup> (32 to<br>40 lbs bond) |  |
|                                               | Folio, A4, JIS<br>B5, ISO B5,                     |                                  | • 50 sheets                                        | • 1 sheet                                          | • 50 sheets                                        | • 10 sheets                                        |  |
|                                               | Executive,<br>A5                                  |                                  |                                                    |                                                    | Not available in optional tray.                    |                                                    |  |
| Card stock <sup>bc</sup> Letter,<br>Legal, US | Legal, US                                         | Refer to the Plain paper section | 121 to 163 g/m <sup>2</sup> (32 to 43 lbs bond)    | 121 to 163 g/m <sup>2</sup> (32 to 43 lbs bond)    | 121 to 163 g/m <sup>2</sup> (32 to 43 lbs bond)    | 121 to 163 g/m <sup>2</sup> (32 to 43 lbs bond)    |  |
|                                               | Folio, A4, JIS<br>B5, ISO B5,<br>Executive,<br>A5 |                                  | • 50 sheets                                        | • 1 sheet                                          | • 50 sheets                                        | • 10 sheets                                        |  |
| Bond paper                                    | Refer to the<br>Plain paper                       | Refer to the Plain paper section | 105 to 120 g/m <sup>2</sup> (28 to 32 lbs bond)    | 105 to 120 g/m <sup>2</sup> (28 to 32 lbs bond)    | 105 to 120 g/m <sup>2</sup> (28 to 32<br>lbs bond) | 105 to 120 g/m <sup>2</sup> (28 to 32 lbs bond)    |  |
| section                                       |                                                   | • 50 sheets                      | • 1 sheet                                          | • 50 sheets                                        | • 10 sheets                                        |                                                    |  |
| Archive,<br>Punched<br>paper,<br>Letterhead   | Refer to the<br>Plain paper<br>section            | Refer to the Plain paper section | • 250 sheets                                       | • 1 sheet                                          | • 250 sheets                                       | • 50 sheets                                        |  |

|                           |                             |                                  |                                                 | Weight/Capacity <sup>a</sup>                    |                                                           |                                                 |  |
|---------------------------|-----------------------------|----------------------------------|-------------------------------------------------|-------------------------------------------------|-----------------------------------------------------------|-------------------------------------------------|--|
| Type                      | Size                        | Dimensions                       | CLX-419x series/C145x                           | CLX-419x series/C145x series/C186x series       |                                                           | CLX-626x series                                 |  |
|                           |                             |                                  | Tray1                                           | Manual feeder                                   | Tray1/ Optional tray                                      | Multi-purpose tray                              |  |
| Glossy Photo <sup>b</sup> | Letter, A4,<br>Postcard 4x6 | Refer to the Plain paper section | 111 to 130 g/m <sup>2</sup> (30 to 35 lbs bond) | 111 to 130 g/m <sup>2</sup> (30 to 35 lbs bond) | 111 to 130 g/m <sup>2</sup> (30 to 35 lbs bond) for tray1 | 111 to 130 g/m <sup>2</sup> (30 to 35 lbs bond) |  |
|                           |                             |                                  | • 30 sheets                                     | • 1 sheet                                       | • Tray1: 30 sheets                                        | • 5 sheets                                      |  |
|                           |                             |                                  |                                                 |                                                 | Optional tray: 50     sheets                              |                                                 |  |
|                           |                             | Refer to the Plain paper section | 131 to 175 g/m <sup>2</sup> (35 to 47 lbs bond) | 131 to 175 g/m <sup>2</sup> (35 to 47 lbs bond) | 131 to 175 g/m <sup>2</sup> (35 to 47 lbs bond)           | 131 to 175 g/m <sup>2</sup> (35 to 47 lbs bond) |  |
|                           |                             |                                  | • 30 sheets                                     | • 1 sheet                                       | • Tray1: 30 sheets                                        | • 5 sheets                                      |  |
|                           |                             |                                  |                                                 |                                                 | Optional tray: 50     sheets                              |                                                 |  |
|                           |                             | Refer to the Plain paper section | 176 to 220 g/m <sup>2</sup> (47 to 59 lbs bond) | 176 to 220 g/m <sup>2</sup> (47 to 59 lbs bond) | 176 to 220 g/m <sup>2</sup> (47 to 59 lbs bond)           | 176 to 220 g/m <sup>2</sup> (47 to 59 lbs bond) |  |
|                           |                             |                                  | • 30 sheets                                     | • 1 sheet                                       | • Tray1: 30 sheets                                        | • 5 sheets                                      |  |
|                           |                             |                                  |                                                 |                                                 | Optional tray: 50     sheets                              |                                                 |  |

|                       |          |                                                                                                    |                                                 | Weigh                                           | nt/Capacity <sup>a</sup>                                                                                                    |                                                 |
|-----------------------|----------|----------------------------------------------------------------------------------------------------|-------------------------------------------------|-------------------------------------------------|----------------------------------------------------------------------------------------------------|-------------------------------------------------|
| Type                  | Size     | Dimensions                                                                                                    | CLX-419x series/C145                            | CLX-419x series/C145x series/C186x series       |                                                                                                    | x series                                        |
|                       |          |                                                                                                    | Tray1                                           | Manual feeder                                   | Tray1/ Optional tray                                                                                                    | Multi-purpose tray                              |
| Minimum size (custom) |          | <ul> <li>Tray1: 98 x 127 mm (3.86 x 5 inches)</li> <li>Optional tray: 148.5 x 210 mm (5.85 x 8.27inches)</li> <li>Multi-Purpose tray/ Manual Feeder: 76 x 127 mm (3 x 5 inches)</li> </ul> | 60 to 220 g/m <sup>2</sup> ( 16 to 59 lbs bond) | 60 to 220 g/m <sup>2</sup> ( 16 to 59 lbs bond) | <ul> <li>60 to 220 g/m² (16 to 59 lbs bond) for tray1</li> <li>60 to 163 g/m² (16 to 43 lbs bond) for optional tray.</li> </ul> | 60 to 220 g/m <sup>2</sup> ( 16 to 59 lbs bond) |
| Maximum size          | (custom) | 216 x 356 mm (8.5 x 14 inches)                                                                                                    |                                                 |                                                 |                                                                                                    |                                                 |

a. Maximum capacity may differ depending on media weight, thickness, and environmental conditions.

b. Post card 4 x 6 is supported for tray1, Manual feeder, or Multi-purpose tray.

c. Index card (3x5) is supported for Manual feeder and Multi-purpose tray.

d. The smoothness of the labels used in this machine is 100 to 250 (sheffield). This means the numeric level of smoothness.

### **System requirements**

### Microsoft® Windows®

| Operating system                                | Requirement (recommended)                                                                                                 |                 |                 |
|-------------------------------------------------|----------------------------------------------------------------------------------------------------|-----------------|-----------------|
| Operating system                                | СРИ                                                                                                    | RAM             | free HDD space  |
| Windows® XP                                     | Intel® Pentium® III 933 MHz (Pentium IV 1 GHz)                                                                            | 128 MB (256 MB) | 1.5 GB          |
| Windows Server® 2003                            | Intel® Pentium® III 933 MHz (Pentium IV 1 GHz)                                                                            | 128 MB (512 MB) | 1.25 GB to 2 GB |
| Windows Server® 2008                            | Intel® Pentium® IV 1 GHz (Pentium IV 2 GHz)                                                                               | 512 MB (2 GB)   | 10 GB           |
| Windows Vista®                                  | Intel® Pentium® IV 3 GHz                                                                                                  | 512 MB (1 GB)   | 15 GB           |
| Windows® 7                                      | Intel® Pentium® IV 1 GHz 32-bit or 64-bit processor or higher                                                             | 1 GB (2 GB)     | 16 GB           |
|                                                 | <ul> <li>Support for DirectX® 9 graphics with 128 MB memory (to enable the Aero theme).</li> <li>DVD-R/W Drive</li> </ul> |                 |                 |
| Windows Server® 2008 R2                         | Intel® Pentium® IV 1.4 GHz (x64) processors (2 GHz or faster)                                                             | 512 MB (2 GB)   | 10 GB           |
| Windows® 8                                      | Intel® Pentium® IV 1 GHz 32-bit or 64-bit processor or higher                                                             | 2 GB (2 GB)     | 20 GB           |
| Windows® 8.1                                    | <ul> <li>Support for DirectX® 9 graphics with 128 MB memory (to enable the Aero theme).</li> <li>DVD-R/W Drive</li> </ul> |                 |                 |
| Windows Server® 2012<br>Windows Server® 2012 R2 | Intel® Pentium® IV 1.4 GHz (x64) processors (2 GHz or faster)                                                             | 512 MB (2 GB)   | 32GB            |

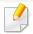

- Internet Explorer 6.0 or higher is the minimum requirement for all Windows operating systems.
- Users who have administrator rights can install the software.
- Windows Terminal Services is compatible with your machine.

#### Mac

| On eventing eventure | Requirements (Recommended)                                                                 |                                                                                                    |                |  |  |  |
|----------------------|--------------------------------------------------------------------------------------------|----------------------------------------------------------------------------------------------------|----------------|--|--|--|
| Operating system     | СРИ                                                                                        | RAM                                                                                                    | Free HDD space |  |  |  |
| Mac OS X 10.4        | <ul> <li>Intel<sup>®</sup> processors</li> <li>PowerPC G4/G5</li> </ul>                    | <ul> <li>128 MB for a powerPC based Mac (512 MB)</li> <li>512 MB for an Intel-based Mac (1 GB)</li> </ul> | 1 GB           |  |  |  |
| Mac OS X 10.5        | <ul> <li>Intel<sup>®</sup> processors</li> <li>867 MHz or faster Power PC G4/G5</li> </ul> | 512 MB (1 GB)                                                                                             | 1 GB           |  |  |  |
| Mac OS X 10.6        | • Intel <sup>®</sup> processors                                                            | 1 GB (2 GB)                                                                                               | 1 GB           |  |  |  |
| Mac OS X 10.7-10.9   | • Intel <sup>®</sup> processors                                                            | 2 GB                                                                                                    | 4 GB           |  |  |  |

### Linux

| Items            | Requirements                                            |  |  |
|------------------|---------------------------------------------------------|--|--|
|                  | Red Hat Enterprise Linux 5, 6                           |  |  |
|                  | Fedora 11, 12, 13, 14, 15, 16, 17, 18, 19               |  |  |
|                  | OpenSUSE 11.0, 11.1, 11.2, 11.3, 11.4, 12.1, 12.2, 12.3 |  |  |
| Operating system | Ubuntu 10.04, 10.10, 11.04, 11.10, 12.04, 12.10, 13.04  |  |  |
|                  | SUSE Linux Enterprise Desktop 10, 11                    |  |  |
|                  | Debian 5.0, 6.0, 7.0, 7.1                               |  |  |
|                  | Mint 13, 14, 15                                         |  |  |
| СРИ              | Pentium IV 2.4GHz (Intel Core™2)                        |  |  |
| RAM              | 512 MB (1 GB)                                           |  |  |
| Free HDD space   | 1 GB (2 GB)                                             |  |  |

### Unix

| Items            | Requirements                                          |  |  |
|------------------|-------------------------------------------------------|--|--|
|                  | Sun Solaris 9, 10, 11 (x86, SPARC)                    |  |  |
| Operating system | HP-UX 11.0, 11i v1, 11i v2, 11i v3 (PA-RISC, Itanium) |  |  |
|                  | IBM AIX 5.1, 5.2, 5.3, 5.4, 6.1, 7.1 (PowerPC)        |  |  |
| Free HDD space   | Up to 100 MB                                          |  |  |

### **Network environment**

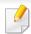

Network and wireless models only (see "Features by model" on page 7).

You need to set up the network protocols on the machine to use it as your network machine. The following table shows the network environments supported by the machine.

| Items                    | Specifications                                                                                |
|--------------------------|-----------------------------------------------------------------------------------------------|
| Network interface        | Ethernet 10/100/1000 Base-TX Wired Lan                                                        |
|                          | 802.11b/g/n Wireless LAN                                                                      |
| Network operating system | Windows® XP, Windows Server® 2003, Windows Vista®, Windows® 7, Windows Server® 2008 R2        |
|                          | Various Linux OS                                                                              |
|                          | <ul> <li>Mac OS X 10.5 -10.9 (Mac OS X 10.4: CLX-419x series/CLX-626x series only)</li> </ul> |
|                          | • UNIX OS                                                                                     |
| Network protocols        | • TCP/IPv4                                                                                    |
|                          | • DHCP, BOOTP                                                                                 |
|                          | • DNS, WINS, Bonjour, SLP, UPnP                                                               |
|                          | Standard TCP/IP Printing (RAW), LPR, IPP, WSD                                                 |
|                          | SNMPv 1/2/3, HTTP, IPSec                                                                      |
|                          | TCP/IPv6 (DHCP, DNS, RAW, LPR, SNMPv 1/2/3, HTTP, IPSec)                                      |
| Wireless security        | Authentication: Open System, Shared Key, WPA Personal, WPA2 Personal (PSK)                    |
|                          | Encryption: WEP64, WEP128, TKIP, AES                                                          |

This machine is designed for a normal work environment and certified with several regulatory statements.

**Laser safety statement** 

The printer is certified in the U.S. to conform to the requirements of DHHS 21 CFR, chapter 1 Subchapter J for Class I (1) laser products, and elsewhere is certified as a Class I laser product conforming to the requirements of IEC 60825-1: 2007.

Class I laser products are not considered to be hazardous. The laser system and printer are designed so there is never any human access to laser radiation above a Class I level during normal operation, user maintenance or prescribed service condition.

#### Warning

Never operate or service the printer with the protective cover removed from laser/scanner assembly. The reflected beam, although invisible, can damage your eyes.

When using this product, these basic safety precautions should always be followed to reduce risk of fire, electric shock, and injury to persons:

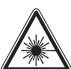

CAUTION - CLASS 3B. INVISIBLE LASER RADIATION
WHEN OPEN. AVOID EXPOSURE TO
THE BEAM.

ATTENTION - CLASSE 3B. RADIATION LASER INVISIBLE
EN CAS D'OUVERTURE. EVITER
L'EXPOSITION AU FAISCEAU.

GEFAHREN - KLASSE 3B: UNSICHTBARE LASERSTRAHLUNG WENN GEOFENET, STRAHLENAUSSETZUNG VERMEIDEN.

ATTENZIONE - CLASSE 3B. RADIAZIONI LASER INVISIBILI CON IL DISPOSITIVO APERTO. EVITARE L'ESPOSIZIONE AL RAGGIO.

PRECAUCIÓN - RADIACIÓN LÁSER INVISIBLE DE CLASE 3B PRESENTE AL ABRIR, EVITE LA EXPOSICIÓN AL HAZ,

PERIGO - CLASSE 3B. RADIAÇÃO LASER INVISÍVEL AO ABRIR. EVITE EXPOSIÇÃO DIRECTA AO FEIXE.

GEVAAR - KLASSE 3B. ONZICHTBARE LASERSTRALING INDIEN
GEOPEND. VERMIJD BLOOTSTELLING AAN DE STRAAL

ADVARSEL - KLASSE 3B. USYNLIG LASERSTRÅLING VED ÅBNING, UNDGÅ UDSÆTTELSE FOR STRÅLING.

ADVARSEL - KLASSE 3B. USYNLIG LASERSTRÅLING NÅR DEKSEL ÅPNES. UNNGÅ EKSPONERING FOR STRÅLEN.

VARNING - KLASS 3B OSYNLIG LASERSTRÅLNING NÄR DENNA DEL ÄR ÖPPNAD. STRÅLEN ÄR FARLIG.

VAROITUS - LUOKAN 3B NÄKYMÄTTÖMÄLLE LASER-SÄTEILYÄ AVATTUNA. VÄLTÄ ALTISTUMISTA SÄTEELLE.

注 意 - CLASS 3B。严禁打开, 以免被不可见激光辐射 泄漏灼伤

의 - 열리면 등급 3B 비가시 레이저 방사선이 방출됩니다. 광선에 노출을 피하십시오.

#### **Ozone safety**

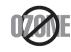

This product's ozone emission rate is under 0.1 ppm. Because ozone is heavier than air, keep the product in a place with good ventilation.

### **Mercury Safety**

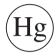

Contains Mercury, Dispose According to Local, State or Federal Laws.(U.S.A. only)

### Recycling

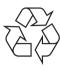

Recycle or dispose of the packaging material for this product in an environmentally responsible manner.

#### **Power saver**

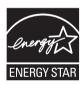

This printer contains advanced energy conservation technology that reduces power consumption when it is not in active use.

When the printer does not receive data for an extended period of time, power consumption is automatically lowered.

ENERGY STAR and the ENERGY STAR mark are registered U.S. marks.

For more information on the ENERGY STAR program see http://www.energystar.gov

For ENERGY STAR certified models, the ENRGY STAR label will be on your machine. Check if your machine is ENERGY STAR certified.

#### **China only**

#### 回收和再循环

为了保护环境,我公司已经为废弃的产品建立了回收和再循环系统。 我们会为您无偿提供回收同类废旧产品的服务。

当您要废弃您正在使用的产品时,请您及时与授权耗材更换中心取得联系, 我们会及时为您提供服务。

Website: http://www.samsung.com/cn/support/location/supportServiceLocation.do?page=SERVICE.LOCATION

#### 中国能效标识

| 型号             | 能效等级 | 典型能耗 (kW·h) |
|----------------|------|-------------|
| CLX-4195FN     | 1    | 1.24        |
| CLX-6260ND     | 1    | 1.60        |
| CLX-6260FR     | 1    | 1.20        |
| Xpress C1860FW | 2    | 1.41        |

依据国家标准 GB 21521-2014

## Correct disposal of this product (Waste electrical & electronic equipment)

## (Applicable in countries with separate collection systems)

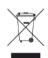

This marking on the product, accessories or literature indicates that the product and its electronic accessories (e.g. charger, headset, USB cable) should not be disposed of with other household waste at the end of their working life. To prevent possible harm to the environment or human health from uncontrolled waste disposal, please separate these items from other s of waste and recycle them responsibly to promote the sustainable reuse of material resources.

Household users should contact either the retailer where they purchased this product, or their local government office, for details of where and how they can take these items for environmentally safe recycling.

Business users should contact their supplier and check the terms and conditions of the purchase contract. This product and its electronic accessories should not be mixed with other commercial wastes for disposal.

#### (The United States of America only)

Dispose unwanted electronics through an approved recycler. To find the nearest recycling location, go to our website: www.samsung.com/recyclingdirect Or call, (877) 278 - 0799

### **State of California Proposition 65 Warning (US Only)**

The California Safe Drinking Water and Toxic Enforcement Act requires the Governor of California to publish a list of chemicals known to the State of California to cause cancer or reproductive toxicity and requires businesses to warn of potential exposure to such chemicals.

WARNING: This product contains chemicals known to the State of California to cause cancer, birth defects or other reproductive harm.

This appliance can cause low-level exposure to the chemicals, which can be minimized by operating the appliance in a well ventilated area.

#### **Taiwan only**

#### 警告

本電池如果更換不正確會有爆炸的危險 請依製造商說明書處理用過之電池

### **Radio frequency emissions**

#### **FCC** information to the user

This device complies with Part 15 of the FCC Rules. Operation is subject to the following two conditions:

- This device may not cause harmful interference, and
- This device must accept any interference received, including interference that may cause undesired operation.

This equipment has been tested and found to comply with the limits for a Class B digital device, pursuant to Part 15 of the FCC Rules. These limits are designed to provide reasonable protection against harmful interference in a residential installation. This equipment generates, uses and can radiate radio frequency energy and, if not installed and used in accordance with the instructions, may cause harmful interference to radio communications. However, there is no guarantee that interference will not occur in a particular installation. If this equipment does cause harmful interference to radio or television reception, which can be determined by turning the equipment off and on, the user is encouraged to try to correct the interference by one or more of the following measures:

- Reorient or relocate the receiving antenna.
- Increase the separation between the equipment and receiver.

- Connect the equipment into an outlet on a circuit different from that to which the receiver is connected.
- Consult the dealer or experienced radio TV technician for help.

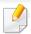

Change or modifications not expressly approved by the manufacturer responsible for compliance could void the user's authority to operate the equipment.

#### **Canadian radio interference regulations**

This digital apparatus does not exceed the Class B limits for radio noise emissions from digital apparatus as set out in the interference-causing equipment standard entitled "Digital Apparatus", ICES-003 of the Industry and Science Canada.

Cet appareil numérique respecte les limites de bruits radioélectriques applicables aux appareils numériques de Classe B prescrites dans la norme sur le matériel brouilleur: "Appareils Numériques", ICES-003 édictée par l'Industrie et Sciences Canada.

#### **United States of America**

#### **Federal Communications Commission (FCC)**

#### **Intentional emitter per FCC Part 15**

Low power, Radio LAN devices (radio frequency (RF) wireless communication devices), operating in the 2.4 GHz/5 GHz Band, may be present (embedded) in your printer system. This section is only applicable if these devices are present. Refer to the system label to verify the presence of wireless devices.

Wireless devices that may be in your system are only qualified for use in the United States of America if an FCC ID number is on the system label.

The FCC has set a general guideline of 20 cm (8 inches) separation between the device and the body, for use of a wireless device near the body (this does not include extremities). This device should be used more than 20 cm (8 inches) from the body when wireless devices are on. The power output of the wireless device (or devices), which may be embedded in your printer, is well below the RF exposure limits as set by the FCC.

This transmitter must not be collocated or operation in conjunction with any other antenna or transmitter.

Operation of this device is subject to the following two conditions: (1) This device may not cause harmful interference, and (2) this device must accept any interference received, including interference that may cause undesired operation of the device.

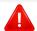

Wireless devices are not user serviceable. Do not modify them in any way. Modification to a wireless device will void the authorization to use it. Contact manufacturer for service.

#### **FCC Statement for Wireless LAN use:**

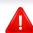

While installing and operating this transmitter and antenna combination the radio frequency exposure limit of 1m W/cm2 may be exceeded at distances close to the antenna installed. Therefore, the user must maintain a minimum distance of 20cm from the antenna at all times. This device cannot be colocated with another transmitter and transmitting antenna.

### Russia / Kazakhstan / Belarus only

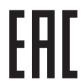

Изготовитель: «Самсунг Электроникс Ко., Лтд.» (Мэтан-донг) 129, Самсунг-ро, Енгтонг-гу, г. Сувон, Кёнги-до, Республика Корея Импортер: ООО «Самсунг Электроникс Рус Компани»

Адрес: 125009, г. Москва, ул. Воздвиженка 10

Самсунг Электроникс Ко. Лтд (Мэтан-донг) 129, Самсунг-ро, Енгтонг-гу, Сувон қ., Кёнги-до, Корея Республикасы «САМСУНГ ЭЛЕКТРОНИКС КЗ ЭНД ЦЕНТРАЛ ЭЙЖА» ЖШС Заңды мекен-жайы:Қазақстан Республикасы, Алматы қ., Әл-Фараби даңғылы, 36, 3,4-қабаттар

### **Germany only**

Das Gerät ist nicht für die Benutzung am Bildschirmarbeitsplatz gemäß BildscharbV vorgesehen.

#### **Turkey only**

RoHS

AEEE Yönetmeliğine Uygundur. (Compliant with WEEE)

• Bu ürünün ortalama yaşam süresi 7 yıl, garanti suresi 2 yildir.

#### **Thailand only**

This telecommunication equipment conforms to NTC technical requirement.

### **Canada only**

This product meets the applicable Industry Canada technical specifications. / Le present materiel est conforme aux specifications techniques applicables d'Industrie Canada.

The Ringer Equivalence Number (REN) is an indication of the maximum number of devices allowed to be connected to a telephone interface. The termination of an interface may consist of any combination of devices subject only to the requirement that the sum of the RENs of all the devices not exceed five. / L'indice d'equivalence de la sonnerie (IES) sert a indiquer le nombre maximal de terminaux qui peuvent etre raccordes a une interface telephonique. La terminaison d'une interface peut consister en une combinaison quelconque de dispositifs, a la seule condition que la somme d'indices d'equivalence de la sonnerie de tous les dispositifs n'excede pas cinq.

The Telephone Company may make changes in its communications facilities, equipment operations or procedures where such action is reasonably required in the operation of its business and is not inconsistent with the rules and regulations in FCC Part 68. If such changes can be reasonably expected to render any customer terminal equipment incompatible with telephone company communications facilities, or require modification or alteration of such terminal equipment, or otherwise materially affect its use or performance, the customer shall be given adequate notice in writing, to allow the customer an opportunity to maintain uninterrupted service

#### **Fax Branding**

The Telephone Consumer Protection Act of 1991 makes it unlawful for any person to use a computer or other electronic device to send any message via a telephone facsimile machine unless such message clearly contains in a margin at the top or bottom of each transmitted page or on the first page of the transmission the following information:

- 1 the date and time of transmission
- 2 identification of either business, business entity or individual sending the message; and
- **3** telephone number of either the sending machine, business, business entity or individual.

#### **Ringer Equivalence Number**

The Ringer Equivalence Number and FCC Registration Number for this machine may be found on the label located on the bottom or rear of the machine. In some instances you may need to provide these numbers to the telephone company.

The Ringer Equivalence Number (REN) is a measure of the electrical load placed on the telephone line, and is useful for determining whether you have "overloaded" the line. Installing several s of equipment on the same telephone line may result in problems making and receiving telephone calls, especially ringing when your line is called. The sum of all Ringer Equivalence Numbers of the equipment on your telephone line should be less than five in order to assure proper service from the telephone company. In some cases, a sum of five may not be usable on your line. If any of your telephone equipment is not operating properly, you should immediately remove it from your telephone line, as it may cause harm to the telephone network.

The equipment complies with Part 68 of the FCC rules and the requirements adopted by the ACTA. On the rear of this equipment is a label that contains, among other information, a product identifier in the format US:AAAEQ##TXXXX. If requested, this number must be provided to the telephone company.

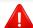

FCC Regulations state that changes or modifications to this equipment not expressly approved by the manufacturer could void the user's authority to operate this equipment. In the event that terminal equipment causes harm to the telephone network, the telephone company should notify the customer that service may be stopped. However, where prior notice is impractical, the company may temporarily cease service, providing that they:

- **a** promptly notify the customer.
- **b** give the customer an opportunity to correct the equipment problem.
- c inform the customer of the right to bring a complaint to the Federal Communication Commission pursuant to procedures set out in FCC Rules and Regulations Subpart E of Part 68.
- You should also know that:
- Your machine is not designed to be connected to a digital PBX system.
- If you intend to use a computer modem or fax modem on the same phone line as your machine, you may experience transmission and reception problems with all the equipment. It is recommended that no other equipment, except for a regular telephone, share the line with your machine.

- If your area experiences a high incidence of lightning or power surges, we recommend that you install surge protectors for both the power and the telephone lines. Surge protectors can be purchased from your dealer or telephone and electronic specialty stores.
- When programming emergency numbers and/or making test calls to emergency numbers, use a non-emergency number to advise the emergency service dispatcher of your intentions. The dispatcher will give you further instructions on how to actually test the emergency number.
- This machine may not be used on coin service or party lines.
- This machine provides magnetic coupling to hearing aids.

You may safely connect this equipment to the telephone network by means of a standard modular jack, USOC RJ-11C.

### Replacing the Fitted Plug (for UK Only)

#### **Important**

The mains lead for this machine is fitted with a standard (BS 1363) 13 amp plug and has a 13 amp fuse. When you change or examine the fuse, you must re-fit the correct 13 amp fuse. You then need to replace the fuse cover. If you have lost the fuse cover, do not use the plug until you have another fuse cover.

Contact the people from you purchased the machine.

The 13 amp plug is the most widely used in the UK and should be suitable. However, some buildings (mainly old ones) do not have normal 13 amp plug sockets. You need to buy a suitable plug adaptor. Do not remove the moulded plug.

If you cut off the moulded plug, get rid of it straight away.

You cannot rewire the plug and you may receive an electric shock if you plug it into a socket.

#### **Important warning:**

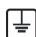

You must earth this machine.

The wires in the mains lead have the following color code:

• Green and Yellow: Earth

Blue: Neutral

• Brown: Live

If the wires in the mains lead do not match the colors marked in your plug, do the following:

You must connect the green and yellow wire to the pin marked by the letter "E" or by the safety 'Earth symbol' or colored green and yellow or green.

You must connect the blue wire to the pin which is marked with the letter "N" or colored black.

You must connect the brown wire to the pin which is marked with the letter "L" or colored red.

You must have a 13 amp fuse in the plug, adaptor, or at the distribution board.

#### **Declaration of conformity (European countries)**

#### **Approvals and Certifications**

Hereby, Samsung Electronics, declares that this [CLX-419xN/C145xN/CLX-626xND] is in compliance with the essential requirements and other relevant provisions of Low Voltage Directive (2006/95/EC), EMC Directive (2004/108/EC).

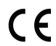

Hereby, Samsung Electronics, declares that this [CLX-419xFN/CLX-419xFW/C145xFW/C186xFW/CLX-626xFD/CLX-626xFR/CLX-626xFW] is in compliance with the essential requirements and other relevant provisions of R&TTE Directive 1999/5/EC.

The declaration of conformity may be consulted at **www.samsung.com**, go to Support > Download center and enter your printer (MFP) name to browse the EuDoC.

**January 1, 1995:** Council Directive 2006/95/EC Approximation of the laws of the member states related to low voltage equipment.

**January 1, 1996:** Council Directive 2004/108/EC, approximation of the laws of the Member States related to electromagnetic compatibility.

**March 9, 1999:** Council Directive 1999/5/EC on radio equipment and telecommunications terminal equipment and the mutual recognition of their conformity. A full declaration, defining the relevant Directives and referenced standards can be obtained from your Samsung Electronics Co., Ltd. representative.

#### **EC Certification**

Certification to 1999/5/EC Radio Equipment & Telecommunications Terminal Equipment Directive (FAX)

This Samsung product has been self-certified by Samsung for pan-European single terminal connection to the analogue public switched telephone network (PSTN) in accordance with Directive 1999/5/EC. The product has been designed to work with the national PSTNs and compatible PBXs of the European countries:

In the event of problems, you should contact the Euro QA Lab of Samsung Electronics Co., Ltd. in the first instance.

The product has been tested against TBR21. To assist in the use and application of terminal equipment which complies with this standard, the European Telecommunication Standards Institute (ETSI) has issued an advisory document (EG 201 121) which contains notes and additional requirements to ensure network compatibility of TBR21 terminals. The product has been designed against, and is fully compliant with, all of the relevant advisory notes contained in this document.

# **European radio approval information (for products fitted with EU-approved radio devices)**

Low power, Radio LAN type devices (radio frequency (RF) wireless communication devices), operating in the 2.4 GHz/5 GHz band, may be present (embedded) in your printer system which is intended for home or office use. This section is only applicable if these devices are present. Refer to the system label to verify the presence of wireless devices.

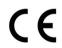

Wireless devices that may be in your system are only qualified for use in the European Union or associated areas if a CE mark with a Notified Body Registration Number and the Alert Symbol is on the system label.

The power output of the wireless device or devices that may be embedded in you printer is well below the RF exposure limits as set by the European Commission through the R&TTE directive.

#### **European states qualified under wireless approvals:**

**EU** countries

#### **European states with restrictions on use:**

EU

In France, this equipment may only be used indoors.

**EEA/EFTA** countries

No limitations at this time

### **Israel only**

מס׳ אישור אלחוטי של משרד התקשורת הוא 51-30319 אסור להחליף את האנטנה המקורית של המכשיר, ולא לעשות בו כל שינוי טכני אחר.

#### **Regulatory compliance statements**

#### Wireless guidance

Low power, Radio LAN devices (radio frequency (RF) wireless communication devices), operating in the 2.4 GHz/5 GHz Band, may be present (embedded) in your printer system. The following section is a general overview of considerations while operating a wireless device.

Additional limitations, cautions, and concerns for specific countries are listed in the specific country sections (or country group sections). The wireless devices in your system are only qualified for use in the countries identified by the Radio Approval Marks on the system rating label. If the country you will be using the wireless device in, is not listed, contact your local Radio Approval agency for requirements. Wireless devices are closely regulated and use may not be allowed.

The power output of the wireless device or devices that may be embedded in your printer is well below the RF exposure limits as known at this time. Because the wireless devices (which may be embedded into your printer) emit less energy than is allowed in radio frequency safety standards and recommendations, manufacturer believes these devices are safe for use. Regardless of the power levels, care should be taken to minimize human contact during normal operation.

As a general guideline, a separation of 20 cm (8 inches) between the wireless device and the body, for use of a wireless device near the body (this does not include extremities) is typical. This device should be used more than 20 cm (8 inches) from the body when wireless devices are on and transmitting.

This transmitter must not be collocated or operation in conjunction with any other antenna or transmitter.

Some circumstances require restrictions on wireless devices. Examples of common restrictions are listed below:

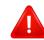

Radio frequency wireless communication can interfere with equipment on commercial aircraft. Current aviation regulations require wireless devices to be turned off while traveling in an airplane. IEEE 802.11 (also known as wireless Ethernet) and Bluetooth communication devices are examples of devices that provide wireless communication.

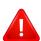

In environments where the risk of interference to other devices or services is harmful or perceived as harmful, the option to use a wireless device may be restricted or eliminated. Airports, Hospitals, and Oxygen or flammable gas laden atmospheres are limited examples where use of wireless devices may be restricted or eliminated. When in environments where you are uncertain of the sanction to use wireless devices, ask the applicable authority for authorization prior to use or turning on the wireless device.

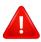

Every country has different restrictions on the use of wireless devices. Since your system is equipped with a wireless device, when traveling between countries with your system, check with the local Radio Approval authorities prior to any move or trip for any restrictions on the use of a wireless device in the destination country.

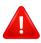

If your system came equipped with an internal embedded wireless device, do not operate the wireless device unless all covers and shields are in place and the system is fully assembled.

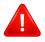

Wireless devices are not user serviceable. Do not modify them in any way. Modification to a wireless device will void the authorization to use it. Contact manufacturer for service.

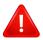

Only use drivers approved for the country in which the device will be used. See the manufacturer System Restoration Kit, or contact manufacturer Technical Support for additional information.

### **China only**

### 产品中有害物质的名称及含量

|                   | 有害物质      |           |           |                            |               |                 |
|-------------------|-----------|-----------|-----------|----------------------------|---------------|-----------------|
| 部件名称              | 铅<br>(Pb) | 汞<br>(Hg) | 镉<br>(Cd) | 六价铬<br>(Cr <sup>6+</sup> ) | 多溴联苯<br>(PBB) | 多溴二苯醚<br>(PBDE) |
| 塑料                | 0         | 0         | 0         | 0                          | 0             | 0               |
| 金属(机箱)            | X         | 0         | 0         | 0                          | 0             | 0               |
| 印刷电路部件 (PCA)      | X         | 0         | 0         | 0                          | 0             | 0               |
| 电缆/连接器            | X         | 0         | 0         | 0                          | 0             | 0               |
| 电源设备              | X         | 0         | 0         | 0                          | 0             | 0               |
| 电源线               | X         | 0         | 0         | 0                          | 0             | 0               |
| 机械部件              | X         | 0         | 0         | 0                          | 0             | 0               |
| 卡盒部件              | X         | 0         | 0         | 0                          | 0             | 0               |
| 定影部件              | X         | 0         | 0         | 0                          | 0             | 0               |
| 扫描仪部件 - CCD (如果有) | X         | X         | 0         | 0                          | 0             | 0               |
| 扫描仪部件-其它(如果有)     | X         | 0         | 0         | 0                          | 0             | 0               |
| 印刷电路板部件 (PBA)     | Х         | 0         | 0         | 0                          | 0             | 0               |
| 墨粉                | 0         | 0         | 0         | 0                          | 0             | 0               |
| 滚筒                | 0         | 0         | 0         | 0                          | 0             | 0               |

本表格依据 SJ/T 11364 的规定编制。

〇:表示该有害物质在该部件所有均质材料中的含量均在 GB/T 26572 规定的限量要求以下。

×:表示该有害物质至少在该部件的某一均质材料中的含量超出 GB/T 26572 规定的限量要求。

## Copyright

© 2014 Samsung Electronics Co., Ltd. All rights reserved.

This user's guide is provided for information purposes only. All information included herein is subject to change without notice.

Samsung Electronics is not responsible for any direct or indirect damages, arising from or related to use of this user's guide.

- Samsung and the Samsung logo are trademarks of Samsung Electronics Co., Ltd.
- Microsoft, Windows, Windows Vista, Windows 7, Windows 8, and Windows Server 2008 R2 are either registered trademarks or trademarks of Microsoft Corporation.
- Microsoft, Internet Explorer, Excel, Word, PowerPoint, and Outlook are either registered trademarks or trademarks of Microsoft Corporation in the United States and other countries.
- Google, Picasa, Google Cloud Print, Google Docs, Android and Gmail are either registered trademarks or trademarks of Google Inc.
- iPad, iPhone, iPod touch, Mac and Mac OS are trademarks of Apple Inc., registered in the U.S and other countries.
- AirPrint and the AirPrint logo are trademarks of Apple Inc.
- All other brand or product names are trademarks of their respective companies or organizations.

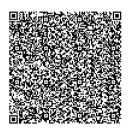

QR code

The software included in this product contains open source software. You may obtain the complete corresponding source code for a period of three years after the last shipment of this product by sending an email to mailto:oss.request@samsung.com. It is also possible to obtain the complete corresponding source code in a physical medium such as a CD-ROM; a minimal charge will be required.

The following URL http://opensource.samsung.com/opensource/Samsung\_C145x\_C1860\_CLX-4190\_CLX-6260\_Series/seq/32 leads to the download page of the source code made available and open source license information as related to this product. This offer is valid to anyone in receipt of this information.

# User's Guide

## Samsung Multifunction **Xpress**

CLX-419x series CLX-626x series C145x series C186x series

## **ADVANCED**

This guide provides information about installation, advanced configuration, operation and troubleshooting on various OS environments.

Some features may not be available depending on models or countries.

#### **BASIC**

This guide provides information concerning installation, basic operation and troubleshooting on Windows.

# ADVANCED

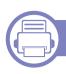

### 1. Software Installation

| Installation for Mac     | 175 |
|--------------------------|-----|
| Reinstallation for Mac   | 176 |
| Installation for Linux   | 177 |
| Reinstallation for Linux | 178 |

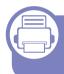

# 2. Using a Network-Connected Machine

| Useful network programs            | 180 |
|------------------------------------|-----|
| Wired network setup                | 181 |
| Installing driver over the network | 184 |
| IPv6 configuration                 | 192 |
| Wireless network setup             | 195 |
| Samsung Mobile Print               | 237 |
| Using the NFC feature              | 238 |
| AirPrint                           | 245 |
| Google Cloud Print™                | 247 |

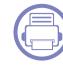

### 3. Useful Setting Menus

| Before you begin reading a chapter | 251 |
|------------------------------------|-----|
| Print                              | 252 |
| Сору                               | 253 |
| Fax                                | 259 |
| Scan                               | 264 |
| System setup                       | 269 |
| Admin setup                        | 283 |
| Eco                                | 284 |
| Direct USB                         | 285 |

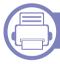

### 4. Special Features

Altitude adjustment

| Aititude adjustillelit          | 207 |
|---------------------------------|-----|
| Storing email address           | 288 |
| Entering various characters     | 290 |
| Setting up the fax address book | 291 |
| Registering authorized users    | 295 |
| Printing features               | 296 |
| Scan features                   | 313 |
| Fax features                    | 322 |

227

# ADVANCED

| Using shared folder features   | 331 |
|--------------------------------|-----|
| Using optional device features | 332 |

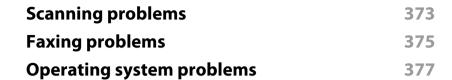

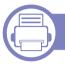

### 5. Useful Management Tools

| Accessing management tools                 | 335 |
|--------------------------------------------|-----|
| Easy Capture Manager                       | 336 |
| Samsung Easy Color Manager                 | 337 |
| Samsung AnyWeb Print                       | 338 |
| Easy Eco Driver                            | 339 |
| Using SyncThru™ Web Service                | 340 |
| <b>Using Samsung Easy Document Creator</b> | 344 |
| Using Samsung Easy Printer Manager         | 345 |
| Using Samsung Printer Status               | 348 |
| Using Samsung Printer Experience           | 350 |

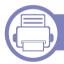

### 6. Troubleshooting

| Paper feeding problems              | 358 |
|-------------------------------------|-----|
| Power and cable connecting problems | 359 |
| Printing problems                   | 360 |
| Printing quality problems           | 364 |
| Copying problems                    | 372 |

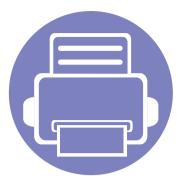

# 1. Software Installation

This chapter provides instructions for installing essential and helpful software for use in an environment where the machine is connected via a cable. A locally connected machine is a machine directly attached to your computer using the cable. If your machine is attached to a network, skip the following steps below and go on to installing a network connected machine's driver (see "Installing driver over the network" on page 184).

| • | Installation for Mac     | 175 |
|---|--------------------------|-----|
| • | Reinstallation for Mac   | 176 |
| • | Installation for Linux   | 177 |
| • | Reinstallation for Linux | 178 |

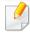

- If you are a Windows OS user, refer to the Basic Guide for installing the machine's driver (see "Installing the driver locally" on page 32).
- Only use a USB cable no longer then 3 meter (118 inches).

### **Installation for Mac**

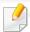

For Mac OS X 10.4, you need to download from the Samsung website to install the printer software (http://www.samsung.com > find your product > Support or Downloads)

- 1 Make sure that the machine is connected to your computer and powered on.
- Insert the supplied software CD into your CD-ROM drive.

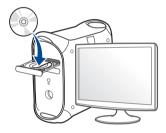

- 2 Double-click the CD-ROM icon that appears on your Mac desktop.
  - For Mac OS X 10.8, double-click the CD-ROM that appears on **Finder**.
- Double-click the MAC\_Installer folder > Installer OS X icon.
- Click Continue.
- Read the license agreement and click Continue.
- 7 Click **Agree** to agree to the license agreement.

- Click **Install**. All components necessary for machine operations will be installed.
  - If you click **Customize**, you can choose individual components to install.
- Enter the password and click **OK**.
- Select **USB Connected Printer** on the **Printer Connection Type** and click **Continue**.
- Click **Add Printer** button to select your printer and add it to your printer list.
  - If your machine supports fax, click **Add Fax** button to select your fax and add it to your fax list
- 17 After the installation is finished, click **Close**.

## **Reinstallation for Mac**

If the printer driver does not work properly, uninstall the driver and reinstall it.

- 1 Open the **Applications** folder > **Samsung** > **Printer Software** Uninstaller.
- 7 To uninstall printer software, click **Continue**.
- Check the program you want to delete and click **Uninstall**.
- Enter the password and click OK.
- After the uninstallation is finished, click **Close**.

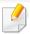

If a machine has already been added, delete it from the **Print Setup Utility** or **Print & Fax**.

### **Installation for Linux**

You need to download the Linux software packages from the Samsung website to install the printer software (http://www.samsung.com > find your product > Support or Downloads).

#### **Installing the Unified Linux Driver**

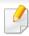

You must log in as a super user (root) to install the machine software. If you are not a super user, ask your system administrator.

- 1 Make sure that the machine is connected to your computer and powered on.
- Copy the Unified Linux Driver package to your system.
- Open Terminal program and go to the folder that you copied the package to.
- Extract the package.
- Move to uld folder.
- Execute "./install.sh" command (If you're not logged in as a root, execute the command with "sudo" as "sudo ./install.sh")
- Proceed with the installation.

- When the installation is finished, launch printing utility(Go to **System** > **Administration** > **Printing** or execute "**system-config-printer**" command in Terminal program).
- Click Add button.
- Select your printer.
- Click the **Forward** button and add it to your system.

## **Reinstallation for Linux**

If the printer driver does not work properly, uninstall the driver and reinstall it.

- 1 Open **Terminal** program.
- Move to **uld** folder extracted from **Unified Linux Driver** package.
- Execute "./uninstall.sh" command (If you're not logged in as root, execute the command with "sudo" as "sudo ./uninstall.sh")
- Proceed with the uninstallation.

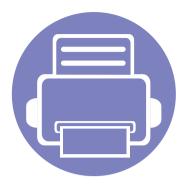

# 2. Using a Network-Connected Machine

This chapter gives you step-by-step instructions for setting up a network connected machine and software.

| • | Useful network programs            | 180 |
|---|------------------------------------|-----|
| • | Wired network setup                | 181 |
| • | Installing driver over the network | 184 |
| • | IPv6 configuration                 | 192 |
| • | Wireless network setup             | 195 |
| • | Samsung Mobile Print               | 237 |
| • | Using the NFC feature              | 238 |
| • | AirPrint                           | 245 |
| • | Google Cloud Print™                | 247 |

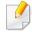

Supported optional devices and features may differ according to your model (see "Features by model" on page 7).

# **Useful network programs**

There are several programs available to setup the network settings easily in a network environment. For the network administrator especially, managing several machines on the network is possible.

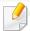

- Before using the programs below, set the IP address first.
- Some features and optional goods may not be available depending on model or country (see "Features by model" on page 7).

### SyncThru™ Web Service

The web server embedded on your network machine allows you to do the following tasks (see "Using SyncThru™ Web Service" on page 340).

- Check the supplies information and status.
- Customize machine settings.
- Set the email notification option. When you set this option, the machine status (toner cartridge shortage or machine error) will be sent to a certain person's email automatically.
- Configure the network parameters necessary for the machine to connect to various network environments.

### SyncThru™ Web Admin Service

Web-based machine management solution for network administrators. SyncThru™ Web Admin Service provides you with an efficient way of managing network devices and lets you remotely monitor and troubleshoot network machines from any site with corporate internet access.

Download this program from Samsung website (http://www.samsung.com
 > find your product > Support or Downloads).

### SetIP wired network setup

This utility program allows you to select a network interface and manually configure the IP addresses for use with the TCP/IP protocol.

- See "IPv4 configuration using SetIP (Windows)" on page 181.
- See "IPv4 configuration using SetIP (Mac)" on page 182.
- See "IPv4 configuration using SetIP (Linux)" on page 183.

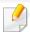

- The machine that does not support the network port, it will not be able to use this feature (see "Rear view" on page 25).
- TCP/IPv6 is not supported by this program.

# Wired network setup

## Printing a network configuration report

You can print **Network Configuration Report** from the machine's control panel that will show the current machine's network settings. This will help you to set up a network.

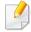

- Accessing menus may differ from model to model (see "Accessing the menu" on page 36).
- It may be necessary to press **OK** to navigate to lower-level menus for some models.
- The machine has the display screen: Press the (1) (Menu) button on the control panel and select Network > Network Configuration.
- The machine has the touch screen: Press Setup from the Main screen >
   Machine Setup > Next > Reports > Network Configuration.

Using this **Network Configuration Report**, you can find your machine's MAC address and IP address.

#### For example:

MAC Address: 00:15:99:41:A2:78

• IP Address: 169.254.192.192

## **Setting IP address**

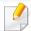

- The machine that does not support the network interface, it will not be able to use this feature (see "Rear view" on page 25).
- TCP/IPv6 is not supported by this program.

First, you have to set up an IP address for network printing and managements. In most cases a new IP address will be automatically assigned by a DHCP (Dynamic Host Configuration Protocol) server located on the network.

### **IPv4 configuration using SetIP (Windows)**

Before using the SetIP program, disable the computer firewall from **Control Panel** > **Security Center** > **Windows Firewall**.

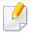

The following instructions may differ for your model.

- 1 Download the software from the Samsung website then unpack and install it: (http://www.samsung.com > find your product > Support or Downloads).
- 7 Follow the instructions in the installation window.

# Wired network setup

- Connect your machine to the network with a network cable.
- Turn on the machine.
- From the Windows Start menu, select All Programs > Samsung Printers > SetIP > SetIP.
- Click the icon (third from left) in the SetIP window to open the TCP/IP configuration window.
- 7 Enter the machine's new information into the configuration window. In a corporate intranet, you may need to have this information assigned by a network manager before proceeding.

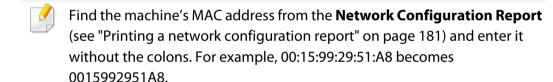

Click **Apply**, and then click **OK**. The machine will automatically print the **Network Configuration Report**. Confirm that all the settings are correct.

### IPv4 configuration using SetIP (Mac)

Before using the SetIP program, disable the computer firewall from **System Preferences** > **Security** > **Firewall**.

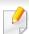

The following instructions may vary from your model.

- 1 Connect your machine to the network with a network cable.
- Insert the supplied software CD into your CD-ROM drive.

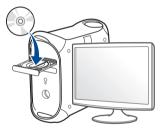

- Double-click the CD-ROM icon that appears on your Mac desktop.
  - For Mac OS X 10.8, Double-click the CD-ROM that appears on Finder.
- Double-click the MAC\_Installer folder > Installer OS X icon.
- Click Continue.
- Read the license agreement and click **Continue**.
- 7 Click **Agree** to agree to the license agreement.

# Wired network setup

Click **Install**. All components necessary for machine operations will be installed.

If you click **Customize**, you can choose individual components to install.

- Enter the password and click **OK**.
- 10 When the message that warns that all applications will close on your computer appears, click **Continue**.
- 11 Select Network Connected Printer(Wired or Wireless) on the Printer Connection Type and click Set IP Address button.
- Click the icon (third from left) in the SetIP window to open the TCP/IP configuration window.
- Enter the machine's new information into the configuration window. In a corporate intranet, you may need to have this information assigned by a network manager before proceeding.

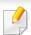

Find the machine's MAC address from the **Network Configuration Report** (see "Printing a network configuration report" on page 181) and enter it without the colons. For example, 00:15:99:29:51:A8 becomes 0015992951A8.

Click **Apply**, and then click **OK**. The machine will automatically print the **Network Configuration Report**. Confirm that all the settings are correct.

### IPv4 configuration using SetIP (Linux)

Before using the SetIP program, disable the computer firewall from **System Preferences** or **Administrator**.

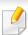

The following instructions may vary from your model or operating systems.

- Download the SetIP program from the Samsung web site and extract it.
- Double-click the SetIPApplet.html file in cdroot/Linux/noarch/ at\_opt/share/utils folder.
- Click to open the TCP/IP configuration window.
- Enter the machine's new information into the configuration window. In a corporate intranet, you may need to have this information assigned by a network manager before proceeding.

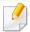

Find the machine's MAC address from the **Network Configuration Report** (see "Printing a network configuration report" on page 181) and enter it without the colons. For example, 00:15:99:29:51:A8 becomes 0015992951A8.

The machine will automatically print the **Network Configuration Report**.

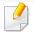

- Some features and optional goods may not be available depending on model or country (see "Features by model" on page 7).
- The machine that does not support the network interface, it will not be able to use this feature (see "Rear view" on page 25).
- You can install the printer driver and software when you insert the software CD into your CD-ROM drive.
   For windows, select the printer driver and software in the Select Software to Install window.

#### **Windows**

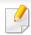

The firewall software might be blocking network communication. efore connecting the device to the network, disable the computer's firewall.

- Make sure that the machine is connected to the network and powered on. Also, your machine's IP address should have been set (see "Setting IP address" on page 181).
- Insert the supplied software CD into your CD-ROM drive.

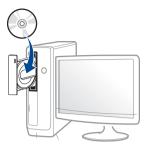

If the installation window does not appear, click **Start** > **All programs** > **Accessories** > **Run**.

X:\**Setup.exe** replacing "X" with the letter, which represents your CD-ROM drive and click **OK**.

- For Windows 8,
   If the installation window does not appear, from Charms, select
   Search > Apps and search for Run. Type in X:\Setup.exe, replacing "X" with the letter that represents your CD-ROM drive and click OK.
  - If "Tap to choose what happens with this disc." pop-up window appears, click the window and select Run Setup.exe.
- Review and accept the installation agreements in the installation window. Then, click **Next**.
- Select Network connection on the Printer Connection Type screen.
- Follow the instructions in the installation window.

### From the Windows 8 Start Screen

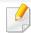

- The V4 driver is automatically downloaded from the Windows Update if your computer is connected to the Internet. If not, you can manually download the V4 driver from Samsung website, www.samsung.com > find your product > Support or downloads.
- You can download Samsung Printer Experience app from the Windows Store. You need have a Microsoft account to use the Windows Store.
  - a From Charms, select Search.
  - **b** Click **Store**.
  - c Search and click Samsung Printer Experience.
  - d Click Install.
- If you install the driver using the supplied software CD, V4 driver is not installed. If you want to use the V4 driver in the **Desktop** screen, you can download from the Samsung website, www.samsung.com >find your product > Support or downloads.
- If you want to install Samsung's printer management tools, you need to install them using the supplied software CD.
- 1 Make sure that the machine is connected to the network and powered on. Also, your machine's IP address should have been set (see "Setting IP address" on page 181).
- From Charms, select Settings > Change PC settings > Devices.

- Click Add a device.
  - Discovered machines will be shown on the screen.
- Click the model name or host name you wish to use.

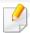

You can print a Network Configuration Report from the machine's control panel that will show the current machine's host name (see "Printing a network configuration report" on page 229).

The driver is automatically installed from the **Windows Update**.

### **Silent installation Mode**

Silent installation mode is an installation method that does not require any user intervention. Once you start the installation, the machine driver and software are automatically installed on you computer. You can start the silent installation by typing /s or /S in the command window.

#### **Command-line Parameters**

Following table shows commands that can be used in the command window.

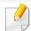

Following command-line are effective and operated when command is used with /s or /S. But /h, /H or /? are exceptional commands that can be operated solely.

| Command- line | Definition                  | Description                                                              |
|---------------|-----------------------------|--------------------------------------------------------------------------|
| /s or<br>/S   | Starts silent installation. | Installs machine drivers without prompting any UIs or user intervention. |

| Command- line                                                        | Definition                                                                                                    | Description                                                                                                    |  |
|----------------------------------------------------------------------|----------------------------------------------------------------------------------------------------|----------------------------------------------------------------------------------------------------|--|
| Command-line /p" <port name="">" or /P"<port name="">"</port></port> | Definition  Specifies printer port.  Network Port will be created by use of Standard TCP/IP Port monitor. For local port, this port must exist on system before being specified by command. | Printer port name can be specified as IP address, hostname, USB local port name, IEEE1284 port name or network path.  For example:  • /p"xxx.xxx.xxx.xxx" in where, "xxx.xxx.xxxx" means IP address for network printer. / p"USB001", /P"LPT1:", / p"hostname"                                                                                                    |  |
|                                                                      |                                                                                                    | p"\\computer_name\sh<br>red_printer" or<br>"\\xxx.xxx.xxx.xxx\share<br>_printer" in where,<br>"\\computer_name\sha<br>ed_printer" or<br>"\\xxx.xxx.xxx.xxx\share<br>_printer" means the<br>network path to the<br>printer by entering two<br>slashes, the computer<br>name or local IP addres<br>of the PC sharing the<br>printer, and then the<br>share name of the<br>printer. |  |

| Command- line                                                   | Definition                                                                     | Description                                                                                                    |
|-----------------------------------------------------------------|--------------------------------------------------------------------------------|----------------------------------------------------------------------------------------------------|
| /a" <dest_path>" or<br/>/A"<dest_path>"</dest_path></dest_path> | Specifies destination path for installation.  The destination path should be a | Since machine drivers should be installed on the OS specific location, this command applies to only application software.                                                                                                    |
| /n" <printer name="">"</printer>                                | fully qualified path.  Specifies printer name.                                 | With this parameter, you                                                                                                    |
| or<br>/N" <printer name="">"</printer>                          | Printer instance shall be created as specified printer name.                   | can add printer instances as your wishes.                                                                                                    |
| /nd or<br>/ND                                                   | Commands not to set the installed driver as a default machine driver.          | It indicates installed machine driver will not be the default machine driver on your system if there are one or more printer drivers installed. If there is no installed machine driver on your system, then this option won't be applied because Windows OS will set installed printer driver as a default machine driver. |

| Command- line                                                         | Definition                                                                                | Description                                                                                                    |
|-----------------------------------------------------------------------|-------------------------------------------------------------------------------------------|----------------------------------------------------------------------------------------------------|
| /x or<br>/X                                                           | Uses existing machine driver files to create printer instance if it is already installed. | This command provides a way to install a printer instance that uses installed printer driver files without installing an additional driver.                                               |
| /up" <printer name="">" or /UP"<printer name="">"</printer></printer> | Removes only specified printer instance and not the driver files.                         | This command provides a way to remove only specified printer instance from your system without effecting other printer drivers. It will not remove printer driver files from your system. |
| /d or<br>/D                                                           | Uninstalls all device drivers and applications from your system.                          | This command will remove all installed device drivers and application software from your system.                                                                                          |
| /v" <share name="">" or<br/>/V"<share name="">"</share></share>       | Shares installed machine and add other available platform drivers for Point & Print.      | It will install all supported Windows OS platform's machine drivers to system and share it with specified <share name=""> for point and print.</share>                                    |

| Command- line | Definition                                                 | Description                                                                             |
|---------------|------------------------------------------------------------|-----------------------------------------------------------------------------------------|
| /o or<br>/O   | Opens <b>Printers and Faxes</b> folder after installation. | This command will open <b>Printers and Faxes</b> folder  after the silent installation. |
| /h, /H or /?  | Shows Command-line Usage.                                  |                                                                                         |

#### Mac

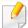

CLX-419x series/CLX-626x series: For Mac OS X 10.4, you need to download from the Samsung website to install the printer software (http://www.samsung.com > find your product > Support or Downloads).

- 1 Make sure that the machine is connected to your network and powered on.
- Insert the supplied software CD into your CD-ROM drive.

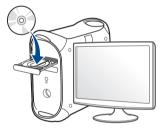

- 2 Double-click the CD-ROM icon that appears on your Mac desktop.
  - For Mac OS X 10.8, double-click the CD-ROM that appears on **Finder**.
- Double-click the MAC\_Installer folder > Installer OS X icon.
- Click Continue.
- 6 Read the license agreement and click **Continue**.

- Click Agree to agree to the license agreement.
- Click **Install**. All components necessary for machine operations will be installed.
  - If you click **Customize**, you can choose individual components to install.
- Enter the password and click **OK**.
- Select Network Connected Printer (Wired or Wireless) on the Printer Connection Type and click Continue.
- Click **Add Printer** button to select your printer and add it to your printer list.
- Click IP and select HP Jetdirect Socket in Protocol.
- 12 Enter the machine's IP address in the **Address** input field.
- Enter the queue name in the **Queue** input field. If you cannot determine the queue name for your machine server, try using the default queue first.
- 15 If Auto Select does not work properly, choose Select Printer Software and your machine name in Print Using.
- 16 Click Add.
- 17 After the installation is finished, click **Close**.

#### Linux

You need to download Linux software packages from the Samsung website to install the printer software (http://www.samsung.com > find your product > Support or Downloads).

- Make sure that the machine is connected to your network and powered on. Also, your machine's IP address should have been set.
- Copy the **Unified Linux Driver** package to your system.
- Open Terminal program and go to the folder that you copied the package to.
- Extract the package.
- Move to **uld** folder.
- Execute "./install.sh" command (If you're not logged in as root, execute the command with "sudo" as "sudo ./install.sh")
- Proceed with the installation.
- When the installation is finished, launch **Printing** utility(Go to **System** > **Administration** > **Printing** menu or execute "**system-config-printer**" command in Terminal program).
- Click the Add button.

- Select **AppSocket/HP JetDirect** and enter your machine's IP address.
- 11 Click the **Forward** button and add it to your system.

#### UNIX

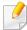

- Make sure your machine supports the UNIX operating system before installing the UNIX printer driver (see "Operating System" on page 7).
- The commands are marked with "", when typing the commands, do not type "".
- Some features and optional goods may not be available depending on model or country (see "Operating System" on page 7).

To use the UNIX printer driver, you have to install the UNIX printer driver package first, then setup the printer. You can download the UNIX printer driver package from the Samsung website (http://www.samsung.com > find your product > Support or Downloads).

### Installing the UNIX printer driver package

The installation procedure is common for all variants of UNIX OS mentioned.

1 From the Samsung website, download and unpack the UNIX Printer Driver package to your computer.

Acquire root privileges.

"su -"

Copy the appropriate driver archive to the target UNIX computer.

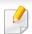

See administration guide of your UNIX OS for details.

Unpack the UNIX printer driver package.
For example, on IBM AIX, use the following commands.

"gzip -d < enter the package name | tar xf -"

- Go to the unpacked directory.
- Run the install script.

"./install -i"

**install** is the installer script file which is used to install or uninstall the UNIX Printer Driver package.

Use "chmod 755 install" command to give the permission to the installer script.

- **7** Execute the "./install -c" command to verify installation results.
- Run "installprinter" from the command line. This will bring up the Add Printer Wizard window. Setup the printer in this window referring to the following procedures.

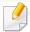

On some UNIX OS, for example on Solaris 10, just added printers may not be enabled and/or may not accept jobs. In this case run the following two commands on the root terminal:

"accept <printer\_name>"

"enable <printer\_name>"

## Uninstalling the printer driver package

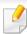

The utility should be used to delete the printer installed in the system.

- a Run "uninstallprinter" command from the terminal.
   It will open the Uninstall Printer Wizard.
   The installed printers are listed in the drop-down list.
- **b** Select the printer to be deleted.
- **c** Click **Delete** to delete the printer from the system.
- **d** Execute the "./install -d" command to uninstall the whole package.
- **e** To verify removal results, execute the "./install -c" command.

To re-install it, use the command "./install -i" to reinstall the binaries.

### Setting up the printer

To add the printer to your UNIX system, run 'installprinter' from the command line. This will bring up the Add Printer Wizard window. Setup the printer in this window according to the following steps:

- Type the name of the printer.
- Select the appropriate printer model from the model list.
- Enter any description corresponding to the type of the printer in the **Type** field. This is optional.
- Specify any printer description in the **Description** field. This is optional.
- Specify the printer location in the **Location** field.
- Type the IP address or DNS name of the printer in the **Device** textbox for network-connected printers. On IBM AIX with **jetdirect Queue type**, only the DNS name is possible-numeric IP address is not allowed.
- Queue type shows the connection as lpd or jetdirect in the corresponding list box. Additionally, usb type is available on Sun Solaris OS.
- Select Copies to set the number of copies.
- Check the Collate option to receive copies already sorted.
- Check the **Reverse Order** option to receive copies in the reverse order.
- 11 Check the **Make Default** option to set this printer as default.
- 12 Click **OK** to add the printer.

# **IPv6** configuration

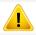

**IPv6** is supported properly only in Windows Vista or higher.

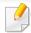

- Some features and optional goods may not be available depending on model or country (see "Features by model" on page 7 or "Menu overview" on page 36).
- If the IPv6 network seems to not be working, set all the network setting to the factory defaults and try again using **Clear Setting**.

The machine supports the following IPv6 addresses for network printing and managements.

- **Link-local Address**: Self-configured local IPv6 address (Address starts with FE80).
- Stateless Address: Automatically configured IPv6 address by a network router.
- Stateful Address: IPv6 address configured by a DHCPv6 server.
- Manual Address: Manually configured IPv6 address by a user.

In the IPv6 network environment, follow the next procedure to use the IPv6 address.

## From the control panel

# **Activating IPv6**

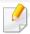

- Accessing menus may differ from model to model (see "Accessing the menu" on page 36).
- It may be necessary to press **OK** to navigate to lower-level menus for some models.
- Select (Menu) > Network > TCP/IP (IPv6) > IPv6 Activate on the control panel.

Or select Setup > Machine Setup > Next > Network Setup > TCP/IP (IPv6) > IPv6 Activate on the touch screen.

- Select On and press OK.
- Turn the machine off and turn it on again.

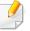

When you install the printer driver, do not configure both IPv4 and IPv6. We recommend to configure either IPv4 or IPv6.

# **IPv6** configuration

### **DHCPv6 address configuration**

If you have a DHCPv6 server on your network, you can set one of the following options for default dynamic host configuration.

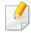

- Accessing menus may differ from model to model (see "Accessing the menu" on page 36).
- It may be necessary to press **OK** to navigate to lower-level menus for some models.
- 1 Select ( Menu) > Network > TCP/IP (IPv6) > DHCPv6 Config on the control panel.

Or select Setup > Machine Setup > Next > Network Setup > TCP/IP (IPv6) > DHCPv6 Config on the touch screen.

- Press **OK** to select the required value you want.
  - **DHCPv6 address**: Always use DHCPv6 regardless of router request.
  - **DHCPv6 Off**: Never use DHCPv6 regardless of router request.
  - Router: Use DHCPv6 only when requested by a router.

## From the SyncThru™ Web Service

### **Activating IPv6**

- Access a web browser, such as Internet Explorer, from Windows. Enter the machine IP address (http://xxx.xxx.xxx.xxx) in the address field and press the Enter key or click **Go**.
- If it's your first time logging into **SyncThru™ Web Service** you need to log-in as an administrator. Type in the below default ID and password. We recommend you to change the default password for security reasons.
  - ID: admin
  - Password: sec00000
- When the **SyncThru™ Web Service** window opens, move the mouse cursor over the **Settings** of the top menu bar and then click **Network Settings**.
- Click **TCP/IPv6** on the left pane of the website.
- Check the IPv6 Protocol check box to activate IPv6.
- Click the **Apply** button.
- 7 Turn the machine off and turn it on again.

# **IPv6** configuration

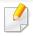

- You can also set the DHCPv6.
- To manually set the IPv6 address:
   Check the Manual Address check box. Then, the Address/Prefix text box is activated. Enter the rest of the address
   (e.g.,:3FFE:10:88:194::AAAA. "A" is the hexadecimal 0 through 9, A through F).

## IPv6 address configuration

- 1 Start a web browser, such as Internet Explorer, that supports IPv6 addressing as a URL.
- Select one of the IPv6 addresses (Link-local Address, Stateless Address, Stateful Address, Manual Address) from Network Configuration Report (see "Printing a network configuration report" on page 181).
  - **Link-local Address**: Self-configured local IPv6 address (Address starts with FE80).
  - Stateless Address: Automatically configured IPv6 address by a network router.
  - Stateful Address: IPv6 address configured by a DHCPv6 server.
  - Manual Address: Manually configured IPv6 address by a user.
- Enter the IPv6 addresses (e.g.,: http://[FE80::215:99FF:FE66:7701]).

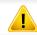

Address must be enclosed in '[]' brackets.

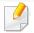

- Make sure your machine supports wireless networking. Wireless networking may not be available depending on the model (see "Features by model" on page 7).
- If the IPv6 network seems to not be working, set all the network settings to the factory defaults and try again using **Clear Setting**.

### **Getting started**

### **Understanding your network type**

Typically, you can only have one connection between your computer and the machine at a time.

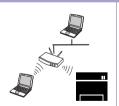

#### Infrastructure mode

This is an environment generally used for homes and SOHOs (Small Office/ Home Office). This mode uses an access point to communicate with the wireless machine.

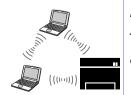

#### Ad hoc mode

This mode does not use an access point. The wireless computer and wireless machine communicate directly.

### Wireless network name and network password

Wireless networks require higher security, so when an access point is first set up, a network name (SSID), the type of security used, and a Network Password are created for the network. Ask your network administrator about this information before proceeding with the machine installation.

## **Introducing wireless set up methods**

You can set wireless settings either from the machine or the computer. Choose the setting method from the below table.

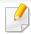

- Some wireless network installation types may not be available depending on the model or country.
- If problems occur during wireless set up or driver installation, refer to the troubleshooting chapter (see "Troubleshooting for wireless network" on page 234).
- It is strongly recommended that you set the password on Access Points. If you do not set the password on Acess Points, they might be exposed to illegal access from unknown machine including PCs, smart phones and printers. Refer to the Access Point user guide for password settings.

#### CLX-419xFW/C145xFW/C186xFW

| Set up method     | Connecting method                | Description & Reference                                                         |
|-------------------|----------------------------------|---------------------------------------------------------------------------------|
| From the computer | From the computer                | Windows user, see "Access point via USB cable" on page 202.                     |
|                   |                                  | Windows user, see "Access point without a USB cable (recommended)" on page 205. |
|                   |                                  | Mac user, see "Access point via USB cable" on page 216.                         |
|                   |                                  | • Mac user, see "Access point without a USB cable (recommended)" on page 218.   |
| With Access Point | s Point                          | See "Using a network cable" on page 229.                                        |
|                   | From the machine's control panel | See "Machines with a display (or touch) screen" on page 199.                    |
|                   |                                  | See "Machines without a display screen" on page 200.                            |
|                   |                                  | See "Using the menu button or touch screen" on page 202.                        |

| Set up method        | Connecting method  | Description & Reference                                         |
|----------------------|--------------------|-----------------------------------------------------------------|
| Without Access Point | From the computer  | Windows user, see "Ad hoc via USB cable" on page 208.           |
|                      |                    | Mac user, see "Ad hoc via USB cable" on page 221.               |
|                      | Wi-Fi Direct setup | See "Setting the Wi-Fi Direct for mobile printing" on page 232. |

## CLX-626xFW

| Set up method        | Connecting method                | Description & Reference                                                   |
|----------------------|----------------------------------|---------------------------------------------------------------------------|
|                      | From the computer                | Windows user, see "Access point via USB cable (recommended)" on page 210. |
|                      |                                  | Mac user, see "Access point via USB cable (recommended)" on page 223.     |
| With Access Point    | From the machine's control panel | See "Using a network cable" on page 229.                                  |
| With Access I offic  |                                  | See "Machines with a display (or touch) screen" on page 199.              |
|                      |                                  | See "Machines without a display screen" on page 200.                      |
|                      |                                  | See "Using the menu button or touch screen" on page 202.                  |
| Without Access Point | From the computer                | Windows user, see "Ad hoc via USB cable" on page 208.                     |
|                      |                                  | Mac user, see "Ad hoc via USB cable" on page 221.                         |
|                      | Wi-Fi Direct setup               | See "Setting the Wi-Fi Direct for mobile printing" on page 232.           |

### **Using the WPS button**

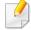

- If you want to use the wireless network using the infrastructure mode, make sure that the network cable is disconnected from the machine. Using the **WPS (PBC)** button or entering the PIN from the computer to connect to the access point (or wireless router) varies depending on the access point (or wireless router) you are using. Refer to the user's guide of the access point (or wireless router) you are using.
- When using the WPS button to set the wireless network, security settings may change. To prevent this, lock the WPS option for the current wireless security settings. The option name may differ depending on the access point (or wireless router) you are using.

### Items to prepare

- Check if the access point (or wireless router) supports Wi-Fi Protected Setup™ (WPS).
- Check if your machine supports Wi-Fi Protected Setup™ (WPS).
- Networked computer (PIN mode only)

### **Choosing your type**

There are two methods available to connect your machine to a wireless network using the (WPS) button on the control panel.

The **Push Button Configuration (PBC)** method allows you to connect your machine to a wireless network by pressing both the (WPS) button on the control panel of your machine and the WPS (PBC) button on a Wi-Fi Protected Setup™ WPS-enabled access point (or wireless router) respectively.

The **Personal Identification Number (PIN)** method helps you connect your machine to a wireless network by entering the supplied PIN information on a Wi-Fi Protected Setup™ WPS-enabled access point (or wireless router).

Factory default in your machine is **PBC** mode, which is recommended for a typical wireless network environment.

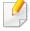

For models that have the touch screen on the control panel, follow the next procedure:

- a Press **Setup** from the **Main** screen.
- b Press Machine Setup > Next > Network Setup > Wireless > WPS Settings.
- **c** Select the setup method you want.

### Machines with a display (or touch) screen

### **Connecting in PBC mode**

- For models that have the touch screen on the control panel, press **Setup** > **Machine Setup** > **Next** > **Network Setup** > **Wireless** > **WPS Settings**.
- Press PBC (or Connect via PBC).
- Press **OK** when the confirmation window appears.
  Information window appears showing 2 minutes connection processing time.
- Press the **WPS (PBC)** button on the access point (or wireless router).

  The messages are displayed on the display screen in the order below:
  - **a Connecting:** The machine is connecting to the access point (or wireless router).
  - **b** Connected: When the machine is successfully connected to the wireless network, the WPS LED light stays on.
  - **c AP SSID:** After completing the wireless network connection process, the AP's SSID information appears on the display.
- Insert the supplied software CD into your CD-ROM drive, and follow the instructions in the window to set up the wireless network.

### **Connecting in PIN mode**

- 1 For models that have the touch screen on the control panel, press **Setup** > **Machine Setup** > **Next** > **Network Setup** > **Wireless** > **WPS Settings**.
- Press PIN (or Connect via PIN).
- Press **OK** when the confirmation window appears.
- The eight-digit PIN appears on the display.

You need to enter the eight-digit PIN within two minutes on the computer that is connected to the access point (or wireless router).

The messages are displayed on the display screen in the order below:

- **a** Connecting: The machine is connecting to the wireless network.
- **Connected:** When the machine is successfully connected to the wireless network, the WPS LED light stays on.
- **c SSID Type:** After completing the wireless network connection process, the AP's SSID information is displayed on the LCD display.
- Insert the supplied software CD into your CD-ROM drive, and follow the instructions in the window to set up the wireless network.

### Machines without a display screen

### **Connecting in PBC mode**

- 1 Press and hold the (WPS) button on the control panel for about 2 4 seconds until the status LED blinks quickly.
  - The machine starts connecting to the wireless network. The LED blinks slowly for up to two minutes until you press the PBC button on the access point (or wireless router).
- Press the WPS (PBC) button on the access point (or wireless router).
  - **a** The light blinks fast on the WPS LED. The machine is connecting to the access point (or wireless router).
  - **b** When the machine is successfully connected to the wireless network, the WPS LED light stays on.
- Insert the supplied software CD into your CD-ROM drive, and follow the instructions in the window to set up the wireless network.

### **Connecting in PIN mode**

- The network configuration report, including PIN, must be printed (see "Printing a network configuration report" on page 181).
  - In ready mode, press and hold the (Stop or Stop/Clear) button on the control panel for about 5 seconds. You can find your machine's PIN.
- Press and hold the (WPS) button on the control panel for more than 4 seconds until the status LED stays on.
  - The machine starts connecting to the access point (or wireless router).
- You need to enter the eight-digit PIN within two minutes on the computer that is connected to the access point (or wireless router).
  - The LED blinks slowly for up to two minutes until you enter the eight-digit PIN.

The WPS LED blinks in the order below:

- **a** The light blinks fast on the WPS LED. The machine is connecting to the access point (or wireless router).
- **b** When the machine is successfully connected to the wireless network, the WPS LED light stays on.
- Insert the supplied software CD into your CD-ROM drive, and follow the instructions in the window to set up the wireless network.

### Re-connecting to a network

When the wireless function is off, the machine automatically tries to re-connect to the access point (or wireless router) with the previously used wireless connection settings and address.

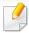

In the following cases, the machine automatically re-connects to the wireless network:

- The machine is turned off and on again.
- The access point (or wireless router) is turned off and on again.

### **Canceling the connection process**

To cancel the wireless network connection when the machine is connecting to the wireless network, press and release the (S) (Stop or Stop/Clear) on the control panel. You need to wait 2 minutes to re-connect to the wireless network.

### **Disconnecting from a network**

To disconnect the wireless network connection, press the (WPS) button on the control panel for more than two seconds.

- When the Wi-Fi network is in idle mode: The machine is immediately disconnected from the wireless network and the WPS LED turns off.
- When the Wi-Fi network is being used: While the machine waits until the current job is finished, the light blinks fast on the WPS LED. Then, the wireless network connection is automatically disconnected and the WPS LED turns off.

### Using the menu button or touch screen

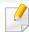

Some menus may not appear in the display depending on options or models. If so, it is not applicable to your machine (see "CLX-419xFW/CLX-626xFW/C145xFW/C186xFW" on page 42).

Before starting, you will need to know the network name (SSID) of your wireless network and the network key if it is encrypted. This information was set when the access point (or wireless router) was installed. If you do not know about your wireless environment, please ask the person who set up your network.

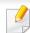

After completing the wireless network connection, you need to install a machine driver to print from an application (see "Installing driver over the network" on page 184).

- Select Setup > Machine Setup > Next > Network Setup > Wireless > WLAN Settings on the touch screen.
- Press the **OK** to select the setup method you want.
  - **Search List** (recommended): In this mode, the setup is automatic. The machine will display a list of available networks from which to choose. After a network is chosen then printer will prompt for the corresponding security key.
  - **Custom:** In this mode, users can give or edit manually their own SSID , or choose the security option in detail.

# Setup using Windows (CLX-419x series/C145x series/C186x series)

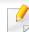

Shortcut to the **Samsung Easy Wireless Setup** program without the CD: If you have installed the printer driver once, you can access the **Samsung Easy Wireless Setup** program without the CD(see "Accessing management tools" on page 335).

## Access point via USB cable

#### Items to prepare

- Access point
- Network-connected computer
- Software CD that was provided with your machine
- · A machine installed with a wireless network interface
- USB cable

### **Creating the infrastructure network**

- 1 Check wheter the USB cable is connected to the machine.
- Turn on your computer, access point, and machine.

Insert the supplied software CD into your CD-ROM drive.

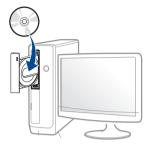

If the installation window does not appear, click **Start** > **All programs** > **Accessories** > **Run**.

X:\**Setup.exe** replacing "X" with the letter, which represents your CD-ROM drive and click **OK**.

- For Windows 8,
   If the installation window does not appear, from Charms, select
   Search > Apps and search for Run. Type in X:\Setup.exe, replacing "X" with the letter that represents your CD-ROM drive and click OK.
   If "Tap to choose what happens with this disc." pop-up window appears, click the window and select Run Setup.exe.
- Review and accept the installation agreements in the installation window. Then, click **Next**.

Select **Wireless network connection** on the **Printer Connection Type** screen. Then, click **Next**.

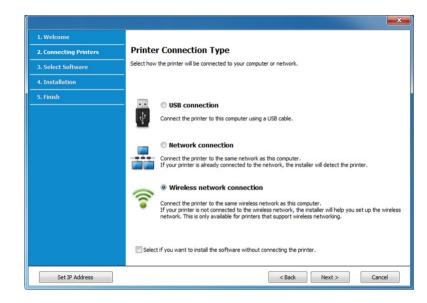

On the Are you setting up your printer for the first time? screen, select Yes, I will set up my printer's wireless network. Then, click Next.

If your printer is already connected on the network, select **No, my** printer is already connected to my network.

7 Select Using a USB cable on the Select the Wireless Setup Method screen. Then, click Next.

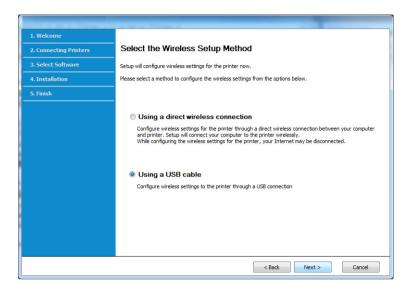

After searching, the window shows the wireless network devices. Select the name (SSID) of the access point you want to use and click **Next**.

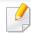

If you cannot find the network name you want to choose, or if you want to set the wireless configuration manually, click **Advanced Setting**.

- **Enter the wireless Network Name:** Enter the SSID of the access point (SSID is case-sensitive).
- Operation Mode: Select Infrastructure.

- Authentication: Select an authentication type.
  - **Open System:** Authentication is not used, and encryption may or may not be used, depending on the need for data security.
  - **Shared Key:** Authentication is used. A device that has a proper WEP key can access the network.
  - **WPA Personal or WPA2 Personal:** Select this option to authenticate the print server based on a WPA Pre-Shared Key. This uses a shared secret key (generally called Pre Shared Key pass phrase), which is manually configured on the access point and each of its clients.
- Encryption: Select the encryption (None, WEP64, WEP128, TKIP, AES, TKIP AES).
- Network Password: Enter the encryption network password value.
- Confirm Network Password: Confirm the encryption network password value.
- **WEP Key Index:** If you are using WEP Encryption, select the appropriate **WEP Key Index**.

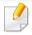

The wireless network security window appears when the access point has security settings.

Enter the Network Password of the access point (or router).

If your printer supports Wi-Fi Direct and this function is disabled, its corresponding screen will appear.

#### Click Next.

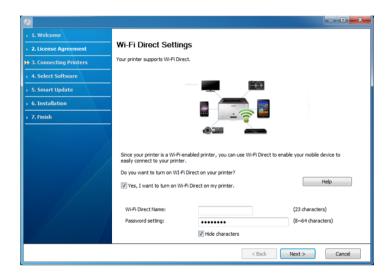

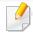

- Wi-Fi Direct option appears on the screen only if your printer supports this feature.
- Can start to build Wi-Fi Direct by using Samsung Easy Printer Manager (see "Setting up Wi-Fi Direct" on page 232).
- Wi-Fi Direct Name: The default Wi-Fi Direct Name is the model name and the maximum length is 22 characters.
- **Password setting** is the numeric string, and the size is 8 ~ 64 characters.
- When the wireless network set up is completed, disconnect the USB cable between the computer and machine. Click **Next**.

**11** Follow the instructions in the installation window.

### Access point without a USB cable (recommended)

#### Items to prepare

- WiFi-enabled PC running Windows 7 or higher and an access point (router)
- Software CD that was provided with your machine
- A machine installed with a wireless network interface

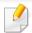

While setting the wireless network, the machine uses PC's wireless LAN. You might not be able to connect to the Internet.

### Creating the infrastructure network

- Turn on your computer, access point, and machine.
- Insert the supplied software CD into your CD-ROM drive.

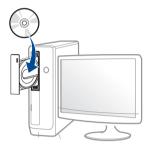

If the installation window does not appear, click **Start** > **All programs** > **Accessories** > **Run**.

X:\**Setup.exe** replacing "X" with the letter, which represents your CD-ROM drive and click **OK**.

- For Windows 8,
   If the installation window does not appear, from Charms, select
   Search > Apps and search for Run. Type in X:\Setup.exe, replacing "X" with the letter that represents your CD-ROM drive and click OK.
   If "Tap to choose what happens with this disc." pop-up window appears, click the window and select Run Setup.exe.
- Review and accept the installation agreements in the installation window. Then, click Next.

Select **Wireless network connection** on the **Printer Connection Type** screen. Then, click **Next**.

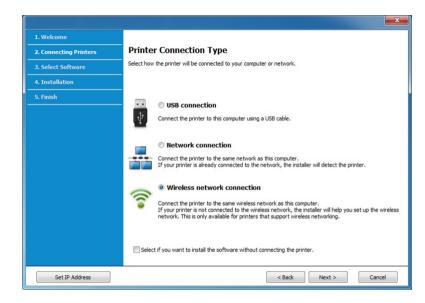

- On the Are you setting up your printer for the first time? screen, select Yes, I will set up my printer's wireless network. Then, click Next.
  - If your printer is already connected on the network, select **No, my printer is already connected to my network**.

Select **Using a direct wireless connection** on the **Select the Wireless Setup Method** screen. Then, click **Next**.

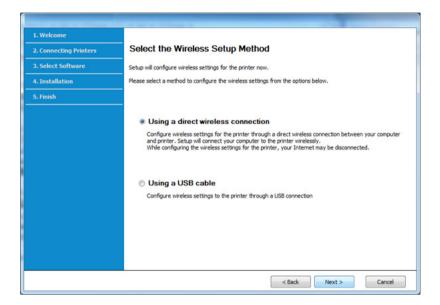

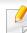

Even if your computer is running Windows 7 or hight, you cannot use this feature if your PC does not support wireless network. Set the wireless network using a USB cable (see "Access point via USB cable" on page 202).

If below screen appears, press the (WPS) button from the control panel within 2 minutes.

 For the model with a touch screen, press **Accept** on the touch screen.

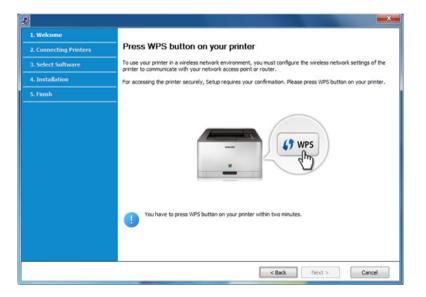

- **7** When the wireless network set up is completed, click **Next**.
- Follow the instructions in the installation window.

#### Ad hoc via USB cable

If you do not have an access point (AP), you may still connect the machine wirelessly to your computer by setting up an ad-hoc wireless network by following the simple steps below.

#### Items to prepare

- Network-connected computer
- Software CD that was provided with your machine
- A machine installed with a wireless network interface
- USB cable

#### **Creating the ad hoc network in Windows**

- Turn on your computer and the wireless network machine.
- nsert the supplied software CD into your CD-ROM drive.

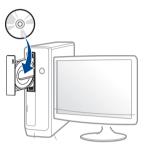

If the installation window does not appear, click **Start** > **All programs** > **Accessories** > **Run**.

X:\**Setup.exe** replacing "X" with the letter, which represents your CD-ROM drive and click **OK**.

- For Windows 8,
  - If the installation window does not appear, from **Charms**, select **Search** > **Apps** and search for **Run**. Type in X:\Setup.exe, replacing "X" with the letter that represents your CD-ROM drive and click **OK**.
  - If "Tap to choose what happens with this disc." pop-up window appears, click the window and select Run Setup.exe.
- Review and accept the installation agreements in the installation window. Then, click **Next**.

Select **Wireless network connection** on the **Printer Connection Type** screen. Then, click **Next**.

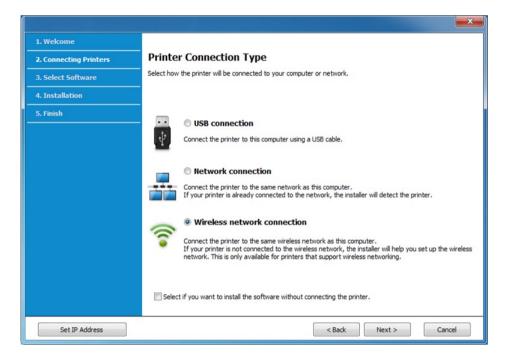

- On the Are you setting up your printer for the first time? screen, select Yes, I will set up my printer's wireless network. Then, click Next.
  - If your printer is already connected on the network, select **No, my printer is already connected to my network**.
- Select **Using a USB cable** on the **Select the Wireless Setup Method** screen. Then, click **Next**.
- 7 After searching the wireless networks, a list of wireless networks your machine has searched appears. Click Advanced Setting.

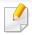

- **Enter the wireless Network Name:** Enter the SSID name you want (SSID is case-sensitive).
- Operation Mode: Select ad hoc.

can access the network.

- Channel: Select the channel. (Auto Setting or 2412 MHz to 2467 MHz).
- Authentication: Select an authentication type.
   Open System: Authentication is not used, and encryption may or may not be used, depending on the need for data security.
   Shared Key: Authentication is used. A device that has a proper WEP key
- Encryption: Select the encryption (None, WEP64, WEP128).
- Network Password: Enter the encryption network password value.
- Confirm Network Password: Confirm the encryption network password value.
- **WEP Key Index:** If you are using WEP Encryption, select the appropriate **WEP Key Index**.

The wireless network security window appears when the ad hoc network has security enabled.

Select **Open System** or **Shared Key** for the authentication and click **Next**.

- WEP (Wired Equivalent Privacy) is a security protocol preventing unauthorized access to your wireless network. WEP encrypts the data portion of each packet exchanged on a wireless network using a 64-bit or 128-bit WEP encryption key.
- The window showing the wireless network setting appears. Check the settings and click **Next**.

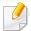

Before entering the IP address for the machine, you must know the computer's network configuration information. If the computer's network configuration is set to DHCP, the wireless network setting should also be DHCP. Likewise, if the computer's network configuration is set to Static, the wireless network setting should also be Static.

If your computer is set to DHCP and you want to use the Static wireless network setting, you must contact the network administrator to get the static IP address.

#### For the DHCP method

If the IP address assignment method is DHCP, check if DHCP is shown in the **Wireless Network Setting Confirm** window. If it shows Static, click **Change TCP/IP** to change the assignment method to **Receive IP** address automatically (DHCP).

#### For the Static method

If the IP address assignment method is Static, check if Static is shown in the **Wireless Network Setting Confirm** window. If it shows DHCP, click **Change TCP/IP** to enter the IP address and other network configuration values for the machine.

For example,

If the computer's network information is as shown follows:

- IP address: 169.254.133.42

- Subnet Mask: 255.255.0.0

Then, the machine's network information should be as below:

- IP address: 169.254.133.43

- Subnet Mask: 255.255.0.0 (Use the computer's subnet mask.)

- Gateway: 169.254.133.1

- The Wireless Network Setting Complete window appears. Click Next.
- When the wireless network settings are completed, disconnect the USB cable between the computer and machine. Click **Next**.
- 11 Follow the instructions in the installation window.

### **Setup using Windows (CLX-626x series)**

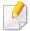

Shortcut to the **Samsung Easy Wireless Setup** program without the CD: If you have installed the printer driver once, you can access the **Samsung Easy Wireless Setup** program without the CD(see "Accessing management tools" on page 335).

### **Access point via USB cable (recommended)**

### Items to prepare

- Access point
- Network-connected computer
- Software CD that was provided with your machine
- A machine installed with a wireless network interface
- USB cable

### Creating the infrastructure network

- 1 Check wheter the USB cable is connected to the machine.
- Turn on your computer, access point, and machine.
- Insert the supplied software CD into your CD-ROM drive.

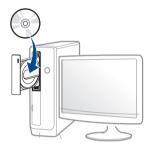

If the installation window does not appear, click **Start** > **All programs** > **Accessories** > **Run**.

X:\**Setup.exe** replacing "X" with the letter, which represents your CD-ROM drive and click **OK**.

For Windows 8,

If the installation window does not appear, from **Charms**, select **Search** > **Apps** and search for **Run**. Type in X:\Setup.exe, replacing "X" with the letter that represents your CD-ROM drive and click **OK**.

If "Tap to choose what happens with this disc." pop-up window appears, click the window and select Run Setup.exe.

- Review and accept the installation agreements in the installation window. Then, click **Next**.
- Select **Wireless network connection** on the **Printer Connection Type** screen. Then, click **Next**.

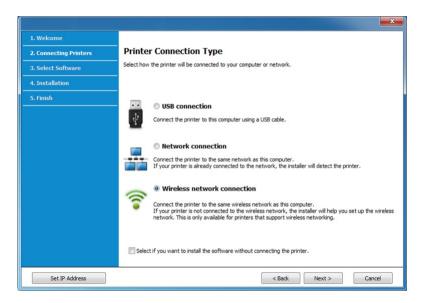

- On the Are you setting up your printer for the first time? screen, select Yes, I will set up my printer's wireless network. Then, click Next.
  - If your printer is already connected on the network, select **No, my printer is already connected to my network**.
- After searching, the window shows the wireless network devices. Select the name (SSID) of the access point you want to use and click **Next**.

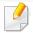

If you cannot find the network name you want to choose, or if you want to set the wireless configuration manually, click **Advanced Setting**.

- **Enter the wireless Network Name:** Enter the SSID of the access point (SSID is case-sensitive).
- Operation Mode: Select Infrastructure.
- Authentication: Select an authentication type.

**Open System:** Authentication is not used, and encryption may or may not be used, depending on the need for data security.

**Shared Key:** Authentication is used. A device that has a proper WEP key can access the network.

**WPA Personal or WPA2 Personal:** Select this option to authenticate the print server based on a WPA Pre-Shared Key. This uses a shared secret key (generally called Pre Shared Key pass phrase), which is manually configured on the access point and each of its clients.

- Encryption: Select the encryption (None, WEP64, WEP128, TKIP, AES, TKIP AES).
- **Network Password:** Enter the encryption network password value.
- **Confirm Network Password:** Confirm the encryption network password value.
- **WEP Key Index:** If you are using WEP Encryption, select the appropriate **WEP Key Index**.

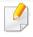

The wireless network security window appears when the access point has security settings.

Enter the Network Password of the access point (or router).

- When the network connection window appears, disconnect the network cable. Then, click **Next**. The network cable connection can interfere with searching for wireless devices.
- 9 If your printer supports Wi-Fi Direct and this function is disabled, its corresponding screen will appear.

If you want to enable Wi-Fi Direct, check the checkbox, and click Next. If not, click just **Next**.

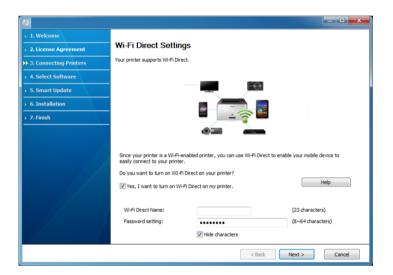

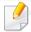

- Can start to build Wi-Fi Direct by using Samsung Easy Printer Manager (see "Setting up Wi-Fi Direct" on page 232).
- **Wi-Fi Direct Name**: The default Wi-Fi Direct Name is the model name and the maximum length is 22 characters.
- **Password setting** is the numeric string, and the size is 8 ~ 64 characters.

- When the wireless network set up is completed, disconnect the USB cable between the computer and machine. Click **Next**.
- **11** Follow the instructions in the installation window.

### Ad hoc via USB cable

If you do not have an access point (AP), you may still connect the machine wirelessly to your computer by setting up an ad-hoc wireless network by following the simple steps below.

#### Items to prepare

- Network-connected computer
- Software CD that was provided with your machine
- A machine installed with a wireless network interface
- USB cable

### **Creating the ad hoc network in Windows**

- 1 Check wheter the USB cable is connected to the machine.
- Turn on your computer and the wireless network machine.

Insert the supplied software CD into your CD-ROM drive.

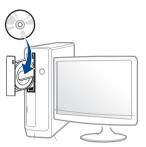

If the installation window does not appear, click **Start** > **All programs** > **Accessories** > **Run**.

X:\**Setup.exe** replacing "X" with the letter, which represents your CD-ROM drive and click **OK**.

- For Windows 8,

  If the installation window does not appear, from **Charms**, select **Search** > **Apps** and search for **Run**. Type in X:\Setup.exe, replacing

  "X" with the letter that represents your CD-ROM drive and click **OK**.
  - If "Tap to choose what happens with this disc." pop-up window appears, click the window and select Run Setup.exe.
- Review and accept the installation agreements in the installation window. Then, click **Next**.

Select **Wireless network connection** on the **Printer Connection Type** screen. Then, click **Next**.

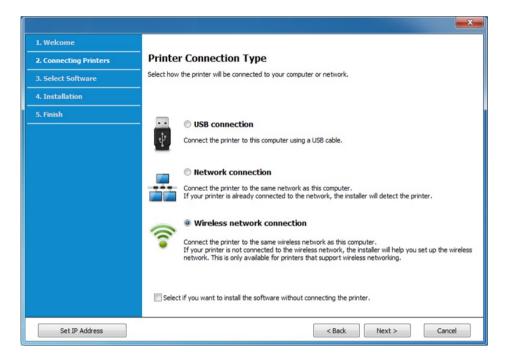

On the Are you setting up your printer for the first time? screen, select Yes, I will set up my printer's wireless network. Then, click Next.

If your printer is already connected on the network, select **No, my printer is already connected to my network**.

7 After searching the wireless networks, a list of wireless networks your machine has searched appears. Click **Advanced Setting**.

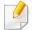

- **Enter the wireless Network Name:** Enter the SSID name you want (SSID is case-sensitive).
- Operation Mode: Select ad hoc.

can access the network.

- Channel: Select the channel. (Auto Setting or 2412 MHz to 2467 MHz).
- Authentication: Select an authentication type.
   Open System: Authentication is not used, and encryption may or may not be used, depending on the need for data security.
   Shared Key: Authentication is used. A device that has a proper WEP key.
- Encryption: Select the encryption (None, WEP64, WEP128).
- **Network Password:** Enter the encryption network password value.
- Confirm Network Password: Confirm the encryption network password value.
- **WEP Key Index:** If you are using WEP Encryption, select the appropriate **WEP Key Index**.

The wireless network security window appears when the ad hoc network has security enabled.

Select **Open System** or **Shared Key** for the authentication and click **Next**.

 WEP (Wired Equivalent Privacy) is a security protocol preventing unauthorized access to your wireless network. WEP encrypts the data portion of each packet exchanged on a wireless network using a 64-bit or 128-bit WEP encryption key.

The window showing the wireless network setting appears. Check the settings and click **Next**.

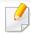

Before entering the IP address for the machine, you must know the computer's network configuration information. If the computer's network configuration is set to DHCP, the wireless network setting should also be DHCP. Likewise, if the computer's network configuration is set to Static, the wireless network setting should also be Static.

If your computer is set to DHCP and you want to use the Static wireless network setting, you must contact the network administrator to get the static IP address.

#### For the DHCP method

If the IP address assignment method is DHCP, check if DHCP is shown in the **Wireless Network Setting Confirm** window. If it shows Static, click **Change TCP/IP** to change the assignment method to **Receive IP** address automatically (DHCP).

#### For the Static method

If the IP address assignment method is Static, check if Static is shown in the **Wireless Network Setting Confirm** window. If it shows DHCP, click **Change TCP/IP** to enter the IP address and other network configuration values for the machine.

For example,

If the computer's network information is as shown follows:

- IP address: 169,254,133,42

- Subnet Mask: 255.255.0.0

Then, the machine's network information should be as below:

- IP address: 169.254.133.43

- Subnet Mask: 255.255.0.0 (Use the computer's subnet mask.)

- Gateway: 169.254.133.**1** 

- The Wireless Network Setting Complete window appears. Click Next.
- When the wireless network settings are completed, disconnect the USB cable between the computer and machine. Click **Next**.
- 11 Follow the instructions in the installation window.

## Setup using Mac (CLX-419x series/C145x series/C186x series)

#### Access point via USB cable

#### Items to prepare

- Access point
- Network-connected printer
- Software CD that was provided with your machine
- A machine installed with a wireless network interface
- USB cable

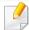

For Mac OS X 10.4, you need to download from the Samsung website to install the printer software (http://www.samsung.com > find your product > Support or Downloads)

- Make sure that the machine is connected to your computer and powered on.
- Insert the supplied software CD into your CD-ROM drive.

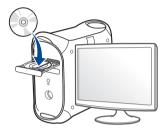

- 2 Double-click the CD-ROM icon that appears on your Mac desktop.
  - For Mac OS X 10.8, double-click the CD-ROM that appears on **Finder**.
- Double-click the **MAC\_Installer** folder > **Installer OS X** icon.
- Click Continue.
- Read the license agreement and click **Continue**.
- 7 Click **Agree** to agree to the license agreement.
- Click **Install**. All components necessary for machine operations will be installed.
  - If you click **Customize**, you can choose individual components to install.
- Enter the password and click **OK**.

Select Configuration of Wireless network on the Printer Connection

Type and click Continue.

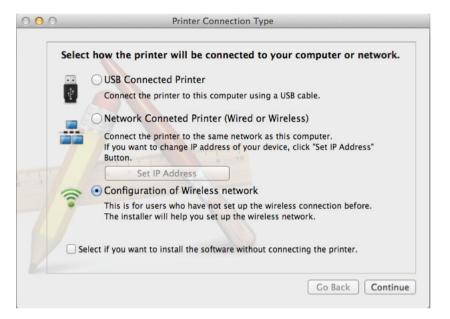

11 If Wireless Settings screen appears, select Using a USB cable and click Next.

If the screen does not appear, go to step 15.

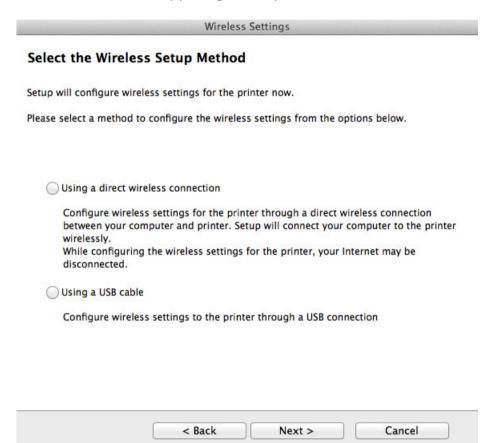

After searching, the window shows the wireless network devices. Select the name (SSID) of the access point you want to use and click **Next**.

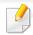

When you set the wireless configuration manually, click **Advanced Setting**.

- **Enter the wireless Network Name:** Enter the SSID of the access point (SSID is case-sensitive).
- Operation Mode: Select Infrastructure.
- Authentication: Select an authentication type.

**Open System:** Authentication is not used, and encryption may or may not be used, depending on the need for data security.

**Shared Key:** Authentication is used. A device that has a proper WEP key can access the network.

**WPA Personal or WPA2 Personal:** Select this option to authenticate the print server based on the WPA Pre-Shared Key. This uses a shared secret key (generally called Pre Shared Key pass phrase) that is manually configured on the access point and each of its clients.

- Encryption: Select the encryption. (None, WEP64, WEP128, TKIP, AES, TKIP, AES)
- **Network Password:** Enter the encryption network password value.
- **Confirm Network Password:** Confirm the encryption network password value.
- **WEP Key Index:** If you are using WEP Encryption, select the appropriate **WEP Key Index**.

The wireless network security window appears when the access point has security enabled.

Enter the Network Password of the access point (or router).

The window showing the wireless network setting appears. Check the settings and click **Next**.

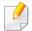

- Wi-Fi Direct option appears on the screen only if your printer supports this feature.
- Can start to build Wi-Fi Direct by using Samsung Easy Printer Manager (see "Setting up Wi-Fi Direct" on page 232).
- **Wi-Fi Direct Name**: The default Wi-Fi Direct Name is the model name and the maximum length is 22 characters.
- **Password setting** is the numeric string, and the size is 8 ~ 64 characters.
- The Wireless Network Setting Complete window appears. Click Next.
- When the wireless network settings are completed, disconnect the USB cable between the computer and machine. Click **Next**.

### Access point without a USB cable (recommended)

#### Items to prepare

- WiFi-enabled Mac running Mac OS 10.7 or higher and an access point (router)
- Software CD that was provided with your machine
- A machine installed with a wireless network interface

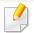

For Mac OS X 10.4, you need to download from the Samsung website to install the printer software (http://www.samsung.com > find your product > Support or Downloads).

- 1 Make sure that the machine is connected to your computer and powered on.
- Insert the supplied software CD into your CD-ROM drive.

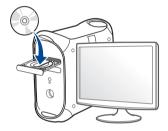

- 2 Double-click the CD-ROM icon that appears on your Mac desktop.
  - For Mac OS X 10.8, double-click the CD-ROM that appears on **Finder**.
- ✓ Double-click the MAC\_Installer folder > Installer OS X icon.
- Click Continue.
- Read the license agreement and click Continue.
- Click Agree to agree to the license agreement.

- Click **Install**. All components necessary for machine operations will be installed.
  - If you click **Customize**, you can choose individual components to install.
- Enter the password and click OK.
- Select Configuration of Wireless network on the Printer Connection

  Type and click Continue.

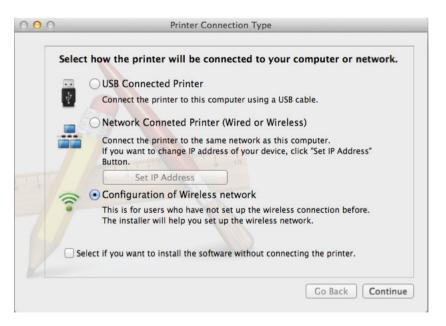

If Wireless Settings screen appears, select Using a direct wireless connection and click Next.

If the screen does not appear, go to step 13.

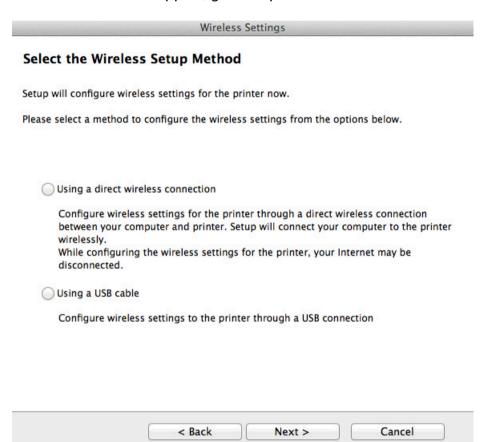

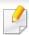

If below screen appears, press the  $\P$  (WPS) button from the control panel within 2 minutes.

• For the model with a touch screen, press **Accept** on the touch screen.

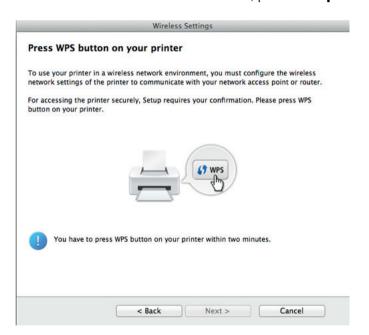

- When the wireless network set up is completed, click **Next**.
- 12 After the installation is finished, click **Close**.

#### Ad hoc via USB cable

If you do not have an access point (AP), you may still connect the machine wirelessly to your computer by setting up an ad hoc wireless network by following these simple directions.

#### Items to prepare

- Network-connected computer
- Software CD that was provided with your machine
- A machine installed with a wireless network interface
- USB cable

### Creating the ad hoc network in Mac

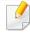

For Mac OS X 10.4, you need to download from the Samsung website to install the printer software (http://www.samsung.com > find your product > Support or Downloads).

- 1 Make sure that the machine is connected to your computer and powered on.
- Insert the supplied software CD into your CD-ROM drive.

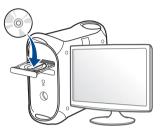

- 2 Double-click the CD-ROM icon that appears on your Mac desktop.
  - For Mac OS X 10.8, double-click the CD-ROM that appears on **Finder**.
- Double-click the MAC\_Installer folder > Installer OS X icon.
- Click Continue.
- Read the license agreement and click **Continue**.
- **7** Click **Agree** to agree to the license agreement.
- Click **Install**. All components necessary for machine operations will be installed.
  - If you click **Customize**, you can choose individual components to install.
- Enter the password and click **OK**.

Select Configuration of Wireless network on the Printer Connection

Type and click Continue.

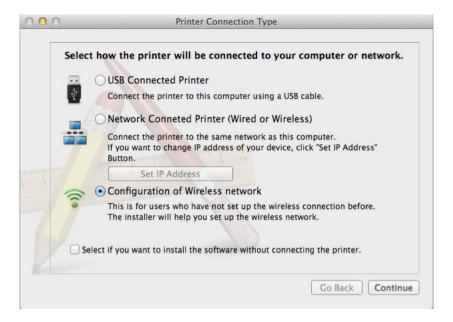

After searching the wireless networks, a list of wireless networks your machine has searched appears. Click **Advanced Setting**.

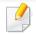

- Enter the wireless Network Name: Enter the SSID name (SSID is case-sensitive).
- Operation Mode: Select ad hoc.
- Channel: Select the channel (Auto Setting or 2412 MHz to 2467 MHz).

- **Authentication:** Select an authentication type.
  - **Open System:** Authentication is not used, and encryption may or may not be used, depending on the need for data security.
  - **Shared Key:** Authentication is used. A device that has a proper WEP key can access the network.
- **Encryption:** Select the encryption (None, WEP64, WEP128).
- Network Password: Enter the encryption network password value.
- Confirm Network Password: Confirm the encryption network password value.
- **WEP Key Index:** If you are using WEP Encryption, select the appropriate **WEP Key Index**.

The wireless network security window appears when the ad hoc network has security setting.

Select **Open System** or **Shared Key** for the authentication and click **Next**.

- WEP (Wired Equivalent Privacy) is a security protocol preventing unauthorized access to your wireless network. WEP encrypts the data portion of each packet exchanged on a wireless network using a 64-bit or 128-bit WEP encryption key.
- The window showing the wireless network settings appears. Check the settings and click **Next**.

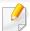

Before entering the IP address for the machine, you must know the computer's network configuration information. If the computer's network configuration is set to DHCP, the wireless network setting should also be DHCP. Likewise, if the computer's network configuration is set to Static, the wireless network setting should also be Static.

If your computer is set to DHCP and you want to use Static wireless network setting, you must contact the network administrator to get the static IP address.

#### For the DHCP method

If the IP address assignment method is DHCP, check if DHCP is shown in the **Wireless Network Setting Confirm** window. If it shows Static, click **Change TCP/IP** to change the assignment method to **Receive IP** address automatically (DHCP).

#### For the Static method

If the IP address assignment method is Static, check if Static is shown in the **Wireless Network Setting Confirm** window. If it shows DHCP, click **Change TCP/IP** to enter the IP address and other network configuration values for the machine.

For example,

If the computer's network information is shown as follows:

- IP address: 169.254.133.42

- Subnet Mask: 255.255.0.0

Then, the machine's network information should be as shown below:

- IP address: 169.254.133.43

- Subnet Mask: 255.255.0.0 (Use the computer's subnet mask.)

- Gateway: 169.254.133.**1** 

- When the window that tells you that the network cable connection is confirmed appears, disconnect the network cable and click **Next**.

  If the network cable is connected, it may have trouble finding the machine when configuring the wireless network.
- ☐ The wireless network connects according to the network configuration.
- Wireless network set up is completed. After installation is finished, click **Quit**.

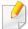

After completing the wireless network connection, you need to install a machine driver to print from an application (see "Installation for Mac" on page 175).

### **Setup using Mac (CLX-626x series)**

#### Access point via USB cable (recommended)

#### Items to prepare

- Access point
- Network-connected printer
- Software CD that was provided with your machine

- A machine installed with a wireless network interface
- USB cable

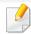

For Mac OS X 10.4, you need to download from the Samsung website to install the printer software (http://www.samsung.com > find your product > Support or Downloads)

- Make sure that the machine is connected to your computer and powered on.
- Insert the supplied software CD into your CD-ROM drive.

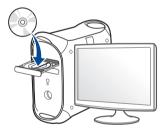

- 2 Double-click the CD-ROM icon that appears on your Mac desktop.
  - For Mac OS X 10.8, double-click the CD-ROM that appears on **Finder**.
- Double-click the MAC\_Installer folder > Installer OS X icon.
- Click Continue.
- Read the license agreement and click Continue.

- **7** Click **Agree** to agree to the license agreement.
- Click **Install**. All components necessary for machine operations will be installed.

If you click **Customize**, you can choose individual components to install.

- Enter the password and click OK.
- Select Configuration of Wireless network on the Printer Connection

  Type and click Continue.

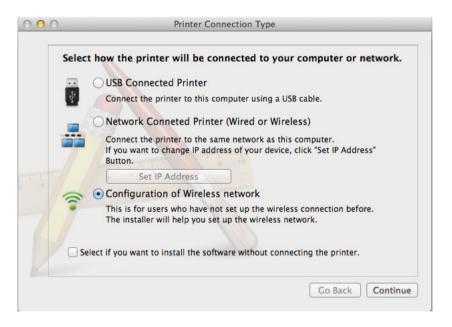

After searching, the window shows the wireless network devices. Select the name (SSID) of the access point you want to use and click **Next**.

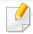

When you set the wireless configuration manually, click Advanced Setting.

- **Enter the wireless Network Name:** Enter the SSID of the access point (SSID is case-sensitive).
- Operation Mode: Select Infrastructure.
- Authentication: Select an authentication type.

**Open System:** Authentication is not used, and encryption may or may not be used, depending on the need for data security.

**Shared Key:** Authentication is used. A device that has a proper WEP key can access the network.

**WPA Personal or WPA2 Personal:** Select this option to authenticate the print server based on the WPA Pre-Shared Key. This uses a shared secret key (generally called Pre Shared Key pass phrase) that is manually configured on the access point and each of its clients.

- Encryption: Select the encryption. (None, WEP64, WEP128, TKIP, AES, TKIP, AES)
- **Network Password:** Enter the encryption network password value.
- **Confirm Network Password:** Confirm the encryption network password value.
- WEP Key Index: If you are using WEP Encryption, select the appropriate WEP Key Index.

The wireless network security window appears when the access point has security enabled.

Enter the Network Password of the access point (or router).

12 If your printer supports Wi-Fi Direct and this function is disabled, its corresponding screen will appears.

If you want to enable Wi-Fi Direct, check the checkbox, and click Next. If not, click just **Next**.

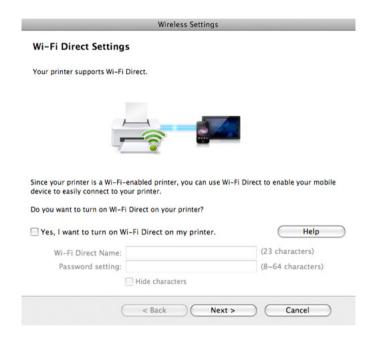

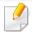

- Can start to build Wi-Fi Direct by using Samsung Easy Printer Manager (see "Setting up Wi-Fi Direct" on page 232).
- **Wi-Fi Direct Name**: The default Wi-Fi Direct Name is the model name and the maximum length is 22 characters.
- **Password setting** is the numeric string, and the size is 8 ~ 64 characters.
- When the wireless network settings are completed, disconnect the USB cable between the computer and machine.

Wireless network set up is completed. After the installation is finished, click **Quit**.

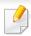

After completing the wireless network connection, you need to install a machine driver to print from an application (see "Installation for Mac" on page 175).

#### Ad hoc via USB cable

If you do not have an access point (AP), you may still connect the machine wirelessly to your computer by setting up an ad hoc wireless network by following these simple directions.

#### Items to prepare

- Network-connected computer
- Software CD that was provided with your machine
- A machine installed with a wireless network interface
- USB cable

#### Creating the ad hoc network in Mac

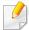

For Mac OS X 10.4, you need to download from the Samsung website to install the printer software (http://www.samsung.com > find your product > Support or Downloads).

- Make sure that the machine is connected to your computer and powered on.
- Insert the supplied software CD into your CD-ROM drive.

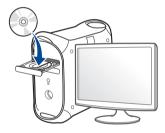

- 2 Double-click the CD-ROM icon that appears on your Mac desktop.
  - For Mac OS X 10.8, double-click the CD-ROM that appears on **Finder**.
- Double-click the MAC\_Installer folder > Installer OS X icon.
- Click Continue.
- Read the license agreement and click Continue.
- 7 Click **Agree** to agree to the license agreement.

Click **Install**. All components necessary for machine operations will be installed.

If you click **Customize**, you can choose individual components to install.

- Enter the password and click **OK**.
- Select Configuration of Wireless network on the Printer Connection

  Type and click Continue.

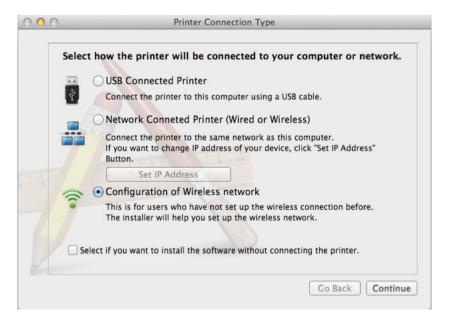

After searching the wireless networks, a list of wireless networks your machine has searched appears. Click **Advanced Setting**.

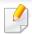

- **Enter the wireless Network Name:** Enter the SSID name (SSID is case-sensitive).
- Operation Mode: Select ad hoc.

can access the network.

- Channel: Select the channel (Auto Setting or 2412 MHz to 2467 MHz).
- Authentication: Select an authentication type.
   Open System: Authentication is not used, and encryption may or may not be used, depending on the need for data security.
   Shared Key: Authentication is used. A device that has a proper WEP key
- **Encryption:** Select the encryption (None, WEP64, WEP128).
- Network Password: Enter the encryption network password value.
- Confirm Network Password: Confirm the encryption network password value.
- **WEP Key Index:** If you are using WEP Encryption, select the appropriate **WEP Key Index**.

The wireless network security window appears when the ad hoc network has security setting.

Select **Open System** or **Shared Key** for the authentication and click **Next**.

 WEP (Wired Equivalent Privacy) is a security protocol preventing unauthorized access to your wireless network. WEP encrypts the data portion of each packet exchanged on a wireless network using a 64-bit or 128-bit WEP encryption key.

The window showing the wireless network settings appears. Check the settings and click **Next**.

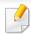

Before entering the IP address for the machine, you must know the computer's network configuration information. If the computer's network configuration is set to DHCP, the wireless network setting should also be DHCP. Likewise, if the computer's network configuration is set to Static, the wireless network setting should also be Static.

If your computer is set to DHCP and you want to use Static wireless network setting, you must contact the network administrator to get the static IP address.

#### For the DHCP method

If the IP address assignment method is DHCP, check if DHCP is shown in the **Wireless Network Setting Confirm** window. If it shows Static, click **Change TCP/IP** to change the assignment method to **Receive IP** address automatically (DHCP).

#### For the Static method

If the IP address assignment method is Static, check if Static is shown in the **Wireless Network Setting Confirm** window. If it shows DHCP, click **Change TCP/IP** to enter the IP address and other network configuration values for the machine.

For example,

If the computer's network information is shown as follows:

- IP address: 169.254.133.42

- Subnet Mask: 255.255.0.0

Then, the machine's network information should be as shown below:

- IP address: 169.254.133.43

- Subnet Mask: 255.255.0.0 (Use the computer's subnet mask.)
- Gateway: 169.254.133.1
- When the window that tells you that the network cable connection is confirmed appears, disconnect the network cable and click **Next**..

  If the network cable is connected, it may have trouble finding the machine when configuring the wireless network.
- 14 The wireless network connects according to the network configuration.
- Wireless network set up is completed. After installation is finished, click **Quit**.

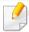

After completing the wireless network connection, you need to install a machine driver to print from an application (see "Installation for Mac" on page 175).

### Using a network cable

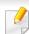

Machines that do not support the network port will not be able to use this feature (see "Rear view" on page 25).

Your machine is a network compatible machine. To enable your machine to work with your network, you will need to perform some configuration procedures.

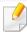

- After completing the wireless network connection, you need to install a machine driver to print from an application (see "Installing driver over the network" on page 184).
- See your network administrator, or the person that set up your wireless network, for information about your network configuration.

#### Items to prepare

- Access point
- Network-connected computer
- Software CD that was provided with your machine
- A machine installed with a wireless network interface
- Network cable

### Printing a network configuration report

You can identify the network settings of your machine by printing a network configuration report.

See "Printing a network configuration report" on page 181.

#### **IP setting using SetIP Program (Windows)**

This program is used to manually set the network IP address of your machine using its MAC address to communicate with the machine. The MAC address is the hardware serial number of the network interface and can be found in the **Network Configuration Report**.

See "Setting IP address" on page 181.

### Configuring the machine's wireless network

Before starting you will need to know the network name (SSID) of your wireless network and the network key if it is encrypted. This information was set when the access point (or wireless router) was installed. If you do not know about your wireless environment, please ask the person who set up your network.

To configure wireless parameters, you can use **SyncThru™ Web Service**.

#### Using SyncThru™ Web Service

Before starting wireless parameter configuration, check the cable connection status.

- 1 Check whether or not the network cable is connected to the machine. If not, connect the machine with a standard network cable.
- Start a web browser such as Internet Explorer, Safari, or Firefox and enter your machine's new IP address in the browser window.

For example,

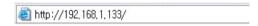

- Click **Login** on the upper right of the SyncThru™ Web Service website.
- Type in the **ID** and **Password** then click **Login**. We recommend you to change the default password for security reasons.
  - · ID: admin
  - Password: sec00000
- 5 When the **SyncThru™ Web Service** window opens, click **Network Settings**.
- Click Wireless > Wizard.

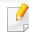

**Wizard** will help you setup the wireless network configuration. However, if you want to set the wireless network directly, select **Custom**.

- 7 Select the one Network Name(SSID) in the list.
  - SSID: SSID (Service Set Identifier) is a name that identifies a wireless network, access points, and wireless devices attempting to connect to a specific wireless network must use the same SSID. The SSID is case sensitive.
  - Operation Mode: Operation Mode refers to the type of wireless connections (see "Wireless network name and network password" on page 195).
    - Ad-hoc: Allows wireless devices to communicate directly with each other in a peer-to-peer environment.
    - **Infrastructure**: Allows wireless devices to communicate with each other through an access point.

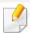

If your network's **Operation Mode** is **Infrastructure**, select the SSID of the access point. If the **Operation Mode** is **Ad-hoc**, select the machine's SSID.

Click **Next**.

If the wireless security setting window appears, enter the registered password (network password) and click **Next**.

The confirmation window appears, please check your wireless setup. If the setup is right, click **Apply**.

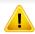

Disconnect the network cable (standard or network). Your machine should then start communicating wirelessly with the network. In case of Ad-hoc mode, you can use a wireless LAN and wired LAN simultaneously.

Insert the supplied software CD into your CD-ROM drive, and follow the instructions in the window to set up the wireless network.

### **Turning the Wi-Fi network on/off**

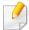

If your machine has a display, you can also turn on/off the Wi-Fi from the machine's control panel using the **Network** menu.

- 1 Check whether the network cable is connected to the machine. If not, connect the machine with a standard network cable.
- 2 Start a web browser such as Internet Explorer, Safari, or Firefox and enter your machine's new IP address in the browser window.

For example,

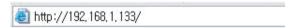

- Click **Login** on the upper right of the SyncThru™ Web Service website.
- Type in the **ID** and **Password**, then click **Login**. We recommend you to change the default password for security reasons.
  - ID: admin
  - Password: sec00000
- When the **SyncThru™ Web Service** window opens, click **Network Settings**.
- Click Wireless > Custom.

You can also turn the Wi-Fi network on/off.

### **Setting the Wi-Fi Direct for mobile printing**

Wi-Fi Direct is an easy-to-setup peer-to-peer connection method between the Wi-Fi Direct certified printer and a mobile device that provides a secure connection and better throughput than ad hoc mode.

With Wi-Fi Direct, you can connect your printer to a Wi-Fi Direct network while concurrently connecting to an access point. You can also use a wired network and a Wi-Fi Direct network simultaneously so multiple users can access and print documents both from Wi-Fi Direct and from a wired network.

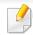

- You cannot connect your mobile device to the internet through the printer's Wi-Fi Direct.
- The supported protocol list may differ from your model, Wi-Fi Direct networks do NOT support IPv6, network filtering, IPSec, WINS, and SLP services.
- The maximum number of devices that can be connected via Wi-Fi Direct is 3.

### **Setting up Wi-Fi Direct**

You can enable Wi-Fi Direct feature by one of the following methods.

#### From the USB cable-connected computer(recommended)

After the driver installation is complete, Samsung Easy Printer Manager can be set and changes in the Wi-Fi Direct can be made.

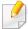

Samsung Easy Printer Manager is Available for Windows and Mac OS users only.

- From the Start menu, select Programs or All Programs > Samsung
   Printers > Samsung Easy Printer Manager > Device Settings >
   Network.
  - Wi-Fi Direct On/Off: Select On to enable.
  - Device Name: Enter the printer's name for searching for your printer on a wireless network. By default, the device name is the model name.
  - **IP Address**: Enter the IP address of the printer. This IP address is used only for the local network and not for the infrastructure wired or wireless network. We recommend using the default local IP address (the default local IP address of the printer for Wi-Fi Direct is 192.168.3.1)

- **Group Owner**: Activate this option to assign the printer the Wi-Fi Direct group's owner. The **Group Owner** acts similar to a wireless access point. We recommend activating this option.
- Network Password: If your printer is a Group Owner, a Network
   Password is required for other mobile devices to connect to your
   printer. You can configure a network password yourself, or can
   remember the given Network Password that is randomly generated
   by default.

#### From the machine (Machines with a display screen)

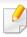

Accessing menus may differ from model to model (see "Accessing the menu" on page 36).

- Select Setup > Machine Setup > Next > Network Setup > Wireless > Wi-Fi
   Direct on the touch screen.
- Enable Wi-Fi Direct.

#### From the network-connected computer

If your printer is using a network cable or a wireless access point, you can enable and configure Wi-Fi Direct from SyncThru™ Web Service.

- Access SyncThru<sup>™</sup> Web Service, select Settings > Network Settings > Wireless > Wi-Fi Direct.
- Enable or disable Wi-Fi Direct and set other options.

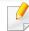

- For Linux OS users,
  - Print an IP network configuration report to check the output (see "Printing a network configuration report" on page 181).
  - Access SyncThru Web Service, select Settings > Network Settings
     > Wireless > Wi-Fi Direct.
  - Enable or disable Wi-Fi Direct.

#### Setting up the mobile device

- After setting up Wi-Fi Direct from the printer, refer to the user manual of the mobile device you are using to set its Wi-Fi Direct.
- After setting up Wi-Fi Direct, you need to download the mobile printing application (For example: Samsung Mobile printer) to print from your smartphone.

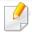

- When you have found the printer you want to connect to from your mobile device, select the printer and the printer's LED will blink. Press the WPS button on the printer and it will be connected to your mobile device.
- If your mobile device does not support Wi-Fi Direct, you need to enter the "Network Key" of a printer instead of pushing the WPS button.

### **Troubleshooting for wireless network**

### **Problems during setup or driver installation**

#### **Printers Not Found**

- Your machine may not be turned on. Turn on your computer and the machine.
- USB cable is not connected between your computer and machine. Connect the machine to your computer using the USB cable.
- The machine does not support wireless networking. Check the machine's user's guide included on the software CD supplied with your machine and prepare a wireless network machine.

#### **Connecting Failure - SSID Not Found**

- The machine is unable to find the network name (SSID) you have selected or entered. Check the network name (SSID) on your access point and try connecting again.
- Your access point is not turned on. Turn on your access point.

#### **Connecting Failure - Invalid Security**

 Security is not configured correctly. Check the configured security on your access point and machine.

#### **Connecting Failure - General Connection Error**

 Your computer is not receiving a signal from your machine. Check the USB cable and your machine's power.

#### **Connecting Failure - Connected Wired Network**

 Your machine is connected with a wired network cable. Remove the wired network cable from your machine.

#### **Connecting Failure - Assigning the IP address**

• Cycle the power for the access point (or wireless router) and machine.

#### **PC Connection Error**

- The configured network address is unable to connect between your computer and machine.
  - For a DHCP network environment
     The machine receives the IP address automatically (DHCP) when computer is configured to DHCP.

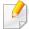

If the printing job is not working in DHCP mode, the problem may be caused by the automatically changed IP address. Compare the IP address between the product's IP address and the printer port's IP address.

#### **How to compare:**

1 Print the network information report of your printer, and then check the IP address (see "Printing a network configuration report" on page 181).

- **2** Check the printer port's IP address from your computer.
  - a Click the Windows Start menu.
    - For Windows 8, from Charms, select Search > Settings.
  - **b** For Windows XP/Server 2003, select **Printer and Faxes**.
    - For Windows Server 2008/Vista, select Control Panel > Hardware and Sound > Printers.
    - For Windows 7/8, select **Control Panel** > **Devices and Printers**.
    - For Windows Server 2008 R2, select Control Panel > Hardware > Devices and Printers.
  - c Right-click your machine.
  - **d** For Windows XP/2003/2008/Vista, press **Properties**.

For Windows 7/8 and Windows Server 2008 R2, from context menus, select the **Printer properties**.

If **Printer properties** item has ▶ mark, you can select other printer drivers connected with selected printer.

- e Click Port tab.
- **f** Click **Configure Port...** button.
- **g** Check if **Printer Name or IP Address**: is the IP address on the network configuration Sheet.
- **3** Change the printer port's IP address if it is different from the network information report's.

If you want to use the software installation CD to change the port IP, Connect to a network printer. Then reconnect the IP address.

For a Static network environment

The machine uses the static address when the computer is configured to static address.

For example,

If the computer's network information is as shown below:

IP address: 169.254.133.42

Subnet Mask: 255.255.0.0

Then the machine's network information should be as below:

IP address: 169.254.133.43

Subnet Mask: 255.255.0.0 (Use the computer's subnet mask.)

• Gateway: 169.254.133.**1** 

### Other problems

If problems occur while using the machine on a network, check the following:

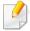

For information on the access point (or wireless router), refer to its own user's guide.

- You cannot enable wired and wireless networks at the same time.
- Your computer, access point (or wireless router), or machine may not be turned on.
- Check the wireless reception around the machine. If the router is far from the machine or there is an obstacle, you might have difficulty receiving the signal.
- Cycle the power for the access point (or wireless router), machine, and computer. Sometimes cycling the power can recover network communication.

- Check whether firewall software (V3 or Norton) is blocking the communication.
  - If the computer and the machine are connected on the same network and it cannot be found when searching, firewall software might be blocking the communication. Refer to the user's guide for the software to turn it off and try searching for the machine again.
- Check whether the machine's IP address is allocated correctly. You can check the IP address by printing the network configuration report.
- Check whether the access point (or wireless router) has a configured security (password). If it has a password, refer to the access point (or wireless router) administrator.
- Check the machine's IP address. Reinstall the machine driver and change the settings to connect to the machine on the network. Due to the characteristics of DHCP, the allocated IP address could change if the machine is not used for a long time or if the access point has been reset.
  - Register the product's MAC address when you configure the DHCP server on the access point (or wireless router). Then you can always use the IP address that is set with the MAC address. You can identify the MAC address of your machine by printing a network configuration report (see "Printing a network configuration report" on page 181).
- Check the wireless environment. You might not be able to connect to the network in the infrastructure environment where you need to type in a user's information before connecting to the access point (or wireless router).
- This machine only supports IEEE 802.11 b/g/n and Wi-Fi. Other wireless communication types (e.g., Bluetooth) are not supported.

- When using the ad hoc mode, in operating systems such as Windows Vista, you might need to set the wireless connection setting every time you use the wireless machine.
- You cannot use infrastructure mode and ad hoc mode at the same time for Samsung wireless network machines.
- The machine is within the range of the wireless network.
- The machine is located away from obstacles that could block the wireless signal.
  - Remove any large metal objects between the access point (or wireless router) and the machine.
  - Make sure the machine and wireless access point (or wireless router) are not separated by poles, walls, or support columns containing metal or concrete.
- The machine is located away from other electronic devices that may interfere with the wireless signal.
  - Many devices can interfere with the wireless signal, including a microwave oven and some Bluetooth devices.
- Whenever the configuration of your access point (or wireless router) changes, you must do the product's wireless network setup again.
- The maximum number of devices that can be connected via Wi-Fi Direct is 3.
- If Wi-Fi Direct is ON, this machine only supports IEEE 802.11 b/g.
- If the access point is set to work with the 802.11n standard only, it may not connect to your machine.

## **Samsung Mobile Print**

#### **What is Samsung Mobile Print?**

Samsung Mobile Print is a free application that enables users to print photos, documents, and web pages directly from your smartphone or tablet. Samsung **Mobile Print** is not only compatible with your Android and iOS smart phones but also with your iPod Touch and tablet PC. It connects your mobile device to a network connected Samsung printer or to a wireless printer through a Wi-Fi access point. Installing a new driver or configuring network settings isn't necessary – just simply install the **Samsung Mobile Print** application, and it will automatically detect compatible Samsung printers. Besides printing photos, web pages, and PDFs, scanning is also supported. If you have a Samsung multifunction printer, scan any document into a JPG, PDF, or PNG format for quick and easy viewing on your mobile device.

### **Downloading Samsung Mobile Print**

To download **Samsung Mobile Print**, go to the application store (Samsung Apps, Play Store, App Store) on your mobile device, and just search for "Samsung Mobile Print." You can also visit iTunes for Apple devices on your computer.

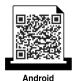

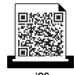

### **Supported Mobile OS**

- Android OS 2.3 or higher
- iOS 4.0 or higher

The NFC (Near Field Communication) printer allows you to directly print/scan/fax from your mobile device just by holding your mobile device over the NFC tag on your printer. It does not require installing print driver or connecting to an access point. You just need NFC supported mobile device. In order to use this feature, Samsung Mobile Print app needs to be installed on your mobile device.

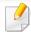

- Depending on the material of the mobile device cover, NFC recognition may not work properly.
- Depending on the mobile device you are using, the transmission speed may differ.
- This feature is available only for the model with a NFC tag (see "Machine overview" on page 22).
- Using a cover or a battery other than the ones that came with the mobile device, or a metal cover/sticker can block NFC.
- If NFC devices keep failing to communicate, remove and reinstall the battery from the mobile device, then try again.

### Requirements

NFC and Wi-Fi Direct enabled, Samsung Mobile Print app installed mobile device with Android OS 4.0 or higher.

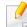

Only Android OS 4.1 or higher will automatically enable the Wi-Fi Direct feature on your mobile device when you enable the NFC feature. We recommend you to upgrade your mobile device to Android OS 4.1 or higher to use the NFC feature.

• Wi-Fi Direct feature enabled printer (see "Setting up Wi-Fi Direct" on page 232).

### **Printing**

- 1 Check that NFC and Wi-Fi Direct features are enabled on your mobile device and Wi-Fi Direct feature is enabled on your printer (see "Setting the Wi-Fi Direct for mobile printing" on page 232).
- Tag the NFC tag on your mobile device (usually located on the back of the mobile device) over the NFC tag( $\lceil_{NFC}\rceil$ ) on your printer.

Wait a few seconds for the **Samsung Mobile Print** app to start.

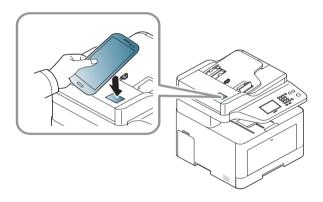

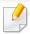

- For some mobile devices, NFC tag might not be located at the back of the mobile device. Check the location of the NFC antenna on your mobile device before tagging.
- If error message about changed PIN number appears, enter a changed PIN number and press **OK**. Follow the instruction on the app screen to update the PIN number.
- If your do not have Samsung Mobile Print app installed on your mobile devices, it automatically connects to Samsung Mobile Print app download page. Download the app and try again.
- Select print mode.
- Select the content you want to print.

If neccessary, change the print option by pressing the

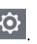

Tag the NFC tag on your mobile device (usually located on the back of the mobile device) over the NFC tag( $\lceil_{NFC}\rceil$ ) on your printer.

Wait a few seconds for the mobile device to connect to the printer.

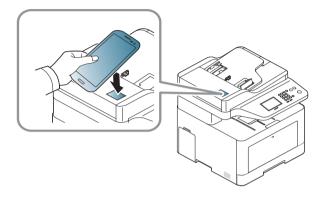

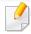

- For some mobile devices, NFC tag might not be located at the back of the mobile device. Check the location of the NFC antenna on your mobile device before tagging.
- If error message about changed PIN number appears, enter a changed PIN number and press **OK**. Follow the instruction on the app screen to update the PIN number.
- 6 The printer starts printing.

### **Scanning**

- 1 Check that NFC and Wi-Fi Direct features are enabled on your mobile device and Wi-Fi Direct feature is enabled on your printer (see "Setting the Wi-Fi Direct for mobile printing" on page 232).
- Tag the NFC tag on your mobile device (usually located on the back of the mobile device) over the NFC tag( $\lceil_{NFC}\rceil$ ) on your printer.

Wait a few seconds for the **Samsung Mobile Print** app to start.

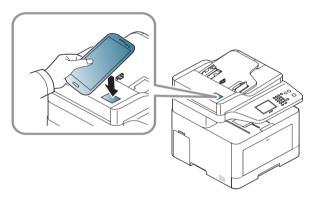

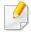

- For some mobile devices, NFC tag might not be located at the back of the mobile device. Check the location of the NFC antenna on your mobile device before tagging.
- If error message about changed PIN number appears, enter a changed PIN number and press **OK**. Follow the instruction on the app screen to update the PIN number.
- If your do not have Samsung Mobile Print app installed on your mobile devices, it automatically connects to Samsung Mobile Print app download page. Download the app and try again.
- Select scan mode.
- Place a single document face down on the document glass, or load the documents face up into the document feeder (see "Loading originals" on page 61).

If necessary, change the scan option by pressing the

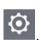

Tag the NFC tag on your mobile device (usually located on the back of the mobile device) over the NFC tag( $\lceil_{NFC}\rceil$ ) on your printer.

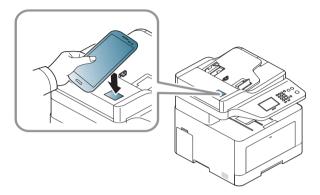

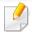

- For some mobile devices, NFC tag might not be located at the back of the mobile device. Check the location of the NFC antenna on your mobile device before tagging.
- If error message about changed PIN number appears, enter a changed PIN number and press OK. Follow the instruction on the app screen to update the PIN number.
- The printer starts scanning the content.
  The scanned data is saved on your mobile device.

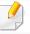

If you want to continue scanning, follow the instruction on the app screen.

### **Sending Fax**

- 1 Check that NFC and Wi-Fi Direct features are enabled on your mobile device and Wi-Fi Direct feature is enabled on your printer (see "Setting the Wi-Fi Direct for mobile printing" on page 232).
- Tag the NFC tag on your mobile device (usually located on the back of the mobile device) over the NFC tag( $\lceil_{NFC}\rceil$ ) on your printer.

Wait a few seconds for the **Samsung Mobile Print** app to start.

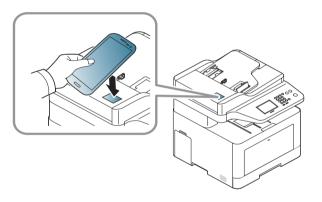

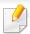

- For some mobile devices, NFC tag might not be located at the back of the mobile device. Check the location of the NFC antenna on your mobile device before tagging.
- If error message about changed PIN number appears, enter a changed PIN number and press **OK**. Follow the instruction on the app screen to update the PIN number.
- If your do not have Samsung Mobile Print app installed on your mobile devices, it automatically connects to Samsung Mobile Print app download page. Download the app and try again.
- Select fax mode.
- Select the content you want to send fax.

  If necessary, enter the fax number and change the fax option by pressing

Tag the NFC tag on your mobile device (usually located on the back of the mobile device) over the NFC tag( $\lceil_{NFC}\rceil$ ) on your printer.

Wait a few seconds for the mobile device to connect to the printer.

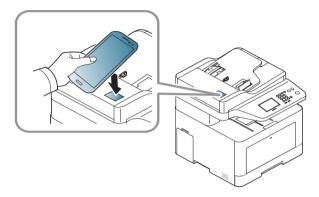

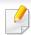

- For some mobile devices, NFC tag might not be located at the back of the mobile device. Check the location of the NFC antenna on your mobile device before tagging.
- If error message about changed PIN number appears, enter a changed PIN number and press **OK**. Follow the instruction on the app screen to update the PIN number.
- The printer starts faxing the content.

### **Registering Google Cloud Printer**

- 1 Check that NFC and Wi-Fi Direct features are enabled on your mobile device and Wi-Fi Direct feature is enabled on your printer.
- Tag the NFC tag on your mobile device (usually located on the back of the mobile device) over the NFC tag( $\lceil_{NFC}\rceil$ ) on your printer.

Wait a few seconds for the **Samsung Mobile Print** app to start.

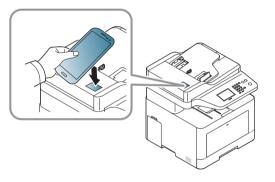

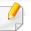

- For some mobile devices, NFC tag might not be located at the back of the mobile device. Check the location of the NFC antenna on your mobile device before tagging.
- If error message about changed PIN number appears, enter a changed PIN number and press OK. Follow the instruction on the app screen to update the PIN number.
- If your do not have Samsung Mobile Print app installed on your mobile devices, it automatically connects to Samsung Mobile Print app download page. Download the app and try again.

- Select device status icon.
- Select Google Cloud Print > Register Google Cloud Printer.
- Tag the NFC tag on your mobile device (usually located on the back of the mobile device) over the NFC tag( $\lceil_{NFC}\rceil$ ) on your printer.

Wait a few seconds for the mobile device to connect to the printer.

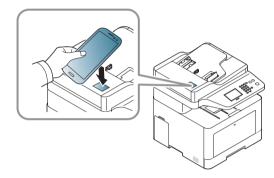

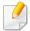

- For some mobile devices, NFC tag might not be located at the back of the mobile device. Check the location of the NFC antenna on your mobile device before tagging.
- If error message about changed PIN number appears, enter a changed PIN number and press **OK**. Follow the instruction on the app screen to update the PIN number.
- Confirm your printer in pop-up window.

Now your printer is registered with Google Cloud Print™ service

### **AirPrint**

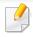

Only AirPrint certified machines can use the AirPrint feature. Check the box your machine came in for the AirPrint certified mark.

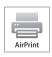

AirPrint allows you to wirelessly print directly from an iPhone, iPad, and iPod touch running the latest version of iOS.

### **Setting up AirPrint**

Bonjour(mDNS) and IPP protocols are required on your machine to use the **AirPrint** feature. You can enable the **AirPrint** feature by one of the following methods.

- 1 Check whether the machine is connected to the network.
- Start a web browser such as Internet Explorer, Safari, or Firefox and enter your machine's new IP address in the browser window.

For example,

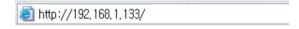

Click Login in the upper right of the SyncThru™ Web Service website.

- Type in the **ID** and **Password**, then click **Login**. If it's your first time logging into SyncThru<sup>™</sup> Web Service, type in the below default ID and password. We recommend you to change the default password for security reasons.
  - ID: admin
  - Password: sec00000
- When the SyncThru™ Web Service window opens, click Settings > Network Settings.
- 6 Click **Raw TCP/IP, LPR, IPP** or **mDNS**.

You can enable the IPP protocol or mDNS protocol.

### **AirPrint**

### **Printing via AirPrint**

For example, the iPad manual provides these instructions:

- 1 Open your email, photo, web page, or document you want to print.
- Touch the action icon( <a> </a>).
- Select **your printer driver name** and option menu to set up.
- Touch **Print** button. Print it out.

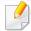

**Cancelling print job**: To cancel the printing job or view the print summary, click the print center icon ( in multitasking area. You can click cancel in the print center.

## Google Cloud Print™

Google Cloud Print™ is a service that allows you to print to a printer using your smart phone, tablet, or any other web-connected devices. Just register your Google account with the printer, and you are ready to use the Google Cloud Print™ service. You can print your document or email with Chrome OS, Chrome browser, or a Gmail™/ Google Docs™ application on your mobile device, so you don't need to install the printer driver on the mobile device. Refer to the Google website (http://www.google.com/cloudprint/learn/ or http://support.google.com/cloudprint) for more information about Google Cloud Print™.

#### Registering your Google account to the printer

### **Registering from Samsung Mobile Print app**

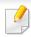

In order to use this feature, Samsung Mobile Print app needs to be installed on your cell phone.

- Open Samsung Mobile Print app from your mobile device.
- Select device setting.
- Select Google Cloud Print.
- Enter your printer's name and description.

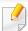

If the network environment is using a proxy server, you need to configure the proxy's IP and port number from **Proxy Setting**. Contact your network service provider or network administrator for more information.

- Click **Register** .

  Confirm your printer in the pop-up window.
- 6 Click Finish.
  Now your printer is registered with Google Cloud Print™ service.

### **Registering from the Chrome Browser**

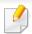

- Make sure the printer machine is turned on and connected to a wired or wireless network that has access to the Internet.
- You should create your Google account in the advance.
- Open the Chrome browser.
- Visit www.google.com.
- Sign in to the Google website with your Gmail™ address.

## Google Cloud Print™

- 4 Enter your printer's IP address in the address field and press the Enter key or click **Go**.
- 5 Click **Login** in the upper right corner of the SyncThru<sup>™</sup> Web Service website.
- If it's your first time logging into **SyncThru™ Web Service** you need to log-in as an administrator. Type in the below default **ID** and **Password**. We recommend you to change the default password for security reasons.
  - ID: admin
  - Password: sec00000

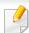

If the network environment is using a proxy server, you need to configure the proxy's IP and port number from **Settings** > **Network Settings** > **Google Cloud Print** > **Proxy Setting**. Contact your network service provider or network administrator for more information.

- 7 When the SyncThru™ Web Service window opens, click Settings > Network Settings > Google Cloud Print.
- Enter your printer's name and description.
- Click Register.

The confirmation pop-up window appears.

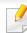

If you set the browser to block pop-ups, the confirmation window will not appear. Allow the site to show pop-ups.

- Click Finish printer registration.
- 11 Click Manage your printers.

Now your printer is registered with Google Cloud Print™ service.

Google Cloud Print<sup>™</sup>-ready devices will appear in the list.

## Google Cloud Print™

### **Printing with Google Cloud Print™**

The printing procedure varies depending on the application or the device you are using. You can see the application list that supports Google Cloud Print™ service.

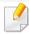

Make sure the printer is turned on and connected to a wired or wireless network that has access to the Internet.

### Printing from an application on mobile device

The following steps are an example of using the Google Docs™ app from Android mobile phone.

- 1 Install the Cloud Print application on your mobile device.

If you do not have the application, download it from the application store such as Android Market or App Store.

- Access the Google Docs™ application from your mobile device.
- 7 Tap the option button of the document that you want to print.
- Tap the send button.

- 5 Tap the Cloud Print 🔼 button.
- Set the printing options if you want.
- 7 Tap Click here to Print.

#### **Printing from the Chrome browser**

The following steps are an example of using the Chrome browser.

- 1 Run Chrome.
- Open the document or email that you want to print.
- Click the wrench icon in the browser's top right corner.
- Click Print. A new tab for printing appears.
- 5 Select Print with Google Cloud Print.
- Click the Print button.

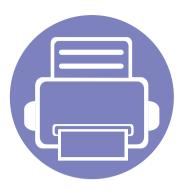

# 3. Useful Setting Menus

This chapter explains how to browse the current status of your machine, and the method of setting for advanced machine setup.

| • | Before you begin reading a chapter | 251 |
|---|------------------------------------|-----|
| • | Print                              | 252 |
| • | Сору                               | 253 |
| • | Fax                                | 259 |
| • | Scan                               | 264 |
| • | System setup                       | 269 |
| • | Admin setup                        | 283 |
| • | Eco                                | 284 |
| • | Direct USB                         | 285 |
|   |                                    |     |

## Before you begin reading a chapter

This chapter explains all the features available for this series' models to help users easily understand the features.

You can check the features available for each model in the Basic Guide (see "Menu overview" on page 36).

The following are tips for using this chapter

- The control panel provides access to various menus to set up the machine or use the machine's functions. These menus can be accessed by pressing (Menu) or from the touch screen.
- Some menus may not appear on the display depending on options or models. If so, it is not applicable to your machine.
- For models that do not have the 📵 (**Menu**) on the control panel, this feature is not applicable (see "Control panel overview" on page 26).
- Some menu names may differ from your machine depending on its options or the models.

## **Print**

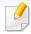

Some menus may not appear in the display depending on options or models. If so, it is not applicable to your machine (see "Menu overview" on page 36).

- Press (☐) (Menu) > Print Setup on the control panel.
- Or press **Setup** > **Machine Setup** > **Next** > **Print Setup** on the touch screen.

| ltem        | Description                                                                               |
|-------------|-------------------------------------------------------------------------------------------|
| Orientation | Selects the direction in which information is printed on a page.  • Portrait  • Landscape |
| Copies      | You can enter the number of copies using the number keypad.                               |

| ltem         | Description                                                                                                    |
|--------------|----------------------------------------------------------------------------------------------------|
| Resolution   | Specifies the number of dots printed per inch (dpi). The higher the setting, the sharper printed characters and graphics.                      |
| Clear Text   | Prints text darker than on a normal document.                                                                                                  |
|              | Sets the emulation type and option.                                                                                                    |
| Emulation    | • <b>Emulation Type:</b> The machine language defines how the computer communicates with the machine.                                          |
|              | • <b>Setup:</b> Sets the detailed settings for the selected emulation type.                                                                    |
| Edge Enhance | It allows user to enhance sharpness of text and graphics for improving readability.                                                            |
| Trapping     | It reduces the white gap caused by misalignment of color channels in color printing mode. Also black text will be overprinted on other colors. |
| Screen       | This option affect the resolution and clarity of your color output.                                                                            |
|              | <ul> <li>Normal: This mode will generate printouts with<br/>smooth tone over the entire page.</li> </ul>                                       |
|              | • <b>Enhanced:</b> This mode will generate printouts with sharp texts and smooth graphic/photo objects in the page.                            |
|              | <ul> <li>Detailed: This mode will generate printouts with<br/>sharp details over the entire page.</li> </ul>                                   |
| Select Tray  | Sets the select tray type.                                                                                                    |

### **Copy feature**

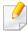

Some menus may not appear in the display depending on options or models. If so, it is not applicable to your machine (see "Menu overview" on page 36).

- Press (copy) > (Menu) > Copy Feature on the control panel.
  - Or (19) (Menu) > Copy Feature on the control panel.
- Or press **Setup** > **Machine Setup** > **Next** > **Default Setting** > **Copy Default** on the touch screen.
- Or press **Copy** > select the menu item you want on the touch screen.

| ltem          | Description                                                 |
|---------------|-------------------------------------------------------------|
| Original Size | Sets the image size.                                        |
| Copies        | You can enter the number of copies using the number keypad. |

| ltem           | Description                                                                                                    |
|----------------|----------------------------------------------------------------------------------------------------|
| Reduce/Enlarge | Reduces or enlarges the size of a copied image (see "Reduced or enlarged copy" on page 74).                                                                                                |
|                | If the machine is set to Eco mode, reduce and enlarge features are not available.                                                                                                    |
| Darkness       | Adjusts the brightness level to make a copy that is easier to read, when the original contains faint markings and dark images (see "Darkness" on page 73)                                  |
| Original Type  | Improves the copy quality by selecting the document type for the current copy job (see "Original Type" on page 73)                                                                         |
|                | You can sets whether to use Auto color on or off.                                                                                                    |
| Auto Color     | <ul> <li>On: Select this setting to automatically detect<br/>whether the scanned document is in color or black<br/>and white, and then select an appropriate color<br/>setting.</li> </ul> |
| Basic Copy     | Copies can be started quickly.                                                                                                    |
| Custom Copy    | Copies can be customized through detailed options.                                                                                                    |

| ltem       | Description                                                                                                    |
|------------|----------------------------------------------------------------------------------------------------|
| Color Mode | You can select the default color mode to use for copy jobs.                                                                                                    |
|            | <ul> <li>Auto: Select this setting to automatically detect<br/>whether the scanned document is in color or black<br/>and white, and then select an appropriate color<br/>setting.</li> </ul> |
|            | <ul> <li>Color: Select this setting to print the same as the<br/>original image color.</li> </ul>                                                                                            |
|            | <ul> <li>Mono: Select this setting to print the copy in black<br/>and white, regardless whether the scanned<br/>document is in color or in black and white.</li> </ul>                       |
| Tray       | Allows you to check the current tray settings and change the settings if necessary.                                                                                                    |
|            | Auto: You can set the machine to automatically to the tray with the same sized paper when the tray in use is empty.                                                                          |
| Stamp      | You can apply the stamp feature.                                                                                                    |
|            | • <b>Item</b> : Prints the time and date, IP address, page number, device information, comment, or user ID, to the copy output.                                                              |
|            | Opacity: You can select the transparency.                                                                                                    |
|            | • Position: Sets the position.                                                                                                    |

| ltem                                               | Description                                                                                                    |
|----------------------------------------------------|----------------------------------------------------------------------------------------------------|
| Auto Fit Copy                                      | Copies image to fit automatically to the paper size.                                                                                                    |
| Layout                                             | Adjusts the layout format such as ID copy, 2/4-up, etc.                                                                                                    |
| ID Copy                                            | This feature is helpful for copying a small-sized item such as business card (see "ID card copying" on page 75).                                                              |
| <ul><li>Collation</li><li>Collation Copy</li></ul> | Set the machine to sort the copy job. For example, if you make 2 copies of a 3 page original, one complete 3 page document will print followed by a second complete document. |
|                                                    | On: Prints output in sets to match the sequence of originals.    1                                                                                                    |
|                                                    | Off: Prints output sorted into stacks of individual pages.                                                                                                    |
|                                                    |                                                                                                    |

| Item                                             | Description                                                                              |
|--------------------------------------------------|------------------------------------------------------------------------------------------|
| <ul><li>2-up or 4-up</li><li>N-up Copy</li></ul> | Reduces the size of the original images and prints 2 or 4 pages onto one sheet of paper. |
|                                                  |                                                                                          |

| ltem      | Description                                                                                                    |
|-----------|----------------------------------------------------------------------------------------------------|
|           | The Book Copy feature allows you to copy an entire book. If the book is too thick, lift the cover until its hinges are caught by the stopper and then close the cover. If the book or magazine is thicker than 30 mm, start copying with the cover open. |
|           |                                                                                                    |
|           | Off: Does not use this feature.                                                                                                    |
| Book Copy | • <b>Left Page:</b> Use this option to print left page of the book.                                                                                                    |
|           | • <b>Right Page:</b> Use this option to print right page of the book.                                                                                                    |
|           | Both Page: Use this option to print both pages of the book.                                                                                                    |
|           | This copy feature is available only when you place originals on the scanner glass.                                                                                                    |

# Сору

| ltem                                                     | Description                                                                                                    |
|----------------------------------------------------------|----------------------------------------------------------------------------------------------------|
| <ul><li>Adjust Bkgd.</li><li>Adjust Background</li></ul> | Prints an image without its background. This copy feature removes the background color and can be helpful when copying an original containing color in the background, such as a newspaper or a catalog. |
|                                                          | <ul> <li>Off: Does not use this feature.</li> <li>Auto: Optimizes the background.</li> </ul>                                                                                                    |
|                                                          | <ul> <li>Enhance Lev.1~2: The higher the number is, the<br/>more vivid the background is.</li> </ul>                                                                                                    |
|                                                          | • <b>Erase Lev.1~4:</b> The higher the number is, the lighter the background is.                                                                                                    |

| ltem       | Description                                                                                                    |
|------------|----------------------------------------------------------------------------------------------------|
|            | Allows you to erase spots, drill holes, fold creases and staple marks along any of the four edges of a document.                                                                    |
|            |                                                                                                    |
|            | Off: Does not use this feature.                                                                                                    |
| Edge Erase | • <b>SmallOriginal:</b> rases the edge of the original if it is small. This feature is available only when you place originals on the scanner glass.                                |
|            | • Hole Punch: Erases the marks of bookbinding holes.                                                                                                    |
|            | Book Center: Erases the middle part of the paper which is black and horizontal, when you copy a book. This feature is available only when you place originals on the scanner glass. |
|            | Border Erase: Enter the left, right, top, bottom margin using Number keypad.                                                                                                    |

# Сору

| ltem      | Description                                                                                                    |
|-----------|----------------------------------------------------------------------------------------------------|
| Watermark | The watermark option allows you to print text over an existing document. For example, you use it when you want to have large gray letters reading "DRAFT" or "CONFIDENTIAL" printed diagonally across the first page or all pages of a document.                                        |
| Duplex    | <ul> <li>You can set the machine to print copies on both sides of paper.</li> <li>1 Sided: Scans one side of an original and prints it on one side of the paper.</li> <li>1-&gt;2Sided</li> <li>A<sup>AA</sup> B<sup>BB</sup> → A<sup>AA</sup></li> <li>1-&gt;2Sided Rotated</li> </ul> |

| Item              | Description                                                                                                    |
|-------------------|----------------------------------------------------------------------------------------------------|
| Duplex (continue) | • 2->1Sided $ A^{AA} \rightarrow A^{AA} B^{BB} $ • 2->2Sided  • 2->1Sided Rotated $ A^{AA} \rightarrow A^{AA} $ • 2->1Sided Rotated |

### **Copy Setup**

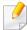

Some menus may not appear in the display depending on options or models. If so, it is not applicable to your machine (see "Menu overview" on page 36).

To change the menu options:

Press (copy) > (a) (Menu) > Copy Setup on the control panel.

Or (19) (Menu) > Copy Setup on the control panel.

| ltem           | Description                                                |
|----------------|------------------------------------------------------------|
| Change Default | The copy options can be set to those most frequently used. |

### **Fax Feature**

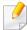

Some menus may not appear in the display depending on options or models. If so, it is not applicable to your machine (see "Menu overview" on page 36).

- Press (fax) > (Menu) > Fax Feature on the control panel.
- Or press Setup > Machine Setup > Next > Default Setting > Fax Default on the touch screen.
- Or press **Fax** > select the menu item you want on the touch screen.
- Or press Setup > Machine Setup > Next > Fax Setup on the touch screen.

| ltem          | Description                                                                                                    |
|---------------|----------------------------------------------------------------------------------------------------|
| Original Size | Sets the image size.                                                                                                    |
| Original Type | Enhances the fax quality based on the type of the original document being scanned.                                                                              |
| Darkness      | Adjusts the brightness level to scan an original that is easier to read, when the original contains faint markings and dark images (see "Darkness" on page 81). |

| ltem        | Description                                                                                                    |
|-------------|----------------------------------------------------------------------------------------------------|
| Resolution  | The default document settings produce good results when using typical text-based originals. However, if you send originals that are of poor quality, or contain photographs, you can adjust the resolution to produce a higher quality fax (see "Resolution" on page 80).                                                                                                    |
| Color Mode  | <ul> <li>Selects the color mode in which you want to send the fax.</li> <li>Mono: Transmits a fax in black and white.</li> <li>Color: Transmits a fax in color.</li> </ul>                                                                                                    |
| Duplex      | <ul> <li>This function is especially intended for two-sided originals. You can select whether the machine sends the fax on one side or both sides of the paper.</li> <li>1 Sided: For originals that are printed on one side only.</li> <li>2 Sided: For originals that are printed on both sides.</li> <li>2 Sided Rotated: For originals that are printed on both sides, but the back is rotated 180 degrees.</li> </ul> |
|             | To use <b>2 Sided</b> and <b>2 Sided, Rotated</b> , load the originals on the DADF. If the machine cannot detect the original on the DADF, it automatically changes the option to <b>1 Sided</b> .                                                                                                    |
| Memory Send | Fax can be customized through detailed options.                                                                                                    |

| ltem                                              | Description                                                                                                    |
|---------------------------------------------------|----------------------------------------------------------------------------------------------------|
| On Hook Dial                                      | Access a dial tone to send fax.                                                                                                    |
| Speed Dial Send                                   | Fax image to destination from speed dial list.                                                                                                    |
| Group Dial Send                                   | Fax image to destination from group dial list.                                                                                                    |
| Redial                                            | Redials the recently sent fax number or received caller ID in ready mode, or inserts a pause(-) into a fax number in edit mode (see "Redialing the fax number" on page 322). |
| Multi Send                                        | Sends a fax to multiple destinations (see "Sending a fax to multiple destinations" on page 79).                                                                              |
|                                                   | You cannot send a color fax using this feature.                                                                                                    |
| <ul><li>Delay Send</li><li>Delayed Send</li></ul> | Sets your machine to send a fax at a later time when you will not be present (see "Delaying a fax transmission" on page 323).                                                |
|                                                   | You cannot send a color fax using this feature.                                                                                                    |

| ltem            | Description                                                                                                    |
|-----------------|----------------------------------------------------------------------------------------------------|
| Send Forward    | Forwards the received or sent fax to other destination<br>by a fax or PC. If you are out of office but have to receive<br>the fax, this feature may be useful.                                                                                              |
| Receive Forward | • See "Forwarding a sent fax to another destination" on page 324.                                                                                                    |
|                 | • See "Forwarding a received fax" on page 325.                                                                                                    |
| Secure Receive  | Stores the received fax in memory without printing out. To print received documents, you need to enter the password. You can prevent your received faxes from being accessed by unauthorized people (see "Receiving in secure receiving mode" on page 329). |
| Cancel Job      | Cancels the delayed fax job which is saved in memory (see "Canceling a reserved fax job" on page 324).                                                                                                    |

### **Sending setup**

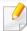

Some menus may not appear in the display depending on options or models. If so, it is not applicable to your machine (see "Menu overview" on page 36).

- Press (fax) > (Menu) > Fax Setup > Sending on the control panel.
- Or press **Setup** > **Machine Setup** > **Next** > **Default Setting** > **Fax Default** on the touch screen.
- Or press Setup > Machine Setup > Next > Fax Setup on the touch screen.

| ltem         | Description                                                                                                    |
|--------------|----------------------------------------------------------------------------------------------------|
| Redial Times | Sets the number of redial attempts. If you enter 0, the machine will not redial.                                                               |
| Redial Term  | Sets the time interval before automatic redialling.                                                                                            |
| Prefix Dial  | Sets a prefix of up to five digits. This number dials before any automatic dial number is started. It is useful for accessing a PABX exchange. |
| ECM Mode     | Sends faxes using error correction mode (ECM) to makes sure the faxes are sent smoothly without any error. It may take more time.              |

| Item                                                                     | Description                                                                                                    |
|--------------------------------------------------------------------------|----------------------------------------------------------------------------------------------------|
| <ul><li>Fax Confirmation</li><li>Fax Send</li><li>Confirmation</li></ul> | Sets the machine to print a report whether a fax transmission was successfully completed or not.                                                         |
|                                                                          | If you select <b>On-Error</b> , the machine prints a report only when a transmission is not successful.                                                  |
| Modem speed                                                              | Select the maximum modem speed you want if the phone line fails to sustain a higher modem speed. You can select 33.6, 28.8, 14.4, 12.0, 9.6 or 4.8 kbps. |
| Image TCR                                                                | Prints a transmission report with a minimized image of the first page of the fax sent.                                                                   |
| Dial Mode                                                                | Sets the dialing mode to either tone or pulse. This setting may not be available depending on your country.                                              |
| Toll Save                                                                | Sends faxes at a preset toll-saving time to save on call costs. This setting may not be available depending on your country.                             |
| Setup Wizard                                                             | Makes it easy to configure the necessary fax options such as machine ID, fax number, etc.                                                                |

### **Receiving setup**

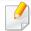

Some menus may not appear in the display depending on options or models. If so, it is not applicable to your machine (see "Menu overview" on page 36).

- Press (fax) > (menu) > Fax Setup > Receiving on the control panel.
- Or press **Setup** > **Machine Setup** > **Next** > **Default Setting** > **Fax Default** on the touch screen.
- Or press **Setup** > **Machine Setup** > **Next** > **Fax Setup** on the touch screen.

| ltem           | Description                                                                                                    |
|----------------|----------------------------------------------------------------------------------------------------|
| Receive Mode   | Selects the default fax receiving mode (see "Changing the receive modes" on page 327).                                 |
| Ring To Answer | Specifies the number of times the machine rings before answering an incoming call.                                     |
| Stamp RCV Name | Automatically prints the page number, and the date and time of reception at the bottom of each page of a received fax. |

| ltem           | Description                                                                                                    |
|----------------|----------------------------------------------------------------------------------------------------|
| Rcv Start Code | Initiates fax reception from an extension phone plugged into the EXT socket on the back of the machine. If you pick up the extension phone and hear fax tones, enter the code. It is preset to *9* at the factory.                                                                          |
| Auto Reduction | Automatically reduces an incoming fax page to fit the size of the paper loaded in the machine.                                                                                                    |
| Discard Size   | Discards a specific length from the end of the received fax.                                                                                                    |
| DRPD Mode      | Enables a user to use a single telephone line to answer several different telephone numbers. You can set the machine to recognize different ring patterns for each number. This setting may not be available depending on your country (see "Receiving faxes using DRPD mode" on page 328). |
|                | Prints the received fax data on both sides of the paper. You can save the paper usage.  • Off: Prints only one side of the paper.                                                                                                    |
| Duplex Print   | <ul> <li>Long Edge: Prints both sides of the paper; however,<br/>the binding will be the long edge.</li> </ul>                                                                                                    |
|                | • <b>Short Edge:</b> Prints both sides of the paper; however, the binding will be the short edge.                                                                                                    |

### **Change Default setup**

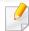

Some menus may not appear in the display depending on options or models. If so, it is not applicable to your machine (see "Menu overview" on page 36).

To change the menu options:

Press (fax) > (Menu) > Fax Setup > Change Default on the control panel.

| ltem           | Description                                               |
|----------------|-----------------------------------------------------------|
| Change Default | The fax options can be set to those most frequently used. |

### **Scan feature**

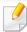

Some menus may not appear in the display depending on options or models. If so, it is not applicable to your machine (see "Menu overview" on page 36).

- Press (scan) > (Menu) > Scan Feature on the control panel.
  - Or **Scan to** > ( ( **Menu**) > **Scan Feature** on the control panel.
- Or press Setup > Machine Setup > Next > Default Setting > Scan Default on the touch screen.
- Or press **Scan** > select the menu item you want on the touch screen.

|   | ltem                                           | Description                                                                                                    |
|---|------------------------------------------------|----------------------------------------------------------------------------------------------------|
| • | USB Default<br>USB Feature<br>USB              | Sets scan destination to a USB. You scan the originals and save the scanned image to a USB device.                                           |
| • | Email Default<br>Custom Email<br>Scan to Email | Sets scan destination to an email. You scan the originals and email the scanned image to destinations (see "Scanning to email" on page 315). |

| ltem                                                          | Description                                                                                                    |
|---------------------------------------------------------------|----------------------------------------------------------------------------------------------------|
| <ul><li>FTP Feature</li><li>FTP Default</li><li>FTP</li></ul> | Sets scan destination to an FTP server. You scan the originals and send the scanned image to an FTP server (see "Scanning to FTP/SMB server" on page 317).                                                       |
| <ul><li>SMB Feature</li><li>SMB Default</li><li>SMB</li></ul> | Sets scan destination to an SMB server. You scan the originals and send the scanned image to an SMB server (see "Scanning to FTP/SMB server" on page 317).                                                       |
| Local PC                                                      | Sets scan destination to a usb-connected computer. You scan the originals and save the scanned image to a directory such as <b>My Documents</b> (see "Basic Scanning" on page 77).                               |
| Network PC                                                    | Sets scan destination to a network-connected computer. You scan the originals and save the scanned image to a directory such as <b>My Documents</b> (see "Scanning from network connected machine" on page 314). |

| ltem        | Description                                                                                                    |
|-------------|----------------------------------------------------------------------------------------------------|
|             | Sets the file format in which the image is to be saved. If you select JPEG, TIFF, XPS or PDF, you can select to scan multiple pages. Depending on the selected scan type, this option may not appear. |
|             | • <b>Single-TIFF</b> : Scans the originals in TIFF (Tagged Image File Format), and several originals are scanned as an each individual TIFF file.                                                     |
|             | • <b>Multi-TIFF</b> : Scans originals in TIFF (Tagged Image File Format), but several originals are scanned as one file.                                                                              |
|             | • <b>Single-PDF</b> : Scans the originals in PDF, and several originals are scanned as an each individual TIFF file.                                                                                  |
| File Format | <ul> <li>Multi-PDF: Scans originals in PDF, but several<br/>originals are scanned as one file.</li> </ul>                                                                                             |
|             | • <b>Single-XPS</b> : Scans the originals in XPS, and several originals are scanned as an each individual TIFF file.                                                                                  |
|             | <ul> <li>Multi-XPS: Scans originals in XPS, but several<br/>originals are scanned as one file.</li> </ul>                                                                                             |
|             | JPEG: Scans original in JPEG format.                                                                                                    |
|             | • <b>XPS</b> : This feature is only supported for the devices that have mass storage.                                                                                                    |
|             | <ul> <li>The file format JPEG cannot be selected in<br/>the File Format option, if Mono has been<br/>selected for Color Mode.</li> </ul>                                                              |
|             |                                                                                                    |

| ltem          | Description                                                                                                    |
|---------------|----------------------------------------------------------------------------------------------------|
| Shared Folder | Sets scan destination to a shared folder. You can create and use the shared folder (see "Using shared folder features" on page 331). |

### **Scan setup**

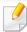

Some menus may not appear in the display depending on options or models. If so, it is not applicable to your machine (see "Menu overview" on page 36).

- Press (scan) > (Menu) > Scan Setup on the control panel.
   Or Scan to > (1) (Menu) > Scan Setup on the control panel.
- Or press **Setup** > **Machine Setup** > **Next** > **Default Setting** > **Scan Default** on the touch screen.
- Or press **Scan** > select the menu item you want on the touch screen.

| ltem           | Description                                                |
|----------------|------------------------------------------------------------|
| Destination    | Enter the destination's information.                       |
| Change Default | The scan options can be set to those most frequently used. |
| Original Size  | Sets the image size.                                       |
| Original Type  | Sets the original document's type.                         |
| Resolution     | Sets the image resolution.                                 |

| ltem       | Description                                                                                                  |
|------------|----------------------------------------------------------------------------------------------------|
|            | You can select the color options of scan outputs.                                                            |
| Color Mode | • <b>Color:</b> Uses color to display an image. 24 bits per pixel, 8 bits for each RGB, is used for 1 pixel. |
|            | • <b>Gray:</b> Uses the black gradation to display an image. 8 bits per pixel.                               |
|            |                                                                                                    |
|            | • <b>Mono:</b> Displays an image in black and white. 1 bit per pixel.                                        |
|            |                                                                                                    |
| Darkness   | Adjusts the brightness level to scan.                                                                        |

| ltem        | Description                                                                                                    |
|-------------|----------------------------------------------------------------------------------------------------|
|             | Selects if the machine scans one side of the paper (1 Sided), both sides of the paper (2 Sided), or both sides of the paper (2 Sided Rotated).                                                                                                    |
|             | 1 Sided: For originals that are printed on one side only.                                                                                                    |
|             | • 2 Sided: For originals that are printed on both sides.                                                                                                    |
| Duplex      | • 2 Sided Rotated: For originals that are printed on both sides, but the back is rotated 180 degrees.                                                                                                    |
|             | If an original is placed on the scanner glass, the machine shows the window asking to place another page. Load another original and press Yes. When you finish, select No for this option.                                                                         |
| File Policy | You can choose the policy for generating file name before you proceed with the scan job through server or USB memory device. If the server or the USB memory device already has the same name you enter, you can change the name, cancel the job, or overwrite it. |
|             | Rename: The sent file is saved as a different file name that is automatically programmed.                                                                                                    |
|             | Overwrite: Overwrites the existing the file.                                                                                                    |
| File Name   | Makes a file name to store the scan data.                                                                                                    |

| ltem                | Description                                                                                                    |
|---------------------|----------------------------------------------------------------------------------------------------|
| Server Confirmation | You can set the machine to print server confirmation result report.                                                                                                    |
|                     | If you select <b>On-Error</b> , the machine prints a report only when a transmission is not successful.                                                                                     |
| Email Confirmation  | You can set the machine to print email confirmation result report.                                                                                                    |
|                     | • If you select <b>On-Error</b> , the machine prints a report only when a transmission is not successful.                                                                                   |
|                     | <ul> <li>If a report contains characters or fonts that<br/>the machine does not support, <b>Unknown</b><br/>could be printed instead of the characters/<br/>fonts in the report.</li> </ul> |
| PDF Encryption      | Encrypts the PDF files when you scan the originals in PDF format. Select <b>On</b> to encrypt the PDF file, and set up a password. To open the file, users need to enter the password       |
| Subject             | Sets an email's subject.                                                                                                    |
| From                | Sets a sender's email address.                                                                                                    |

| Item | Description                                                                                                    |
|------|----------------------------------------------------------------------------------------------------|
| СС   | Sends the copy of the email to an additional recipient.                                                                           |
| ВСС  | The same as <b>CC</b> but the recipient's name is not displayed.                                                                  |
| WSD  | Scans the originals and saves the scanned data on the connected computer if it supports the WSD (Web Service for Device) feature. |

### **Machine setup**

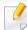

Some menus may not appear in the display depending on options or models. If so, it is not applicable to your machine (see "Menu overview" on page 36).

- Press (a) (Menu) > System Setup > Machine Setup on the control panel.
- Or press Setup > Machine Setup > Next > Initial Setup on the touch screen.
- Or press Setup > Machine Setup > select the menu item you want on the touch screen.

| Item        | Description                                                                          |
|-------------|--------------------------------------------------------------------------------------|
| Machine ID  | Sets the machine ID which will be printed at the top of each fax page that you send. |
| Fax Number  | Sets the fax number which will be printed at the top of each fax page that you send. |
| Date & Time | Sets the date and time.                                                              |
| Clock Mode  | Selects the format for displaying time between 12 hr. and 24 hr.                     |

| ltem               | Description                                                                                                    |
|--------------------|----------------------------------------------------------------------------------------------------|
| Receive Mode       | Selects the default fax receiving mode.                                                                                                    |
| Receive code       | This feature works best when you are using an extension telephone connected to the EXT socket on the back of your machine. You can receive a fax from someone you are talking to on the extension telephone, without going to the fax machine. *9* is the remote receive code preset at the factory (see "Receiving faxes with an extension telephone" on page 328). |
| Select Country     | Selects the country.                                                                                                    |
| Sound/Volume       | Sets the sound/volume option.                                                                                                    |
| Toner Status Alert | If toner in the cartridge has run out, a message informing<br>the user to change the toner cartridge appears. You can<br>set the option for this message to appear or not.                                                                                                    |

| ltem               | Description                                                                                                    |
|--------------------|----------------------------------------------------------------------------------------------------|
| ImageOverwrite     | You can set the machine to overwrite data stored in the memory. The machine overwrites the data with different patterns eliminating the possibilities of recovery.                                                                                                    |
|                    | • Manual: When printing, copying, scanning, and faxing, the machine temporarily uses memory space. For security reasons, you can set the machine to manually overwrite secure non-volatile memory. If you want to secure memory space, you can manually overwrite secure non-volatile memory.              |
|                    | Automatic: When a job is completed, there are temporary images left in the memory. For security reasons, you can set the machine to automatically overwrite secure non-volatile memory. If you want to secure memory space, you can set the machine to automatically overwrite secure non-volatile memory. |
| Language           | Sets the language of the text that appears on the control panel display.                                                                                                    |
| Default Mode       | Sets the machine's default mode among fax mode, copy mode, or scan mode.                                                                                                    |
| Default Paper Size | You can set the default paper size to use.                                                                                                    |
| Power Save         | Sets how long the machine waits before going to power save mode.                                                                                                    |
|                    | When the machine does not receive data for an extended period of time, power consumption is automatically lowered.                                                                                                    |

| Item           | Description                                                                                                    |
|----------------|----------------------------------------------------------------------------------------------------|
| System Timeout | Sets the time that the machine remembers previously used copy settings. After the timeout, the machine restores the default copy settings.                                                                                                    |
| Job Timeout    | Sets the length of time the printer waits before printing the last page of a print job that does not end with a command to print the page.                                                                                                    |
| Wakeup Event   | <ul> <li>When this option is "On", you can wake up the machine from the power saving mode with the following actions:</li> <li>pressing any button on the control panel</li> <li>loading paper in a tray</li> <li>opening or closing the front cover</li> <li>pulling a tray out or pushing a tray in</li> <li>connecting a USB memory device (only for the models that support USB memory devices)</li> </ul> |
|                | If the machine does not have the touch screen, you can wake up the machine from the power saving mode by pressing any button on the control panel regardless of this option's setting.                                                                                                    |

| ltem                   | Description                                                                                                    |
|------------------------|----------------------------------------------------------------------------------------------------|
| Auto Continue          | Determine whether or not the machine continues printing when it detects the paper does not match the paper settings.                                                           |
|                        | • <b>0 Sec:</b> This option allows you to continue printing when the paper size you have set is mismatched with the paper in the tray.                                         |
|                        | • <b>30 Sec:</b> If a paper mismatch occurs, an error message will display. The machine waits for about 30 second, then automatically clear the message and continue printing. |
|                        | • Off: If a paper mismatch occurs, the machine waits until you insert the correct paper.                                                                                       |
| Altitude<br>Adjustment | Optimize print quality according to the machine's altitude.                                                                                                    |
| Humidity               | Optimizes print quality according to the humidity in the environment.                                                                                                    |
| Auto CR                | Allows you to append the required carriage return to each line feed, which is useful for Unix or DOS users.                                                                    |
| Firmware Version       | Shows the product's firmware version.                                                                                                    |

| ltem               | Description                                                                                                    |  |
|--------------------|----------------------------------------------------------------------------------------------------|--|
| Auto Tray Switch   | Determine whether or not the machine continues printing when it detects the paper does not match. For example, if both tray 1 and tray 2 are filled with the same size paper, the machine automatically prints from tray 2 after the tray 1 runs out of paper.          |  |
|                    | This option does not appear if you selected <b>Auto</b> for <b>Paper Source</b> from printer driver.                                                                                                    |  |
| Paper Substitution | Automatically substitutes the printer driver's paper size to prevent the paper mismatch between Letter and A4. For example, if you have A4 paper in the tray but you set the paper size to Letter in the printer driver, the machine prints on A4 paper and vice versa. |  |
| Skip Blank Pages   | The printer detects the printing data from computer whether a page is empty or not. You can set to print or skip the blank page.                                                                                                    |  |
| Tray Protection    | Decides to use or not use the <b>Auto tray switch</b> feature.  If you set tray 1 to <b>On</b> , for example, then tray 1 is excluded during tray switching.                                                                                                    |  |
|                    | This setting works for copy or print jobs: It doesn't affect fax jobs.                                                                                                    |  |

| ltem           | Description                                                                                                    |  |
|----------------|----------------------------------------------------------------------------------------------------|--|
| PDF Type       | Allows you to select the PDF type when saving the data as a PDF file.                                                                                       |  |
|                | • <b>Standard</b> : Saves the data as a regular PDF.                                                                                                    |  |
|                | PDF/A: Saves the data as a PDF that has the necessary information to render itself in any environment.                                                      |  |
|                | PDF/A file must be self-contained: it cannot rely on another application to render fonts, open hyperlinks, or execute scripts, audio files, or video files. |  |
|                | You can apply the stamp feature.                                                                                                    |  |
| Stamp          | • <b>Item</b> : Prints the time and date, IP address, page number, device information, or user ID, to the copy output.                                      |  |
|                | Opacity: You can select the transparency.                                                                                                    |  |
|                | • Position: Sets the position.                                                                                                    |  |
| Address Book   | Views or prints the phone book or email address list.                                                                                                    |  |
| Import Setting | Imports data stored on a USB memory stick to the machine.                                                                                                   |  |
| Export Setting | Exports data stored on the machine stick to a USB memory.                                                                                                   |  |

| ltem            | Description                                                                                                    |  |
|-----------------|----------------------------------------------------------------------------------------------------|--|
| CLR Empty Msg   | When toner cartridge is empty, this option appears. You can clear the empty message.                                                         |  |
| Troubleshooting | Helpful information for what to do if you encounter an error.                                                                                |  |
|                 | Allows you to save print resources and enables eco-<br>friendly printing.                                                                    |  |
|                 | Default Mode: Select whether to turn the Eco mode on or off.                                                                                 |  |
| Eco Settings    | On force (On-Forced): Sets the Eco mode on with password. If a user wants to turn the Eco mode on/off, the user needs to enter the password. |  |
|                 | <ul> <li>Select Template: Selects the eco template set from<br/>the SyncThru™ Web Service.</li> </ul>                                        |  |
|                 | You can reduce the amount of water vapor produced during printing.                                                                           |  |
| Vapor Mode      | Off: Disables vapor mode.                                                                                                    |  |
|                 | • On: Enables vapor mode.                                                                                                    |  |
|                 | <ul> <li>Auto: Automatically enters vapor mode according to<br/>time in high humidity environments.</li> </ul>                               |  |

| ltem                                                      | Description                                                                                                    |  |
|-----------------------------------------------------------|----------------------------------------------------------------------------------------------------|--|
|                                                           | Turns power off automatically when the machine has been in power save mode for the length of time set in <b>Auto Power Off</b> > <b>On</b> > <b>Timeout</b> . |  |
| Auto Power Off                                            | • To turn the machine on again, press the (b)  (Power/Wake up) button on the control panel (make sure the main power switch is on).                           |  |
|                                                           | <ul> <li>If you run the printer driver or Samsung Easy<br/>Printer Manager, the time automatically<br/>extends.</li> </ul>                                    |  |
|                                                           | <ul> <li>While the machine is connected to the<br/>network or working on a print job, Auto<br/>Power Off feature doesn't work.</li> </ul>                     |  |
| <ul><li>Image     Management</li><li>Image Mgr.</li></ul> | Allows you to adjust the color setting such as color registration, color density, etc.                                                                        |  |
| <b>Custom Color</b>                                       | This menu allows you to adjust contrast, color by color.                                                                                                    |  |
|                                                           | Default: Optimizes colors automatically.                                                                                                    |  |
|                                                           | • <b>Print Density:</b> Allows you to manually adjust the color density for print. Adjust the print density.                                                  |  |
|                                                           | It is recommended to use the <b>Default</b> setting for best color quality.                                                                                   |  |

| ltem                                                              | Description                                                                                                    |  |
|-------------------------------------------------------------------|----------------------------------------------------------------------------------------------------|--|
| <ul><li>Auto Color Reg.</li><li>Auto Color Registration</li></ul> | The machine virtually prints certain patterned image to calibrate the color printing position. This feature enhances the colored image sharper and clearer, which means the machine prints the colored image on the paper more like the one in the monitor.                                                                                               |  |
|                                                                   | If you have moved the machine, it is strongly recommended to operate this menu manually.                                                                                                    |  |
| Tone Adjustment                                                   | <ul> <li>Default: The machine automatically calibrates the toner density of machine for the best possible color print quality. If you select Off, the machine is calibrated by the factory default toner density.</li> <li>Auto Tone Adjustment (Auto Tone Adj.): Allows you to automatically adjust tone for the best possible print quality.</li> </ul> |  |
|                                                                   |                                                                                                    |  |
|                                                                   | • Calibrating ID Sensor (Cal. ID Sensor): Automatically calculates the reduced or worn out supplies like toner or machine parts and uses this information to adjust the color density. For example, if the yellow toner is running out, the machine calculates the amount of remaining yellow toner and adjusts color density so the printouts are fine.  |  |

### Paper setup

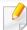

Some menus may not appear in the display depending on options or models. If so, it is not applicable to your machine (see "Menu overview" on page 36).

- Press (a) (Menu) > System Setup > Paper Setup on the control panel.
- Or press **Setup** > **Machine Setup** > **Next** > **Paper Setup** on the touch screen.

| ltem         | Description                                                                              |  |
|--------------|------------------------------------------------------------------------------------------|--|
| Paper Size   | Sets the paper size as A4, Letter, or other paper sizes, according to your requirements. |  |
| Paper Type   | Chooses the type of the paper for each tray.                                             |  |
| Paper Source | Selects from which tray the paper is used.                                               |  |
| Margin       | Sets the margins for the document.                                                       |  |

| ltem                    | Description                                                                                                    |  |
|-------------------------|----------------------------------------------------------------------------------------------------|--|
| Common Margin           | Simplex Margin: Sets the margin for one-sided printing.                                                                                                    |  |
|                         | Duplex Margin: Sets the margin for double-sided printing.                                                                                                    |  |
|                         | • <b>Binding:</b> When printing on both sides of the paper, side A's margin closest to the binding will be the same as side B's margin closest to the binding. Likewise, the sides' margins farthest from the binding will be the same. |  |
|                         | Top Margin: Sets the top margin.                                                                                                    |  |
|                         | • Left Margin: Sets the left margin.                                                                                                    |  |
|                         | Sets the paper margins for emulation print page.                                                                                                    |  |
| <b>Emulation Margin</b> | Top Margin: Sets the top margin.                                                                                                    |  |
|                         | • Left Margin: Sets the left margin.                                                                                                    |  |
|                         | Sets the paper margins in multi-purpose tray.                                                                                                    |  |
| MP Tray                 | Simplex Margin: Sets the margin for one-sided printing.                                                                                                    |  |
|                         | Duplex Margin: Sets the margins for double-sided printing.                                                                                                    |  |
|                         | Top Margin: Sets the top margin.                                                                                                    |  |
|                         | • Left Margin: Sets the left margin.                                                                                                    |  |
| Manual Feeder           | Sets the paper margins in manual feeder tray.                                                                                                    |  |

| ltem               | Description                                                                                                    |  |
|--------------------|----------------------------------------------------------------------------------------------------|--|
| Tray Confirm       | Activates the tray confirmation message. If you open and close a tray, a window asking you whether to set the paper size and type for the tray just opened appears. |  |
|                    | Sets the paper margins for the paper trays.                                                                                                    |  |
| <tray x=""></tray> | Simplex Margin: Sets the margin for one-sided printing.                                                                                                    |  |
|                    | <ul> <li>Duplex Margin: Sets the margins for double-sided printing.</li> </ul>                                                                                      |  |
|                    | Top Margin: Sets the top margin.                                                                                                    |  |
|                    | • Left Margin: Sets the left margin.                                                                                                    |  |

### **Sound / Volume**

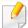

Some menus may not appear in the display depending on options or models. If so, it is not applicable to your machine (see "Menu overview" on page 36).

- Press (☐) (Menu) > System Setup > Sound on the control panel.
- Or press **Setup** > **Machine Setup** > **Next** > **Initial Setup** > **Sound/Volume** on the touch screen.

| ltem        | Description                                                                                                    |  |
|-------------|----------------------------------------------------------------------------------------------------|--|
| Key Sound   | Turns the key sound on or off. A tone sounds each time a key is pressed if this option is on.                              |  |
| Alarm Sound | Turns the alarm sound on or off. An alarm tone sounds when an error occurs or fax communication ends if this option is on. |  |

| ltem             | Description                                                                                                    |  |
|------------------|----------------------------------------------------------------------------------------------------|--|
| Speaker Volume   | Turns on or off the sounds from the telephone line through the speaker, such as a dial tone or a fax tone. With this option set to <b>Comm.</b> which means the speaker is on until the remote machine answers.  You can adjust the volume level using <b>On Hook</b> |  |
|                  | Dial. You can adjust the speaker volume only when the telephone line is connected.  a Press (fax) on the control panel.                                                                                                    |  |
|                  | <b>b</b> Press <b>On Hook Dial</b> . A dial tone sounds from the speaker.                                                                                                    |  |
|                  | c Press the arrows until you hear the volume you want.                                                                                                    |  |
|                  | <b>d</b> Press <b>On Hook Dial</b> to save the change and return to ready mode.                                                                                                    |  |
| Dial Tone volume | Adjusts the dial tone volume. You can select different levels.                                                                                                    |  |
| Ring Volume      | Adjusts the ring volume. You can select different levels.                                                                                                    |  |

### Report

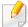

Some menus may not appear in the display depending on options or models. If so, it is not applicable to your machine (see "Menu overview" on page 36).

- Press (5) (Menu) > System Setup > Report on the control panel.
- Or press **Setup** > **Machine Setup** > **Next** > **Reports** on the touch screen.

| ltem                                                          | Description                                                                     |
|---------------------------------------------------------------|---------------------------------------------------------------------------------|
| Configuration                                                 | Prints a report on the machine's overall configuration.                         |
| <ul><li>Supplies Info.</li><li>Supplies Information</li></ul> | Prints supplies' information page.                                              |
| Address Book                                                  | Prints all of the email addresses currently stored in the machine's memory.     |
| Demo Page                                                     | Prints the demo page to check whether your machine is printing properly or not. |
| Fax Send Confirmation                                         | Prints fax confirmation result.                                                 |

| Item                                                           | Description                                                                                                    |
|----------------------------------------------------------------|----------------------------------------------------------------------------------------------------|
| Fax Sent                                                       | Prints information on the faxes you have recently sent.                                                                                              |
| Fax Received                                                   | Prints information on the faxes you have recently received.                                                                                          |
| Email Sent                                                     | Prints information on the emails you have recently sent.                                                                                             |
| <ul><li>Fax Scheduled Jobs</li><li>Fax Schedule Jobs</li></ul> | Prints the document list currently stored for delayed faxes along with the starting time and type of each operation.                                 |
| Network Configuration                                          | Prints information on your machine's network connection and configuration.                                                                           |
| PCL Font List                                                  | Prints the PCL font list.                                                                                                    |
| PS Font List                                                   | Prints the PS/PS3 font list.                                                                                                    |
| Usage Counter                                                  | Prints a usage page. The usage page contains the total number of pages printed.                                                                      |
| Fax Options                                                    | Prints the information of a fax reports.                                                                                                    |
| Account                                                        | This is only available when Job Accounting is enabled from the SyncThru™ Web Admin Service. You can print a report of printout counts for each user. |

### Maintenance

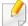

Some menus may not appear in the display depending on options or models. If so, it is not applicable to your machine (see "Menu overview" on page 36).

To change the menu options:

• Press (3) (Menu) > System Setup > Maintenance on the control panel.

| ltem           | Description                                                                                                    |
|----------------|----------------------------------------------------------------------------------------------------|
| CLR Empty Msg. | When toner cartridge is empty, this option appears. You can clear the empty message.                                          |
| Supplies Life  | Shows the supply life indicators (see "Monitoring the supplies life" on page 107.)                                            |
| Image Mar.     | Allows you to adjust the color setting such as color registration, color density, etc.                                        |
| TonerLow Alert | Customizes the level to alert toner low or toner empty (see "Setting the toner low alert" on page 108).                       |
| Serial Number  | Shows the machine's serial number. When you call for service or register as a user on the Samsung website, you can find this. |

| ltem           | Description                                                                                                    |
|----------------|----------------------------------------------------------------------------------------------------|
| Paper Stacking | If you use a machine in a humid area, or you are using the damp print media caused by a high humidity, the printouts on the output tray may be curled and may not be stacked properly. In this case, you can set the machine to use this function to let print-outs be stacked firmly. But, using this function will make the print speed slow. |
| Ram Disk       | Enables/disables Ram disk to manage jobs.                                                                                                    |

### Job manage

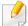

Some menus may not appear in the display depending on options or models. If so, it is not applicable to your machine (see "Menu overview" on page 36).

To change the menu options:

• Press (a) (Menu) > System Setup > Job Manage on the control panel.

| ltem        | Description                                               |
|-------------|-----------------------------------------------------------|
| Active Job  | Shows the print job lists that are waiting to be printed. |
| Stored Job  | Shows the print job lists that are stored on the disk.    |
| Secured Job | Shows the print job lists that are secured on the disk.   |

### Address book setup

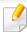

Some menus may not appear in the display depending on options or models. If so, it is not applicable to your machine (see "Menu overview" on page 36).

• Press **Setup** > **Machine Setup** > **Next** > **Address Book** on the touch screen.

| Option    | Description                                                                      |
|-----------|----------------------------------------------------------------------------------|
| PhoneBook | Adds, views, prints or deletes the phone book list. You also can create a group. |
| Email     | Adds, views, prints or deletes the email list. You also can create a group.      |
| Print     | Prints the address book.                                                         |
| Reset     | Resets the current address book.                                                 |

### **Document box**

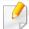

Some menus may not appear in the display depending on options or models. If so, it is not applicable to your machine (see "Menu overview" on page 36).

Press **Document Box** > **Next** > select the menu item you want on the touch screen.

| Option        | Description                                                                                                    |
|---------------|----------------------------------------------------------------------------------------------------|
| System Boxes  | <ul> <li>Stores the printing data or prints the secure page.</li> <li>Stored Print: Prints out the stored data without entering password.</li> </ul> |
|               | <ul> <li>Secured Print: Prints out the stored data with<br/>entering password.</li> </ul>                                                            |
| Shared Folder | Show the shared folders on your network and save your jobs there.                                                                                    |

### **Network setup**

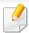

Some menus may not appear in the display depending on options or models. If so, it is not applicable to your machine (see "Menu overview" on page 36).

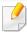

You can also use this feature from the SyncThru<sup>™</sup> Web Service. Open the Web browser from your networked computer and type the IP address of your machine. When SyncThru<sup>™</sup> Web Service opens, click **Settings** > **Network Settings** (see "Using SyncThru<sup>™</sup> Web Service" on page 340).

- Press (Menu) > System Setup > Network on the control panel,
- Or press Setup > Machine Setup > Next > Network Setup on the touch screen.

| Option         | Description                                                                                                    |
|----------------|----------------------------------------------------------------------------------------------------|
| TCP/IP (IPv4)  | Selects the appropriate protocol and configure parameters to use the network environment (see "Setting IP address" on page 181). |
|                | There are lots of parameters to be set. If you are not sure, leave as is, or consult the network administrator.                  |
| TCP/IP (IPv6)  | Selects this option to use the network environment through IPv6 (see "IPv6 configuration" on page 192).                          |
| Ethernet Speed | Configure the network transmission speed.                                                                                        |
|                | Turn the power off and on after you change this option.                                                                          |
| 802.1x         | You can selects the user authentication for network communication. For detailed information consult the network administrator.   |
| Wireless       | Selects this option to use the wireless network.                                                                                 |

| Option                   | Description                                                                         |
|--------------------------|-------------------------------------------------------------------------------------|
|                          | Reverts the network settings to the default values.                                 |
| Clear Settings           | Turn the power off and on after you change this option.                             |
| Network<br>Configuration | This list shows information on your machine's network connection and configuration. |
| Net. Activate            | You can set whether to use Ethernet on or off.                                      |
| • Ethernet Activate      |                                                                                     |
|                          | Turn the power off and on after you change this option.                             |
|                          | You can set whether to use SyncThru™ Web Service or not.                            |
| Http Activate            | Turn the power off and on after you change this option.                             |

| Option     | Description                                                                                                    |
|------------|----------------------------------------------------------------------------------------------------|
| WINS       | You can configure the WINS server. WINS(Windows Internet Name Service) is used in the Windows operating system.  Turn the power off and on after you change this option.                                |
| SNMP V1/V2 | You can set SNMP (Simple Network Management Protocol). Administrator's can use SNMP to monitor and manage machines on the network.                                                                      |
| SNTP       | You can set SNTP (Simple Network Time Protocol) settings. SNTP synchronizes the clocks of the computer systems through the Internet (NTP) so there would not be a time difference when exchanging data. |
| UPnP(SSDP) | You can set UPNP protocol.  Turn the power off and on after you change this option.                                                                                                    |
| MDNS       | You can set mDNS (Multicast Domain Name System) settings.                                                                                                    |
| SetIP      | You can set SetIP settings.                                                                                                    |

| Option | Description                                                                                                    |
|--------|----------------------------------------------------------------------------------------------------|
| SLP    | You can configure SLP (Service Location Protocol) settings. This protocol allows host applications to find services in a local area network without prior configuration. |
|        | Turn the power off and on after you change this option.                                                                                                    |

# **Admin setup**

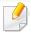

Some menus may not appear in the display depending on options or models. If so, it is not applicable to your machine (see "Menu overview" on page 36).

Press **Setup** > **Admin Setup** > **Next** on the touch screen.

| ltem                      | Description                                                                                                    |
|---------------------------|----------------------------------------------------------------------------------------------------|
|                           | You can control user access to a machine. You can assign different levels of permissions to use the machine to each user.                                                                                                    |
| User Access<br>Control    | You can also use this feature from the SyncThru™ Web Service. Open the Web browser from your networked computer and type the IP address of your machine. When SyncThru™ Web Service opens, click the <b>Security</b> tab > <b>User Access Control</b> (see "Registering authorized users" on page 295). |
| Change Admin.<br>Password | Changes the machine's password for accessing the <b>Admin Setup</b> .                                                                                                    |
| Firmware<br>Upgrade       | To upgrade the latest firmware, turn this option " <b>On</b> " and then download the firmware file.                                                                                                    |
| Stamp                     | Sets the stamp feature to access the Admin Setup menu.                                                                                                    |

### Eco

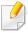

Some menus may not appear in the display depending on options or models. If so, it is not applicable to your machine (see "Menu overview" on page 36).

#### To change the menu options:

• Press **Eco** > select the menu item you want on the touch screen.

| ltem     | Description                                                                                                    |
|----------|----------------------------------------------------------------------------------------------------|
| Eco-On   | Select eco mode and change on/off or on-forced option.                                                                  |
| Settings | Sets eco-related settings and change default settings.  • Default Mode: Select this to turn on or off the default mode. |
| -        | Feature Configuration: Select the Default mode or Custom mode.                                                          |

## **Direct USB**

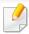

Some menus may not appear in the display depending on options or models. If so, it is not applicable to your machine (see "Menu overview" on page 36).

#### To change the menu options:

Press Direct USB > select the menu item you want on the touch screen.

| Item        | Description                                                                                                   |
|-------------|----------------------------------------------------------------------------------------------------|
| Print From  | Views the file list from the <b>File Navigation</b> . Select a file to print.                                 |
| Scan to USB | Sets scan destination to a USB. You scan the originals and save the scanned image to a USB device.            |
| File Manage | Views the file list from the <b>File Navigation</b> . Select a file to delete. You can format the USB device. |
| Show Space  | Shows the remaining space.                                                                                    |

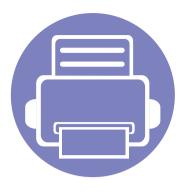

# 4. Special Features

This chapter explains special copying, scanning, faxing, and printing features.

| • | Altitude adjustment             | 287 |
|---|---------------------------------|-----|
| • | Storing email address           | 288 |
| • | Entering various characters     | 290 |
| • | Setting up the fax address book | 291 |
| • | Registering authorized users    | 295 |
| • | Printing features               | 296 |
| • | Scan features                   | 313 |
| • | Fax features                    | 322 |
| • | Using shared folder features    | 331 |
| • | Using optional device features  | 332 |
|   |                                 |     |

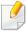

- The procedures in this chapter are mainly based on Windows 7.
- It may be necessary to press **OK** to navigate to lower-level menus for some models.

## Altitude adjustment

Print quality is affected by atmospheric pressure, which is determined by the height of the machine above sea level. The following information will guide you on how to set your machine for the best print quality.

Before you set the altitude value, determine the altitude where you are.

- Normal: 0-1,000 m(3,280 ft)
- High1: 1,000 m(3,280 ft)-2,000 m(6,561 ft)
- High2: 2,000 m(6,561 ft)-3,000 m(9,842 ft)
- High3: 3,000 m(9,842 ft)-4,000 m(13,123 ft)
- High4: 4,000 m(13,123 ft)-5,000 m(16,404 ft)

You can set the altitude value from **Device Settings** in Samsung Easy Printer Manager program.

- For Windows and Mac users, you set from Samsung Easy Printer Manager

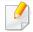

- If your machine is connected to the network, you can set the altitude via SyncThru™ Web Service (see "Using SyncThru™ Web Service" on page 340).
- You can also set the altitude in System Setup option on the machine's display (see "Machine's basic settings" on page 47).

## Storing email address

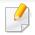

This feature may not be available depending on model or optional goods (see "Features by model" on page 7).

You can set up address book with the email addresses you use frequently via SyncThru™ Web Service and then easily and quickly enter email addresses by entering the location numbers assigned to them in address book.

### Storing on your machine

To scan and send an image as an email attachment, you need to set up email address using SyncThru™ Web Service.

- Access the SyncThru<sup>™</sup> Web Service (see "Using SyncThru<sup>™</sup> Web Service" on page 340).
- Click **Login** on the upper right of the SyncThru<sup>™</sup> Web Service website.
- Type in the **ID** and **Password** then click **Login**. We recommend you to change the default password for security reasons.
  - · ID: admin
  - Password: sec00000
- Click Address Book > Individual > Add.
- Select the **Speed No.** and enter e-mail address and fax number.

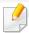

If you need to set SMB or FTP sever information, check SMB or FTP and set the information.

6

Click **Apply**.

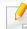

If you make a group,

- 1 Click Address Book > Group > Add Group.
- 2 Select the Speed No. and enter Group Name.
  You can easily add individual address if you check Yes for Add individual(s) after this group is created.
- 3 Click Apply.

## Storing email address

### **Searching for an email address**

### **Searching sequentially through memory**

- Select (scan) > (Address Book) > Search&Send > Select an address group > All on the control panel.
  - Or select **Scan to** > (Address Book) > **Search&Send** > Select an address group > **All** on the control panel.
  - Or select **Setup** > **Machine Setup** > **Next** > **Address Book** > **Email** > **View List** > **Individual** or **Group** on the touch screen.
- Search through the entire memory in index (numerical) order, and select the name and address you want.

### **Searching with a particular first letter**

- Select (scan) > (Address Book) > Search&Send > Select an address group > ID on the control panel.
  - Or select **Scan to** > (Address Book) > **Search&Send** > Select an address group > **ID** on the control panel.
- Enter the first few letters of the name you want.
- Press the arrows until the name and number you want appears.

### **Entering various characters**

As you perform various tasks, you may need to enter names and numbers. For example, when you set up your machine, you enter your name or your company's name, and the fax number. When you store fax numbers or email addresses in memory, you may also enter the corresponding names.

### **Entering alphanumeric characters**

Press the button until the correct letter appears on the display. For example, to enter the letter O, press 6, labeled with MNO. Each time you press 6, the display shows a different letter, M, N, O, m, n, o and finally 6. To find the letter that you want to enter, see "Keypad letters and numbers" on page 290.

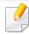

- You can enter a space by pressing 1 twice.
- To delete the last digit or character, press the left/right or up/down arrow button.

### **Keypad letters and numbers**

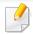

- Special character sets may differ from your machine depending on its options or the models.
- Some of the follow key values may not appear depending on the job you are doing.

| Key | Assigned numbers, letters, or characters                                |
|-----|-------------------------------------------------------------------------|
| 1   | @/.'1                                                                   |
| 2   | ABCabc2                                                                 |
| 3   | DEFdef3                                                                 |
| 4   | GHIghi4                                                                 |
| 5   | JKLjkl5                                                                 |
| 6   | M N O m n o 6                                                           |
| 7   | PQRSpqrs7                                                               |
| 8   | TUVtuv8                                                                 |
| 9   | WXYZwxyz9                                                               |
| 0   | & + - , 0                                                               |
| *   | *%^_~!#\$()[]                                                           |
|     | (These symbols are available when you type for network authentication.) |
| #   | #= ?":{}<>;                                                             |
|     | (These symbols are available when you type for network authentication.) |

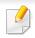

This function is not supported for CLX-419xN/C145xN/CLX-626xND (see "Variety feature" on page 10).

You can set up speed number with the fax numbers you use frequently via SyncThru™ Web Service and then easily and quickly enter fax numbers by entering the location numbers assigned to them in address book.

### Registering a speed dial number

- Select (fax) > (Address Book) > New & Edit > Speed Dial on the control panel.
  - Or select Setup > Machine Setup > Next > Address Book > Phone

    Book > View List > Individual > (options) > Add on the touch screen.
- 2 Enter a speed dial number and press **OK**.
  - If an entry is already stored in the number you choose, the display shows the message to allow you to change it. To start over with another speed dial number, press (A) (Back).
- **3** Enter the name you want and press **OK**.

- Enter the fax number you want and press OK.
- Press (Stop/Clear) button or home( ) icon to return to ready mode.

### **Using speed dial numbers**

When you are prompted to enter a destination number while sending a fax, enter the speed dial number at which you stored the number you want.

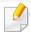

- For a one-digit (0-9) speed dial number, press and hold the corresponding digit button on the number keypad for more than 2 seconds.
- For a two- or three-digit speed dial number, press the first digit button(s) and then hold down the last digit button for more than 2 seconds.

#### For CLX-419xFW/C145xFW/C186xFW/CLX-626xFW,

- Press Fax > Speed Dial Send or Group Dial Send > Next on the touch screen.
- Select the number you want.
- Press Send.

### **Editing speed dial numbers**

Select (fax) > (Address Book) > New & Edit > Speed Dial on the control panel.

Or select **Setup** > **Machine Setup** > **Next** > **Address Book** > **Phone Book** > **View List** > **Individual** on the touch screen.

- Enter the speed dial number you want to edit and press OK.
- Change the name and press OK.
- Change the fax number and press OK.
- Press (Stop/Clear) button or home ( ) icon to return to ready mode.

### Registering a group dial number

1 Select (fax) > (Address Book) > New & Edit > Group Dial on the control panel.

Or select **Setup** > **Machine Setup** > **Next** > **Address Book** > **Phone Book** > **View List** > **Group**> (options) > **Add** on the touch screen.

**7** Enter a group dial number and press **OK**.

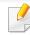

If an entry is already stored in the number you choose, the display shows the message to allow you to change it. To start over with another speed dial number, press (Back).

- Search by entering the first few letters of the speed dial's name to put in the group.
- Select the name and number you want and press OK.
- Select **Yes** when **Add?** appears.
- Repeat step 3 to include other speed dial numbers into the group.
- When you have finished, select No when Another No.? appears and press OK.
- Press (Stop/Clear) button or home ( ) icon to return to ready mode.

### **Editing group dial numbers**

Select (fax) > (Address Book) > New & Edit > Group Dial on the control panel.

Or select Setup > Machine Setup > Next > Address Book > Phone Book > View List > Group on the touch screen.

- **2** Enter the group dial number you want to edit and press **OK**.
- Enter a new speed dial number to add and press **OK**, then **Add?** appears. Enter a speed dial number stored in the group and press **OK**, **Delete?** appears.
- Press **OK** to add or delete the number.
- Repeat step 3 to add or delete more numbers.
- Select No at the Another No.? and press OK.
- 7 Press (Stop/Clear) button or home( ) icon to return to ready mode.

### Searching address book for an entry

There are two ways to search for a number in memory. You can either scan from A to Z sequentially, or you can search by entering the first letters of the name associated with the number.

- Select ct (fax) > (Address Book) > Search & Dial > Speed Dial or Group Dial on the control panel.
- Enter All or ID and press OK.
- Press the name and number or the keypad button labeled with the letter you want to search.

For example, if you want to find the name "MOBILE," press the **6** button, which is labeled with "MNO."

Press (Stop/Clear) button to return to ready mode.

### **Printing address book**

You can check your **Address Book** settings by printing a list.

- Select ct (fax) > (Address Book) > Print on the control panel.

  Or select Setup > Machine Setup > Next > Reports > Address Book on the touch screen.
- Press **OK**.
  The machine begins printing.

## Registering authorized users

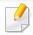

This feature may not be available depending on model or optional goods (see "Features by model" on page 7).

To send a scanned image, copy image, or fax data through email or via network server safely, you must register account information of authorized users to your local machine using SyncThru<sup>™</sup> Web Service.

- Access the SyncThru<sup>™</sup> Web Service (see "Using SyncThru<sup>™</sup> Web Service" on page 340).
- 7 Click **Login** on the upper right of the SyncThru™ Web Service website.
- Type in the **ID** and **Password** then click **Login**. We recommend you to change the default password for security reasons.
  - · ID: admin
  - Password: sec00000
- Click Security > User Access Control > Authentication.
- Select Basic Authentication in the Authentication Mode, and select Local Authentication in the AA Method, and click.
- 6 Click Apply.
- **7** Click **OK** in the confirmation pop-up window.
- Click **User Profile** > **Add**.

9 Enter User Name, Login ID, Password, Confirm Password, E-mail Address, and Fax Number.

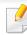

You can easily add individual address if you check **Yes** for **Add individual(s) after this group is created**.

Click Apply.

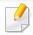

- For basic printing features, refer to the Basic Guide (see "Basic printing" on page 65).
- This feature may not be available depending on model or optional goods (see "Features by model" on page 7).

### **Changing the default print settings**

- Click the Windows Start menu.
  - For Windows 8, from the **Charms**, select **Search** > **Settings**.
- **7** For Windows XP/Server 2003, select **Printer and Faxes**.
  - For Windows Server 2008/Vista, select Control Panel > Hardware and Sound > Printers.
  - For Windows Server 2008 R2, select Control Panel > Hardware > Devices and Printers.
  - For Windows 7/8, select **Control Panel** > **Devices and Printers**.
- Right-click on your machine.
- For Windows XP/Server 2003/Server 2008/Vista, select **Printing**Preferences.

For Windows 7/8 or Windows Server 2008 R2, from context menus, select **Printing preferences**.

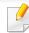

If **Printing preferences** has a ▶, you can select other printer drivers connected to the selected printer.

- Change the settings on each tab.
- Click **OK**.

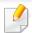

If you want to change the settings for each print job, change it in **Printing Preferences**.

### Setting your machine as a default machine

- Click the Windows Start menu.
  - For Windows 8, from the **Charms**, select **Search** > **Settings**.
- **7** For Windows XP/Server 2003, select **Printer and Faxes**.
  - For Windows Server 2008/Vista, select Control Panel > Hardware and Sound > Printers.
  - For Windows Server 2008 R2, select Control Panel > Hardware > Devices and Printers.
  - For Windows 7/8, select **Control Panel** > **Devices and Printers**.
- Select your machine.
- Right-click your machine and select Set as Default Printer.

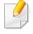

For Windows 7 or Windows Server 2008 R2, if **Set as default printer** has a ▶, you can select other printer drivers connected to the selected printer.

### **Using advanced print features**

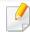

**XPS printer driver**: used to print XPS file format.

- See "Features by model" on page 7.
- The XPS printer driver can be installed only on Windows Vista OS or higher.
- Install optional memory when an XPS job does not print because the printer is out of memory.
- For models that provide XPS driver from the Samsung website, http://www.samsung.com > find your product> Support or downloads.

### Printing to a file (PRN)

You will sometimes need to save the print data as a file.

1 Check the **Print to file** box in the **Print** window.

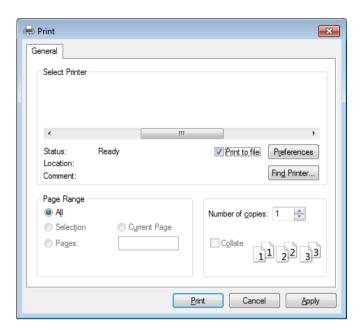

- Click Print.
- Type in the destination path and the file name, and then click **OK**. For example, **c:\Temp\file name**.

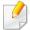

If you type in only the file name, the file is automatically saved in **My Documents**, **Documents and Settings**, or **Users**. The saved folder may differ, depending on your operating system or the application you are using.

### **Understanding special printer features**

You can use advanced printing features when using your machine.

To take advantage of the printer features provided by your printer driver, click **Properties** or **Preferences** in the application's **Print** window to change the print settings. The machine name that appears in the printer properties window may differ depending on the machine in use.

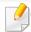

- Some menus may not appear on the display depending on options or models. If so, it is not applicable to your machine.
- Select the **Help** menu or click the **button** from the window or press **F1** on your keyboard and click on any option you want to know about (see "Using help" on page 68).

| ltem                    | Description                                                                                                    |
|-------------------------|----------------------------------------------------------------------------------------------------|
| Multiple Pages per Side | Selects the number of pages to print on a single sheet of paper. To print more than one page per sheet, the pages will be reduced in size and arranged in the order you specify. You can print up to 16 pages on one sheet. |

### Description ltem Prints a single-page document onto 4 (Poster 2x2), 9 (Poster 3x3), or 16 (Poster 4x4) sheets of paper, for the purpose of pasting the sheets **Poster Printing** together to form one poster-size document. Select the **Poster Overlap** value. Specify **Poster Overlap** in millimeters or inches by selecting the radio button on the upper right of **Basic** tab to make it easier to paste the sheets together. Prints your document on both sides of a sheet of paper and arranges the pages so that the paper can be folded in half after printing to produce a booklet. **Booklet Printing**<sup>a</sup> If you want to make a booklet, you need to print on Letter, Legal, A4, US Folio, or Oficio sized print media. • The **Booklet Printing** option is not available for all paper sizes. Select the available paper **Size** option under the **Paper** tab to see what paper sizes are available. If you select an unavailable paper size, this option can be automatically canceled. Select only available paper (paper without 🗼 or 💸 mark). **Double-sided** Print on both sides of a sheet of paper (duplex). Before printing, decide how you want your document oriented. **Printing Double-sided** You can use this feature with Letter, Legal, A4, US Folio or Oficio sized paper Printing (Manual)<sup>a</sup> If your machine does not have a duplex unit, you should complete the printing job manually. The machine prints every other page of the document first. After that, a message appears on your computer. **Skip Blank Pages** feature does not work when you select the **Double-sided Printing (Manual)** option.

| ltem                                                                                                  | Description                                                                                                    |
|----------------------------------------------------------------------------------------------------|----------------------------------------------------------------------------------------------------|
| <ul> <li>Double-sided<br/>Printing</li> <li>Double-sided<br/>Printing (Manual)<sup>a</sup></li> </ul> | <ul> <li>Printer Default: If you select this option, this feature is determined by the settings you have selected on the control panel of the machine.</li> <li>None: Disables this feature.</li> <li>Long Edge: This option is the conventional layout used in bookbinding.</li> <li>Short Edge: This option is the conventional layout used in calendars.</li> <li>Reverse Double-Sided Printing: Check this option to reverse the print order when duplex printing. This option is not available when you use Double-sided Printing (Manual).</li> </ul> |
| Paper Options                                                                                         | Changes the size of a document to appear larger or smaller on the printed page by entering in a percentage by which to enlarge or decrease the document.                                                                                                    |
| Watermark  →                                                                                          | The watermark option allows you to print text over an existing document. For example, you use it when you want to have large gray letters reading "DRAFT" or "CONFIDENTIAL" printed diagonally across the first page or all pages of a document.                                                                                                    |

| Item                                   | Description                                                                                                    |
|----------------------------------------|----------------------------------------------------------------------------------------------------|
| Watermark<br>(Creating a<br>watermark) | <ul> <li>To change the print settings from your software application, access Printing Preferences.</li> <li>Click the Advanced tab, select Edit from the Watermark drop-down list. The Edit Watermarks window appears.</li> <li>Enter a text message in the Watermark Message box.</li> <li>You can enter up to 256 characters. The message displays in the preview window.</li> </ul>                                                                                                    |
| Watermark<br>(Editing a watermark)     | <ul> <li>a To change the print settings from your software application, access Printing Preferences.</li> <li>b Click the Advanced tab, select Edit from the Watermark drop-down list. The Edit Watermarks window appears.</li> <li>c Select the watermark you want to edit from the Current Watermarks list and change the watermark message and options.</li> <li>d Click Update to save the changes.</li> <li>e Click OK or Print until you exit the Print window.</li> </ul>                                                                                                    |
| Watermark<br>(Deleting a<br>watermark) | <ul> <li>a To change the print settings from your software application, access Printing Preferences.</li> <li>b Click the Advanced tab, select Edit from the Watermark drop-down list. The Edit Watermarks window appears.</li> <li>c Select the watermark you want to delete from the Current Watermarks list and click Delete.</li> <li>d Click OK or Print until you exit the Print window.</li> </ul>                                                                                                    |
| Overlay $^{a}$                         | This option is available only when you use the PCL/SPL printer driver (see "Software" on page 8).  An overlay is text and/or images stored in the computer hard disk drive (HDD) as a special file format that can be printed on any document. Overlays are often used to take the place of letterhead paper. Rather than using preprinted letterhead, you can create an overlay containing exactly the same information that is currently on your letterhead. To print a letter with your company's letterhead, you do not need to load preprinted letterhead paper in the machine: just print the letterhead overlay on your document.  To use a page overlay, you must create a new page overlay containing your logo or image. |
|                                        | <ul> <li>The overlay document size must be the same as the document you print with the overlay. Do not create an overlay with a watermark.</li> <li>The resolution of the overlay document must be the same as that of the document you will print with the overlay.</li> </ul>                                                                                                    |

| ltem                   | Description                                                                                                    |
|------------------------|----------------------------------------------------------------------------------------------------|
|                        | a To save the document as an overlay, access <b>Printing Preferences</b> .                                                                                                    |
|                        | <b>b</b> Click the <b>Advanced</b> tab, and select <b>Edit</b> from the <b>Text</b> drop-down list. <b>Edit Overlay</b> window appears.                                                                                                |
| Overlay <sup>a</sup>   | c In the Edit Overlay window, click Create.                                                                                                    |
| (Creating a new page   | <b>d</b> In the <b>Save As</b> window, type a name up to eight characters in the <b>File name</b> box. Select the destination path, if necessary (The default is C:\Formover).                                                         |
| overlay)               | e Click Save. The name appears on the Overlay List.                                                                                                    |
|                        | f Click <b>OK</b> or <b>Print</b> until you exit the <b>Print</b> window.                                                                                                    |
|                        | The file is not printed. Instead, it is stored on your computer hard disk drive.                                                                                                    |
|                        | a Click the Advanced tab.                                                                                                    |
|                        | <b>b</b> Select the desired overlay from the <b>Text</b> drop-down list.                                                                                                    |
|                        | c If the overlay file you want does not appear in the <b>Text</b> drop-down list, select <b>Edit</b> from the list and click <b>Load</b> . Select the overlay file you want to use.                                                    |
| Overlay <sup>a</sup>   | If you have stored the overlay file you want to use in an external source, you can also load the file when you access the <b>Open</b> window.                                                                                          |
| (Using a page overlay) | After you select the file, click <b>Open</b> . The file appears in the <b>Overlay List</b> box and is available for printing. Select the overlay from the <b>Overlay</b> List box.                                                     |
|                        | <b>d</b> If necessary, check <b>Confirm Page Overlay When Printing</b> box. If this box is checked, a message window appears each time you submit a document for printing, asking you to confirm printing an overlay on your document. |
|                        | If this box is not checked and an overlay has been selected, the overlay automatically prints with your document.                                                                                                    |
|                        | e Click <b>OK</b> or <b>Print</b> until you exit the <b>Print</b> window.                                                                                                    |
|                        | a In the <b>Printing Preferences</b> window, click the <b>Advanced</b> tab.                                                                                                    |
| O l à                  | <b>b</b> Select <b>Edit</b> in the <b>Text</b> drop down list.                                                                                                    |
| Overlay <sup>a</sup>   | c Select the overlay you want to delete from the <b>Overlay List</b> box.                                                                                                    |
| (Deleting a page       | d Click <b>Delete</b> .                                                                                                    |
| overlay)               | e When a confirming message window appears, click <b>Yes</b> .                                                                                                    |
|                        | f Click <b>OK</b> or <b>Print</b> until you exit the <b>Print</b> window. You can delete page overlays that you no longer use.                                                                                                    |

| ltem                    | Description                                                                                                    |
|-------------------------|----------------------------------------------------------------------------------------------------|
| Print Mode <sup>b</sup> | <ul> <li>This feature is available only if you have installed the mass device or optional memory (see "Variety feature" on page 10).</li> <li>Some menus may not appear on the display depending on options or models. If so, it is not applicable to your machine.</li> <li>You need to check <b>Storage Options</b> to use this feature (see "Setting Device Options" on page 103).</li> <li>Without installing the mass storage device in the machine, the Ram Disk feature provides only 3 options: <b>Normal</b>, <b>Proof</b>, and <b>Confidential</b>.</li> </ul>                                                                                                    |
|                         | <ul> <li>Print Mode: The default Print Mode is Normal, which is for printing without saving the printing file in the memory.</li> <li>Normal: This mode prints without storing your document in the optional memory.</li> <li>Proof: This mode is useful when you print more than one copy. You can print one copy first to check, then print the rest of the copies later.</li> <li>Confidential: This mode is used for printing confidential documents. You need to enter a password to print.</li> <li>Store: Select this setting to save a document in the mass storage device without printing.</li> <li>Store and Print: This mode is used when printing and storing document at the same time.</li> <li>Spool: This option can be useful when handling large amounts of data. If you select this setting, the printer spools the document into the mass storage device and then prints it from the mass storage device queue, decreasing the computer's work load.</li> <li>Print Schedule: Select this setting to print the document at a specified time.</li> </ul> |
|                         | <ul> <li>Job Name: This option is used when you need to find a stored file using the control panel.</li> <li>User ID: This option is used when you need to find a stored file using the control panel. The user name automatically appears as the user name that you use to log on Windows.</li> <li>Enter Password: If the Property of the document box you selected is Secured, you have to enter the password for the document box. This option is used for loading a stored file using the control panel.</li> <li>Confirm Password: Re-enter the password to confirm it.</li> </ul>                                                                                                    |

| ltem                        | Description                                                                                                    |
|-----------------------------|----------------------------------------------------------------------------------------------------|
| Job Accounting              | <ul> <li>This option allows you to print with the given permission.</li> <li>User permission: If you check this option, only users with user permission can start a print job.</li> <li>Group permission: If you check this option, only groups with group permission can start a print job.</li> </ul> |
|                             | <ul> <li>Click the question mark( ?) from the upper-right corner of the window and click on any option you want to know about.</li> <li>Administrators can enable job accounting and configure permissions in the control panel or SyncThru™ Web Service.</li> </ul>                                    |
|                             | Encrypts printing data first, and transmits it to the machine. This feature protects the printing information even though the data is snatched on a network.                                                                                                    |
| Job Encryption <sup>c</sup> | <b>Job Encryption</b> feature is enabled only when the mass storage device is installed. The mass storage device is used to decrypt the printing data (see "Variety feature" on page 10).                                                                                                    |

a. This option is not available when you use XPS driver.

b. CLX-626x series only.

c. CLX-626xFW only.

### **Using Direct Printing Utility**

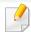

- Available for Windows OS users only.
- Direct Printing Utility may not be available depending on model or optional goods (see "Software" on page 8).

### What is Direct Printing Utility?

Direct Printing Utility is a program that sends the PDF files directly to your machine to print without having to open the file.

To install this program:

Download the software from the Samsung website then unpack and install it: (http://www.samsung.com > find your product > Support or Downloads).

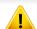

- Optional memory or mass storage device should be installed on your machine, to print files using this program. (see "Variety feature" on page 10).
- You cannot print PDF files that are restricted. Deactivate the printing restriction feature and retry printing.
- You cannot print PDF files that are restricted by a password. Deactivate the password feature, and retry printing.

- Whether or not a PDF file can be printed using the Direct Printing Utility program depends on how the PDF file was created.
- The Direct Printing Utility program supports PDF version 1.7 and below. For higher versions, you must open the file to print it.

#### **Printing**

There are several ways you can print using the Direct Printing Utility.

- 1 From the Start menu select Programs or All Programs > Samsung Printers > Direct Printing Utility.
  - The Direct Printing Utility window appears.
- Select your machine from the Select Printer drop-down list and click Browse.
- 3 Select the file you wish to print and click **Open**.
  - The file is added in the **Select Files** section.
- Customize the machine settings for your needs.
- Click Print. The selected PDF file is sent to the machine.

### Using the right-click menu

- 1 Right-click on the PDF file to print and select **Direct Printing**.
  The Direct Printing Utility window appears with the PDF file is added.
- Select the machine to use.
- Customize the machine settings.
- Click Print. The selected PDF file is sent to the machine.

### **Mac printing**

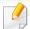

Some features may not be available depending on models or options. It means that the features are not supported.

#### **Printing a document**

When you print with a Mac, you need to check the printer driver settings in each application you use. Follow the steps below to print from a Mac:

- Open the document to print.
- Open the **File** menu and click **Page Setup** (**Document Setup** in some applications).
- Choose your paper size, orientation, scaling, other options, and make sure that your machine is selected. Click **OK**.
- Open the File menu and click Print.
- Choose the number of copies and indicate which pages to print.
- Click Print.

#### **Changing printer settings**

You can use advanced printing features when using your machine.

Open an application and select **Print** from the **File** menu. The machine name, which appears in the printer properties window, may differ depending on the machine in use. Except for the name, the composition of the printer properties window is similar to the following.

### Printing multiple pages on one sheet

You can print more than one page on a single sheet of paper. This feature provides a cost-effective way to print draft copies.

- 1 Open an application, and select **Print** from the **File** menu.
- 2 Select **Layout** from the drop-down list under **Orientation**. In the **Pages per Sheet** drop-down list, select the number of pages you want to print on one sheet of paper.
- Select the other options to use.
- Click Print.

The machine prints the selected number of pages to print on one sheet of paper.

#### Printing on both sides of the paper

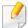

Some features may not be available depending on models or options. It means that the features are not supported (see "Variety feature" on page 10).

Before printing in the duplex mode, decide on which edge you will be binding your finished document. The binding options are, as follows:

- Long-Edge Binding: This option is the conventional layout used in book binding.
- **Short-Edge Binding:** This option is the type often used with calendars.
  - 1 From your Mac application, select **Print** from the **File** menu.
  - Select Layout from the drop-down list under Orientation.
  - **Select a binding orientation from the Two-Sided option.**
  - Select the other options to use.
  - Click **Print** and the machine prints on both sides of the paper.

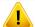

If you print more than 2 copies, the first copy and the second copy might print on the same sheet of paper. Avoid printing on both sides of paper when you are printing more than 1 copy.

### **Using help**

Click the question mark on the bottom-left corner of the window and click on the topic you want to know about. A pop-up window appears with information about that option's feature, which is provided from the driver.

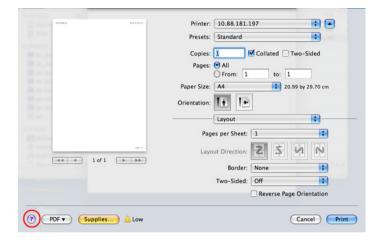

### **Linux printing**

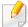

Some features may not be available depending on models or options. It means that the features are not supported.

#### **Printing from applications**

There are a lot of Linux applications that allow you to print using Common UNIX Printing System (CUPS). You can print on your machine from any such application.

- Open the document to print.
- Open the File menu and click Page Setup (Print Setup for some applications).
- Choose your paper size, orientation, and make sure that your machine is selected. Click Apply.
- Open the File menu and click Print.
- Select your machine to print.
- Choose the number of copies and indicate which pages to print.

- 7 Change other printing options in each tab, if necessary.
- Click **Print**.

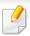

Automatic/manual duplex printing may not be available depending on models. You can alternatively use the lpr printing system or other applications for odd-even printing (see "Features by model" on page 7).

### **Printing files**

You can print text, image, pdf files on your machine using the standard

CUPS directly from the command line interface. The CUPS lp or lpr utility allows you to do that. You can print these files by using below command format.

"lp -d <printer name> -o <option> <file name>"

Please refer to lp or lpr man page on your system for more details.

#### **Configuring Printer Properties**

You can change the default printing options or connection type with Printing utility supplied by the OS.

- 1 Launch Printing utility(Go to **System** > **Administration** > **Printing** menu or execute "**system-config-printer**" command in Terminal program).
- Select your printer and double-click it.
- Change default printing options or connection type.
- Click Apply button.

### **Unix printing**

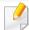

Some features may not be available depending on models or options. It means that the features are not supported (see "Features by model" on page 7).

#### Proceeding the print job

After installing the printer, choose any of the image, text, or PS files to print.

Execute "printui <file\_name\_to\_print>" command.

For example, if you are printing "document1"

printui document1

This will open the UNIX Printer Driver **Print Job Manager** in which the user can select various print options.

- Select a printer that has been already added.
- Select the printing options from the window such as **Page Selection**.
- Select how many copies are needed in Number of Copies.

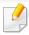

To take advantage of the printer features provided by your printer driver, press **Properties**.

5

Press **OK** to start the print job.

#### **Changing the machine settings**

The UNIX printer driver **Print Job Manager** in which the user can select various print options in printer **Properties**.

The following hot keys may also be used: "H" for **Help**, "O" for **OK**, "A" for **Apply**, and "C" for **Cancel**.

#### **General tab**

- **Paper Size:** Set the paper size as A4, Letter, or other paper sizes, according to your requirements.
- **Paper Type:** Choose the type of the paper. Options available in the list box are **Printer Default**, **Plain**, and **Thick**.
- Paper Source: Select from which tray the paper is used. By default, it is Auto Selection.
- **Orientation:** Select the direction in which information is printed on a page.
- **Duplex:** Print on both sides of paper to save paper.

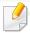

Automatic/manual duplex printing may not be available depending on models. You can alternatively use the lpr printing system or other applications for odd-even printing.

- Multiple pages: Print several pages on one side of the paper.
- Page Border: Choose any of the border styles (e.g., Single-line hairline,
   Double-line hairline)

#### **Image tab**

In this tab, you can change the brightness, resolution, or image position of your document.

#### **Text tab**

Set the character margin, line space, or the columns of the actual print output.

#### **Margins tab**

- **Use Margins:** Set the margins for the document. By default, margins are not enabled. The user can change the margin settings by changing the values in the respective fields. Set by default, these values depend on the page size selected.
- **Unit:** Change the units to points, inches, or centimeters.

#### **Printer-Specific Settings tab**

Select various options in the **JCL** and **General** frames to customize various settings. These options are specific to the printer and depend on the PPD file.

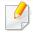

- For basic scanning features, refer to the Basic Guide (see "Basic scanning" on page 77).
- This feature may not be available depending on model or optional goods (see "Features by model" on page 7).
- The maximum resolution that can be achieved depends upon various factors, including computer speed, available disk space, memory, the size of the image being scanned, and bit depth settings. Thus, depending on your system and what you are scanning, you may not be able to scan at certain resolutions, especially using enhanced dpi.

### **Basic scanning method**

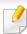

This feature may not be available depending on model or optional goods (see "Variety feature" on page 10).

You can scan the originals with your machine via an USB cable or the network. The following methodologies can be used for scanning your documents:

• **Scan to PC:** Scan the originals from the control panel. Then, the scanned data will be stored in the connected computers **My Documents** folder (see "Basic Scanning" on page 77).

- **TWAIN:** TWAIN is one of the a preset imaging applications. Scanning an image launches the selected application, enabling you to control the scanning process. This feature can be used via the local connection or the network connection (see "Scanning from image editing program" on page 318).
- Samsung Easy Document Creator: You can use this program to scan images or documents. We recommend using scan features with the Samsung Easy Document Creator program provided in the supplied sofware CD.
  - See "Using Samsung Easy Document Creator" on page 344.
- **WIA:** WIA stands for Windows Images Acquisition. To use this feature, your computer must be connected directly with the machine via an USB cable (see "Scanning using the WIA driver" on page 318).
- **USB Memory:** You can scan a document and save the scanned image onto an USB memory device.
- **Email:** You can send the scanned image as an email attachment (See "Scanning to email" on page 315).
- **FTP/SMB:** You can scan an image and upload it to an FTP/SMB server (see "Scanning to FTP/SMB server" on page 317).

### Setting the scan settings in the computer

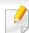

This feature may not be available depending on model or optional goods (see "Features by model" on page 7).

- 1 Open **Samsung Easy Printer Manager** (see "Using Samsung Easy Printer Manager" on page 345).
- Select the appropriate machine from the Printer List.
- Select **Scan to PC Settings** menu.
- Select the option you want.
  - **Scan Activation:** Determines whether or not scanning is enabled on the device.
  - **Basic** tab: Contains settings related to general scan and device settings.
  - **Image** tab: Contains settings related to image altering.
- Press Save > OK.

### Scanning from network connected machine

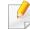

This feature is not available for the machine that does not support the network interface (see "Features by model" on page 7).

Make sure the printer driver is installed on your computer using the software CD, since the printer driver includes the scan program (see "Installing the driver locally" on page 32).

- Place a single document face down on the document glass, or load the documents face up into the document feeder (see "Loading originals" on page 61).
- Select (Scan) > Scan To PC > Network PC on the control panel.
  Or select Scan > Network PC on the touch screen.

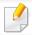

If you see **Not Available** message, check the port connection.

Select your registered computer **ID**, and enter the **Password** if necessary.

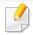

- ID is the same ID as the registered scan ID for Samsung Easy Printer

  Manager > Switch to advanced mode > Scan to PC Settings.
- Password is the 4 digit number registered password for Samsung Easy
   Printer Manager > Switch to advanced mode > Scan to PC
   Settings.
- Select the option you want and press OK.
- Scanning begins.

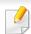

Scanned image is saved in computer's **C:\Users\users name\My Documents**. The saved folder may differ, depending on your operating system or the application you are using.

### Scanning to email

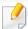

This feature may not be available depending on model or optional goods (see "Features by model" on page 7).

### Setting up an email account

- Access the SyncThru<sup>™</sup> Web Service (see "Using SyncThru<sup>™</sup> Web Service" on page 340).
- Select Settings > Network Settings and Outgoing Mail Server(SMTP).
- **2** Enter the IP address in dotted decimal notation or as a host name.
- Enter the server port number, from 1 to 65535.
- Check the box next to **SMTP Requires Authentication** to require authentication.
- Enter the SMTP server login name and password.
- 7 Press Apply.

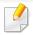

- If the authentication method of SMTP server is POP3 before SMTP, put a check mark of SMTP Requires POP Before SMTP Authentication.
- Enter the IP address and port number.

### Scanning and sending an email

- Place a single document face down on the document glass, or load the documents face up into the document feeder (see "Loading originals" on page 61).
- Select (scan) > **Scan To Email** on the control panel.

Or select **Scan** > **Send Email** on the touch screen.

- Enter the login name and password if you configured on SyncThru™ Web Service (see "Using SyncThru™ Web Service" on page 340).
- Enter the sender's and recipient's email address.

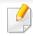

You can send an email to yourself by activating the **Auto Send To Self** option in the **Settings** > **Scan** > **Scan To E-mail** on SyncThru<sup>™</sup> Web Service.

- Enter an email subject and press **OK**.
- Select the file format to scan, and press **OK**.

- Enter the SMTP server login name and password.
- The machine begins scanning and then sends the email.

#### **Scanning to FTP/SMB server**

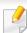

This feature may not be available depending on model or optional goods (see "Features by model" on page 7).

### Setting up an FTP/SMB server

- 1 Access the SyncThru™ Web Service (see "Using SyncThru™ Web Service" on page 340).
- Select Address Book > Individual > Add.
- Check the box next to Add FTP or Add SMB.
- Enter the IP address in dotted decimal notation or as a host name.
- Enter the server port number, from 1 to 65535.
- 6 Check the box next to **Anonymous**, then the server permits the access of unauthorized people.
- Tenter the login name and password.
- Enter the domain name if your server is joined to the certain domain, otherwise just enter your computer name which is registered to the SMB server.

Enter the path for saving the scanned image.

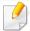

- The folder to save the scanned image must be on the root.
- The folder properties need to be setup as a share.
- Your user name should have the rights to read and write the folder.

#### Press Apply.

### **Scanning and sending to FTP/SMB server**

- 1 Make sure that your machine is connected to a network.
- Place a single document face down on the document glass, or load the documents face up into the document feeder (see "Loading originals" on page 61).
- Select (scan) > Scan To SMB or Scan To FTP on the control panel.

  Or select Scan > SMB or FTP on the touch screen.
- Select a server and scan format you want.
- The machine begins scanning and then sends the scanned image to the specified server.

### **Scanning from image editing program**

You can scan and import documents in the image editing software such as Adobe Photoshop, if the software is TWAIN-compliant. Follow the steps below to scan with TWAIN-compliant software:

- 1 Make sure that the machine is connected to your computer and powered on.
- Place a single document face down on the document glass, or load the documents face up into the document feeder (see "Loading originals" on page 61).
- Open an application, such as Adobe Photoshop.
- Click File > Import, and select the scanner device.
- Set the scan options.
- Scan and save your scanned image.

### **Scanning using the WIA driver**

Your machine supports the Windows Image Acquisition (WIA) driver for scanning images. WIA is one of the standard components provided by Microsoft Windows 7 and works with digital cameras and scanners. Unlike the TWAIN driver, the WIA driver allows you to scan and easily adjust images without using additional software:

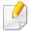

The WIA driver works only on Windows OS with a USB port.

- Make sure that the machine is connected to your computer and powered on.
- Place a single document face down on the document glass, or load the documents face up into the document feeder (see "Loading originals" on page 61).
- Click Start > Control Panel > Hardware and Sound > Devices and Printers.
- Right-click on device driver icon in **Printers and Faxes** > **Start Scan**.
- **New Scan** application appears.
- Choose your scanning preferences and click **Preview** to see how your preferences affect the picture.
- 7 Scan and save your scanned image.

### **Scanning with Samsung Easy Document Creator**

Samsung Easy Document Creator is an application to help users scan, compile, and save documents in multiple formats, including .epub format.

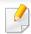

- Availabe for Windows OS users only.
- Windows XP or higher and Internet Explorer 6.0 or higher is the minimum requirement for Samsung Easy Document Creator.
- Samsung Easy Document Creator is installed automatically when you install the machine software (see "Using Samsung Easy Document Creator" on page 344).
- Place a single document face down on the document glass, or load the documents face up into the document feeder (see "Loading originals" on page 61).
- From the Start menu select Programs or All Programs.
- Click **Samsung Printers**, and start Samsung Easy Document Creator.
  - Click **Scan** ( ) from the home screen.
- Select the type of scanning or a favorites then click **Start**.
- Make adjustments to the image (Scan Settings and More Options).

- Click **Scan** to scan a final image or **Prescan** to get another preview image.
- Select to Save to Location, Send to E-mail, or Send to SNS.
- Click on **Save** (Saving a Scan), **Send** (E-mailing a Scan), or **Share** (Uploading).

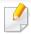

If there is room on the document glass, more than one item can be scanned

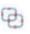

at the same time. Use the tool to make multiple selection areas.

### **Mac scanning**

### **Scanning from USB connected machine**

- 1 Make sure that the machine is connected to your computer and powered on.
- Place a single document face down on the document glass, or load the documents face up into the document feeder (see "Loading originals" on page 61).
- Start **Applications** and click **Image Capture**.

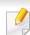

If **No Image Capture device connected** message appears, disconnect the USB cable and reconnect it. If the problem continues, refer to the **Image Capture**'s help.

- Select the option you want.
- Scan and save your scanned image.

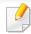

If scanning does not operate in **Image Capture**, update Mac OS to the latest version. **Image Capture** operates properly in Mac OS X 10.4.7 or higher.

### Scanning from network connected machine

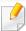

Network or wireless model only (see "Features by model" on page 7).

- Make sure that your machine is connected to a network.
- Place a single document face down on the document glass, or load the documents face up into the document feeder (see "Loading originals" on page 61).
- Start Applications and click Image Capture.
- According to OS, follow steps below.
  - For 10.4
    - Click **Devices** > **Browse Devices** on Menu bar.
    - Select your machine in Twain devices option. Make sure that Use
       TWAIN software checkbox is checked.
    - Click Connect.

If a warning message appears, click **Change Port..** to select port, or If TWAIN UI appears, click **Change Port..** from the **Preference** tab and select a new port.

- For 10.5
  - Click **Devices** > **Browse Devices** on Menu bar.
  - Make sure that Connected checkbox is checked beside your machine in Bonjour Devices.

- If you want to scan using TWAIN, refer to the Mac OS X10.4 steps above.
- For 10.6 -10.9, select your device below **SHARED**.
- Set the scan options on this program.
- Scan and save your scanned image.

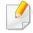

- If scanning does not operate in Image Capture, update Mac OS to the latest version. Image Capture operates properly Mac OS X 10.4.7 or higher.
- For more information, refer to the **Image Capture**'s help.
- You can also scan using TWAIN-compliant software, such as Adobe Photoshop.
- You can scan using Samsung Scan Assistant software. Open the Applications folder > Samsung folder > Samsung Scan Assistant.

### **Linux scanning**

- 1 Make sure that the machine is connected to your computer and powered on.
- Launch a scan application such as xsane or simple-scan(If it's not installed, please install it manually to use scan features. For example, you may use "yum install xsane" for rpm package systems and "apt-get install xsane" for deb package systems to install xsane).
- Select your device from the list and set the scan options to apply.
- Click the Scan button.

### **Fax features**

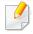

- For basic faxing features, refer to the Basic Guide (see "Basic faxing" on page 78).
- This function is not supported for CLX-419xN/C145xN/CLX-626xND (see "Control panel overview" on page 26).

### **Automatic redialing**

When the number you have dialed is busy or there is no answer when you send a fax, the machine automatically redials the number. The redial time depends on the country's factory default setting.

When the display shows **Retry Redial?**, press (Start) button to redial the number without waiting. To cancel the automatic redialing, press (Stop or Stop/Clear) button.

To change the time interval between redials and the number of redial attempts.

- Press (fax) > (Menu) > Fax Setup > Sending on the control panel.
- Select Redial Times or Redial Term you want.
- Select the option you want.

### **Redialing the fax number**

- Press  $\bigcirc$  (**Redial/Pause**) button on the control panel.
- Select the fax number you want.Ten recently sent fax numbers with ten received Caller IDs are shown.
- When an original is loaded in the document feeder, the machine automatically begins to send.
  - If an original is placed on the scanner glass, select **Yes** to add another page. Load another original and press **OK**. When you have finished, select **No** when **Another Page?** appears.

#### **Confirming a transmission**

When the last page of your original has been sent successfully, the machine beeps and returns to ready mode.

When something goes wrong while sending your fax, an error message appears on the display. If you receive an error message, press (Stop or Stop/Clear) to clear the message and try to send the fax again.

### **Fax features**

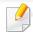

You can set your machine to print a confirmation report automatically each time sending a fax is completed. Press (fax) > (fax) > (fax) > Fax Setup > Sending > Fax Confirmation on the control panel.

### Sending a fax in the computer

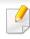

• This feature may not be available depending on model or optional goods (see "Features by model" on page 7).

You can send a fax from your computer without going to the machine.

To send a fax from your computer, the **Samsung Network PC Fax** program must be installed. This program will be installed when you installed the printer driver.

- Open the document to be sent.
- Select Print from the File menu.
  The Print window will be displayed. It may look slightly different depending on your application.
- Select Samsung Network PC Fax from the Print window
- Click Print or OK.

- 5 Enter the recipients' numbers and select the option

Select the **Help** menu or click the button from the window and click on any option you want to know about.

Click Send.

#### **Delaying a fax transmission**

You can set your machine to send a fax at a later time when you will not be present. You cannot send a color fax using this feature.

- 1 Place a single document face down on the document glass, or load the documents face up into the document feeder.
- Press 崎 (fax) on the control panel.
- Adjust the resolution and the darkness to suit your fax needs.
- Press (Menu) > Fax Feature > Delay Send on the control panel.

  Or select Fax > Delayed Send on the touch screen.
- Enter the number of the receiving fax machine and press **OK**.
- The display asks you to enter another fax number to send the document.

7 To enter more fax numbers, press **OK** when **Yes** highlights and repeat steps 5.

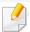

- You can add up to 10 destinations.
- Once you entered a group dial number, you cannot enter another group dial numbers anymore.
- Enter the job name and the time.

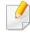

If you set a time earlier than the current time, the fax will be sent at that time on the following day.

The original is scanned into memory before transmission.

The machine returns to ready mode. The display reminds you that you are in ready mode and that a delayed fax is set.

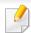

You can check the list of delayed fax jobs.

Press (a) (Menu) > System Setup > Report > Fax Scheduled Jobs on the control panel.

#### Canceling a reserved fax job

- Press (fax) > (Menu) > Fax Feature > Cancel Job on the control panel.
- Select the fax job you want and press OK.
- Press **OK** when **Yes** highlights.
  The selected fax is deleted from memory.
- Press  $\bigotimes$  (**Stop/Clear**) button to return to ready mode.

### Forwarding a sent fax to another destination

You can set the machine to forward the received or sent fax to other destination by a fax, an email or a server. If you are out of office but have to receive the fax, this feature may be useful.

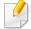

- When you forward a fax by an email, you must first set the mail server and IP address in SyncThru™ Web Service (see "Using SyncThru™ Web Service" on page 340).
- Though you sent or received a color fax, the data is forwarded in grayscale.

- 1 Place a single document face down on the document glass, or load the documents face up into the document feeder.
- Press (fax) > (Menu) > Fax Feature > Send Forward > Forward to Fax, Forward to Email or Forward to Server on the control panel.

Or select Setup > Machine Setup > Next > Fax Setup > Send Forward > Forward to Fax, Forward to Email or Forward to Server on the touch screen.

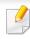

**Forward** options may not be available depending on model or optional goods (see "Variety feature" on page 10).

- Enter the destination fax number, email address, or server address and press **OK**.
- Press (Stop/Clear) button or home ( ) icon to return to ready mode.

Subsequent sent faxes will be forwarded to the specified fax machine.

### Forwarding a received fax

You can set the machine to forward the received or sent fax to other destination by a fax, an email or a server. If you are out of office but have to receive the fax, this feature may be useful.

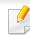

Though you sent or received a color fax, the data is forwarded in grayscale.

Press (fax) > (Menu) > Fax Feature > Receive Forward > Forward to Fax, Forward to PC, Forward to Email or Forward to Server on the control panel.

Or select Setup > Machine Setup > Next > Fax Setup > Receive Forward > Forward to Fax, Forward to PC, Forward to Email or Forward to Server on the touch screen.

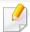

- **Forward** options may not be available depending on model or optional goods (see "Variety feature" on page 10).
- To set the machine to print out a fax when fax forwarding has been completed, select Forward&Print.
- Enter the destination fax number, email address, or server address and press **OK**.
- **2** Enter the starting tim and ending time, then press **OK**.
- Press (Stop/Clear) button or home (1) icon to return to ready mode.

Subsequent sent faxes will be forwarded to the specified fax machine.

### Sending faxes on both sides of paper

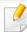

- · This is available only when you load originals into the document feeder.
- Some menus may not appear on the display depending on options or models. If so, it is not applicable to your machine.
- This feature may not be available depending on model or optional goods (see "Features by model" on page 7).
- 1 Place a single document face down on the document glass, or load the documents face up into the document feeder.
- Press (fax) > Fax Feature > Duplex on the control panel.

Or select **Fax** > Select the menu you want > Select **Duplex** from the submenus > on the touch screen.

- 1 Sided: For originals that are printed on one isde only.
- **2 Sided:** For originals that are printed on both sides.
- **2 Sided Rotated:** For originals that are printed on both sides, but the back is rotated 180°.

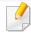

To use **2 Sided** and **2 Sided, Rotated**, load the originals on the DADF. If the machine cannot detect the original on the DADF, it automatically changes the option to **1 Sided**.

#### Receiving a fax in the computer

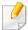

- This feature may not be available depending on model or optional goods (see "Features by model" on page 7).
- To use this feature, set the option on the control panel:

Press (fax) > (Menu) > Fax Feature > Receive Forward > Forward to PC > Forward the control panel.

Or select **Setup** > **Machine Setup** > **Next** > **Fax Setup** > **Receive Forward** > **Forward to PC** > **Forward** on the touch screen.

- 1 Open the Samsung Easy Printer Manager.
- Select the appropriate machine from the Printer List.
- Select **Fax to PC Settings** menu.
- Use Enable Fax Receiving from Device to change the fax settings.
  - Image Type: Convert the received faxes to PDF or TIFF.
  - Save Location: Select location to save the converted faxes.
  - Prefix: Select prefix.
  - **Print received fax:** Set to print information for the received fax after receiving the fax.

- Notify me when complete: Set to show the popup window to notify receiving a fax.
- **Open with default application:** After receiving the fax, open it with default application.
- **None:** After receiving a fax, the machine does not notify the user or opens the application.
- Press Save > OK.

### **Changing the receive modes**

Press (fax) > (Menu) > Fax Setup > Receiving > Receive Mode on the control panel.

Or select Setup > Machine Setup > Next > Default Setting > Fax Default > Common > Receive Mode on the touch screen.

- Select the option you want.
  - **Fax:** Answers an incoming fax call and immediately goes into the fax reception mode.
  - Tel: Receives a fax by pressing (On Hook Dial) and then
     (Start) button.

 Ans/Fax: Is for when an answering machine is attached to your machine. Your machine answers an incoming call, and the caller can leave a message on the answering machine. If the fax machine senses a fax tone on the line, the machine automatically switches to Fax mode to receive the fax.

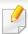

To use the **Ans/Fax** mode, attach an answering machine to the EXT socket on the back of your machine.

DRPD: You can receive a call using the Distinctive Ring Pattern Detection (DRPD) feature. Distinctive Ring is a telephone company service which enables an user to use a single telephone line to answer several different telephone numbers. For further details, see "Receiving faxes using DRPD mode" on page 328.

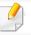

This setting may not be available depending on your country.

- Press OK.
- Press (Stop/Clear) button or home( ) icon to return to ready mode.

### **Receiving manually in Tel mode**

You can receive a fax call by pressing (On Hook Dial) button and then pressing (Start) when you hear a fax tone. If your machine has a handset, you can answer calls using the handset (see "Features by model" on page 7).

### **Receiving in Answering Machine/Fax mode**

To use this mode, you must attach an answering machine to the EXT socket on the back of your machine. If the caller leaves a message, the answering machine stores the message. If your machine detects a fax tone on the line, it automatically starts to receive the fax.

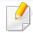

- If you have set your machine to this mode and your answering machine is switched off, or no answering machine is connected to EXT socket, your machine automatically goes into Fax mode after a predefined number of rings.
- If the answering machine has a user-selectable ring counter, set the machine to answer incoming calls within 1 ring.
- If the machine is in Tel mode, disconnect or switch off the answering machine with the fax machine. Otherwise, the outgoing message from the answering machine will interrupt your phone conversation.

### Receiving faxes with an extension telephone

When you are using an extension telephone connected to the EXT socket, you can receive a fax from someone you are talking to on the extension telephone, without going to the fax machine.

When you receive a call on the extension phone and hear fax tones, press the keys \*9\* on the extension phone. The machine receives the fax.

\*9\* is the remote receive code preset at the factory. The first and the last asterisks are fixed, but you can change the middle number to whatever you want.

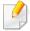

While you are talking over the telephone connected to the EXT socket, copy and scan features are not available.

### **Receiving faxes using DRPD mode**

This setting may not be available depending on your country. Distinctive Ring is a telephone company service which enables an user to use a single telephone line to answer several different telephone numbers. This feature is often used by answering services who answer telephones for many different clients and need to know which number someone is calling in on to properly answer the phone.

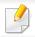

This setting may not be available depending on your country.

Select (fax) > (fax) > (fax) > Fax Setup > Receiving > Receive **Mode** > **DRPD** on the control panel.

Or select Setup > Machine Setup > Next > Default Setting > Fax **Default** > **Common** > **Receive Mode** > **DRPD** on the touch screen.

- Call your fax number from another telephone.
- When your machine begins to ring, do not answer the call. The machine requires several rings to learn the pattern.

When the machine completes learning, the display shows **Completed DRPD Setup.** If the DRPD setup fails, **Error DRPD Ring** appears.

Press **OK** when DRPD appears and start over from step 2.

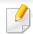

- DRPD must be set up again if you re-assign your fax number, or connect the machine to another telephone line.
- After DRPD has been set up, call your fax number again to verify that the machine answers with a fax tone. Then have a call placed to a different number assigned to that same line to be sure the call is forwarded to the extension telephone or answering machine plugged into the EXT socket.

### Receiving in secure receiving mode

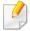

This feature may not be available depending on model or optional goods (see "Features by model" on page 7).

You may need to prevent your received faxes from being accessed by unauthorized people. Turn on secure receiving mode, then all incoming faxes go into memory. You can print the incoming faxes by entering the password.

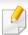

To use the secure receiving mode, activate the menu from  $\langle (fax) \rangle$ (Menu) > Fax Feature > Secure Receive > On on the control panel.

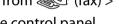

Or select Setup > Machine Setup > Next > Fax Setup > Secure Receive on the touch screen.

### **Printing received faxes**

Select (fax) > (fax) > Fax Feature > Secure Receive > Print on the control panel.

Or select Setup > Machine Setup > Next > Fax Setup > Secure Receive > **Print** on the touch screen.

- Enter a four-digit password and press **OK**.
- The machine prints all of the faxes stored in memory.

### Printing faxes on both sides of the paper

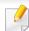

- Some menus may not appear on the display depending on options or models. If so, it is not applicable to your machine.
- This feature may not be available depending on model or optional goods (see "Features by model" on page 7).
- 1 Place a single document face down on the document glass, or load the documents face up into the document feeder.
- Press (fax) > (Menu) > Fax Setup > Receiving > Duplex Print on the control panel.
  - Off: Prints in Normal mode.
  - Long Edge: Prints pages to be read like a book.

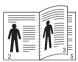

• Short Edge: Prints pages to be read by flipping like a note pad.

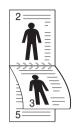

- Press OK.
- ✓ Press ⊗ (Stop/Clear) button to return to ready mode.

### **Receiving faxes in memory**

Since your machine is a multi-tasking device, it can receive faxes while you are making copies or printing. If you receive a fax while you are copying or printing, your machine stores incoming faxes in its memory. Then, as soon as you finish copying or printing, the machine automatically prints the fax.

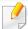

If fax is received and being printed, other copy and print jobs cannot be processed at the same time.

### Using shared folder features

This feature allows you to use the machine's memory as a shared folder. The advantage of this feature is that you can conveniently use the shared folder through your computer's window.

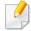

- This feature may not be available depending on model or optional goods (see "Features by model" on page 7).
- You can use this feature in the models that have a mass storage device (see "Variety feature" on page 10).
- The administrator can set the ID and password to restrict the user's access and also set the maximum number of simultaneous users.

### **Creating a shared folder**

- 1 Open the Windows Explore window from the computer.
- Enter the printer's  $bar{WW}[ip address]$  (example:  $bar{WW}169.254.133.42$ ) in the address field, and press the Enter key or click Go.
- Create a new folder under **nfsroot** directory.

### Using the shared folder

You can use the shared folder exactly like the normal computer. Create, edit and delete the folder or file as a normal Windows folder. You also store the scanned data in the shared folder. You can directly print files stored on a the shared folder. You can print TIFF, JPEG and PRN files.

### Using optional device features

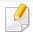

- CLX-626x series only.
- Some features may not be available depending on models or options. It means that the features are not supported (see "Variety feature" on page 10).

### From the printer driver

If you install the optional device, you can use advanced printing features, such as proofing a job and printing a private job in the **Print** window. Check the mass storage or RAM disk option in **Device Options**, then you can select the various features from **Print Mode** (see "Setting Device Options" on page 103).

- Open the document you want to print.
- Select **Print** from the **File** menu. The **Print** window appears.

Select your printer driver from the **Select Printer** list.

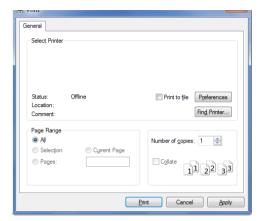

- Click **Properties** or **Preferences**.
- Click the each tab then select **Print Mode**.
- Select the option you want (see "Understanding special printer features" on page 299).
- Select **OK**.

### Using optional device features

### From the control panel

If your machine has optional memory or an optional hard drive, you can use these features from the (a) (Menu) button> System Setup > Job Manage...

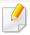

Some menus may not appear on the display depending on options or models. If so, it is not applicable to your machine.

- **Active Job:** All of the print jobs waiting to be printed are listed in the active job queue in the order you sent them to the printer. You can delete a job from the queue before printing, or promote a job to print sooner.
- **Secured Job:** You can print or delete a secured job. Shows the list of secured jobs the user has set in the printer driver. You need to enter the user name and password set in the printer driver.
- Stored Job: You can print or delete a stored job.
- **File Policy:** You can choose the file policy for generating file name before you proceed with the job through optional memory. If the optional memory already has the same name when you entered a new file name, you can rename or overwrite it.

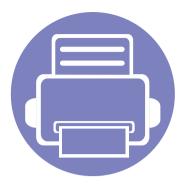

## 5. Useful Management Tools

This chapter introduces management tools provided to help you make full use of your machine.

| • | Accessing management tools                 | 335 |
|---|--------------------------------------------|-----|
| • | Easy Capture Manager                       | 336 |
| • | Samsung Easy Color Manager                 | 337 |
| • | Samsung AnyWeb Print                       | 338 |
| • | Easy Eco Driver                            | 339 |
| • | Using SyncThru™ Web Service                | 340 |
| • | <b>Using Samsung Easy Document Creator</b> | 344 |
| • | Using Samsung Easy Printer Manager         | 345 |
| • | Using Samsung Printer Status               | 348 |
| • | Using Samsung Printer Experience           | 350 |

### **Accessing management tools**

Samsung provides a variety of management tools for Samsung printers.

- 1 Make sure that the machine is connected to your computer and powered on.
- 7 From the **Start** menu, select **Programs** or **All Programs**.
  - For Windows 8, from the **Charms**, select **Search** > **Apps**.
- Find Samsung Printers.
- Under Samsung Printers, you can see installed management tools.
- Click the management tool you want to use.

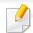

- After installing the driver, for some management tools, you can access them directly from the **Start** menu > **Programs** or **All Programs**.
- For Windows 8, after installing the driver, for some management tools, you can access them directly from the Start screen by clicking on the corresponding tile.

### **Easy Capture Manager**

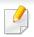

- Available for Windows OS users only.
- This feature may not be available depending on model or optional goods (see "Software" on page 8).

Capture your screen and launch Easy Capture Manager by simply pressing the Print Screen key. Now you can easily print your captured screen as captured or edited.

### **Samsung Easy Color Manager**

Samsung Easy Color Manager helps users do fine adjustments with 6 color tones and other properties, such as brightness, contrast, and saturation. Color tone change can be saved as a profile and can be used from the driver or from inside of the machine.

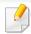

- Available for Windows and Mac OS users only.
- This feature may not be available depending on model or optional goods (see "Software" on page 8).

Helps Samsung color laser printer users to adjust color as they like.

Download the software from the Samsung website then unpack and install it: (http://www.samsung.com > find your product > Support or Downloads).

### **Samsung AnyWeb Print**

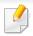

- Available for Windows OS users only.
- This feature may not be available depending on model or optional goods (see "Software" on page 8).

This tool helps you screen-capture, preview, scrap, and print Windows Internet Explorer pages more easily than when you use an ordinary program.

Download the software from the Samsung website then unpack and install it: (http://www.samsung.com > find your product > Support or Downloads).

### **Easy Eco Driver**

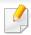

- This feature may not be available depending on model or optional goods (see "Software" on page 8).
- Available for Windows OS users only (see "Software" on page 8).

With the Easy Eco Driver, you can apply Eco features to save paper and toner before printing. To use this application, **Printer Properties > Basic** tab > **Start Easy Eco Driver before printing job** checkbox should be checked.

If you did not check **Start Easy Eco Driver before printing job** checkbox in the printer properties but want to use Easy Eco Driver, select **Eco Printing Preview** in the **Favorites** tab each time you print.

Easy Eco Driver also allows you to do simple editing such as removing images and texts and more. You can save frequently used settings as a preset.

#### How to use:

- 1 Open a document to print.
- **2** Print the document.
  - A preview window appears.
- **3** Select the options you want to apply to the document.
  - You can see the preview of the applied features.
- 4 Click Print.

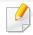

- Internet Explorer 6.0 or higher is the minimum requirement for SyncThru™ Web Service.
- SyncThru<sup>™</sup> Web Service explanation in this user's guide may differ from your machine depending on its options or models.
- Network model only (see "Software" on page 8).

### Accessing SyncThru™ Web Service

- Access a web browser, such as Internet Explorer, from Windows.

  Enter the machine IP address of your printer (http://xxx.xxx.xxx.xxx) in the address field and press the Enter key or click **Go**.
- Your machine's embedded website opens.

### **Logging into SyncThru™ Web Service**

Before configuring options in SyncThru<sup>™</sup> Web Service, you need to log-in as an administrator. You can still use SyncThru<sup>™</sup> Web Service without logging in but you won't have access to **Settings** tab and **Security** tab.

- 1 Click **Login** on the upper right of the SyncThru™ Web Service website.
- Type in the **ID** and **Password** then click **Login**. We recommend you to change the default password for security reasons.

- D: admin
- Password: sec00000

# SyncThru™ Web Service overview Information Settings Security Maintenance Some tabs may not appear depending on your model.

#### Information tab

This tab gives you general information about your machine. You can check things, such as remaining amount of toner. You can also print reports, such as an error report.

- Active Alerts: Shows the alerts that have occurred in the machine and their severity.
- **Supplies:** Shows how many pages are printed and amount of toner left in the cartridge.
- Usage Counters: Shows the usage count by print types: simplex and duplex.
- **Current Settings:** Shows the machine's and network's information.
- **Security Information:** Shows the machine's security information.
- **Print information:** Prints reports such as system related reports, e-mail address, and font reports.

#### **Settings tab**

This tab allows you to set configurations provided by your machine and network. You need to log-in as an administrator to view this tab.

- Machine Settings tab: Sets options provided by your machine.
- **Network Settings** tab: Shows options for the network environment. Sets options such as TCP/IP and network protocols.

#### **Security tab**

This tab allows you to set system and network security information. You need to log-in as an administrator to view this tab.

- **System Security:** Sets the system administrator's information and also enables or disables machine features.
- Network Security: Sets settings for HTTPs, IPSec, IPv4/IPv6 filtering, 802.1x, and Authentication servers.
- **User Access Control:** Classifies users into several groups according to each user's role. Each user's authorization, authentication and accounting will be controlled by the group's role definition.
- System Log: The System Log contains settings related to logs of device events.

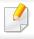

CLX-626xFW only.

- **Log Configuration:** The Log Configuration section contains settings related to saving logs.
- **Log Viewer:** The Log Viewer section contains options to view logs stored locally on the device.

#### Maintenance tab

This tab allows you to maintain your machine by upgrading firmware and setting contact information for sending emails. You can also connect to Samsung website or download drivers by selecting the **Link** menu.

- Firmware Upgrade: Upgrade your machine's firmware.
- **Contact Information:** Shows the contact information.
- **Link:** Shows links to useful sites where you can download or check information.
- **License Management:** License Management provides settings for installed applications and application licenses.
- Cloning: You can import or export (transfer) various settings (machine setting, network information, address book, etc.) between devices that have the Cloning feature in SyncThru™ Web Service.

### **E-mail notification setup**

You can receive emails about your machine's status by setting this option. By setting information such as IP address, host name, e-mail address and SMTP server information, the machine status (toner cartridge shortage or machine error) will be sent to a certain person's e-mail automatically. This option may be used more frequently by a machine administrator.

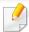

Some menus may not appear in the display depending on options or models. If so, it is not applicable to your machine.

- Start a web browser, such as Internet Explorer, from Windows.

  Enter the machine IP address (http://xxx.xxx.xxx.xxx) in the address field and press the Enter key or click **Go**.
- Your machine's embedded website opens.
- From the **Settings** tab, select **Machine Settings** > **E-mail Notification**.

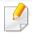

If you have not configured outgoing server environment, go to **Settings** > **Network Settings** > **Outgoing Mail Server(SMTP)** to configure network environment before setting e-mail notification.

- Select Enable check box to use the E-mail Notification.
- Click **Add** button to add e-mail notification user.

  Set the recipient name and e-mail address(es) with notification items you want to receive an alert for.
- 6 Click **Apply**.

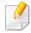

If the firewall is activated, the e-mail may not be sent successfully. In that case, contact a network administrator.

### Setting the system administrator's information

This setting is necessary for using the e-mail notification option.

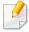

Some menus may not appear in the display depending on options or models. If so, it is not applicable to your machine.

- Start a web browser, such as Internet Explorer, from Windows.

  Enter the machine IP address (http://xxx.xxx.xxx.xxx) in the address field and press the Enter key or click **Go**.
- 7 Your machine's embedded website opens.
- From the **Security** tab, select **System Security** > **System Administrator**
- Enter the name of the administrator, phone number, location, and email address.
- Click **Apply**.

### **Using Samsung Easy Document Creator**

Samsung Easy Document Creator is an application to help users scan, compile, and save documents in multiple formats, including .epub format. These documents can be shared via social networking sites or fax. Whether you're a student needing to organize research from the library or a stay-at-home mom sharing scanned pictures from last year's birthday party, Samsung Easy Document Creator will provide you with the necessary tools.

The Samsung Easy Document Creator provides features below:

- **Image Scanning:** Use for scanning single or mulitple pictures.
- Document Scanning: Use for scanning documents with text or text and images.
- **Text Converting:** Use for scanning documents that need to be saved in an editable text format.
- **Book Scanning:** Use for scanning books with the flatbed scanner.
- **SNS Upload:** Provides an easy and quick way to upload scanned image or existing images to a variety of social networking sites (SNS).
- **E-Book Conversion:** Provides the ability to scan multiple documents in as one e-book or convert existing files into an e-book format.
- **Plug-in:** Scan, fax, and convert to E-Book directly from the Microsoft Office program.

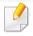

Click the **Help** ( ) button from the window and click on any option you want to know about.

### **Using Samsung Easy Printer Manager**

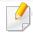

- This feature may not be available depending on model or optional goods (see "Software" on page 8).
- Available for Windows and Mac OS users only (see "Software" on page 8).
- For Windows, Internet Explorer 6.0 or higher is the minimum requirement for Samsung Easy Printer Manager.

Samsung Easy Printer Manager is an application that combines Samsung machine settings into one location. Samsung Easy Printer Manager combines device settings as well as printing environments, settings/actions and launching. All of these features provide a gateway to conveniently use your Samsung machine. Samsung Easy Printer Manager provides two different user interfaces for the user to choose from: the basic user interface and the advanced user interface. Switching between the two interfaces is easy: just click a button.

#### **Understanding Samsung Easy Printer Manager**

To open the program:

For Windows,

Select Start > Programs or All Programs > Samsung Printers > Samsung Easy Printer Manager > Samsung Easy Printer Manager.

For Mac,

Open the **Applications** folder > **Samsung** folder > **Samsung Easy Printer Manager**.

The Samsung Easy Printer Manager interface is comprised of various basic sections as described in the table that follows:

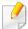

The screenshot may differ depending on the operating system you are using.

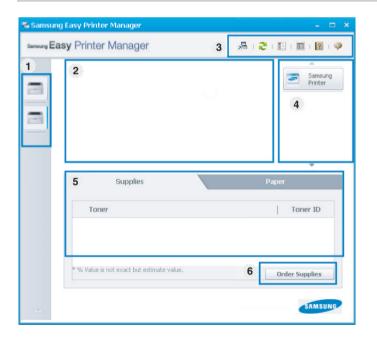

Printer list The Printer List displays printers installed on your computer and network printers added by network discovery (Windows only).

### **Using Samsung Easy Printer Manager**

|   | Printer information     | This area gives you general information about your machine. You can check information, such as the machine's model name, IP address (or Port name), and machine status.  |
|---|-------------------------|----------------------------------------------------------------------------------------------------|
| 2 |                         | You can view the online <b>User's Guide</b> .                                                                                                    |
|   |                         | <b>Troubleshooting button:</b> This button opens the <b>Troubleshooting Guide</b> when an error occurs. You can directly open the necessary section in the user's guide. |
|   | Application information | Includes links for changing to the advanced settings (switching UI), refresh, preference setting, summary, help, and about.                                              |
| 3 |                         | The button is used to change the user interface to the advanced settings user interface (see "Advanced settings user interface overview" on page 347).                   |

| 4 | Quick links    | Displays <b>Quick links</b> to machine specific functions. This section also includes links to applications in the advanced settings.                                               |
|---|----------------|----------------------------------------------------------------------------------------------------|
|   |                | If you connect your machine to a network, the SyncThru™ Web Service icon is enabled.                                                                                                |
| 5 | Contents area  | Displays information about the selected machine, remaining toner level, and paper. The information will vary based on the machine selected. Some machines do not have this feature. |
| 6 | Order supplies | Click on the <b>Order</b> button from the supply ordering window. You can order replacement toner cartridge(s) from online.                                                         |

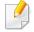

Select the **Help** menu or click the button from the window and click on any option you want to know about.

### **Using Samsung Easy Printer Manager**

### **Advanced settings user interface overview**

The advanced user interface is intended to be used by the person responsible for managing the network and machines.

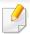

Some menus may not appear in the display depending on options or models. If so, it is not applicable to your machine.

#### **Device Settings**

You can configure various machine settings such as machine setup, paper, layout, emulation, network, and print information.

#### **Scan to PC Settings**

This menu includes settings to create or delete scan to PC profiles.

- **Scan Activation:** Determines whether or not scanning is enabled on the device.
- **Basic** tab: Contains general scan and device settings.
- Image tab: Contains settings related to image altering.

#### **Fax to PC Settings**

This menu includes settings related to the basic fax functionality of the selected device.

- **Disable:** If **Disable** is **On**, incoming faxes will not be received on this device.
- **Enable Fax Receiving from Device:** Enables faxing on the device and allows more options to be set.

#### **Alert Settings (Windows only)**

This menu includes settings related to error alerting.

- **Printer Alert:** Provides settings related to when alerts will be received.
- **Email Alert:** Provides options relating to receiving alerts via email.
- Alert History: Provides a history of device and toner related alerts.

#### **Job Accounting**

Provides querying of quota information of the specified job accounting user. This quota information can be created and applied to devices by job accounting software such as  $SyncThru^{TM}$  or  $CounThru^{TM}$  admin software.

### **Using Samsung Printer Status**

The Samsung Printer Status is a program that monitors and informs you of the machine status.

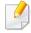

- The Samsung Printer Status window and its contents shown in this user's guide may differ depending on the machine or operating system in use.
- Check the operating system(s) that are compatible with your machine (see "Specifications" on page 144).
- Available for Windows OS users only (see "Software" on page 8).

### **Samsung Printer Status overview**

If an error occurs while operating, you can check the error from the Samsung Printer Status. Samsung Printer Status is installed automatically when you install the machine software.

You can also launch Samsung Printer Status manually. Go to the **Printing Preferences**, click the **Basic** tab > **Printer Status** button.

These icons appear on the Windows task bar:

| lcon | Mean    | Description                                                                                                    |
|------|---------|----------------------------------------------------------------------------------------------------|
| -    | Normal  | The machine is in ready mode and experiencing no errors or warnings.                                                                                          |
| 7    | Warning | The machine is in a state where an error might occur in<br>the future. For example, it might be in toner low status,<br>which may lead to toner empty status. |
| 100  | Error   | The machine has at least one error.                                                                                                    |

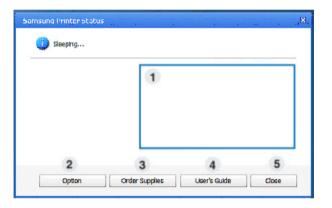

| 1 | Toner Level | You can view the level of toner remaining in each toner cartridge. The machine and the number of toner cartridge(s) shown in the above window may differ depending on the machine in use. Some machines do not have this feature. |
|---|-------------|----------------------------------------------------------------------------------------------------|
| 2 | Option      | You can set printing job alert related settings.                                                                                                    |

### **Using Samsung Printer Status**

| 3 | Order Supplies | You can order replacement toner cartridge(s) from online.                                                                                                    |
|---|----------------|----------------------------------------------------------------------------------------------------|
| 4 | User's Guide   | You can view the online User's Guide.  This button opens the <b>Troubleshooting Guide</b> when an error occurs. You can directly open the troubleshooting section in the user's guide. |
| 5 | Close          | Close the window.                                                                                                    |

**Samsung Printer Experience** is a Samsung application that combines Samsung machine settings and machine management into one location. You can set device settings, order supplies, open troubleshooting guides, visit Samsung's web site, and check connected machine information. This application will be automatically downloaded from the Windows **Store** if the machine is connected to a computer with an Internet connection.

### **Understanding the Samsung Printer Experience**

To open the application,

From the **Start** screen, select the **Samsung Printer Experience** (

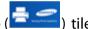

The **Samsung Printer Experience** interface comprises various useful features as described in the following table:

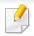

The screenshot may differ depending on the model you are using.

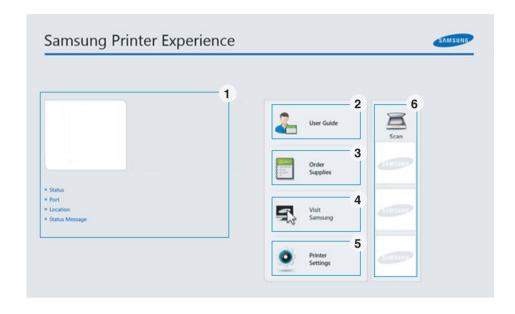

Printer Information

This area gives you general information about your machine. You can check information, such as the machine's status, location, IP address, and remaining toner level.

| 2 | User Guide                               | You can view the online User's Guide. You need to be connected to the Internet to use this feature.                                                                                                    |
|---|------------------------------------------|----------------------------------------------------------------------------------------------------|
|   |                                          | This button opens the <b>Troubleshooting Guide</b> when an error occurs. You can directly open the troubleshooting section in the user's guide.                                                                                                    |
| 3 | Order<br>Supplies                        | Click on this button to order replacement toner cartridges online. You need to be connected to the Internet to use this feature.                                                                                                    |
| 4 | Visit Samsung                            | Links to Samsung printer website. You need to be connected to the Internet to use this feature.                                                                                                    |
| 5 | Printer Settings                         | You can configure various machine settings such as machine setup, paper, layout, emulation, networking, and print information through <b>SyncThru™ Web Service</b> . Your machine needs to be connected to a network. This button will be disabled if your machine is connected via USB cable. |
| 6 | Device List &<br>Latest Scanned<br>Image | The scan list displays devices that supports <b>Samsung Printer Experience</b> . Under the device, you can see the latest scanned images. Your machine needs to be connected to a network to scan from here.  This section is for the users with multi-functional printers.                    |

### **Adding/Deleting Printers**

If you do not have any printer added to the **Samsung Printer Experience**, or if you want to add/delete a printer, follow the instructions below.

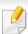

You can only add/delete network connected printers.

#### Adding a printer

- 1 From the Charms, select Settings.
  Or, right-click the Samsung Printer Experience page and select Settings.
- Select Add Printer
- 3 Select the printer you want to add. You can see the added printer.

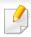

If you see mark, you can also click mark to add printers.

### **Deleting a printer**

- From the Charms, select Settings.
  - Or, right-click the **Samsung Printer Experience** page and select **Settings**.
- Select Remove Printer
- Select the printer you want to delete.
- Click Yes.

You can see that the deleted printer is removed from the screen.

### **Printing from Windows 8**

This section explains common printing tasks from the **Start** screen.

#### **Basic printing**

- Open the document to print.
- 7 From the **Charms**, select **Devices**.
- Select your printer from the list
- Select the printer settings, such as the number of copies and orientation.

Click the **Print** button to start the print job.

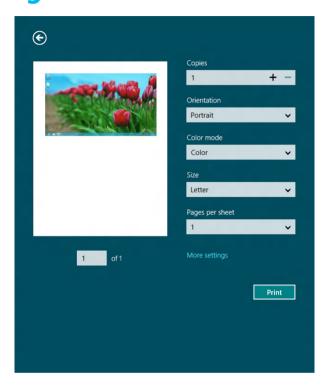

### **Cancelling a print job**

If the printing job is waiting in the print queue or print spooler, cancel the job as follows:

- You can access this window by simply double-clicking the machine icon
   ( ) in the Windows task bar.
- You can also cancel the current job by pressing (Stop/Clear) button on the control panel.

### **Opening more settings**

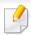

The screen may appear somewhat different depending on the model or options.

You can set up more printing parameters.

- 1 Open the document you want to print.
- 7 From the **Charms**, select **Devices**.
- Select your printer from the list
- Click More settings.

#### **Basic tab**

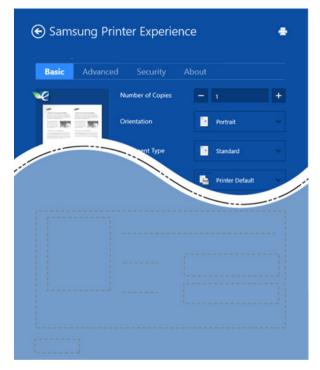

#### **Basic**

This option allows you to choose the basic printing settings such as copies, orientation, and document type.

#### **Eco settings**

This option allows you to choose multiple pages per side to save media.

#### **Advanced tab**

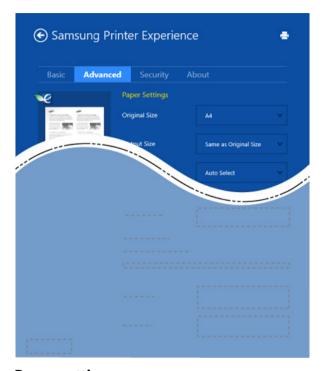

#### Paper settings

This option allows you to set the basic paper handling specifications.

#### **Layout settings**

This option allows you to set the various ways to layout your documents.

#### **Security tab**

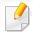

Some features may not be available depending on the model or options. If this tab is not shown or disabled, it means that these features are not supported.

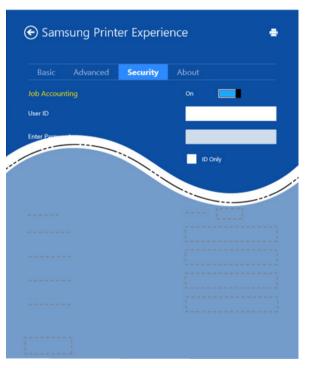

#### **Job Accounting**

This option allows you to print with the given permission.

#### **Confidential Printing**

This option is used for printing confidential documents. You need to enter a password to print using it.

### **Scanning from Windows 8**

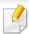

This section is for the users with multi-functional printers.

Scanning with your machine lets you turn pictures and text into digital files that can be stored on your computer.

#### **Scanning from Samsung Printer Experience**

The most frequently used printing menus are displayed for quick scanning.

- Place a single document face down on the document glass, or load the documents face up into the document feeder.
- Click the **Samsung Printer Experience** tile on the **Start** screen.
- Click **Scan** (**)**
- Set up the scanning parameters such as image type, document size, and resolution.
- Click **Prescan** ( )to check the image.
- Adjust the prescanned image with scanning operation functions such as rotate and mirror.

7 Click **Scan** ( ) and save the image.

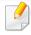

- When you place the originals in the ADF (or DADF), **Prescan** ( is not available.
- You can skip step 5, if the Prescan option is selected.

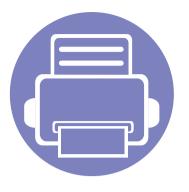

### 6. Troubleshooting

This chapter gives helpful information for what to do if you encounter an error.

| • | Paper feeding problems              | 358 |
|---|-------------------------------------|-----|
| • | Power and cable connecting problems | 359 |
| • | Printing problems                   | 360 |
| • | Printing quality problems           | 364 |
| • | Copying problems                    | 372 |
| • | Scanning problems                   | 373 |
| • | Faxing problems                     | 375 |
| • | Operating system problems           | 377 |

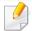

For errors that occur during the wireless software installation and settings, refer to the troubleshotting section in the wireless setting chapter (see "Troubleshooting for wireless network" on page 234).

### Paper feeding problems

| Condition                                 | Suggested solutions                                                                                                    |
|-------------------------------------------|----------------------------------------------------------------------------------------------------|
| Paper jams during printing.               | Clear the paper jam.                                                                                                    |
| Paper sticks together.                    | Check the maximum paper capacity of the tray.                                                                                                    |
|                                           | Make sure that you are using the correct type of paper.                                                                                           |
|                                           | Remove paper from the tray and flex or fan the paper.                                                                                             |
|                                           | Humid conditions may cause some paper to stick together.                                                                                          |
| Multiple sheets of paper do not feed.     | Different types of paper may be stacked in the tray. Load paper of only one type, size, and weight.                                               |
| Paper does not feed into the machine.     | Remove any obstructions from inside the machine.                                                                                                  |
|                                           | <ul> <li>Paper has not been loaded correctly. Remove paper from the tray and reload it correctly.</li> </ul>                                      |
|                                           | There is too much paper in the tray. Remove excess paper from the tray.                                                                           |
|                                           | The paper is too thick. Use only paper that meets the specifications required by the machine.                                                     |
| The paper keeps jamming.                  | There is too much paper in the tray. Remove excess paper from the tray. If you are printing on special materials, use the manual feeding in tray. |
|                                           | • An incorrect type of paper is being used. Use only paper that meets the specifications required by the machine.                                 |
|                                           | There may be debris inside the machine. Open the front cover and remove any debris.                                                               |
| Envelopes skew or fail to feed correctly. | Ensure that the paper guides are against both sides of the envelopes.                                                                             |

### Power and cable connecting problems

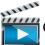

Click this link to open an animation about solving power problems.

| Condition                                                               | Suggested solutions                                                                                                    |
|-------------------------------------------------------------------------|----------------------------------------------------------------------------------------------------|
| The machine is not receiving power, or the connection cable between the | • Connect the machine to the electricity supply first. If the machine has a (b) ( <b>Power/Wake Up</b> ) button on the control, press it. |
| computer and the machine is not connected properly.                     | Disconnect the machine's cable and reconnect it.                                                                                          |

| Condition                   | Possible cause                                                                                                    | Suggested solutions                                                                                                    |  |
|-----------------------------|----------------------------------------------------------------------------------------------------|----------------------------------------------------------------------------------------------------|--|
| The machine does not print. | The machine is not receiving power.                                                                                             | Connect the machine to the electricity supply first. If the machine has a ( Power/ Wake Up) button on the control, press it.                                                                       |  |
|                             | The machine is not selected as the default machine.                                                                             | Select your machine as your default machine in Windows.                                                                                                    |  |
|                             | Check the machine for the following:  • The cover is not closed. Close the cover.                                               |                                                                                                    |  |
|                             | Paper is jammed. Clear the paper jam (see "Clearing paper jams" on page 123).                                                   |                                                                                                    |  |
|                             | No paper is loaded. Load paper (see "Loading paper in the tray" on page 50).                                                    |                                                                                                    |  |
|                             | • The toner cartridge is not installed. Install the toner cartridge (see "Replacing the toner cartridge" on page 98).           |                                                                                                    |  |
|                             | • Make sure the protect cover and sheets are removed from the toner cartridge (see "Replacing the toner cartridge" on page 98). |                                                                                                    |  |
|                             | If a system error occurs, contact your service representative.                                                                  |                                                                                                    |  |
|                             | The connection cable between the computer and the machine is not connected properly.                                            | Disconnect the machine cable and reconnect it (see "Rear view" on page 25).                                                                                                    |  |
|                             | The connection cable between the computer and the machine is defective.                                                         | If possible, attach the cable to another computer that is working properly and print a job. You can also try using a different machine cable.                                                      |  |
|                             | The port setting is incorrect.                                                                                                  | Check the Windows printer settings to make sure that the print job is sent to the correct port. If the computer has more than one port, make sure that the machine is attached to the correct one. |  |

| Condition                                                          | Possible cause                                                                                                | Suggested solutions                                                                                                    |
|--------------------------------------------------------------------|----------------------------------------------------------------------------------------------------|----------------------------------------------------------------------------------------------------|
| The machine does not print.                                        | The machine may be configured incorrectly.                                                                    | Check the <b>Printing Preferences</b> to ensure that all of the print settings are correct.                                                                                                    |
|                                                                    | The printer driver may be incorrectly installed.                                                              | Uninstall and reinstall the machine's driver.                                                                                                    |
|                                                                    | The machine is malfunctioning.                                                                                | Check the display message on the control panel to see if the machine is indicating a system error. Contact a service representative.                                                                                                    |
|                                                                    | The document size is so big that the hard disk space of the computer is insufficient to access the print job. | Get more hard disk space and print the document again.                                                                                                    |
|                                                                    | The output tray is full.                                                                                      | Once the paper is removed from the output tray, the machine resumes printing.                                                                                                    |
| The machine selects print materials from the wrong paper source.   | The paper option that was selected in the <b>Printing Preferences</b> may be incorrect.                       | For many software applications, the paper source selection is found under the <b>Paper</b> tab within the <b>Printing Preferences</b> (see "Opening printing preferences" on page 67). Select the correct paper source. See the printer driver help screen (see "Using help" on page 68). |
| A print job is extremely slow.                                     | The job may be very complex.                                                                                  | Reduce the complexity of the page or try adjusting the print quality settings.                                                                                                    |
| Half the page is blank.                                            | The page orientation setting may be incorrect.                                                                | Change the page orientation in your application (see "Opening printing preferences" on page 67). See the printer driver help screen (see "Using help" on page 68).                                                                                                    |
|                                                                    | The paper size and the paper size settings do not match.                                                      | Ensure that the paper size in the printer driver settings matches the paper in the tray.                                                                                                    |
|                                                                    |                                                                                                    | Or, ensure that the paper size in the printer driver settings matches the paper selection in the software application settings you use (see "Opening printing preferences" on page 67).                                                                                                   |
| The machine prints, but the text is wrong, garbled, or incomplete. | The machine cable is loose or defective.                                                                      | Disconnect the machine cable and reconnect. Try a print job that you have already printed successfully. If possible, attach the cable and the machine to another computer that you know works and try a print job. Finally, try a new machine cable.                                      |

| Condition                                                                                                   | Possible cause                                                      | Suggested solutions                                                                                                    |
|----------------------------------------------------------------------------------------------------|---------------------------------------------------------------------|----------------------------------------------------------------------------------------------------|
|                                                                                                    | The wrong printer driver was selected.                              | Check the application's printer selection menu to ensure that your machine is selected.                                                                                        |
|                                                                                                    | The software application is malfunctioning.                         | Try printing a job from another application.                                                                                                    |
|                                                                                                    | The operating system is malfunctioning.                             | Exit Windows and reboot the computer. Turn the machine off and back on again.                                                                                                  |
| Pages print, but they are<br>blank.                                                                         | The toner cartridge is defective or out of toner.                   | Redistribute the toner, if necessary.  If necessary, replace the toner cartridge.  • See "Redistributing toner" on page 96.  • See "Replacing the toner cartridge" on page 98. |
|                                                                                                    | The file may have blank pages.                                      | Check the file to ensure that it does not contain blank pages.                                                                                                    |
|                                                                                                    | Some parts, such as the controller or the board, may be defective.  | Contact a service representative.                                                                                                    |
| The machine does not print PDF files correctly. Some parts of graphics, text, or illustrations are missing. | Incompatibility between the PDF file and the Acrobat products.      | Printing the PDF file as an image may enable the file to print. Turn on <b>Print As Image</b> from the Acrobat printing options.                                               |
|                                                                                                    |                                                                     | It will take longer to print when you print a PDF file as an image.                                                                                                    |
| The print quality of photos is not good. Images are not clear.                                              | The resolution of the photo is very low.                            | Reduce the photo size. If you increase the photo size in the software application, the resolution will be reduced.                                                             |
| Before printing, the machine emits vapor near the output tray.                                              | Using damp/wet paper can cause vapor [white smoke] during printing. | This is not a problem, just keep printing. If you are bothered by the smoke [vapor], then replace the paper with fresh paper from an unopened ream.                            |

| Condition                                                              | Possible cause                                  | Suggested solutions                                                                                                    |
|------------------------------------------------------------------------|-------------------------------------------------|----------------------------------------------------------------------------------------------------|
| The machine does not print special-sized paper, such as billing paper. | Paper size and paper size setting do not match. | Set the correct paper size in the <b>Custom</b> in <b>Paper</b> tab in <b>Printing Preferences</b> (see "Opening printing preferences" on page 67).                               |
| The printed billing paper is curled.                                   | The paper type setting does not match.          | Change the printer option and try again. Go to <b>Printing Preferences</b> , click <b>Paper</b> tab, and set type to <b>Thin</b> (see "Opening printing preferences" on page 67). |

If the inside of the machine is dirty or paper has been loaded improperly, there might be a reduction in print quality. See the table below to clear the problem.

| Condition                                      | Suggested solutions                                                                                                    |
|------------------------------------------------|----------------------------------------------------------------------------------------------------|
| Light or faded print                           | • If a vertical white streak or faded area appears on the page, the toner supply is low. Install a new toner cartridge (see "Replacing the toner cartridge" on page 98).                                               |
| AaBbCc                                         | • The paper may not meet paper specifications; for example, the paper may be too moist or rough.                                                                                                    |
| AaBbCc<br>AaBbCc                               | • If the entire page is light, the print resolution setting is too low or the toner save mode is on. Adjust the print resolution and turn the toner save mode off. See the help screen of the printer driver.          |
| AaBbCc<br>AaBbCc                               | • A combination of faded or smeared defects may indicate that the toner cartridge needs cleaning. Clean the inside of your machine (see "Cleaning the machine" on page 109).                                           |
|                                                | • The surface of the LSU part inside the machine may be dirty. Clean the inside of your machine (see "Cleaning the machine" on page 109). If these steps do not correct the problem, contact a service representative. |
| The top half of the paper is                   | The toner might not adhere properly to this type of paper.                                                                                                    |
| printed lighter than the rest of the paper     | • Change the printer option and try again. Go to <b>Printing Preferences</b> , click the <b>Paper</b> tab, and set the paper type to <b>Recycled</b> (see "Opening printing preferences" on page 67).                  |
| AaBbCc<br>AaBbCc<br>AaBbCc<br>AaBbCc<br>AaBbCc |                                                                                                    |

| Condition              | Suggested solutions                                                                                                    |
|------------------------|----------------------------------------------------------------------------------------------------|
| Toner specks           | The paper may not meet specifications; for example, the paper may be too moist or rough.                                                                                                    |
|                        | • The transfer roller may be dirty. Clean the inside of your machine (see "Cleaning the machine" on page 109).                                                                                                    |
|                        | The paper path may need cleaning. Contact a service representative (see "Cleaning the machine" on page 109).                                                                                                    |
| Dropouts               | If faded areas, generally rounded, occur randomly on the page:                                                                                                    |
|                        | A single sheet of paper may be defective. Try reprinting the job.                                                                                                    |
| AaBbC                  | • The moisture content of the paper is uneven or the paper has moist spots on its surface. Try a different brand of paper.                                                                                              |
| АаВъС<br>АаВьС         | • The paper lot is bad. The manufacturing processes can cause some areas to reject toner. Try a different kind or brand of paper.                                                                                       |
| A a B b C<br>A a B b C | • Change the printer option and try again. Go to <b>Printing Preferences</b> , click the <b>Paper</b> tab, and set type to <b>Thick</b> (see "Opening printing preferences" on page 67).                                |
|                        | If these steps do not correct the problem, contact a service representative.                                                                                                    |
| White Spots            | If white spots appear on the page:                                                                                                    |
| • • •                  | • The paper is too rough and a lot of dirt from paper falls to the inner components within the machine, so the transfer roller may be dirty. Clean the inside of your machine (see "Cleaning the machine" on page 109). |
| •                      | The paper path may need cleaning. Clean the inside of your machine (see "Cleaning the machine" on page 109).                                                                                                    |
|                        | If these steps do not correct the problem, contact a service representative.                                                                                                    |

| Condition                                      | Suggested solutions                                                                                                    |
|------------------------------------------------|----------------------------------------------------------------------------------------------------|
| Vertical lines                                 | If black vertical streaks appear on the page:                                                                                                    |
| AaBbCc                                         | • The surface (drum part) of the toner cartridge inside the machine has probably been scratched. Remove the toner cartridge and install a new one (see "Replacing the toner cartridge" on page 98).                    |
| AaBbC¢  <br>  AaBbC¢                           | If white vertical streaks appear on the page:                                                                                                    |
| AaBbCc<br>AaBbCc                               | • The surface of the LSU part inside the machine may be dirty. Clean the inside of your machine (see "Cleaning the machine" on page 109). If these steps do not correct the problem, contact a service representative. |
| Black or color background                      | If the amount of background shading becomes unacceptable:                                                                                                    |
|                                                | Change to a lighter weight paper.                                                                                                    |
| AaBbCc<br>AaBbCc                               | • Check the environmental conditions: very dry conditions or a high level of humidity (higher than 80% RH) can increase the amount of background shading.                                                              |
| AaBbCc<br>AaBbCc                               | • Remove the old toner cartridge and install a new one (see "Replacing the toner cartridge" on page 98).                                                                                                    |
| AaBbCc                                         | Thoroughly redistribute the toner (see "Redistributing toner" on page 96).                                                                                                    |
| Toner smear                                    | Clean the inside of the machine (see "Cleaning the machine" on page 109).                                                                                                    |
|                                                | Check the paper type and quality.                                                                                                    |
| AaBbCc<br>AaBbCc<br>AaBbCc<br>AaBbCc<br>AaBbCc | Remove the toner cartridge and install a new one (see "Replacing the toner cartridge" on page 98).                                                                                                    |

| Condition                       | Suggested solutions                                                                                                    |
|---------------------------------|----------------------------------------------------------------------------------------------------|
| Vertical repetitive defects     | If marks repeatedly appear on the printed side of the page at even intervals:                                                                                                    |
| A a B b C c                     | • The toner cartridge may be damaged. If you still have the same problem, remove the toner cartridge and, install a new one (see "Replacing the toner cartridge" on page 98).                                                                                                    |
| A a B b C c A a B b C c         | • Parts of the machine may have toner on them. If the defects occur on the back of the page, the problem will likely correct itself after a few more pages.                                                                                                    |
| A a B b C c<br>A a B b C c      | The fusing assembly may be damaged. Contact a service representative.                                                                                                    |
| Background scatter              | Background scatter results from bits of toner randomly distributed on the printed page.                                                                                                    |
| in the second                   | • The paper may be too damp. Try printing with a different batch of paper. Do not open packages of paper until necessary so that the paper does not absorb too much moisture.                                                                                                    |
|                                 | • If background scatter occurs on an envelope, change the printing layout to avoid printing over areas that have overlapping seams on the reverse side. Printing on seams can cause problems.                                                                                                    |
|                                 | Or select <b>Thick</b> from the <b>Printing Preferences</b> window (see "Opening printing preferences" on page 67).                                                                                                    |
|                                 | • If background scatter covers the entire surface area of a printed page, adjust the print resolution through your software application or in <b>Printing Preferences</b> (see "Opening printing preferences" on page 67). Ensure the correct paper type is selected. For example If Thicker Paper is selected, but Plain Paper actually used, an overcharging can occur causing this copy quality problem. |
|                                 | • If you are using a new toner cartridge, redistribute the toner first (see "Redistributing toner" on page 96).                                                                                                    |
| Toner particles are around bold | The toner might not adhere properly to this type of paper.                                                                                                    |
| characters or pictures          | • Change the printer option and try again. Go to <b>Printing Preferences</b> , click the <b>Paper</b> tab, and set the paper type to <b>Recycled</b> (see "Opening printing preferences" on page 67).                                                                                                    |
|                                 | • Ensure the correct paper type is selected. For example: If Thicker Paper is selected, but Plain Paper actually used, an overcharging can occur causing this copy quality problem.                                                                                                    |

| Condition                                                              | Suggested solutions                                                                                                    |
|------------------------------------------------------------------------|----------------------------------------------------------------------------------------------------|
| Misformed characters  AaBbCc AaBbCc AaBbCc AaBbCc AaBbCc AaBbCc AaBbCc | If characters are improperly formed and producing hollow images, the paper stock may be too slick. Try different paper.                                                                                                    |
| Page skew  A a B b C A a B b C A a B b C A a B b C A a B b C A a B b C | <ul> <li>Ensure that the paper is loaded properly.</li> <li>Check the paper type and quality.</li> <li>Ensure that the guides are not too tight or too loose against the paper stack.</li> </ul>                                                                   |
| Curl or wave  AaBbCC AaBbCC AaBbCC AaBbCC AaBbCC AaBbCC                | <ul> <li>Ensure that the paper is loaded properly.</li> <li>Check the paper type and quality. Both high temperature and humidity can cause paper curl.</li> <li>Turn the stack of paper over in the tray. Also try rotating the paper 180° in the tray.</li> </ul> |

| Condition                                        | Suggested solutions                                                                                                    |
|--------------------------------------------------|----------------------------------------------------------------------------------------------------|
| AabbCc AabbCc AabbCc AabbCc AabbCc AabbCc AabbCc | <ul> <li>Ensure that the paper is loaded properly.</li> <li>Check the paper type and quality.</li> <li>Turn the stack of paper over in the tray. Also try rotating the paper 180° in the tray.</li> </ul>                                                                                                    |
| AaBbCc<br>AaBbCc<br>AaBbCc<br>AaBbCc<br>AaBbCc   | Check for leaking toner. Clean the inside of the machine (see "Cleaning the machine" on page 109).                                                                                                    |
| Solid color or black pages                       | <ul> <li>The toner cartridge may not be installed properly. Remove the cartridge and reinsert it.</li> <li>The toner cartridge may be defective. Remove the toner cartridge and install a new one (see "Replacing the toner cartridge" on page 98).</li> <li>The machine may require repairing. Contact a service representative.</li> </ul> |

| Condition                                                                       | Suggested solutions                                                                                                    |
|---------------------------------------------------------------------------------|----------------------------------------------------------------------------------------------------|
| AaBbCc<br>AaBbCc<br>AaBbCc<br>AaBbCc<br>AabCc<br>Aacc                           | <ul> <li>Clean the inside of the machine (see "Cleaning the machine" on page 109).</li> <li>Check the paper type, thickness, and quality.</li> <li>Remove the toner cartridge and then, install a new one (see "Replacing the toner cartridge" on page 98).</li> <li>If the problem persists, the machine may require repair. Contact a service representative.</li> </ul>                                                           |
| Character voids                                                                 | <ul> <li>Character voids are white areas within parts of characters that should be solid black:</li> <li>You may be printing on the wrong surface of the paper. Remove the paper and turn it around.</li> <li>The paper may not meet paper specifications.</li> </ul>                                                                                                    |
| Horizontal stripes  A a B b C A a B b C A a B b C A a B b C A a B b C A a B b C | <ul> <li>If horizontally aligned black streaks or smears appear:</li> <li>The toner cartridge may be installed improperly. Remove the cartridge and reinsert it.</li> <li>The toner cartridge may be defective. Remove the toner cartridge and install a new one (see "Replacing the toner cartridge" on page 98).</li> <li>If the problem persists, the machine may require repairing. Contact a service representative.</li> </ul> |

| Condition                                               | Suggested solutions                                                                                                    |
|---------------------------------------------------------|----------------------------------------------------------------------------------------------------|
| Curl                                                    | If the printed paper is curled or paper does not feed into the machine:                                                                                                    |
| A DI O                                                  | • Turn the stack of paper over in the tray. Also try rotating the paper 180° in the tray.                                                                                                    |
| AaBbCc<br>AaBbCc<br>AaBbCc                              | • Change the printer's paper option and try again. Go to <b>Printing Preferences</b> , click the <b>Paper</b> tab, and set type to <b>Thin</b> (see "Opening printing preferences" on page 67).                                                                                                    |
| An unknown image                                        | Your machine is probably being used at an altitude of 1,000 m (3,281 ft) or above.                                                                                                    |
| repetitively appears on a few sheets                    | The high altitude may affect the print quality, such as loose toner or light imaging. Change the altitude setting for your machine (see "Altitude adjustment" on page 287).                                                                                                    |
| <ul> <li>Loose toner</li> </ul>                         | The state of the state of the s |
| <ul> <li>Light print or contamination occurs</li> </ul> |                                                                                                    |

# **Copying problems**

| Condition                                                                        | Suggested solutions                                                                                                    |  |
|----------------------------------------------------------------------------------|----------------------------------------------------------------------------------------------------|--|
| Copies are too light or too dark.                                                | Adjust the darkness in copy feature to lighten or darken the backgrounds of copies (see "Changing the settings for each copy" on page 72).                                                                                                    |  |
| Smears, lines, marks, or spots appear on copies.                                 | <ul> <li>If the defects are on the original, adjust darkness in copy feature to lighten the background of your copies.</li> <li>If there are no defects on the original, clean the scan unit (see "Cleaning the scan unit" on page 113).</li> </ul>                                                                                                    |  |
| Copy image is skewed.                                                            | <ul> <li>Ensure that the original is aligned with the registration guide.</li> <li>The transfer roller may be dirty. Clean the inside of your machine (see "Cleaning the machine" on page 109).</li> </ul>                                                                                                    |  |
| Blank copies print out.                                                          | Ensure that the original is face down on the scanner glass or face up in the document feeder.  If these steps do not correct the problem, contact a service representative.                                                                                                    |  |
| Image rubs off the copy easily.                                                  | <ul> <li>Replace the paper in the tray with paper from a new package.</li> <li>In high humidity areas, do not leave paper in the machine for extended periods of time.</li> </ul>                                                                                                    |  |
| Frequent copy paper jams occur.                                                  | <ul> <li>Fan the paper, then turn it over in the tray. Replace the paper in the tray with a fresh supply. Check/adjust the paper guides, if necessary.</li> <li>Ensure that the paper is the proper type and weight (see "Print media specifications" on page 147).</li> <li>Check for copy paper or pieces of copy paper remaining in the machine after a paper jam has been cleared.</li> </ul> |  |
| Toner cartridge produces fewer copies than expected before running out of toner. | <ul> <li>Your originals may contain pictures, solids, or heavy lines. For example, your originals may be forms, newsletters, books, or other documents that use more toner.</li> <li>The scanner lid may be left open while copies are being made.</li> <li>Turn the machine off and back on.</li> </ul>                                                                                          |  |

# Scanning problems

| Condition                                                                                                    | Suggested solutions                                                                                                    |  |
|----------------------------------------------------------------------------------------------------|----------------------------------------------------------------------------------------------------|--|
| The scanner does not work.                                                                                                    | • Make sure that you place the original to be scanned face down on the scanner glass, or face up in the document feeder (see "Loading originals" on page 61).                                                                                                    |  |
|                                                                                                    | • There may not be enough available memory to hold the document you want to scan. Try the Prescan function to see if that works. Try lowering the scan resolution rate.                                                                                                    |  |
|                                                                                                    | Check that the machine printer cable is connected properly.                                                                                                    |  |
|                                                                                                    | • Make sure that the machine printer cable is not defective. Switch the printer cable with a known good cable. If necessary, replace the printer cable.                                                                                                    |  |
|                                                                                                    | • Check that the scanner is configured correctly. Check scan setting in the application you want to use to make certain that the scanner job is being sent to the correct port (for example, USB001).                                                                                                    |  |
| The unit scans very slowly.  • Check if the machine is printing received data. If so, scan the document after the received data has been printing received data. |                                                                                                    |  |
|                                                                                                    | Graphics are scanned more slowly than text.                                                                                                    |  |
|                                                                                                    | • Communication speed slows in scan mode because of the large amount of memory required to analyze and reproduce the scanned image. Set your computer to the ECP printer mode through BIOS setting. It will help to increase the speed. For details about how to set BIOS, refer to your computer user's guide. |  |

# Scanning problems

| Condition                                                                                                    | Suggested solutions                                                                                                    |
|----------------------------------------------------------------------------------------------------|----------------------------------------------------------------------------------------------------|
| Message appears on your computer screen:                                                                                  | <ul> <li>There may be a copying or printing job in progress. Try your job again when that job is finished.</li> <li>The selected port is currently being used. Restart your computer and try again.</li> </ul> |
| mode vou want.                                                                                                    | <ul> <li>The machine printer cable may be improperly connected or the power may be off.</li> <li>The scanner driver is not installed or the operating environment is not set up properly.</li> </ul>           |
| <ul> <li>Port is being used by another program.</li> </ul>                                                                | Ensure that the machine is properly connected and the power is on, then restart your computer.                                                                                                    |
| <ul> <li>Port is disabled.</li> </ul>                                                                                     | The USB cable may be improperly connected or the power may be off.                                                                                                    |
| <ul> <li>Scanner is busy receiving or<br/>printing data. When the<br/>current job is completed, try<br/>again.</li> </ul> |                                                                                                    |
| <ul> <li>Invalid handle.</li> </ul>                                                                                       |                                                                                                    |
| <ul> <li>Scanning has failed.</li> </ul>                                                                                  |                                                                                                    |

# Faxing problems

| Condition                                           | Suggested solutions                                                                                                    |  |
|-----------------------------------------------------|----------------------------------------------------------------------------------------------------|--|
| The machine is not working,                         | Unplug the power cord and plug it in again.                                                                                                    |  |
| there is no display, or the                         | Ensure that there is power being supplied to the electrical outlet.                                                                                 |  |
| buttons are not working.                            | Ensure that the power is turned on.                                                                                                    |  |
| No dial tone.                                       | Check that the phone line is properly connected (see "Rear view" on page 25).                                                                       |  |
|                                                     | Check that the phone socket on the wall is working by plugging in another phone.                                                                    |  |
| The numbers stored in memory do not dial correctly. | Make sure that the numbers are stored in memory correctly. To check that, print an address book list.                                               |  |
| The original does not feed into the machine.        | • Make sure that the paper is not wrinkled and you are inserting it in correctly. Check that the original is the right size, not too thick or thin. |  |
|                                                     | Make sure that the document feeder is firmly closed.                                                                                                |  |
|                                                     | • The document feeder rubber pad may need to be replaced. Contact a service representative (see "Available maintenance parts" on page 93).          |  |
| Faxes are not received                              | The receiving mode should be set to fax (see "Changing the receive modes" on page 327).                                                             |  |
| automatically.                                      | • Make sure that there is paper in the tray (see "Print media specifications" on page 147).                                                         |  |
|                                                     | Check to see if the display shows any error message. If it does, clear the problem.                                                                 |  |
| The machine does not send.                          | Make sure that the original is loaded in the document feeder or on the scanner glass.                                                               |  |
|                                                     | Check the fax machine you are sending to, to see if it can receive your fax.                                                                        |  |
| The incoming fax has blank                          | The fax machine sending you the fax may be faulty.                                                                                                  |  |
| spaces or is of poor-quality.                       | A noisy phone line can cause line errors.                                                                                                    |  |
|                                                     | Check your machine by making a copy.                                                                                                    |  |
|                                                     | • A toner cartridge has almost reached its estimated cartridge life. Replace the toner cartridge (see "Replacing the toner cartridge" on page 98).  |  |

# Faxing problems

| Condition                                                                                               | Suggested solutions                                                                                                    |  |
|----------------------------------------------------------------------------------------------------|----------------------------------------------------------------------------------------------------|--|
| Some of the words on an incoming fax are stretched.                                                     | The fax machine sending the fax had a temporary document jam.                                                                                                    |  |
| There are lines on the originals you sent.                                                              | Check your scan unit for marks and clean it (see "Cleaning the scan unit" on page 113).                                                                                                    |  |
| The machine dials a number, but the connection with the other fax machine fails.                        | The other fax machine may be turned off, out of paper, or cannot answer incoming calls. Speak with the other machine operator and ask them to solve the problem on their side.                                        |  |
| Faxes do not store in memory.                                                                           | There may not be enough memory space to store the fax. If the display indicating the memory status shows, delete any faxes you no longer need from the memory, and then try to store the fax again. Call for service. |  |
| Blank areas appear at the bottom of each page or on other pages, with a small strip of text at the top. | You may have chosen the wrong paper settings in the user option setting. Check the paper size and type again.                                                                                                    |  |

### **Common Windows problems**

| Condition                                                                                                    | Suggested solutions                                                                                                    |  |
|----------------------------------------------------------------------------------------------------|----------------------------------------------------------------------------------------------------|--|
| "File in Use" message appears during installation.                                                                                                    | Exit all software applications. Remove all software from the startup group, then restart Windows. Reinstall the printer driver. |  |
| "General Protection Fault", "Exception OE", "Spool 32", or "Illegal Operation" messages appear.  Close all other applications, reboot Windows and try printing again.                                                                                                    |                                                                                                    |  |
| "Fail To Print", "A printer timeout error occurred" mode or after printing has completed, check the connection and/or whether an error has occurred.  These messages may appear during printing. Just keep waiting until the machine finishes printing. If the message a mode or after printing has completed, check the connection and/or whether an error has occurred. |                                                                                                    |  |
| Samsung Printer Experience is not shown when you click more settings.                                                                                                    | Samsung Printer Experience is not installed. Download the app from the Windows Store and install it.                            |  |
| Machine information is not displayed when you click the device in the Devices and Printers.  Check the Printer properties. Click the Ports tab.  (Control Panel > Devices and Printers > Right-click on your printer icon and select Printer properties)  If the port is set to File or LPT, uncheck them and select TCP/IP, USB, or WSD.                                 |                                                                                                    |  |

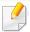

Refer to the Microsoft Windows User's Guide that came with your computer for further information on Windows error messages.

### **Common Mac problems**

| Condition                                                                                    | Suggested solutions                                                                                                    |
|----------------------------------------------------------------------------------------------|----------------------------------------------------------------------------------------------------|
| The machine does not print PDF files correctly. Some parts of graphics, text, or             | Printing the PDF file as an image may enable the file to print. Turn on <b>Print As Image</b> from the Acrobat printing options.        |
| illustrations are missing.                                                                   | It will take longer to print when you print a PDF file as an image.                                                                     |
| Some letters are not displayed normally during cover page printing.                          | Mac OS cannot create the font while printing the cover page. The English alphabet and numbers are displayed normally on the cover page. |
| When printing a document in Mac with Acrobat Reader 6.0 or higher, colors print incorrectly. | Make sure that the resolution setting in your machine driver matches the one in Acrobat Reader.                                         |

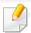

Refer to the Mac User's Guide that came with your computer for further information on Mac error messages.

### **Common Linux problems**

| Condition                                                                            | Suggested solutions                                                                                                    |
|--------------------------------------------------------------------------------------|----------------------------------------------------------------------------------------------------|
| There is no xsane nor simple-scan application on my Linux machine.                   | For some Linux distributions, there might be no default scan application. To use scan features, install one of scan applications using download center supplied by the OS(ex. Ubuntu Software Center for Ubuntu, Install/Remove Software for openSUSE, Software for Fedora). |
| Scanner can not be found via network.                                                | For some Linux distributions, strong firewall is enabled and it may block our installer from opening the necessary port for searching network devices. In such a case, open the snmp port - 22161 manually or disable the firewall temporarily while using the device.       |
| When printing more than one copy, the second copy does not print.                    | The problem occurs on Ubuntu 12.04 due to the problem in standard CUPS filter 'pdftops'. Update 'cups-filters' package to version 1.0.18 to fix the problem ('pdftops' is a part of 'cups-filters' package).                                                                 |
| Unchecking the collate option in the Print Dialog does not work.                     | For some distributions, GNOME Print Dialog has an issue handling the collate option. As workaround, set the default value of collate option to <b>False</b> using the system's printing utility(execute "system-config-printer" in the Terminal program).                    |
| Printing always works with duplex.                                                   | This duplex issue was in Ubuntu 9.10 CUPS package. Update CUPS version to 1.4.1-5ubuntu2.2.                                                                                                    |
| Printer is not added through system's printing utility.                              | The problem occurs on Debian 7 due to the defect in 'system-config-printer' package of the Debian 7 (http://bugs.debian.org/cgi-bin/bugreport.cgi?bug=662813 in Debian bug tracking system). Please use another way to add printer (CUPS WebUI for example)                  |
| Paper size and orientation are disabled in the Print Dialog when opening text files. | The problem occurs on Fedora 19 and it's related to 'leafpad' text editor on Fedora 19. Please use other text editors like 'gedit'.                                                                                                    |

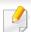

Refer to the Linux User's Guide that came with your computer for further information on Linux error messages.

### **Common PostScript problems**

The following situations are PS language specific and may occur when several printer languages are used.

| Problem                                                                                     | Possible cause                                                                                  | Solution                                                                                                    |
|---------------------------------------------------------------------------------------------|-------------------------------------------------------------------------------------------------|----------------------------------------------------------------------------------------------------|
| The PostScript file cannot be printed                                                       | The PostScript driver may not be installed correctly.                                           | <ul> <li>Install the PostScript driver (see "Software Installation" on page 174).</li> <li>Print a configuration page and verify that the PS version is available for printing.</li> <li>If the problem persists, contact a service representative.</li> </ul> |
| Limit Check Error report prints                                                             | The print job was too complex.                                                                  | You might need to reduce the complexity of the page or install more memory.                                                                                                    |
| A PostScript error page prints                                                              | The print job may not be PostScript.                                                            | Make sure that the print job is a PostScript job. Check to see whether the software application expected a setup or PostScript header file to be sent to the machine.                                                                                          |
| The optional tray is not selected in the driver                                             | The printer driver has not been configured to recognize the optional tray.                      | Open the PostScript driver properties, select the <b>Device Options</b> tab, and set the tray option (see "Setting Device Options" on page 103).                                                                                                    |
| When printing a document in Mac with Acrobat Reader 6.0 or higher, colors print incorrectly | The resolution setting in the printer driver may not be matched with the one in Acrobat Reader. | Make sure that the resolution setting in your printer driver matches the one in Acrobat Reader.                                                                                                    |

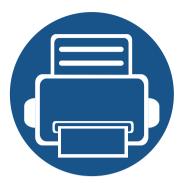

# **Quick Guide for Windows 8 User**

This chapter will outline features specific to the Windows 8 OS. This chapter applies to users running Windows 8.

| • | Understanding the screen                        |     |
|---|-------------------------------------------------|-----|
| • | System requirements                             |     |
| • | Installing the driver locally                   | 384 |
| • | Installing the driver over the network          | 386 |
| • | Installing the driver over the wireless network | 388 |
| • | Uninstalling the driver                         | 390 |
| • | Using Samsung Printer Experience                | 391 |
| • | Accessing management tools                      | 398 |
| • | Installing accessories                          | 399 |
| • | Troubleshooting                                 | 400 |

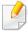

- The screen may appear somewhat different depending on the model or interface in use.
- Since this guide has been prepared based on Windows 8, some of the instructions may differ depending on the version. It may also be modified without prior notice.

### Understanding the screen

Windows 8 provides both the new **Start** screen mode and the **Desktop** screen mode of the existing OS.

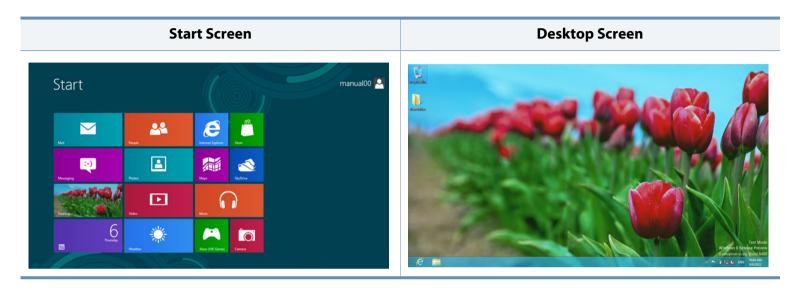

# System requirements

| Operating              | Requirement (recommended)                                                                                                 |             |                   |  |
|------------------------|----------------------------------------------------------------------------------------------------|-------------|-------------------|--|
| Operating system       | СРИ                                                                                                    | RAM         | Free HDD<br>Space |  |
| Windows <sup>®</sup> 8 | Intel <sup>®</sup> Pentium <sup>®</sup> IV 1 GHz 32-bit<br>or 64-bit processor or higher                                  | 1 GB (2 GB) | 16 GB             |  |
|                        | <ul> <li>Support for DirectX® 9 graphics with 128 MB memory (to enable the Aero theme).</li> <li>DVD-R/W Drive</li> </ul> |             |                   |  |

### Installing the driver locally

A locally connected machine is a machine directly attached to your computer using the cable.

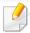

- Only use a USB cable no longer than 3 meters (118 inches).
- Samsung Printer Experience app can only be used in the Start screen when V4 driver is installed. The V4 driver is automatically downloaded from the Windows Update if your computer is connected to the Internet. If not, you can manually download the V4 driver from Samsung website, www.samsung.com > find your product > Support or downloads.
- If you install the driver using the supplied software CD, V4 driver is not installed. If you want to use the V4 driver in the **Desktop** screen, you can download from the Samsung website, www.samsung.com > find your product > Support or downloads.

### **From the Start Screen**

- 1 Make sure that your computer is connected to the Internet and powered on.
- Make sure that the machine is powered on.
- Connect the computer and the machine with a USB cable.

The driver is automatically installed from the **Windows Update**.

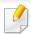

- If you want to install Samsung's printer management tools, you need to install them using the supplied software CD (see "From the Desktop Screen" on page 385).
- You can download Samsung Printer Experience app from the Windows
   Store. You need have a Microsoft account to use the Windows Store.
  - 1 From Charms, select Search.
  - 2 Click Store.
  - 3 Search and click Samsung Printer Experience.
  - 4 Click Install.

### Installing the driver locally

### **From the Desktop Screen**

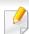

If you install the driver using the supplied software CD, you cannot use the installed driver from the **Start** screen.

1 Insert the supplied software CD into your CD-ROM drive.

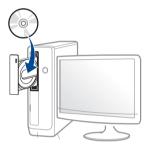

If the installation window does not appear, from **Charms**, select **Search** > **Apps** and search for **Run**. Type in X:\Setup.exe, replacing "X" with the letter that represents your CD-ROM drive and click **OK**.

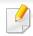

If "Tap to choose what happens with this disc." pop-up window appears, click the window and select Run Setup.exe.

Review and accept the installation agreements in the installation window. Then, click **Next**.

- Select **USB connection** on the **Printer Connection Type** screen. Then, click **Next**.
- ▲ Follow the instructions in the installation window.

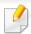

You can select the software applications in the **Select Software to Install** Window.

### Installing the driver over the network

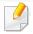

- Some features and optional goods may not be available depending on model or country (see "Features by model" on page 7).
- Machine that do not support networking will not be able to use this feature (see "Rear view" on page 25).
- Samsung Printer Experience app can only be used in the Start screen
  when V4 driver is installed. The V4 driver is automatically downloaded
  from the Windows Update if your computer is connected to the Internet.
  If not, you can manually download the V4 driver from Samsung website,
  www.samsung.com > find your product > Support or downloads.
- If you install the driver using the supplied software CD, V4 driver is not installed. If you want to use the V4 driver in the **Desktop** screen, you can download from the Samsung website, www.samsung.com > find your product > Support or downloads.

#### **From the Start Screen**

- 1 Make sure that the machine is connected to the network and powered on. Also, your machine's IP address should have been set (see "Setting IP address" on page 181).
- From Charms, select Settings > Change PC settings > Devices.
- Click Add a device.
  - Discovered machines will be shown on the screen.
- Click the model name or host name you wish to use.

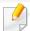

- You can print a Network Configuration Report from the machine's control panel that will show the current machine's host name (see "Printing a network configuration report" on page 229).
- If you want to install Samsung's printer management tools, you need to install them using the supplied software CD (see "From the Desktop Screen" on page 385).
- You can download Samsung Printer Experience app from the Windows
   Store. You need have a Microsoft account to use the Windows Store.
  - 1 From Charms, select Search.
  - 2 Click Store.
  - 3 Search and click Samsung Printer Experience.
  - 4 Click Install.
- The driver is automatically installed from the **Windows Update**.

### Installing the driver over the network

### **From the Desktop Screen**

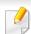

If you install the driver using the supplied software CD, you cannot use the installed driver from the **Start** screen.

- Make sure that the machine is connected to the network and powered on. Also, your machine's IP address should have been set (see "Setting IP address" on page 181).
- Insert the supplied software CD into your CD-ROM drive.

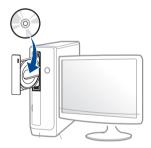

If the installation window does not appear, from **Charms**, select **Search** > **Apps** and search for **Run**. Type in X:\Setup.exe, replacing "X" with the letter that represents your CD-ROM drive and click **OK**.

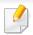

If "Tap to choose what happens with this disc." pop-up window appears, click the window and select Run Setup.exe.

- Review and accept the installation agreements in the installation window. Then, click **Next**.
- 4 Select **Network connection** on the **Printer Connection Type** screen. Then, click **Next**.
- Follow the instructions in the installation window.

### Installing the driver over the wireless network

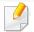

- **Samsung Printer Experience** app can only be used in the **Start** screen when V4 driver is installed. The V4 driver is automatically downloaded from the Windows Update if your computer is connected to the Internet. If not, you can manually download the V4 driver from Samsung website, www.samsung.com > find your product > Support or downloads.
- If you install the driver using the supplied software CD, V4 driver is not installed. If you want to use the V4 driver in the **Desktop** screen, you can download from the Samsung website, www.samsung.com > find your product > Support or downloads.
- You must set up for wireless network using the supplied software CD in Desktop screen mode.
- If you are using a computer without a CD-ROM, you can set up the wireless network from the machine's control panel (see "Wireless network setup" on page 195).

#### **From the Start Screen**

- 1 After completing the wireless network connection, you need to install a machine driver to print from an application.
- From Charms, select Settings > Change PC settings > Devices.
- Click Add a device.

Discovered machines will be shown on the screen.

Click the model name or host name you wish to use.

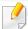

You can print a Network Configuration Report from the machine's control panel that will show the current machine's host name (see "Printing a network configuration report" on page 229).

The driver is automatically installed from the Windows Update.

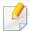

- If you want to install Samsung's printer management tools, you need to install them using the supplied software CD (see "From the Desktop Screen" on page 385).
- You can download Samsung Printer Experience app from the Windows
   Store. You need have a Microsoft account to use the Windows Store.
  - 1 From Charms, select Search.
  - 2 Click Store.
  - 3 Search and click Samsung Printer Experience.
  - 4 Click Install.

### Installing the driver over the wireless network

### **From the Desktop Screen**

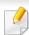

If you install the driver using the supplied software CD, you cannot use the installed driver from the **Start** screen.

- Turn on your computer, access point, and machine.
- Insert the supplied software CD into your CD-ROM drive.

  If the installation window does not appear, from **Charms**, select **Search**> **Apps** and search for **Run**. Type in X:\Setup.exe, replacing "X" with the letter that represents your CD-ROM drive and click **OK**.

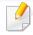

If "Tap to choose what happens with this disc." pop-up window appears, click the window and select Run Setup.exe.

- Review and accept the installation agreements in the installation window. Then, click **Next**.
- Select **Network connection** on the **Printer Connection Type** screen. Then, click **Next**.
- Follow the instructions in the installation window.

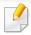

For wireless set up or driver installation, refer to the wireless network setup chapter (see "Wireless network setup" on page 195)

### Uninstalling the driver

#### **From the Start Screen**

- 1 Make sure that the machine is connected to your computer and powered on.
- Click on the Uninstall Samsung Printer Software tile in the Start screen.
- **7** Follow the instructions in the window.

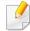

- If you cannot find a Samsung Printer Software tile, unintstall from the desktop screen mode (see "From the Desktop Screen" on page 390).
- If you want to uninstall Samsung's printer management tools, from the
   Start screen, right-click the app > Uninstall > right-click the program
   you want to delete > Uninstall and follow the instruction in the window.

### **From the Desktop Screen**

- From Charms, select Search > Apps.
- Search and click Control Panel.
- Click Programs and Features.
- Right-click the driver you want to uninstall and select Uninstall.
- Follow the instructions in the window.

**Samsung Printer Experience** is a Samsung application that combines Samsung machine settings and machine management into one location. You can set device settings, order supplies, open troubleshooting guides, visit Samsung's web site, and check connected machine information. This application will be automatically downloaded from the Windows Store if the machine is connected to a computer with an Internet connection.

### **Understanding the Samsung Printer Experience**

To open the application,

From the **Start** screen, select the **Samsung Printer Experience** ( tile.

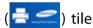

The **Samsung Printer Experience** interface comprises various useful features as described in the following table:

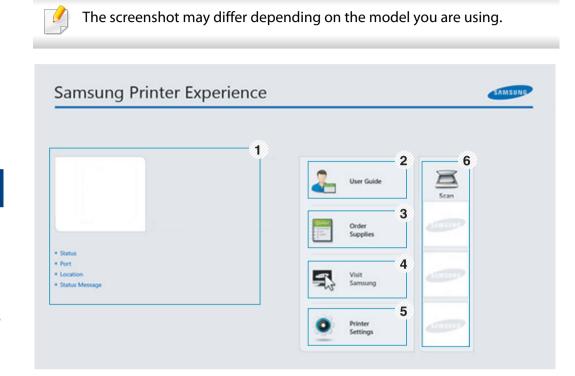

**Printer** Information This area gives you general information about your machine. You can check information, such as the machine's status, location, IP address, and remaining toner level.

| 2 | User Guide                               | You can view the online User's Guide. You need to be connected to the Internet to use this feature.                                                                                                    |  |
|---|------------------------------------------|----------------------------------------------------------------------------------------------------|--|
|   |                                          | This button opens the <b>Troubleshooting Guide</b> when an error occurs. You can directly open the troubleshooting section in the user's guide.                                                                                                    |  |
| 3 | Order<br>Supplies                        | Click on this button to order replacement toner cartridges online. You need to be connected to the Internet to use this feature.                                                                                                    |  |
| 4 | Visit Samsung                            | Links to Samsung printer website. You need to be connected to the Internet to use this feature.                                                                                                    |  |
| 5 | Printer Settings                         | You can configure various machine settings such as machine setup, paper, layout, emulation, networking, and print information through <b>SyncThru™ Web Service</b> . Your machine needs to be connected to a network. This button will be disabled if your machine is connected via USB cable. |  |
| 6 | Device List &<br>Latest Scanned<br>Image | The scan list displays devices that supports <b>Samsung Printer Experience</b> . Under the device, you can see the latest scanned images. Your machine needs to be connected to a network to scan from here.  This section is for the users with multi-functional printers.                    |  |

### **Adding/Deleting Printers**

If you do not have any printer added to the **Samsung Printer Experience**, or if you want to add/delete a printer, follow the instructions below.

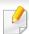

You can only add/delete network connected printers.

#### **Adding a printer**

- 1 From the Charms, select Settings.
  Or, right-click the Samsung Printer Experience page and select Settings.
- Select Add Printer
- 3 Select the printer you want to add. You can see the added printer.

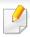

If you see mark, you can also click mark to add printers.

#### **Deleting a printer**

- From the Charms, select Settings.
  - Or, right-click the **Samsung Printer Experience** page and select **Settings**.
- Select Remove Printer
- Select the printer you want to delete.
- Click Yes.

You can see that the deleted printer is removed from the screen.

### **Printing from Windows 8**

This section explains common printing tasks from the **Start** screen.

#### **Basic printing**

- Open the document to print.
- 7 From the **Charms**, select **Devices**.
- Select your printer from the list
- Select the printer settings, such as the number of copies and orientation.

Click the **Print** button to start the print job.

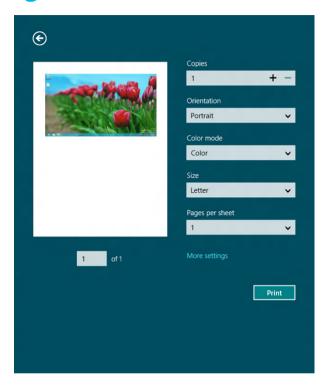

### **Cancelling a print job**

If the printing job is waiting in the print queue or print spooler, cancel the job as follows:

- You can access this window by simply double-clicking the machine icon
   ( ) in the Windows task bar.
- You can also cancel the current job by pressing (Cancel or Stop/Clear)
   button on the control panel.

#### **Opening more settings**

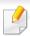

The screen may appear somewhat different depending on the model or options.

You can set up more printing parameters.

- 1 Open the document you want to print.
- **7** From the **Charms**, select **Devices**.
- Select your printer from the list
- Click More settings.

#### **Basic tab**

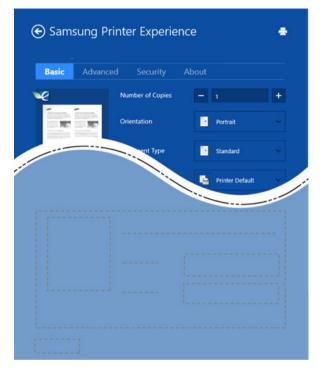

#### **Basic**

This option allows you to choose the basic printing settings such as copies, orientation, and document type.

#### **Eco settings**

This option allows you to choose multiple pages per side to save media.

#### **Advanced tab**

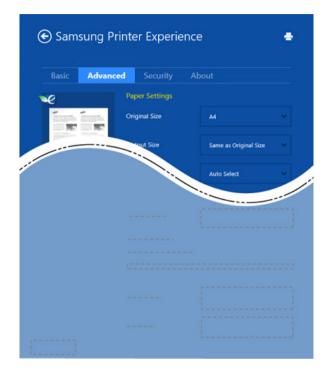

#### **Paper settings**

This option allows you to set the basic paper handling specifications.

#### **Layout settings**

This option allows you to set the various ways to layout your documents.

## **Using Samsung Printer Experience**

#### **Security tab**

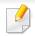

Some features may not be available depending on the model or options. If this tab is not shown or disabled, it means that these features are not supported.

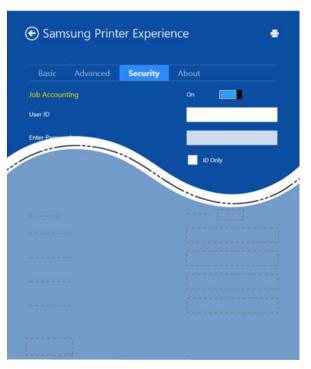

#### **Job Accounting**

This option allows you to print with the given permission.

#### **Confidential Printing**

This option is used for printing confidential documents. You need to enter a password to print using it.

### Using the sharing feature

**Samsung Printer Experience** allows you to print from other applications installed on the computer using the sharing feature.

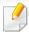

This feature is only available for printing jpeg, bmp, tiff, gif, and png file formats.

- 1 Select the content you want to print from other application.
- From the Charms, select Share > Samsung Printer Experience.
- Select the printer settings, such as the number of copies and orientation.
- Click the **Print** button to start the print job.

## **Using Samsung Printer Experience**

## **Scanning from Windows 8**

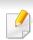

This section is for the users with multi-functional printers.

Scanning with your machine lets you turn pictures and text into digital files that can be stored on your computer.

### **Scanning from Samsung Printer Experience**

The most frequently used printing menus are displayed for quick scanning.

- 1 Place a single document face down on the document glass, or load the documents face up into the document feeder (see "Loading originals" on page 61).
- **2** Click the **Samsung Printer Experience** tile on the **Start** screen.
- 3 Click Scan ( ).
- Set up the scanning parameters such as image type, document size, and resolution.
- Click **Prescan** ( )to check the image.

- Adjust the prescanned image with scanning operation functions such as rotate and mirror.
- 7 Click **Scan** ( )and save the image.

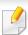

 When you place the originals in the ADF(or DADF), Prescan not available.

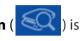

• You can skip step 5, if the Prescan option is selected.

# **Accessing management tools**

Samsung provides a variety of management tools for Samsung printers. For more information on each tool, refer to "Useful Management Tools" on page 334.

- 1 From the **Charms**, select **Search** > **Apps**.
- Find Samsung Printers.
- Under **Samsung Printers**, you can see installed management tools.
- Click the management tool you want to use.

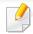

After installing the driver, for some management tools, you can access them directly from the **Start** screen by clicking on the corresponding tile.

## Installing accessories

When you install optional devices, such as optional tray, memory, etc, this machine automatically detects and sets the optional devices. If you cannot use the optional devices you installed in this driver, you can set the optional devices in **Device Settings** to use.

- From the Charms, select Search > Settings.
- Search for Devices and Printers.
- Right-click on your printer icon and select **Printer properties**.

If **Printer properties** item has a ▶ mark, you can select other printer drivers connected with the selected printer.

- Select Device Settings.

The **Printer properties** window may differ depending on the driver or operating system you are using.

- Select the appropriate option.
- 6 Click **OK** until you exit the **Printer properties** window.

# Troubleshooting

| Problem                                                                                             | Suggested Solutions                                                                                                    |
|----------------------------------------------------------------------------------------------------|----------------------------------------------------------------------------------------------------|
| Samsung Printer Experience is not shown when you click more settings.                               | <b>Samsung Printer Experience</b> is not installed.  Download the app. from the Windows <b>Store</b> and install it.                                                                                                    |
| Machine information is not displayed when you click the device in the <b>Devices and Printers</b> . | Check the <b>Printer properties</b> . Click the <b>Ports</b> tab.  ( <b>Control Panel</b> > <b>Devices and Printers</b> > Right-click on your printer icon and select <b>Printer properties</b> )  If the port is set to File or LPT, uncheck them and select TCP/IP, USB, or WSD. |

If you have any comments or questions regarding Samsung products, contact the Samsung customer care center.

| Country/Region | Customer Care Center                                                                                   | WebSite                                                                                |
|----------------|----------------------------------------------------------------------------------------------------|----------------------------------------------------------------------------------------|
| ALGERIA        | 021 36 11 00                                                                                           | www.samsung.com/<br>n_africa/support                                                   |
| ARGENTINE      | 0800-555-SAMSUNG<br>(0800-555-7267)                                                                    | www.samsung.com/<br>ar/support                                                         |
| ARMENIA        | 0-800-05-555                                                                                           | www.samsung.com/<br>support                                                            |
| AUSTRALIA      | 1300 362 603                                                                                           | www.samsung.com/<br>au/support                                                         |
| AUSTRIA        | 0800-SAMSUNG (0800-7267864)<br>[Only for Premium HA] 0800-<br>366661<br>[Only for Dealers] 0810-112233 | www.samsung.com/<br>at/support                                                         |
| AZERBAIJAN     | 0-88-555-55-55                                                                                         | www.samsung.com/<br>support                                                            |
| BAHRAIN        | 8000-GSAM (8000-4726)                                                                                  | www.samsung.com/<br>ae/support (English)<br>www.samsung.com/<br>ae_ar/support (Arabic) |
| BELARUS        | 810-800-500-55-500                                                                                     | www.samsung.com/<br>support                                                            |

| Country/Region | Customer Care Center                                                           | WebSite                                                                              |
|----------------|--------------------------------------------------------------------------------|--------------------------------------------------------------------------------------|
| BANGLADESH     | 09612300300                                                                    | www.samsung.com/<br>in/support                                                       |
| BELGIUM        | 02-201-24-18                                                                   | www.samsung.com/<br>be/support (Dutch)<br>www.samsung.com/<br>be_fr/support (French) |
| BOLIVIA        | 800-10-7260<br>[HHP] 4828210                                                   | www.samsung.com/<br>cl/support                                                       |
| BOSNIA         | 055 233 999                                                                    | www.samsung.com/<br>support                                                          |
| BOTSWANA       | 8007260000                                                                     | www.samsung.com/<br>support                                                          |
| BRAZIL         | 0800-124-421 (Demais cidades e regiões) 4004-0000 (Capitais e grandes centros) | www.samsung.com/<br>br/support                                                       |
| BULGARIA       | 800 111 31 , Безплатна<br>телефонна линия                                      | www.samsung.com/<br>bg/support                                                       |
| BURUNDI        | 200                                                                            | www.samsung.com/<br>support                                                          |
| CAMEROON       | 7095- 0077                                                                     | www.samsung.com/<br>africa_fr/support                                                |

| Country/Region | Customer Care Center                                                                                         | WebSite                                                                                             |
|----------------|----------------------------------------------------------------------------------------------------|----------------------------------------------------------------------------------------------------|
| CANADA         | 1-800-SAMSUNG (726-7864)                                                                                     | www.samsung.com/<br>ca/support(English)<br>www.samsung.com/<br>ca_fr/support (French)               |
| CHILE          | 800-SAMSUNG (726-7864)<br>[HHP] 02-24828200                                                                  | www.samsung.com/<br>cl/support                                                                      |
| CHINA          | 400-810-5858                                                                                                 | www.samsung.com/<br>cn/support                                                                      |
| COLOMBIA       | Bogotá 600 12 72<br>Gratis desde cualquier parte del<br>país 01 8000 112 112 ó desde su<br>celular #SAM(726) | www.samsung.com/<br>co/support                                                                      |
| COSTA RICA     | 0-800-507-7267<br>00-800-1-SAMSUNG (726-7864)                                                                | www.samsung.com/<br>latin/support<br>(Spanish)<br>www.samsung.com/<br>latin_en/support<br>(English) |
| CROATIA        | 072 726 786                                                                                                  | www.samsung.com/<br>hr/support                                                                      |
| Cote D' Ivoire | 8000 0077                                                                                                    | www.samsung.com/<br>africa_fr/support                                                               |

| Country/Region        | Customer Care Center                     | WebSite                                                                                             |
|-----------------------|------------------------------------------|----------------------------------------------------------------------------------------------------|
| CYPRUS                | 8009 4000 only from landline, toll free  | www.samsung.com/<br>gr/support                                                                      |
| CZECH                 | 800-SAMSUNG (800-726786)                 | www.samsung.com/<br>cz/support                                                                      |
| DENMARK               | 70 70 19 70                              | www.samsung.com/<br>dk/support                                                                      |
| DOMINICAN<br>REPUBLIC | 1-800-751-2676                           | www.samsung.com/<br>latin/support<br>(Spanish)<br>www.samsung.com/<br>latin_en/support<br>(English) |
| DRC                   | 499999                                   | www.samsung.com/<br>support                                                                         |
| ECUADOR               | 1-800-10-7267<br>1-800-SAMSUNG (72-6786) | www.samsung.com/<br>latin/support<br>(Spanish)<br>www.samsung.com/<br>latin_en/<br>support(English) |
| EGYPT                 | 08000-7267864<br>16580                   | www.samsung.com/<br>eg/support                                                                      |

| Country/Region | Customer Care Center                                                                                                    | WebSite                                                                                             |
|----------------|----------------------------------------------------------------------------------------------------|----------------------------------------------------------------------------------------------------|
| EIRE           | 0818 717100                                                                                                    | www.samsung.com/ie/support                                                                          |
| EL SALVADOR    | 800-6225<br>800-0726-7864                                                                                                    | www.samsung.com/<br>latin/support<br>(Spanish)<br>www.samsung.com/<br>latin_en/support<br>(English) |
| ESTONIA        | 800-7267                                                                                                    | www.samsung.com/<br>ee/support                                                                      |
| FINLAND        | 030-6227 515                                                                                                    | www.samsung.com/fi/<br>support                                                                      |
| FRANCE         | 01 48 63 00 00                                                                                                    | www.samsung.com/<br>fr/support                                                                      |
| GERMANY        | 0180 6 SAMSUNG bzw.  0180 6 7267864*  [HHP] 0180 6 M SAMSUNG bzw.  0180 6 67267864* (*0,20 €/Anruf aus dem dt. Festnetz, aus dem Mobilfunk max. 0,60 €/Anruf) | www.samsung.com/<br>de/support                                                                      |
| GEORGIA        | 0-800-555-555                                                                                                    | www.samsung.com/<br>support                                                                         |

| Country/Region | Customer Care Center                                                                                    | WebSite                                                                                             |
|----------------|----------------------------------------------------------------------------------------------------|----------------------------------------------------------------------------------------------------|
| GHANA          | 0800-10077<br>0302-200077                                                                               | www.samsung.com/<br>africa_en/support                                                               |
| GREECE         | 80111-SAMSUNG (80111 726<br>7864) only from land line<br>(+30) 210 6897691 from mobile<br>and land line | www.samsung.com/<br>gr/support                                                                      |
| GUATEMALA      | 1-800-299-0013<br>1-800-299-0033                                                                        | www.samsung.com/<br>latin/support<br>(Spanish)<br>www.samsung.com/<br>latin_en/support<br>(English) |
| HONDURAS       | 800-2791-9267<br>800-2791-9111                                                                          | www.samsung.com/<br>latin/support<br>(Spanish)<br>www.samsung.com/<br>latin_en/support<br>(English) |
| HONG KONG      | (852) 3698 4698                                                                                         | www.samsung.com/<br>hk/support (Chinese)<br>www.samsung.com/<br>hk_en/support<br>(English)          |

| Country/Region | Customer Care Center                                              | WebSite                                           |
|----------------|-------------------------------------------------------------------|---------------------------------------------------|
| HUNGARY        | 0680SAMSUNG (0680-726-786)<br>0680PREMIUM (0680-773-648)          | www.samsung.com/<br>hu/support                    |
| INDIA          | 1800 3000 8282 - Toll Free<br>1800 266 8282 - Toll Free           | www.samsung.com/<br>in/support                    |
| INDONESIA      | 021-56997777<br>08001128888                                       | www.samsung.com/<br>id/support                    |
| IRAN           | 021-8255 [CE]<br>021-42132 [HHP]                                  | www.samsung.com/<br>iran/support                  |
| ITALIA         | 800-SAMSUNG (800.7267864)<br>[HHP] 800.Msamsung<br>(800.67267864) | www.samsung.com/<br>it/support                    |
| JAMAICA        | 1-800-234-7267<br>1-800-SAMSUNG (726-7864)                        | www.samsung.com/<br>latin_en/support<br>(English) |
| JAPAN          | 0120-363-905                                                      | www.samsung.com/<br>jp/support                    |
| JORDAN         | 0800-22273<br>06 5777444                                          | www.samsung.com/<br>levant/support<br>(English)   |
| KAZAKHSTAN     | 8-10-800-500-55-500 (GSM:7799,<br>VIP care 7700)                  | www.samsung.com/<br>support                       |

| Country/Region | Customer Care Center                               | WebSite                                                                                |
|----------------|----------------------------------------------------|----------------------------------------------------------------------------------------|
| KENYA          | 0800 545 545                                       | www.samsung.com/<br>support                                                            |
| KUWAIT         | 183-CALL (183-2255)                                | www.samsung.com/<br>ae/support (English)<br>www.samsung.com/<br>ae_ar/support (Arabic) |
| KYRGYZSTAN     | 00-800-500-55-500                                  | www.samsung.com/kz_ru/support                                                          |
| LATVIA         | 8000-7267                                          | www.samsung.com/<br>lv/support                                                         |
| LITHUANIA      | 8-800-77777                                        | www.samsung.com/<br>lt/support                                                         |
| LUXEMBURG      | 261 03 710                                         | www.samsung.com/<br>support                                                            |
| MACAU          | 0800 333                                           | www.samsung.com/<br>support                                                            |
| MACEDONIA      | 023 207 777                                        |                                                                                        |
| MALAYSIA       | 1800-88-9999<br>603-77137477 (Overseas<br>contact) | www.samsung.com/<br>my/support                                                         |
| MAURITIUS      | 23052574020                                        | www.samsung.com/<br>support                                                            |

| Country/Region | Customer Care Center                        | WebSite                               |
|----------------|---------------------------------------------|---------------------------------------|
| MEXICO         | 01-800-SAMSUNG (726-7864)                   | www.samsung.com/<br>mx/support        |
| MOLDOVA        | 0-800-614-40                                | www.samsung.com/<br>support           |
| MONGOLIA       | +7-495-363-17-00                            | www.samsung.com/<br>support           |
| MONTENEGRO     | 020 405 888                                 | www.samsung.com/<br>support           |
| MOROCCO        | 080 100 2255                                | www.samsung.com/<br>n_africa/support  |
| MOZAMBIQUE     | 847267864 / 827267864                       | www.samsung.com/<br>support           |
| MYANMAR        | +95-01-2399-888                             | www.samsung.com/<br>support           |
| NAMIBIA        | 08 197 267 864                              | www.samsung.com/<br>support           |
| NIGERIA        | 0800-726-7864                               | www.samsung.com/<br>africa_en/support |
| NETHERLANDS    | 0900-SAMSUNG (0900-7267864)<br>(€ 0,10/Min) | www.samsung.com/<br>nl/support        |
| NEW ZEALAND    | 0800 726 786                                | www.samsung.com/<br>nz/support        |

| Country/Region | Customer Care Center         | WebSite                                                                                         |
|----------------|------------------------------|-------------------------------------------------------------------------------------------------|
| NICARAGUA      | 001-800-5077267              | www.samsung.com/<br>latin/support(Spanish)<br>www.samsung.com/<br>latin_en/support<br>(English) |
| NORWAY         | 815 56480                    | www.samsung.com/<br>no/support                                                                  |
| OMAN           | 800-SAMSUNG (800 - 726 7864) | www.samsung.com/<br>ae/support (English)<br>www.samsung.com/<br>ae_ar/support (Arabic)          |
| PAKISTAN       | 0800-Samsung (72678)         | www.samsung.com/<br>pk/support                                                                  |
| PANAMA         | 800-7267<br>800-0101         | www.samsung.com/ latin/support (Spanish) www.samsung.com/ latin_en/support (English)            |

| Country/Region | Customer Care Center                                                                                                    | WebSite                                                                                             |
|----------------|----------------------------------------------------------------------------------------------------|----------------------------------------------------------------------------------------------------|
| PARAGUAY       | 009-800-542-0001                                                                                                    | www.samsung.com/<br>latin/support<br>(Spanish)<br>www.samsung.com/<br>latin_en/support<br>(English) |
| PERU           | 0800-777-08                                                                                                    | www.samsung.com/<br>pe/support                                                                      |
| PHILIPPINES    | 1-800-10-7267864 [PLDT] 1-800-8-7267864 [Globe landline and Mobile] 02-4222111 [Other landline]                                           | www.samsung.com/<br>ph/support                                                                      |
| POLAND         | 801-172-678* lub +48 22 607-93-<br>33 *<br>[HHP] 801-672-678* lub +48 22<br>607-93-33*<br>* (koszt połączenia według taryfy<br>operatora) | www.samsung.com/<br>pl/support                                                                      |
| PORTUGAL       | 808 20 7267                                                                                                    | www.samsung.com/<br>pt/support                                                                      |

| Country/Region | Customer Care Center                                | WebSite                                                                                             |
|----------------|-----------------------------------------------------|----------------------------------------------------------------------------------------------------|
| PUERTO RICO    | 1-800-682-3180                                      | www.samsung.com/<br>latin/support<br>(Spanish)<br>www.samsung.com/<br>latin_en/support<br>(English) |
| QATAR          | 800-CALL (800-2255)                                 | www.samsung.com/<br>ae/support (English)<br>www.samsung.com/<br>ae_ar/support (Arabic)              |
| REUNION        | 262508869                                           | www.samsung.com/<br>support                                                                         |
| RWANDA         | 9999                                                | www.samsung.com/<br>support                                                                         |
| ROMANIA        | 08008 726 78 64 (08008<br>SAMSUNG )<br>Apel GRATUIT | www.samsung.com/<br>ro/support                                                                      |
| RUSSIA         | 8-800-555-55-55 (VIP care 8-800-<br>555-55-88)      | www.samsung.com/<br>ru/support                                                                      |
| SAUDI ARABIA   | 8002474357                                          | www.samsung.com/<br>sa/support<br>www.samsung.com/<br>sa_en/support<br>(English)/                   |

| Country/Region | Customer Care Center                                            | WebSite                               |
|----------------|-----------------------------------------------------------------|---------------------------------------|
| SENEGAL        | 800-00-0077                                                     | www.samsung.com/<br>africa_fr/support |
| SERBIA         | 011 321 6899                                                    | www.samsung.com/<br>rs/support        |
| SINGAPORE      | 1800-SAMSUNG (726-7864)                                         | www.samsung.com/<br>sg/support        |
| SLOVENIA       | 080 697 267 (brezplačna številka)<br>090 726 786 (0,39 EUR/min) | www.samsung.com/<br>rs/si             |
| SLOVAKIA       | 0800 - SAMSUNG(0800-726 786)                                    | www.samsung.com/<br>sk/support        |
| SOUTH AFRICA   | 0860 SAMSUNG (726 7864)                                         | www.samsung.com/<br>support           |
| SPAIN          | 0034902172678<br>[HHP] 0034902167267                            | www.samsung.com/<br>es/support        |
| SRI LANKA      | 94117540540                                                     | www.samsung.com/<br>support           |
| SUDAN          | 1969                                                            | www.samsung.com/<br>support           |
| SWEDEN         | 0771 726 7864 (0771-SAMSUNG)                                    | www.samsung.com/<br>se/support        |

| Country/Region    | Customer Care Center          | WebSite                                                                                             |
|-------------------|-------------------------------|----------------------------------------------------------------------------------------------------|
| SWITZERLAND       | 0800 726 78 64 (0800-SAMSUNG) | www.samsung.com/<br>ch/support (German)<br>www.samsung.com/<br>ch_fr/support (French)               |
| SYRIA             | 18252273                      | www.samsung.com/<br>levant/support<br>(English)                                                     |
| TADJIKISTAN       | 8-10-800-500-55-500           | www.samsung.com/<br>support                                                                         |
| TAIWAN            | 0800-329999                   | www.samsung.com/<br>tw/support                                                                      |
| TANZANIA          | 0800 755 755<br>0685 889 900  | www.samsung.com/<br>support                                                                         |
| THAILAND          | 0-2689-3232,<br>1800-29-3232  | www.samsung.com/<br>th/support                                                                      |
| TRINIDAD & TOBAGO | 1-800-SAMSUNG (726-7864)      | www.samsung.com/<br>latin/support<br>(Spanish)<br>www.samsung.com/<br>latin_en/support<br>(English) |
| TURKEY            | 444 77 11                     | www.samsung.com/<br>tr/support                                                                      |

| Country/Region              | Customer Care Center                                  | WebSite                                                                                |
|-----------------------------|-------------------------------------------------------|----------------------------------------------------------------------------------------|
| TUNISIA                     | 80-1000-12                                            | www.samsung.com/<br>n_africa/support                                                   |
| U.A.E                       | 800-SAMSUNG (800 -726 7864)                           | www.samsung.com/<br>ae/support (English)<br>www.samsung.com/<br>ae_ar/support (Arabic) |
| UK                          | 0330 SAMSUNG (7267864)                                | www.samsung.com/<br>uk/support                                                         |
| U.S.A -Consummer Electonics | 1-800-SAMSUNG (726-7864)                              | www.samsung.com/<br>us/support                                                         |
| U.S.A<br>(Mobile Phones)    | 1-800-SAMSUNG (72-6786)<br>[HHP] 1-888-987-HELP(4357) | www.samsung.com/<br>us/support                                                         |
| UGANDA                      | 0800 300 300                                          | www.samsung.com/<br>support                                                            |
| UKRAINE                     | 0-800-502-000                                         | www.samsung.com/ ua/support (Ukrainian) www.samsung.com/ ua_ru/support (Russian)       |

| Country/Region | Customer Care Center            | WebSite                                                                                         |
|----------------|---------------------------------|-------------------------------------------------------------------------------------------------|
| URUGUAY        | 000- 405-437-33                 | www.samsung.com/<br>latin/support(Spanish)<br>www.samsung.com/<br>latin_en/<br>support(English) |
| UZBEKISTAN     | 8-10-800-500-55-500 (GSM: 7799) | www.samsung.com/<br>support                                                                     |
| VENEZUELA      | 0-800-SAMSUNG (726-7864)        | www.samsung.com/<br>ve/support                                                                  |
| VIETNAM        | 1800 588 889                    | www.samsung.com/<br>vn/support                                                                  |
| ZAMBIA         | 0211 350370                     | www.samsung.com/<br>support                                                                     |

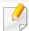

The following glossary helps you get familiar with the product by understanding the terminologies commonly used with printing as well as mentioned in this user's guide.

#### 802.11

802.11 is a set of standards for wireless local area network (WLAN) communication, developed by the IEEE LAN/MAN Standards Committee (IEEE 802).

### 802.11b/g/n

802.11b/g/n can share same hardware and use the 2.4 GHz band. 802.11b supports bandwidth up to 11 Mbps, 802.11n supports bandwidth up to 150 Mbps. 802.11b/g/n devices may occasionally suffer interference from microwave ovens, cordless telephones, and Bluetooth devices.

### **Access point**

Access Point or Wireless Access Point (AP or WAP) is a device that connects wireless communication devices together on wireless local area networks (WLAN), and acts as a central transmitter and receiver of WLAN radio signals.

#### **ADF**

An Automatic Document Feeder (ADF) is a scanning unit that will automatically feed an original sheet of paper so that the machine can scan some amount of the paper at once.

### **AppleTalk**

AppleTalk is a proprietary suite of protocols developed by Apple, Inc for computer networking. It was included in the original Mac (1984) and is now deprecated by Apple in favor of TCP/IP networking.

### **BIT Depth**

A computer graphics term describing the number of bits used to represent the color of a single pixel in a bitmapped image. Higher color depth gives a broader range of distinct colors. As the number of bits increases, the number of possible colors becomes impractically large for a color map. 1-bit color is commonly called as monochrome or black and white.

#### **BMP**

A bitmapped graphics format used internally by the Microsoft Windows graphics subsystem (GDI), and used commonly as a simple graphics file format on that platform.

#### **BOOTP**

Bootstrap Protocol. A network protocol used by a network client to obtain its IP address automatically. This is usually done in the bootstrap process of computers or operating systems running on them. The BOOTP servers assign the IP address from a pool of addresses to each client. BOOTP enables 'diskless workstation' computers to obtain an IP address prior to loading any advanced operating system.

#### **CCD**

Charge Coupled Device (CCD) is a hardware which enables the scan job. CCD Locking mechanism is also used to hold the CCD module to prevent any damage when you move the machine.

#### **Collation**

Collation is a process of printing a multiple-copy job in sets. When collation is selected, the device prints an entire set before printing additional copies.

### **Control Panel**

A control panel is a flat, typically vertical, area where control or monitoring instruments are displayed. They are typically found in front of the machine.

### Coverage

It is the printing term used for a toner usage measurement on printing. For example, 5% coverage means that an A4 sided paper has about 5% image or text on it. So, if the paper or original has complicated images or lots of text on it, the coverage will be higher and at the same time, a toner usage will be as much as the coverage.

#### **CSV**

Comma Separated Values (CSV). A type of file format, CSV is used to exchange data between disparate applications. The file format, as it is used in Microsoft Excel, has become a de facto standard throughout the industry, even among non-Microsoft platforms.

#### **DADF**

A Duplex Automatic Document Feeder (DADF) is a scanning unit that will automatically feed and turn over an original sheet of paper so that the machine can scan on both sides of the paper.

#### **Default**

The value or setting that is in effect when taking a printer out of its box state, reset, or initialized.

#### **DHCP**

A Dynamic Host Configuration Protocol (DHCP) is a client-server networking protocol. A DHCP server provides configuration parameters specific to the DHCP client host requesting, generally, information required by the client host to participate on an IP network. DHCP also provides a mechanism for allocation of IP addresses to client hosts.

#### **DIMM**

Dual Inline Memory Module (DIMM), a small circuit board that holds memory. DIMM stores all the data within the machine like printing data, received fax data.

#### **DLNA**

The Digital Living Network Alliance (DLNA) is a standard that allows devices on a home network to share information with each other across the network.

#### **DNS**

The Domain Name Server (DNS) is a system that stores information associated with domain names in a distributed database on networks, such as the Internet.

#### **Dot Matrix Printer**

A dot matrix printer refers to a type of computer printer with a print head that runs back and forth on the page and prints by impact, striking an ink-soaked cloth ribbon against the paper, much like a typewriter.

#### **DPI**

Dots Per Inch (DPI) is a measurement of resolution that is used for scanning and printing. Generally, higher DPI results in a higher resolution, more visible detail in the image, and a larger file size.

#### **DRPD**

Distinctive Ring Pattern Detection. Distinctive Ring is a telephone company service which enables a user to use a single telephone line to answer several different telephone numbers.

### **Duplex**

A mechanism that will automatically turn over a sheet of paper so that the machine can print (or scan) on both sides of the paper. A printer equipped with a Duplex Unit can print on both sides of paper during one print cycle.

### **Duty Cycle**

Duty cycle is the page quantity which does not affect printer performance for a month. Generally the printer has the lifespan limitation such as pages per year. The lifespan means the average capacity of print-outs, usually within the warranty period. For example, if the duty cycle is 48,000 pages per month assuming 20 working days, a printer limits 2,400 pages a day.

#### **ECM**

Error Correction Mode (ECM) is an optional transmission mode built into Class 1 fax machines or fax modems. It automatically detects and corrects errors in the fax transmission process that are sometimes caused by telephone line noise.

#### **Emulation**

Emulation is a technique of one machine obtaining the same results as another.

An emulator duplicates the functions of one system with a different system, so that the second system behaves like the first system. Emulation focuses on exact reproduction of external behavior, which is in contrast to simulation, which concerns an abstract model of the system being simulated, often considering its internal state.

#### **Ethernet**

Ethernet is a frame-based computer networking technology for local area networks (LANs). It defines wiring and signaling for the physical layer, and frame formats and protocols for the media access control (MAC)/data link layer of the OSI model. Ethernet is mostly standardized as IEEE 802.3. It has become the most widespread LAN technology in use during the 1990s to the present.

#### **EtherTalk**

A suite of protocols developed by Apple Computer for computer networking. It was included in the original Mac (1984) and is now deprecated by Apple in favor of TCP/IP networking.

#### **FDI**

Foreign Device Interface (FDI) is a card installed inside the machine to allow a third party device such as a coin operated device or a card reader. Those devices allow the pay-for-print service on your machine.

#### **FTP**

A File Transfer Protocol (FTP) is a commonly used protocol for exchanging files over any network that supports the TCP/IP protocol (such as the Internet or an intranet).

#### **Fuser Unit**

The part of a laser printer that fuses the toner onto the print media. It consists of a heat roller and a pressure roller. After toner is transferred onto the paper, the fuser unit applies heat and pressure to ensure that the toner stays on the paper permanently, which is why paper is warm when it comes out of a laser printer.

### **Gateway**

A connection between computer networks, or between a computer network and a telephone line. It is very popular, as it is a computer or a network that allows access to another computer or network.

### **Grayscale**

A shades of gray that represents light and dark portions of an image when color images are converted to grayscale; colors are represented by various shades of gray.

#### **Halftone**

An image type that simulates grayscale by varying the number of dots. Highly colored areas consist of a large number of dots, while lighter areas consist of a smaller number of dots.

### Mass storage device

Mass storage device, commonly referred to as a hard drive or hard disk, is a non-volatile storage device which stores digitally-encoded data on rapidly rotating platters with magnetic surfaces.

#### **IEEE**

The Institute of Electrical and Electronics Engineers (IEEE) is an international non-profit, professional organization for the advancement of technology related to electricity.

#### **IEEE 1284**

The 1284 parallel port standard was developed by the Institute of Electrical and Electronics Engineers (IEEE). The term "1284-B" refers to a specific connector type on the end of the parallel cable that attaches to the peripheral (for example, a printer).

#### Intranet

A private network that uses Internet Protocols, network connectivity, and possibly the public telecommunication system to securely share part of an organization's information or operations with its employees. Sometimes the term refers only to the most visible service, the internal website.

#### **IP address**

An Internet Protocol (IP) address is a unique number that devices use in order to identify and communicate with each other on a network utilizing the Internet Protocol standard.

#### **IPM**

The Images Per Minute (IPM) is a way of measuring the speed of a printer. An IPM rate indicates the number of single-sided sheets a printer can complete within one minute.

#### **IPP**

The Internet Printing Protocol (IPP) defines a standard protocol for printing as well as managing print jobs, media size, resolution, and so forth. IPP can be used locally or over the Internet to hundreds of printers, and also supports access control, authentication, and encryption, making it a much more capable and secure printing solution than older ones.

#### IPX/SPX

IPX/SPX stands for Internet Packet Exchange/Sequenced Packet Exchange. It is a networking protocol used by the Novell NetWare operating systems. IPX and SPX both provide connection services similar to TCP/IP, with the IPX protocol having similarities to IP, and SPX having similarities to TCP. IPX/SPX was primarily designed for local area networks (LANs), and is a very efficient protocol for this purpose (typically its performance exceeds that of TCP/IP on a LAN).

#### ISO

The International Organization for Standardization (ISO) is an international standard-setting body composed of representatives from national standards bodies. It produces world-wide industrial and commercial standards.

#### ITU-T

The International Telecommunication Union is an international organization established to standardize and regulate international radio and telecommunications. Its main tasks include standardization, allocation of the radio spectrum, and organizing interconnection arrangements between different countries to allow international phone calls. A -T out of ITU-T indicates telecommunication.

#### ITU-T No. 1 chart

Standardized test chart published by ITU-T for document facsimile transmissions.

#### **JBIG**

Joint Bi-level Image Experts Group (JBIG) is an image compression standard with no loss of accuracy or quality, which was designed for compression of binary images, particularly for faxes, but can also be used on other images.

#### **JPEG**

Joint Photographic Experts Group (JPEG) is a most commonly used standard method of lossy compression for photographic images. It is the format used for storing and transmitting photographs on the World Wide Web.

#### **LDAP**

The Lightweight Directory Access Protocol (LDAP) is a networking protocol for querying and modifying directory services running over TCP/IP.

#### **LED**

A Light-Emitting Diode (LED) is a semiconductor device that indicates the status of a machine.

### **MAC** address

Media Access Control (MAC) address is a unique identifier associated with a network adapter. MAC address is a unique 48-bit identifier usually written as 12 hexadecimal characters grouped in pairs (e. g., 00-00-0c-34-11-4e). This address is usually hard-coded into a Network Interface Card (NIC) by its manufacturer, and used as an aid for routers trying to locate machines on large networks.

#### **MFP**

Multi Function Peripheral (MFP) is an office machine that includes the following functionality in one physical body, so as to have a printer, a copier, a fax, a scanner and etc.

#### MH

Modified Huffman (MH) is a compression method for decreasing the amount of data that needs to be transmitted between the fax machines to transfer the image recommended by ITU-T T.4. MH is a codebook-based run-length encoding scheme optimized to efficiently compress white space. As most faxes consist mostly of white space, this minimizes the transmission time of most faxes.

#### **MMR**

Modified Modified READ (MMR) is a compression method recommended by ITU-TT.6.

#### Modem

A device that modulates a carrier signal to encode digital information, and also demodulates such a carrier signal to decode transmitted information.

#### MR

Modified Read (MR) is a compression method recommended by ITU-T T.4. MR encodes the first scanned line using MH. The next line is compared to the first, the differences determined, and then the differences are encoded and transmitted.

#### **NetWare**

A network operating system developed by Novell, Inc. It initially used cooperative multitasking to run various services on a PC, and the network protocols were based on the archetypal Xerox XNS stack. Today NetWare supports TCP/IP as well as IPX/SPX.

#### **OPC**

Organic Photo Conductor (OPC) is a mechanism that makes a virtual image for print using a laser beam emitted from a laser printer, and it is usually green or rust colored and has a cylinder shape.

An imaging unit containing a drum slowly wears the drum surface by its usage in the printer, and it should be replaced appropriately since it gets worn from contact with the cartridge development brush, cleaning mechanism, and paper.

### **Originals**

The first example of something, such as a document, photograph or text, etc, which is copied, reproduced or translated to produce others, but which is not itself copied or derived from something else.

#### OSI

Open Systems Interconnection (OSI) is a model developed by the International Organization for Standardization (ISO) for communications. OSI offers a standard, modular approach to network design that divides the required set of complex functions into manageable, self-contained, functional layers. The layers are, from top to bottom, Application, Presentation, Session, Transport, Network, Data Link and Physical.

#### **PABX**

A private automatic branch exchange (PABX) is an automatic telephone switching system within a private enterprise.

#### **PCL**

Printer Command Language (PCL) is a Page Description Language (PDL) developed by HP as a printer protocol and has become an industry standard. Originally developed for early inkjet printers, PCL has been released in varying levels for thermal, dot matrix printer, and laser printers.

#### **PDF**

Portable Document Format (PDF) is a proprietary file format developed by Adobe Systems for representing two dimensional documents in a device independent and resolution independent format.

### **PostScript**

PostScript (PS) is a page description language and programming language used primarily in the electronic and desktop publishing areas. - that is run in an interpreter to generate an image.

#### **Printer Driver**

A program used to send commands and transfer data from the computer to the printer.

#### **Print Media**

The media like paper, envelopes, labels, and transparencies which can be used in a printer, a scanner, a fax or, a copier.

#### **PPM**

Pages Per Minute (PPM) is a method of measurement for determining how fast a printer works, meaning the number of pages a printer can produce in one minute.

#### **PRN file**

An interface for a device driver, this allows software to interact with the device driver using standard input/output system calls, which simplifies many tasks.

#### **Protocol**

A convention or standard that controls or enables the connection, communication, and data transfer between two computing endpoints.

#### PS

See PostScript.

#### **PSTN**

The Public-Switched Telephone Network (PSTN) is the network of the world's public circuit-switched telephone networks which, on industrial premises, is usually routed through the switchboard.

#### **RADIUS**

Remote Authentication Dial In User Service (RADIUS) is a protocol for remote user authentication and accounting. RADIUS enables centralized management of authentication data such as usernames and passwords using an AAA (authentication, authorization, and accounting) concept to manage network access.

#### Resolution

The sharpness of an image, measured in Dots Per Inch (DPI). The higher the dpi, the greater the resolution.

#### **SMB**

Server Message Block (SMB) is a network protocol mainly applied to share files, printers, serial ports, and miscellaneous communications between nodes on a network. It also provides an authenticated Inter-process communication mechanism.

#### **SMTP**

Simple Mail Transfer Protocol (SMTP) is the standard for e-mail transmissions across the Internet. SMTP is a relatively simple, text-based protocol, where one or more recipients of a message are specified, and then the message text is transferred. It is a client-server protocol, where the client transmits an email message to the server.

### **SSID**

Service Set Identifier (SSID) is a name of a wireless local area network (WLAN). All wireless devices in a WLAN use the same SSID in order to communicate with each other. The SSIDs are case-sensitive and have a maximum length of 32 characters.

#### **Subnet Mask**

The subnet mask is used in conjunction with the network address to determine which part of the address is the network address and which part is the host address.

#### TCP/IP

The Transmission Control Protocol (TCP) and the Internet Protocol (IP); the set of communications protocols that implement the protocol stack on which the Internet and most commercial networks run.

#### **TCR**

Transmission Confirmation Report (TCR) provides details of each transmission such as job status, transmission result and number of pages sent. This report can be set to print after each job or only after failed transmissions.

#### TIFF

Tagged Image File Format (TIFF) is a variable-resolution bitmapped image format. TIFF describes image data that typically come from scanners. TIFF images make use of tags, keywords defining the characteristics of the image that is included in the file. This flexible and platform-independent format can be used for pictures that have been made by various image processing applications.

### **Toner Cartridge**

A kind of bottle or container used in a machine like a printer which contains toner. Toner is a powder used in laser printers and photocopiers, which forms the text and images on the printed paper. Toner can be fused by a combination of heat/pressure from the fuser, causing it to bind to the fibers in the paper.

#### **TWAIN**

An industry standard for scanners and software. By using a TWAIN-compliant scanner with a TWAIN-compliant program, a scan can be initiated from within the program. It is an image capture API for Microsoft Windows and Apple Mac operating systems.

#### **UNC Path**

Uniform Naming Convention (UNC) is a standard way to access network shares in Window NT and other Microsoft products. The format of a UNC path is: \\<servername>\<Additional directory>

### **URL**

Uniform Resource Locator (URL) is the global address of documents and resources on the Internet. The first part of the address indicates what protocol to use, the second part specifies the IP address or the domain name where the resource is located.

#### **USB**

Universal Serial Bus (USB) is a standard that was developed by the USB Implementers Forum, Inc., to connect computers and peripherals. Unlike the parallel port, USB is designed to concurrently connect a single computer USB port to multiple peripherals.

#### **Watermark**

A watermark is a recognizable image or pattern in paper that appears lighter when viewed by transmitted light. Watermarks were first introduced in Bologna, Italy in 1282; they have been used by papermakers to identify their product, and also on postage stamps, currency, and other government documents to discourage counterfeiting.

#### **WEP**

Wired Equivalent Privacy (WEP) is a security protocol specified in IEEE 802.11 to provide the same level of security as that of a wired LAN. WEP provides security by encrypting data over radio so that it is protected as it is transmitted from one end point to another.

### **WIA**

Windows Imaging Architecture (WIA) is an imaging architecture that is originally introduced in Windows Me and Windows XP. A scan can be initiated from within these operating systems by using a WIA-compliant scanner.

#### **WPA**

Wi-Fi Protected Access (WPA) is a class of systems to secure wireless (Wi-Fi) computer networks, which was created to improve upon the security features of WEP.

#### **WPA-PSK**

WPA-PSK (WPA Pre-Shared Key) is special mode of WPA for small business or home users. A shared key, or password, is configured in the wireless access point (WAP) and any wireless laptop or desktop devices. WPA-PSK generates a unique key for each session between a wireless client and the associated WAP for more advanced security.

#### **WPS**

The Wi-Fi Protected Setup (WPS) is a standard for establishing a wireless home network. If your wireless access point supports WPS, you can configure the wireless network connection easily without a computer.

#### **XPS**

XML Paper Specification (XPS) is a specification for a Page Description Language (PDL) and a new document format, which has benefits for portable document and electronic document, developed by Microsoft. It is an XML-based specification, based on a new print path and a vector-based device-independent document format.

| A                     |               | scan to                      | 26, 28 | document box                          | 279      |
|-----------------------|---------------|------------------------------|--------|---------------------------------------|----------|
| accessing             |               | C                            |        | general setup                         | 279      |
| management tools      | 398           | cleaning                     |        | driver installation                   | 100      |
| accessories           |               | inside                       | 110    | Unix                                  | 190      |
| installing            | 103           | outside                      |        | E                                     |          |
| ordering              | 92            |                              | 109    |                                       |          |
| address book          |               | pickup roller                | 112    | easy document creator                 | 344      |
| editing               | 292           | scan unit                    | 113    | e-book conversion                     | 344      |
| general setup         | 279, 293, 292 | cleaning a machine           | 109    | Eco                                   | 284      |
| registering           | 291           | clear button                 | 29     | eco printing                          | 69       |
| using                 | 291           | control panel                | 26     | email address                         | 288      |
| address book setup    | 291           | touch screen                 | 42     | searching                             | 289, 288 |
| administrator's setup | 283           | convention                   | 16     | entering character                    | 290      |
| AirPrint              | 245           | сору                         |        | error message                         | 137      |
| -                     |               | general setup                | 253    |                                       |          |
| AnyWeb Print          | 338           | copying                      |        | F                                     |          |
| authorized users      |               | basic copying                | 72     | favorites settings, for printing      | 68       |
| registering           | 295           | reducing or enlarging copies | 74     | fax                                   |          |
| В                     |               | D                            |        | automatic redialing                   | 322      |
| buttons               |               | D                            |        | canceling a reserved fax job          | 324, 327 |
|                       | 26            | default settings             |        | delaying a fax transmission           | 323      |
| Darkness              | 26            | tray setting                 | 59     | forwarding a received fax to an       | other    |
| eco                   | 28            | device options               | 103    | destination                           | 325, 324 |
| id copy               | 26, 27        | direct printing utility      | 306    | general setup                         | 259      |
| numeric keypad        | 27, 29        | and the printing attincy     | 200    | · · · · · · · · · · · · · · · · · · · |          |

| printing faxes on both sides of the paper                                                                        |                                      | Н                                                           |                      | linux scanning                                          | 321                             |
|----------------------------------------------------------------------------------------------------|--------------------------------------|-------------------------------------------------------------|----------------------|---------------------------------------------------------|---------------------------------|
| <ul><li>330</li><li>receiving a fax in the computer</li><li>328,</li><li>sending a fax in the computer</li></ul> | 326, 330,<br>9, 328, 322<br>323, 326 | help button                                                 | 30                   | loading<br>paper in multi-purpose tray<br>special media | 53, 50<br>55                    |
| fax feature<br>fax sending                                                                                       | 323, 320                             | id copy<br>installation                                     | 75                   | loading originals  M                                    | 61                              |
| multi sending<br>faxing                                                                                          | 79                                   | accessories<br>J                                            | 399                  | Mac common Mac problems                                 | 378                             |
| adjusting darkness preparing to fax receiving in Fax mode                                                        | 81, 80<br>78<br>80                   | jam clearing original document tips for avoiding paper jams | 118, 123<br>117      | driver installation for netwo<br>188,<br>printing       | rk connected<br>175, 176<br>307 |
| features machine features                                                                                        | 5<br>250                             | L                                                           |                      | scanning<br>using SetlP                                 | 320, 154<br>182                 |
| print media feature<br>front view                                                                                | 147<br>23                            | LCD display browsing the machine status 2                   |                      | mac scanning<br>machine information 253,<br>266,        | 320<br>258, 259, 263,<br>276    |
| general icons general settings                                                                                   | 16<br>269                            | Linux<br>common Linux problems                              | 379                  | machine setup<br>machine status 253, 258,<br>276        | 259, 263, 266,                  |
| glossary<br>google cloud printing                                                                                | 409<br>247                           | driver installation for network of 189, printer properties  | 177, 178<br>310, 309 | maintenance parts<br>memory                             | 93                              |
| 5g ee.e. pg                                                                                                    | <del>-</del> · ·                     | scanning<br>using SetIP                                     | 321, 155<br>183      | memory upgrading<br>memory/hard drive feature           | 105<br>331, 332                 |

| menu overview          | 36                 | output support           | 60     | transparency                     | 57       |
|------------------------|--------------------|--------------------------|--------|----------------------------------|----------|
|                        | 30                 | output support           | 60     | 60 transparency                  |          |
| multi-purpose tray     |                    | overlay printing         |        | print menu                       |          |
| loading                | 53                 | create                   | 303    | printer preferences              |          |
| using special media    | 55                 | delete                   | 303    | Linux                            | 310      |
| N                      |                    | print                    | 303    | printer status                   |          |
|                        |                    | P                        |        | general information              | 348      |
| network                |                    | <u>r</u>                 |        | printing                         |          |
| driver installation    |                    | Parallel                 |        | changing the default print setti | ngs 296  |
| Linux                  | 189                | ordering                 | 92     | Linux                            | 309      |
| Mac                    | 188                | placing a machine        |        | Mac                              | 307      |
| UNIX                   | 190                | adjusting the altitude   | 287    | multiple pages on one sheet of   | paper    |
| Windows                | 184                | postScript driver        |        | Mac                              |          |
| general setup          | 280                | troubleshooting          | 380    | printing a document              |          |
| installing environment | 156, 180           | preparing originals type | 61     | Windows                          | 65       |
| IPv6 configuration     | 192                | print                    |        | Мас                              | 308      |
| SetIP program          | 181, 182, 183, 229 | general setup            | 252    |                                  | 298      |
| wired network setup    | 181, 195           | mobile OS                | 237    | setting as a default machine     | 297, 299 |
| n-up printing          |                    |                          | 237    | UNIX                             | 311, 84  |
| Mac                    | 308                | print media              | F.O.   | using direct printing utility    | 306      |
| _                      |                    | card stock               | 58     | printing a document              |          |
| 0                      |                    | envelope                 | 56     | Linux                            | 309      |
| optional tray          | 92                 | labels                   | 58     | Mac                              | 307      |
| loading paper          | 50                 | output support           | 147    |                                  |          |
| ordering               | 92                 | photo paper              | 59     | UNIX                             | 311      |
| oracinig               | 72                 | setting the paper size   | 59, 55 | printing feature                 | 296      |

| problem                    |                  | scan                           |                | monitoring the supplies life        | 107    |
|----------------------------|------------------|--------------------------------|----------------|-------------------------------------|--------|
| operating system problems  | 377              | general setup                  | 264            | ordering                            | 90     |
| problems                   |                  | Scan Assitant                  | 319            | replacing toner cartridge           | 98     |
| copying problems           | 372              | scan feature                   | 313            | SyncThru Web Service                |        |
| faxing problems            | 375              | Scanning                       |                | general information                 | 340    |
| paper feeding problems 358 | 3, 359, 360, 364 | Scanning with Samsung Sca      | n Assitant 319 | SyncThru™ Web Service               | 340    |
| scanning problems          | 373              | scanning                       |                | т                                   |        |
| D                          |                  | basic information              | 313            | T                                   |        |
| <b>N</b>                   |                  | Linux scanning                 | 321            | toner cartridge                     |        |
| rear view                  | 25               | Mac                            | 320            | estimated life                      | 95     |
| regulatiory information    | 157              | Scanning from image editing    | g program 318, | handling instructions               | 94     |
| reports                    |                  | 314,                           | 315, 317, 318  | non-Samsung and refilled            | 94     |
| machine information 253,   | 259, 261, 262,   | USB flash memory               | 83             | redistributing toner                | 96, 98 |
| 266,                       | 270, 276, 277    | secu printing                  | 71             | storing                             | 94     |
| reset button               | 30               | service contact numbers        | 401            | tray                                |        |
| resolution                 |                  | SetIP program                  | 181, 229       | adjusting the width and length      | 49     |
| faxing                     | 80               | Special features               | 286            | changing the tray size              | 49     |
| •                          |                  | specifications                 | 144            | loading paper in multi-purpose tray | 53     |
| 3                          |                  | print media                    | 147            | ordering an optional tray           | 92     |
| safety                     |                  | status                         | 28, 30         | setting the paper size and type     | 59     |
| information                | 17               | Storing                        | 288            | troubleshooting                     | 400    |
| symbols                    | 17               | supplies                       |                | U                                   |        |
| samsung printer experience | 350, 391         | available supplies             | 90             | <u> </u>                            |        |
| Samsung Printer Status     | 348              | estimated toner cartridge life |                | understanding the status LED        | 135    |
|                            |                  |                                |                |                                     |        |

| UNIX                            |                 | 184,                  | 32, 34, 386, 384, 388 |
|---------------------------------|-----------------|-----------------------|-----------------------|
| driver installation for network | connected       | system requirements   | 153                   |
| 190                             |                 | using SetIP           | 181, 229              |
| printing                        | 311             | Windows 8             |                       |
| Unix                            |                 | driver uninstallation | 390                   |
| system requirements             | 155             | network               |                       |
| USB                             | 285             | driver installation   | 386                   |
| USB cable                       |                 | USB cable             |                       |
| driver installation 32, 34, 175 | , 177, 176, 178 | driver installation   | 384                   |
| USB flash memory                |                 | wireless              |                       |
| data backup                     | 85              | driver installation   | 388                   |
| managing                        | 86              | wireless              |                       |
| printing                        | 84              | ad hoc mode           | 195                   |
| scanning                        | 83              | Infrastructure mode   | 195                   |
| using help                      | 68, 309         | USB cable             | 202, 205, 210         |
|                                 |                 | WPS                   |                       |
| W                               |                 | disconnecting         | 199                   |
| watermark                       |                 | PBC mode              | 199                   |
| create                          | 302             | PBC                   | 200                   |
| delete                          | 302             | wireless LED          | 30                    |
| edit                            | 302             | wireless network      |                       |
| Windows                         |                 | network cable         | 229                   |
| common Windows problems         | 377             |                       |                       |
| driver installation for network | connected       |                       |                       |